# Learning VMware vCloud Air

## **Chapter 1 – Getting Started with VMware vCloud Air**

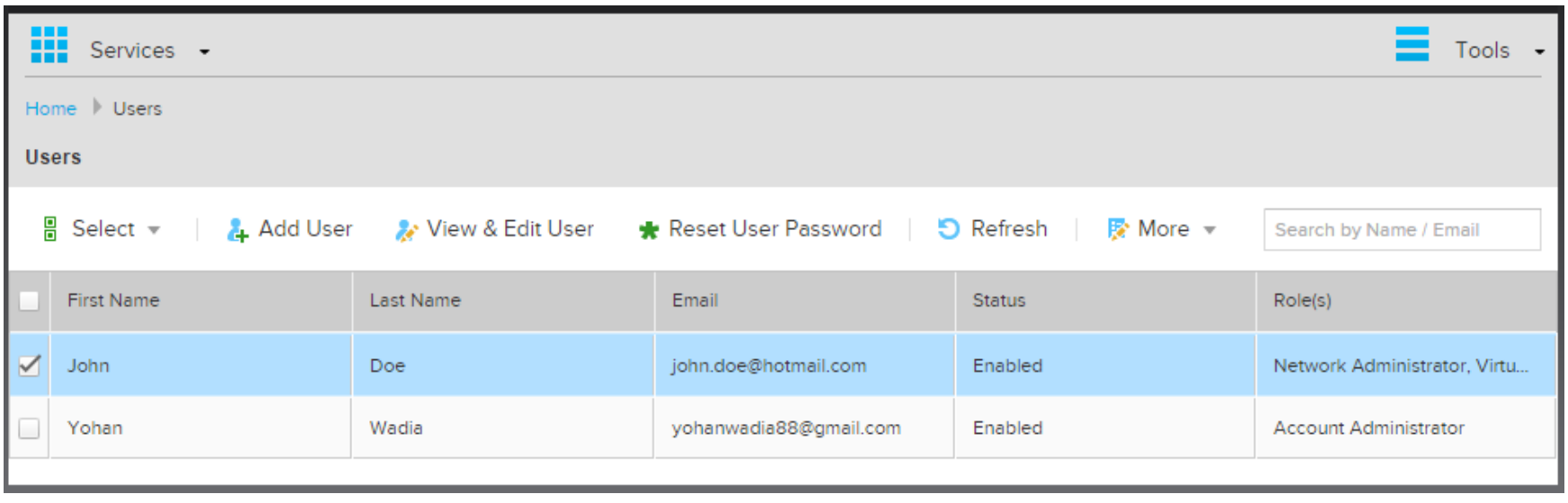

# Sign Up for VMware vCloud® Air<sup>™</sup> OnDemand Services

**1** LOG IN / CREATE ACCOUNT

2 ENTER ACCOUNT & BILLING INFO

To get started, log in with your existing My VMware account or create a new one. Learn more about My VMware.

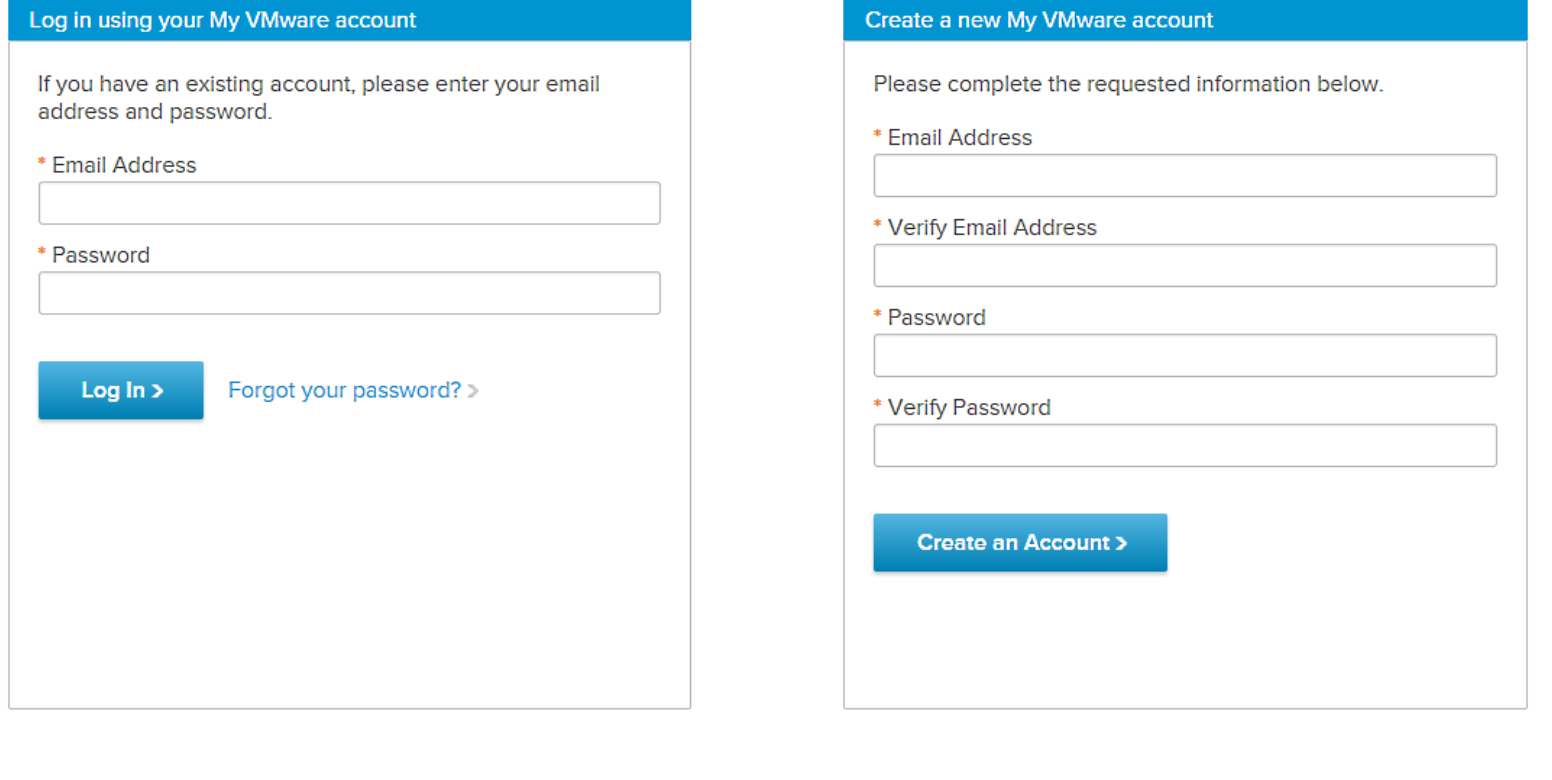

V COMPLETE

You will be billed in: US Dollar

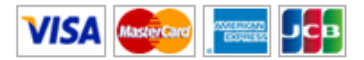

\* Cardholder Name

Yohan Wadia

\* Card Number

9999-9999-9999-9999-9999

\* Expiration Date

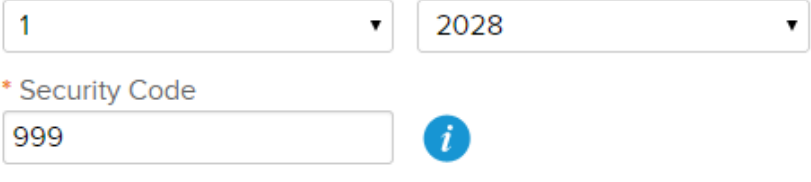

When will I be billed?

Legal [ ] - Read the vCloud® Air" OnDemand Services Terms of Services, Service Level Agreement, Privacy Policy, and more.

Billing information is the same as account information

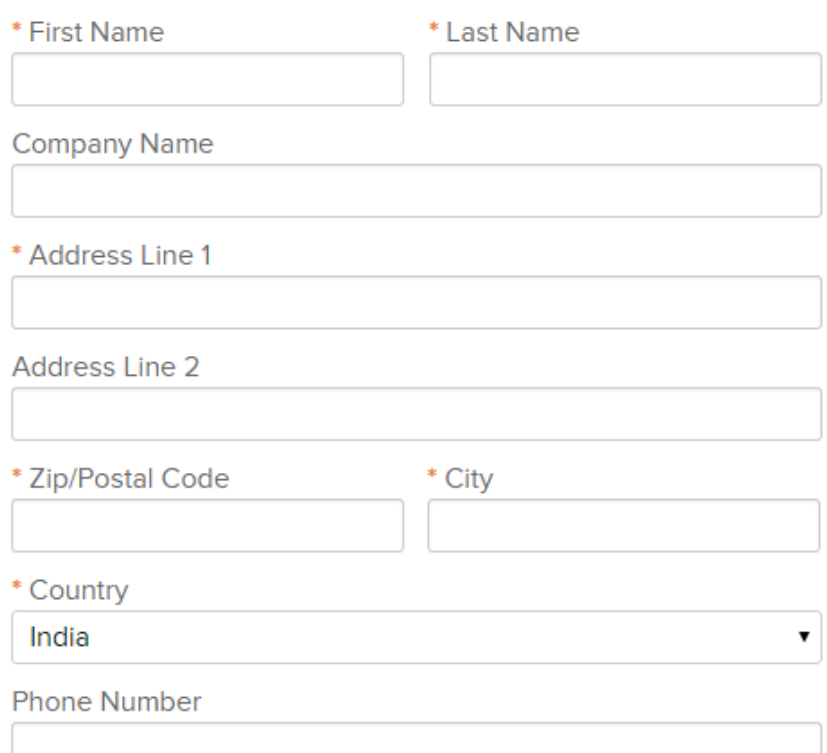

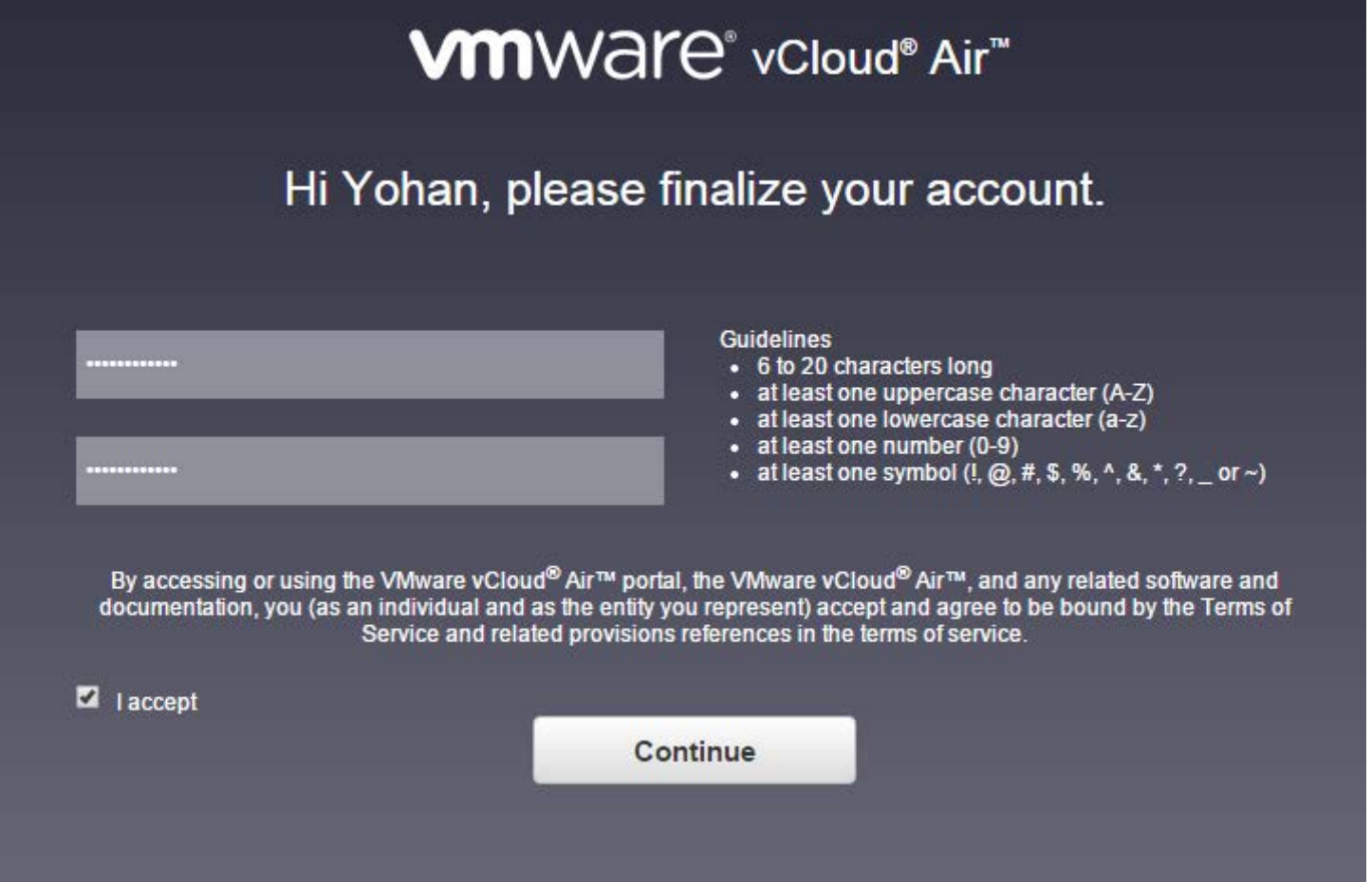

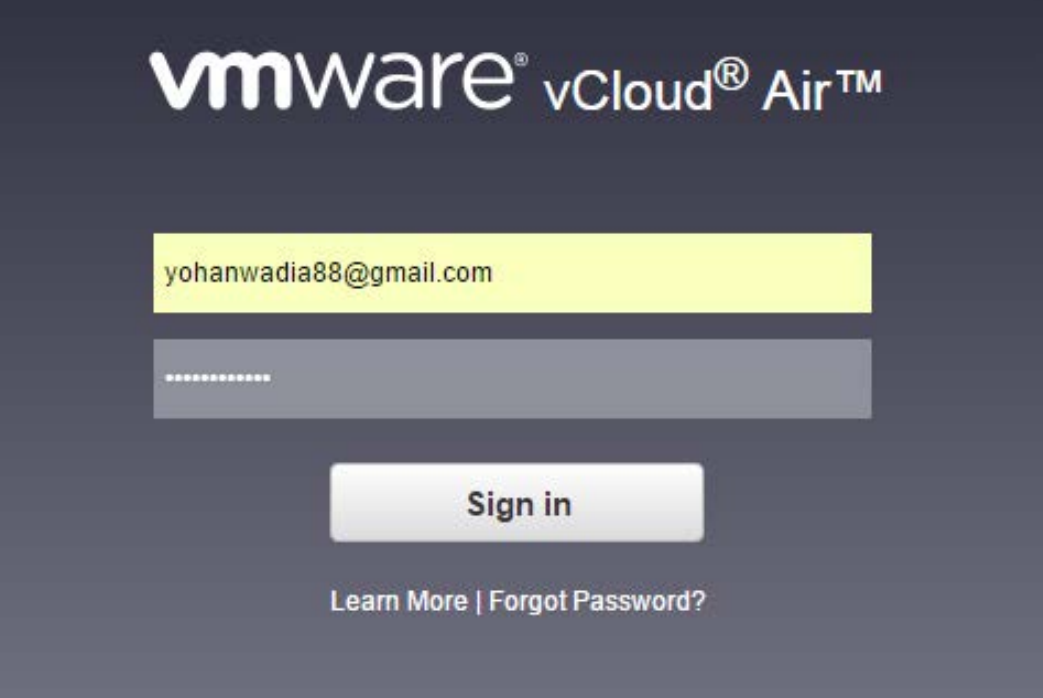

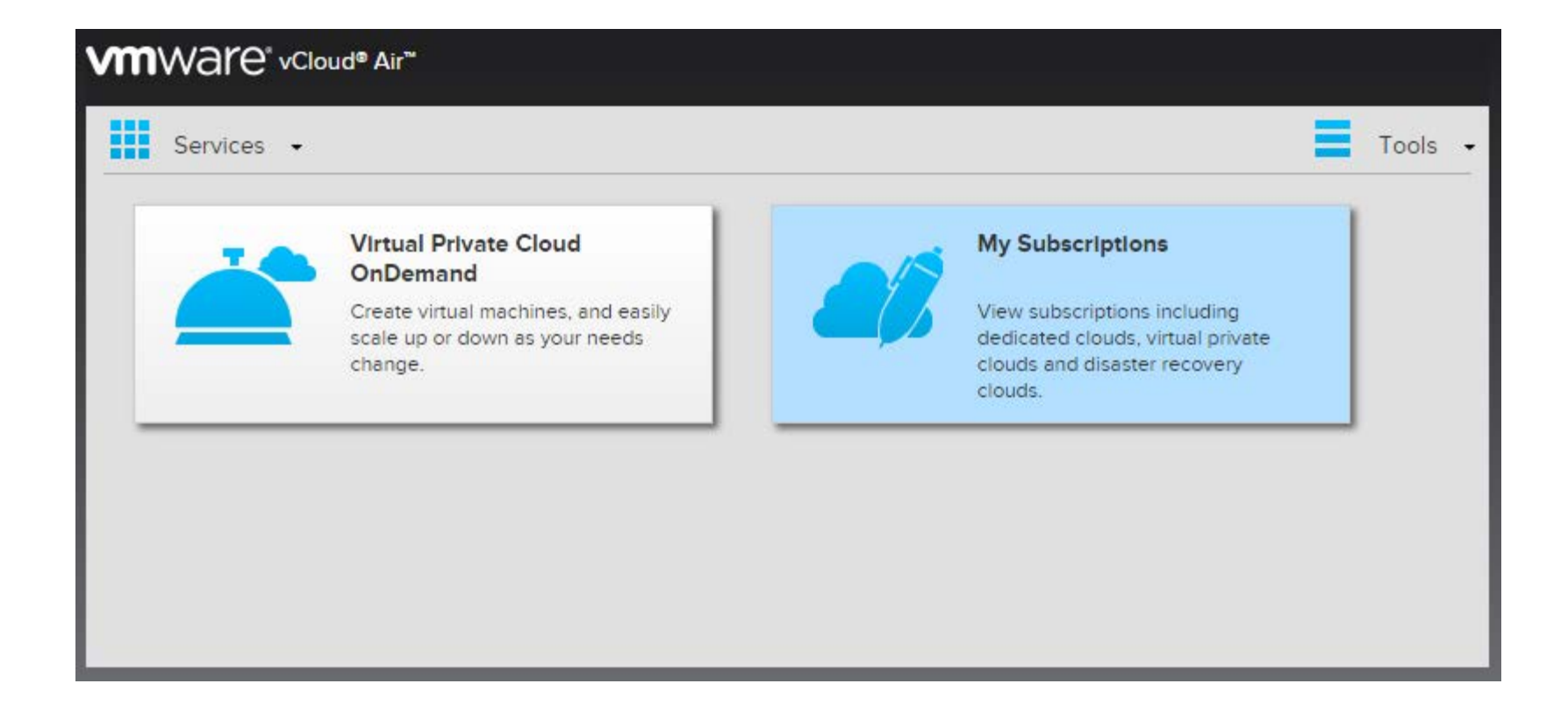

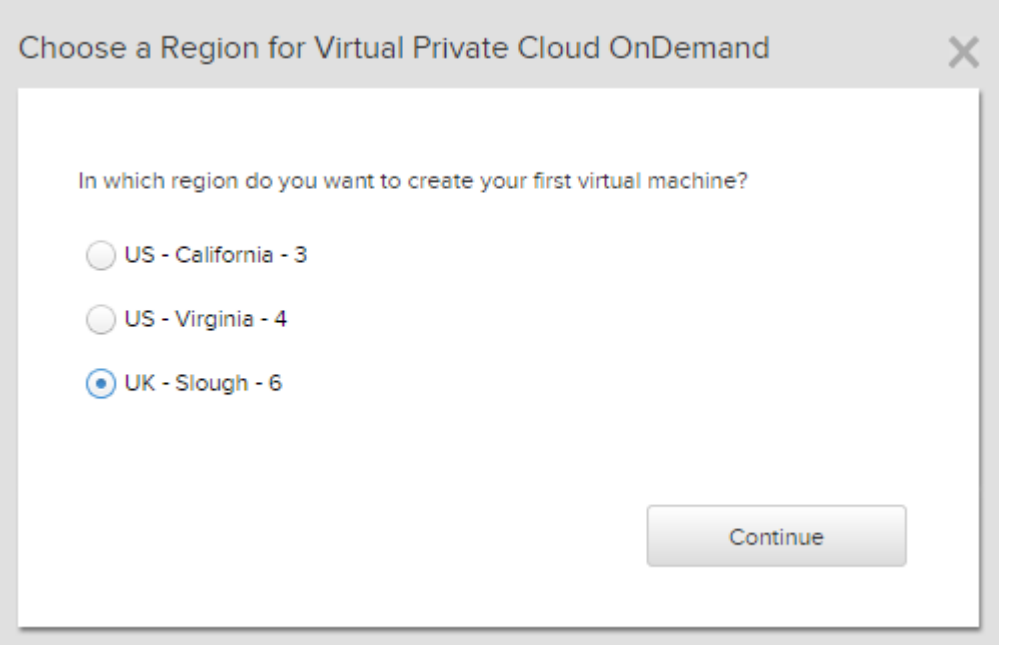

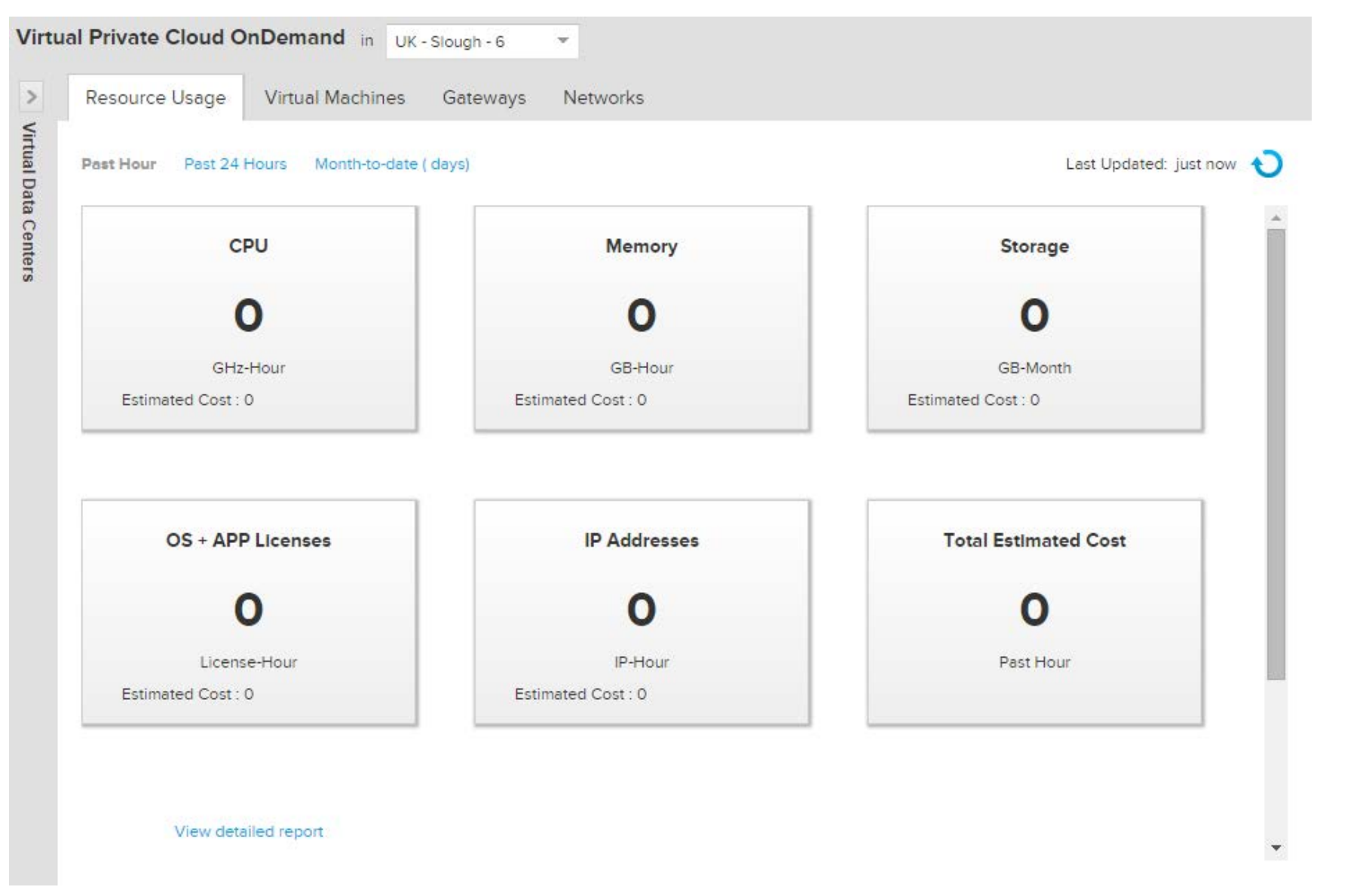

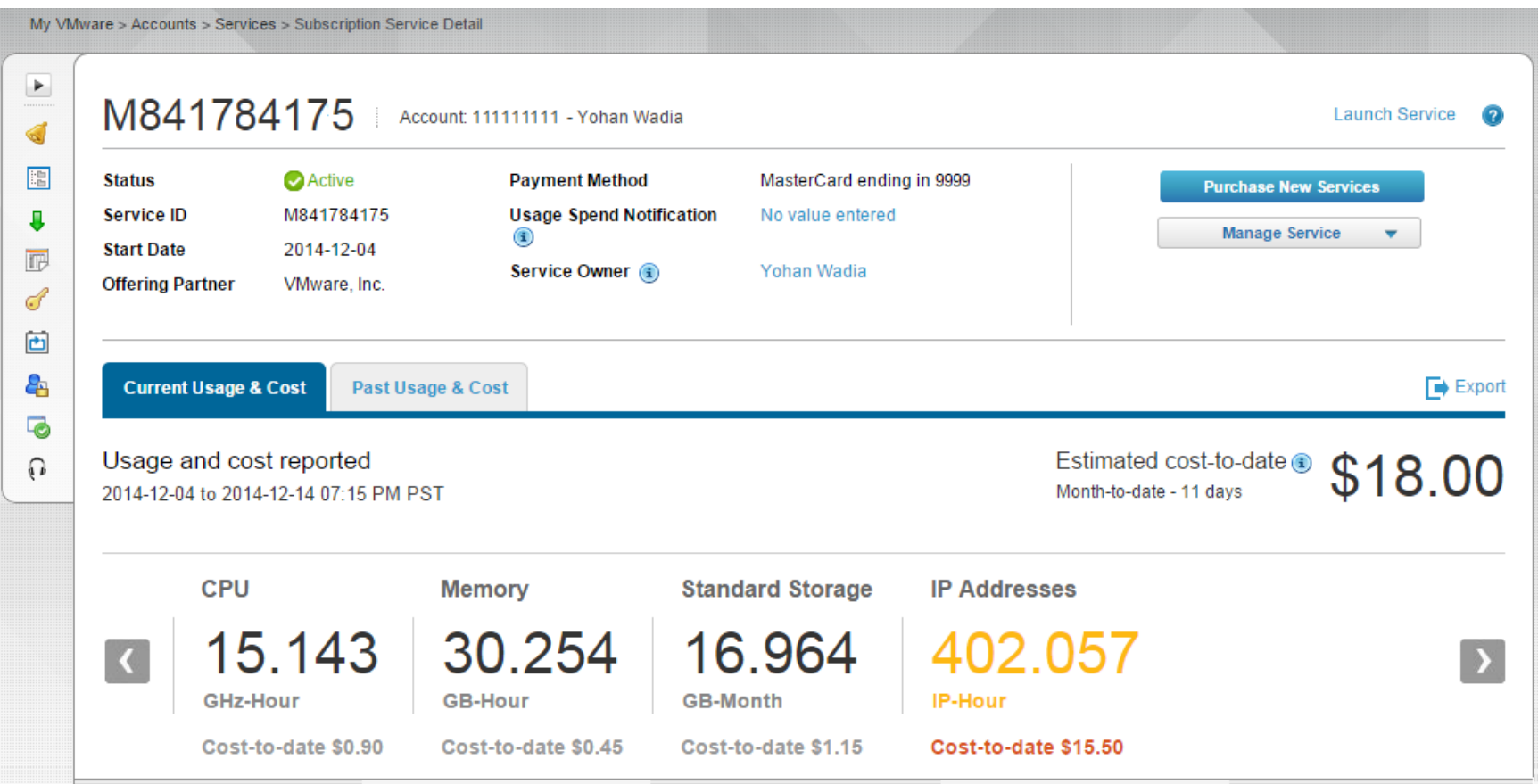

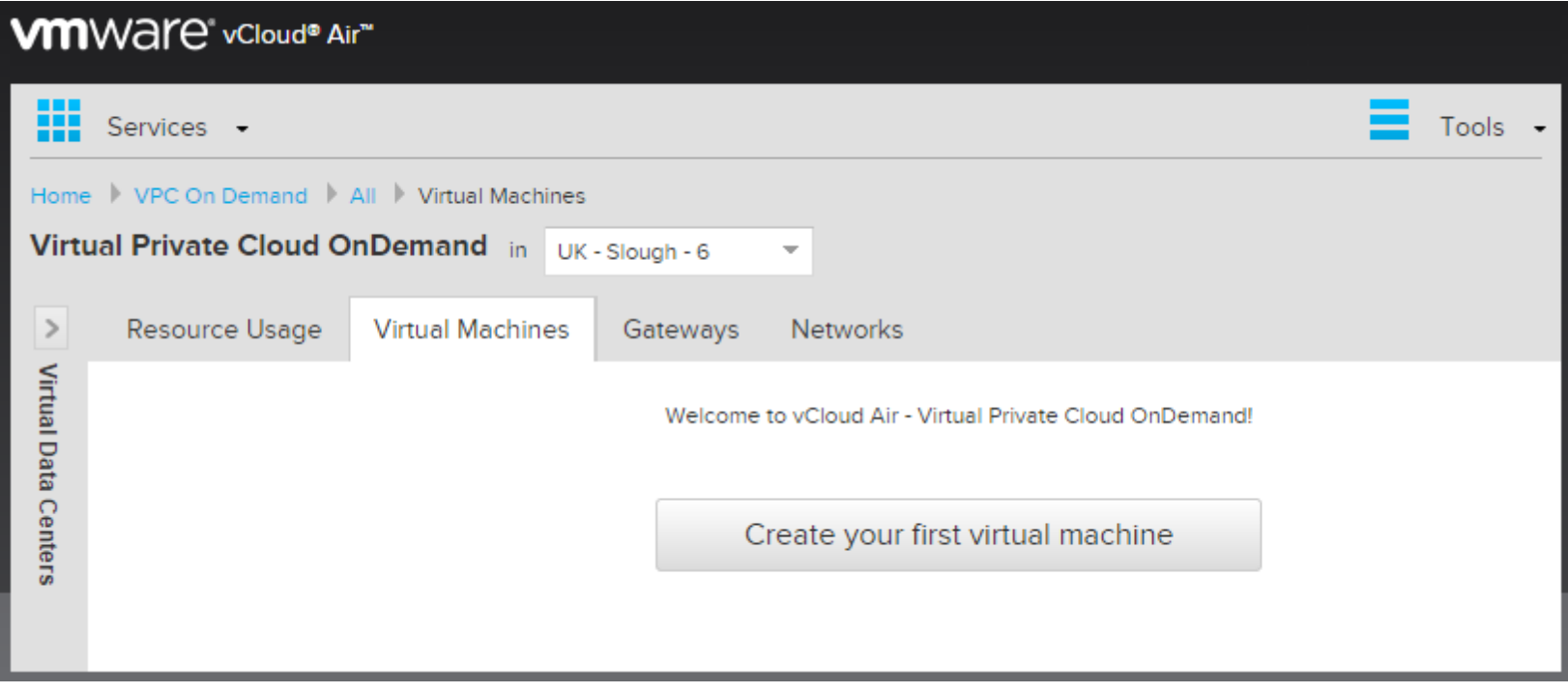

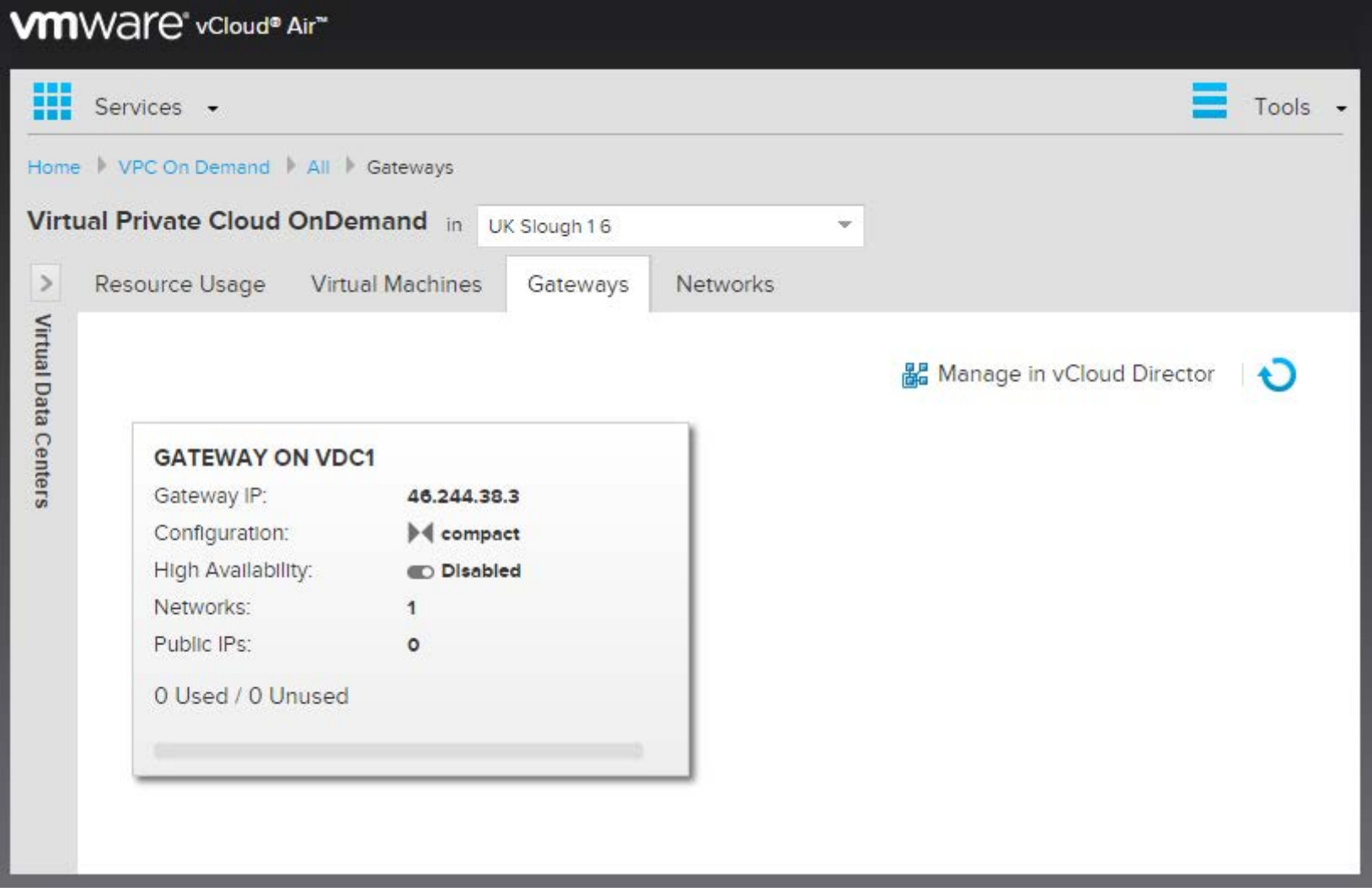

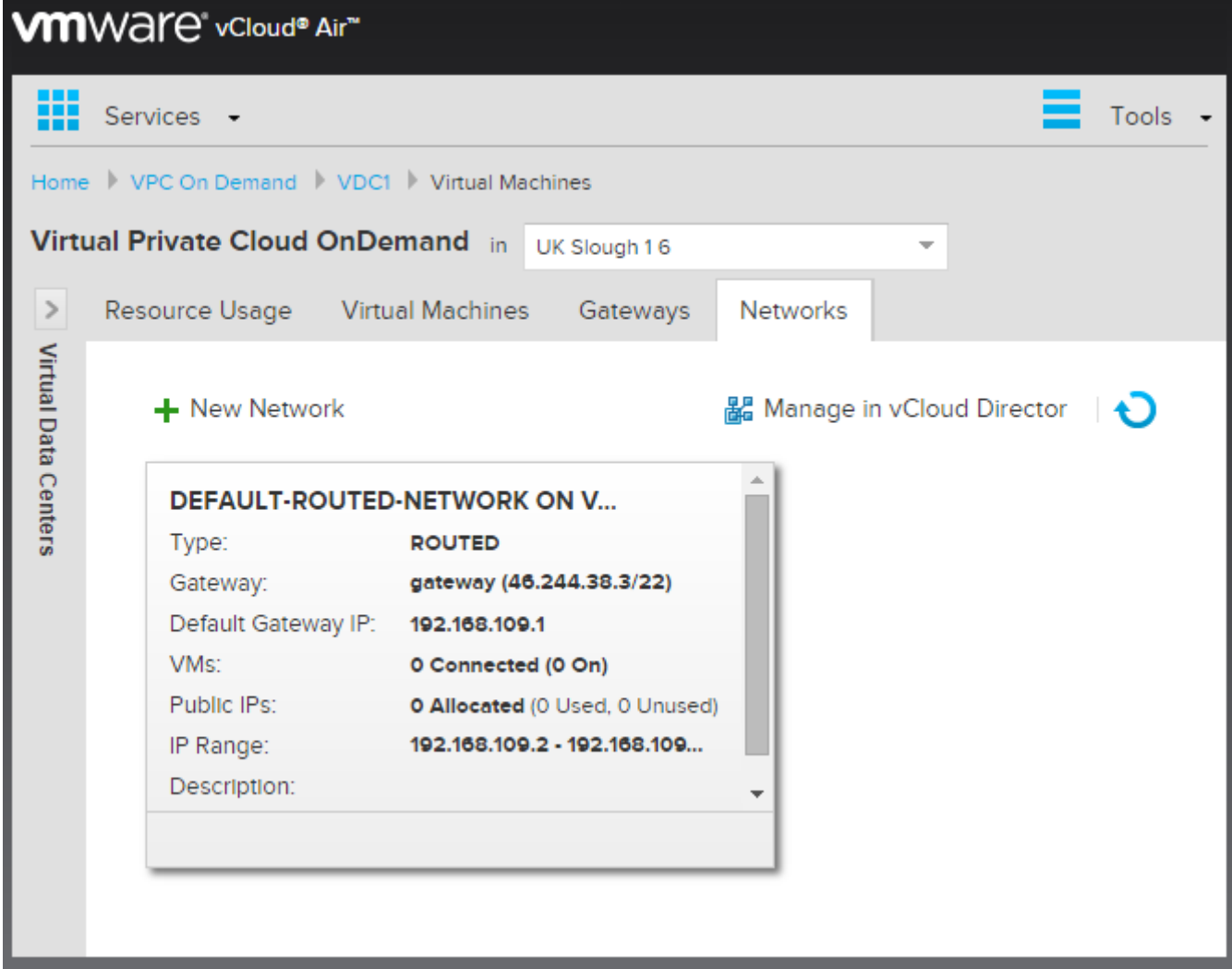

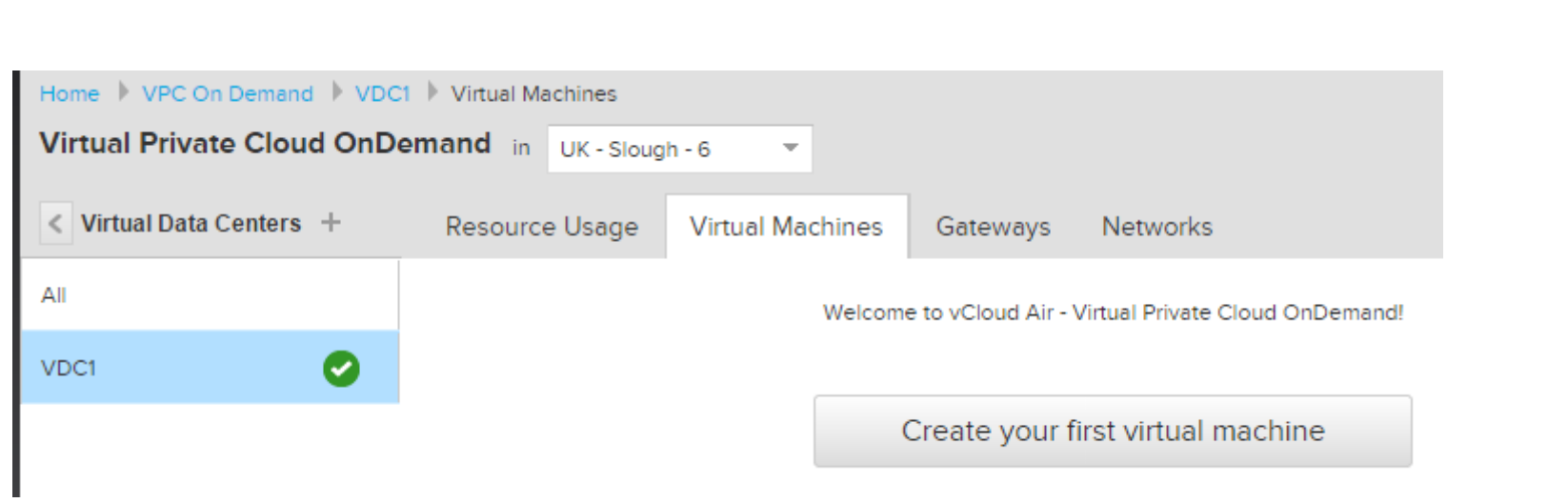

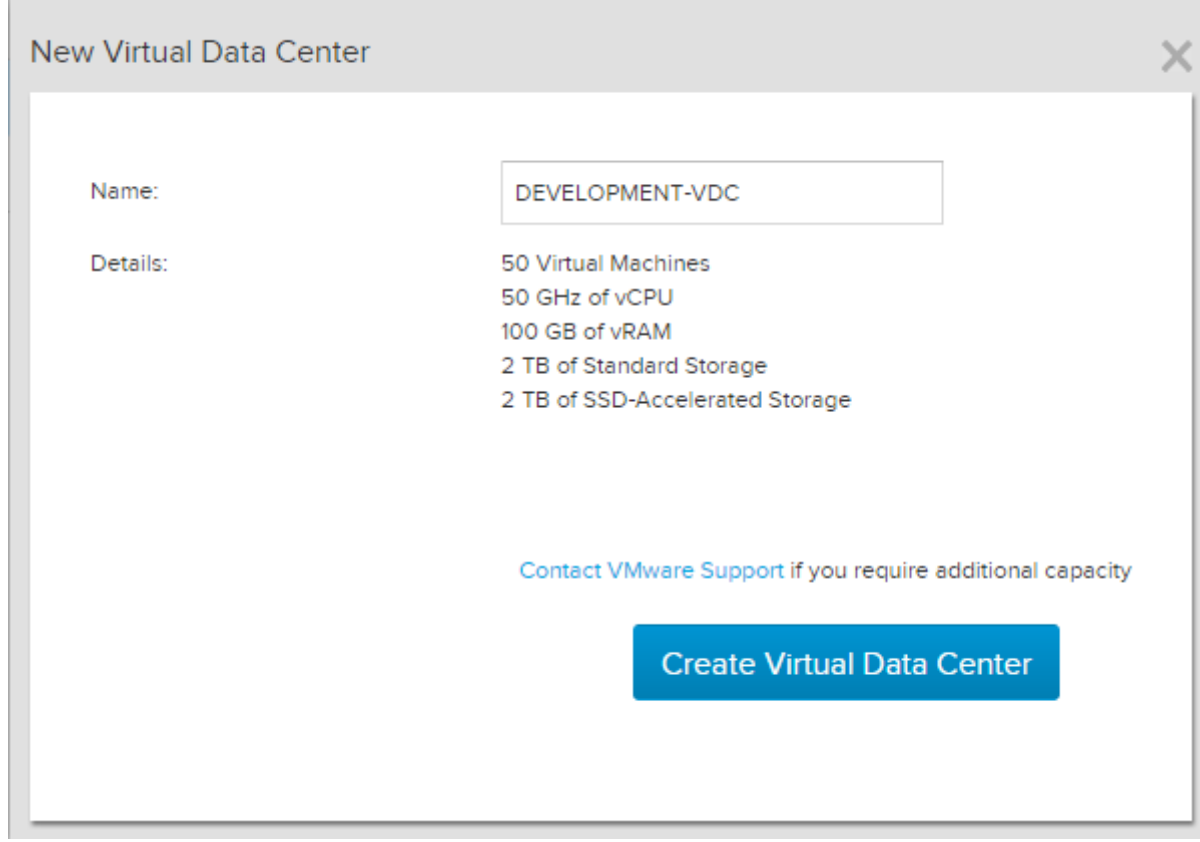

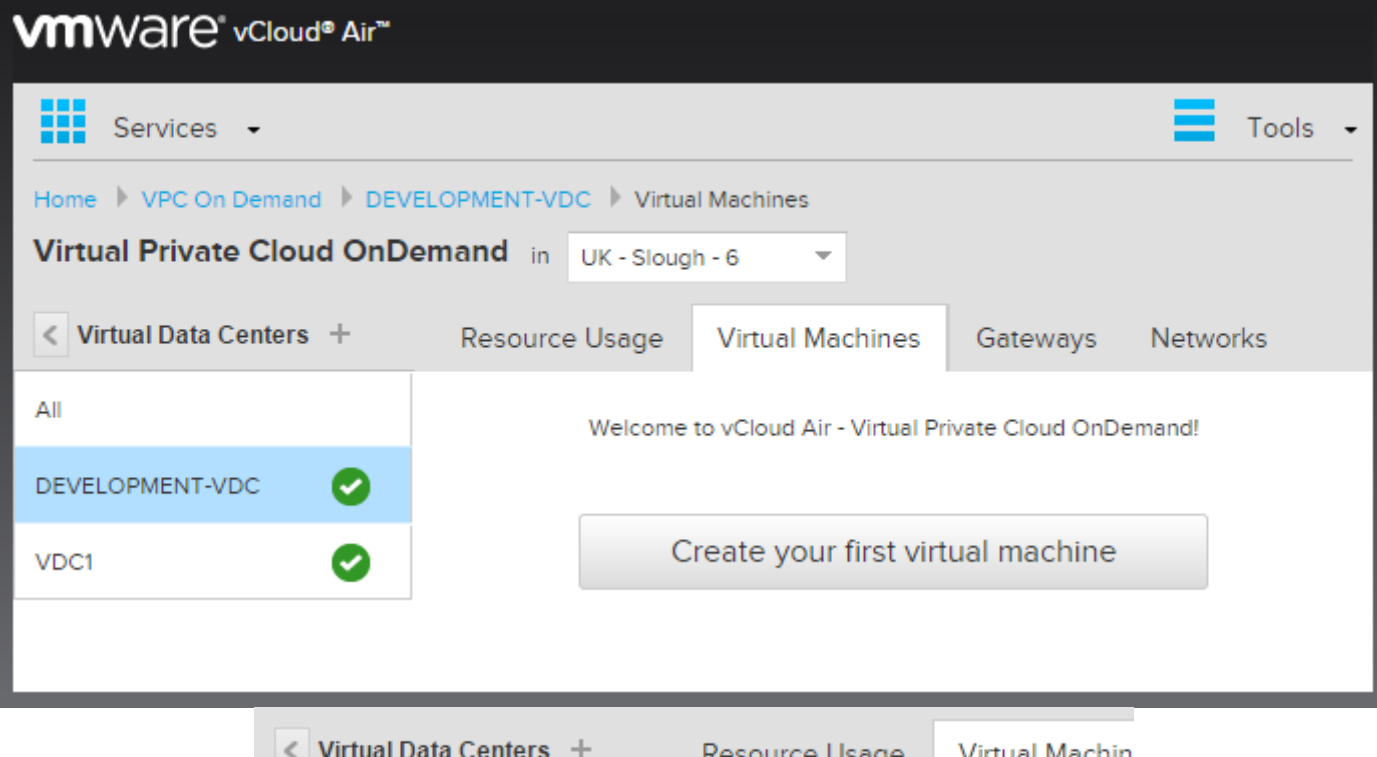

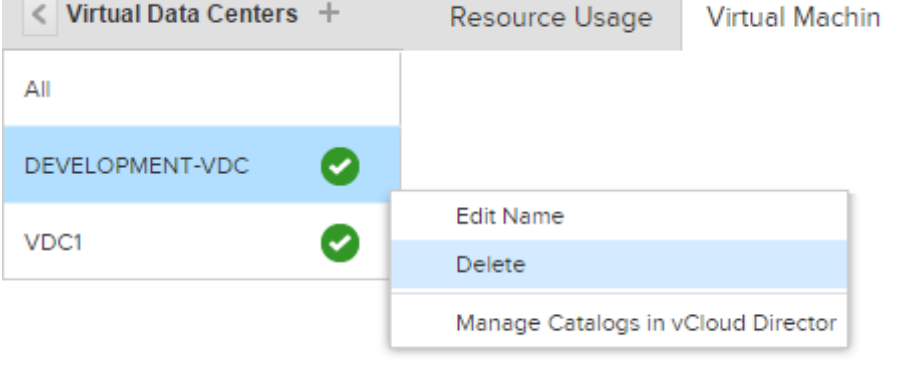

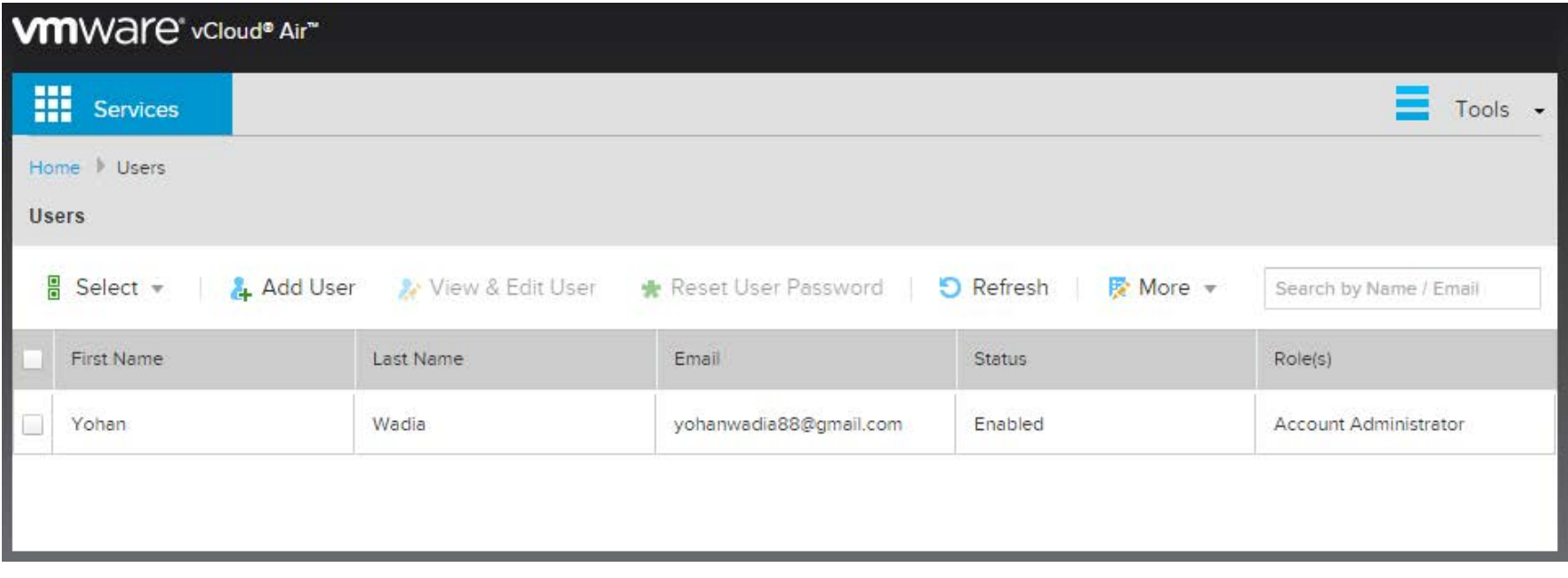

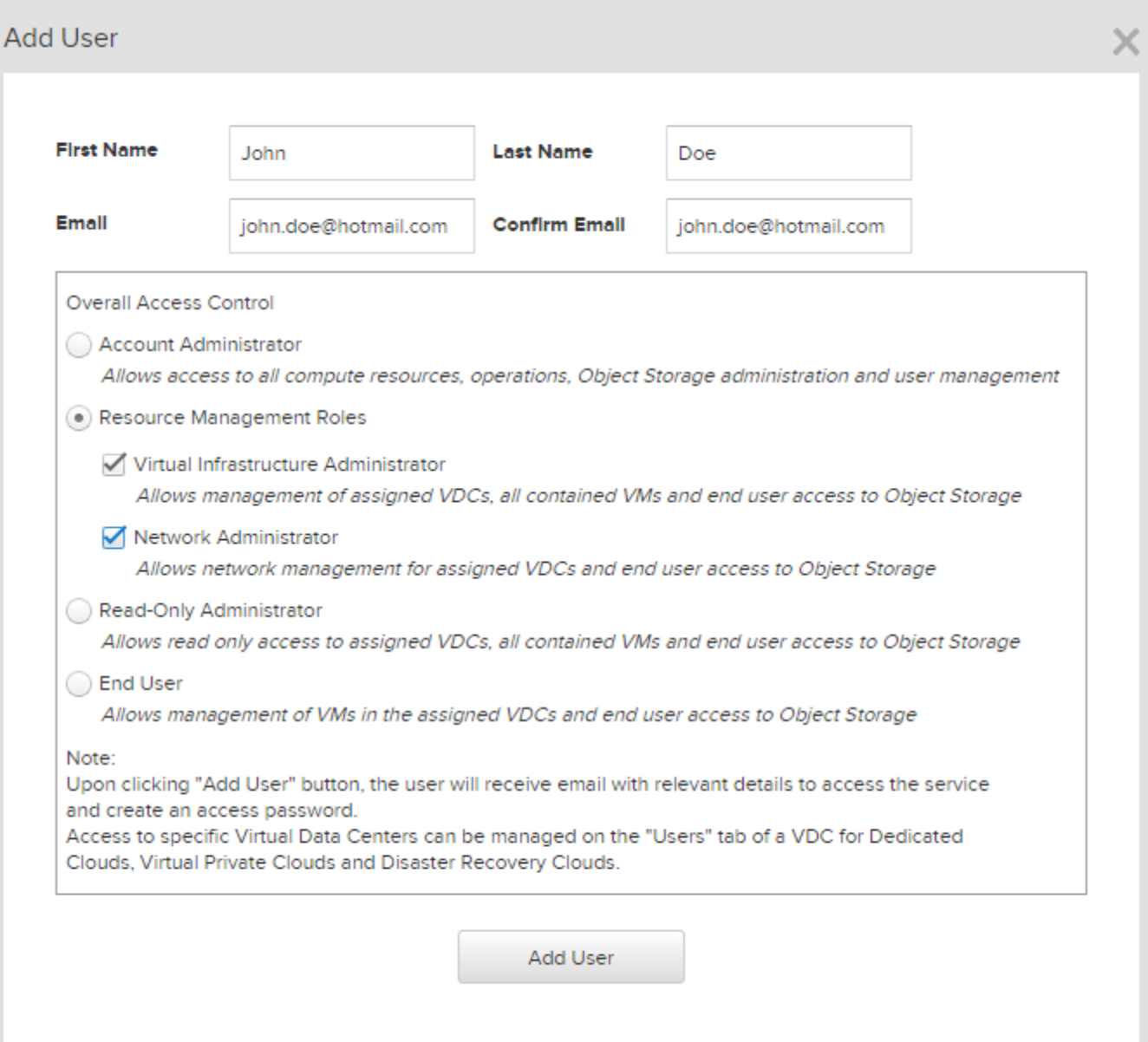

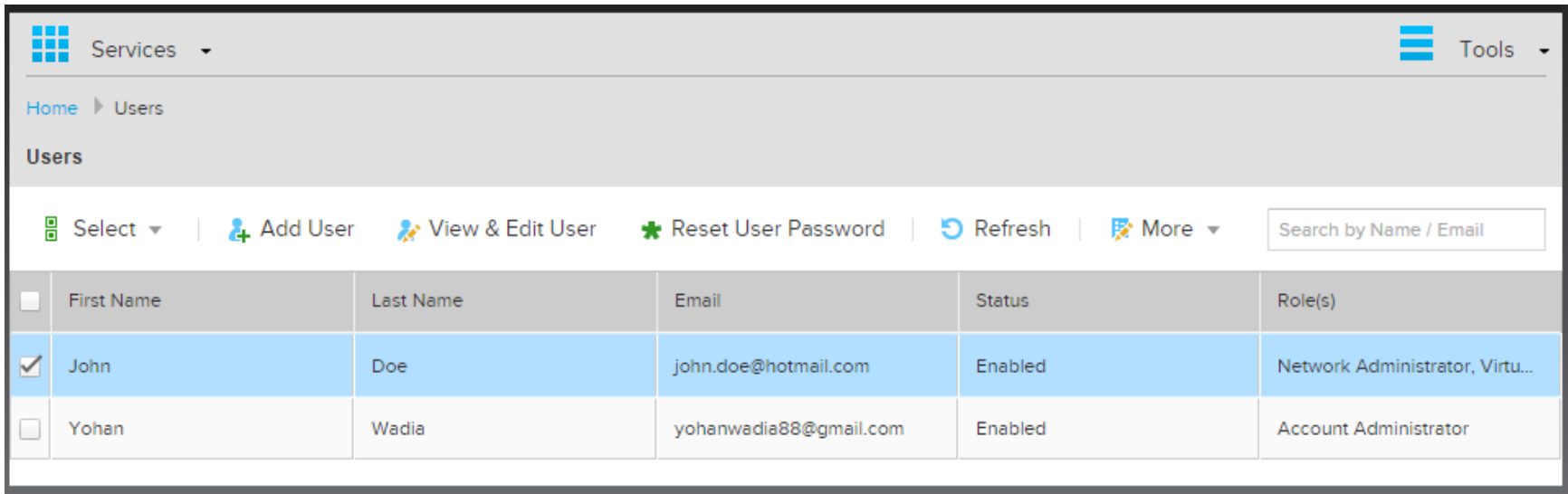

### vCloud Air Core Service Offering

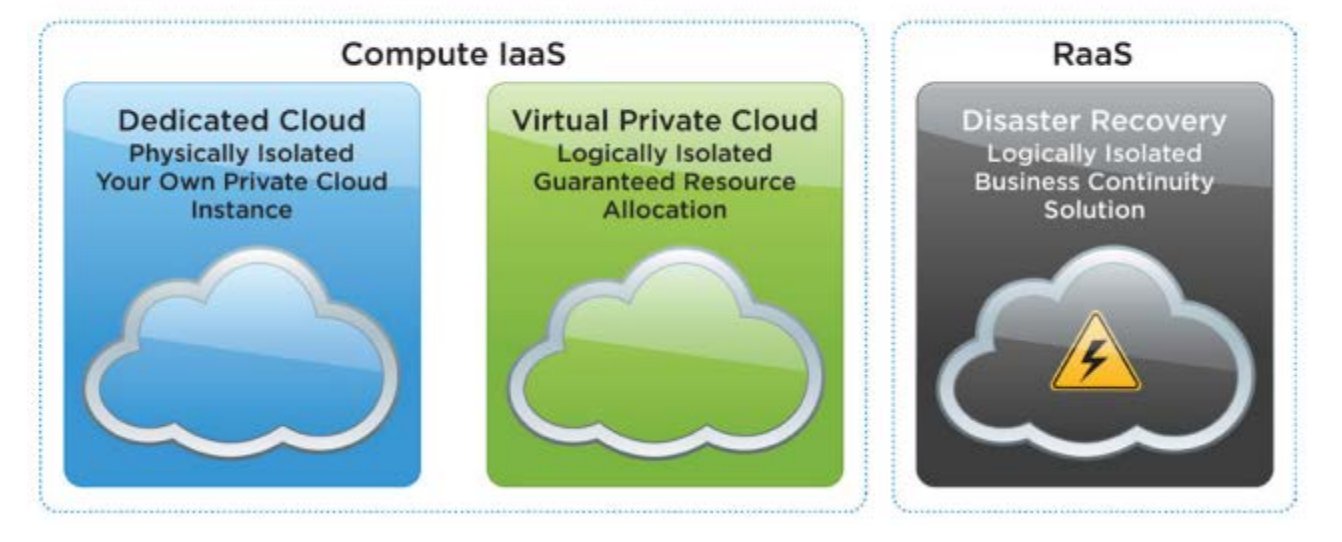

# Sign Up for VMware vCloud® Air<sup>™</sup> OnDemand Services

**1** LOG IN / CREATE ACCOUNT

2 ENTER ACCOUNT & BILLING INFO

To get started, log in with your existing My VMware account or create a new one. Learn more about My VMware.

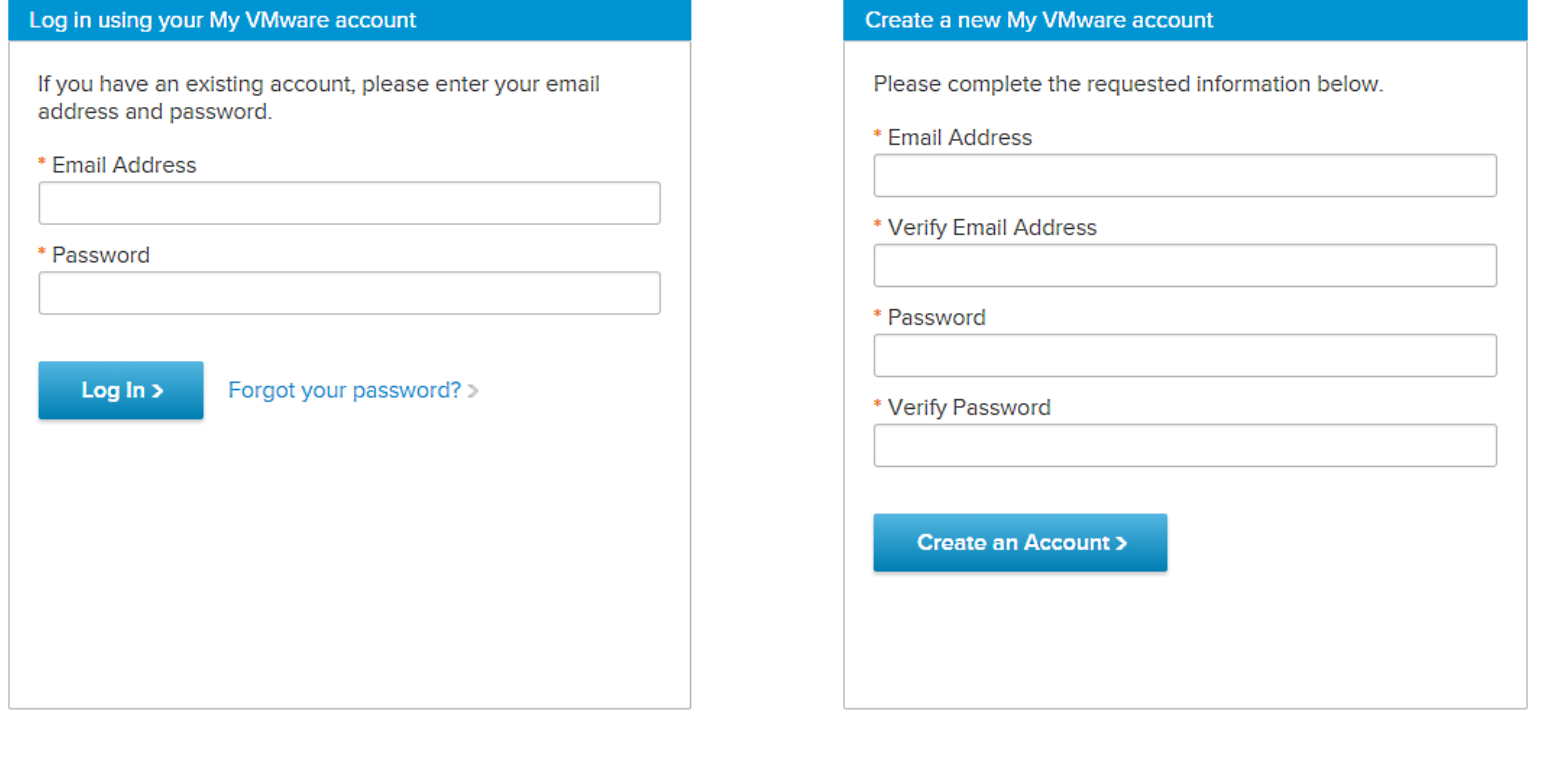

V COMPLETE

### **Chapter 2 – Working with Virtual Machines**

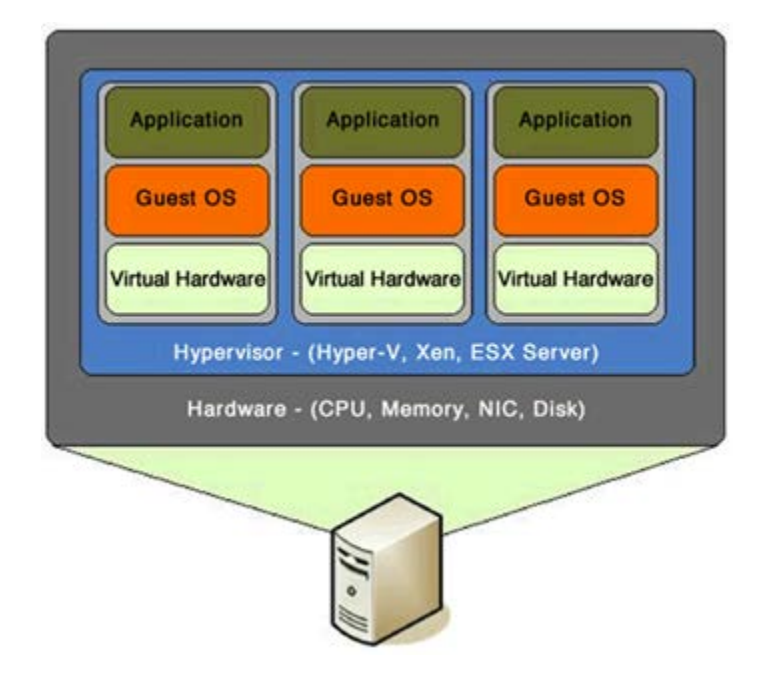

### **VMWAre** vCloud® Air"  $\prod_{i=1}^{n}$  Services  $\rightarrow$ Tools  $\bullet$ Home V VPC On Demand V MyFirstVDC V Virtual Machines Virtual Private Cloud OnDemand in UK - Slough - 6  $\overline{\mathbf{v}}$  $\leq$  Virtual Data Centers + Resource Usage **Virtual Machines** Gateways Networks All Welcome to vCloud Air - Virtual Private Cloud OnDemand! Ø MyFirstVDC Create your first virtual machine ◙ VDC1

### New Virtual Machine on MyFirstVDC

### Select a template

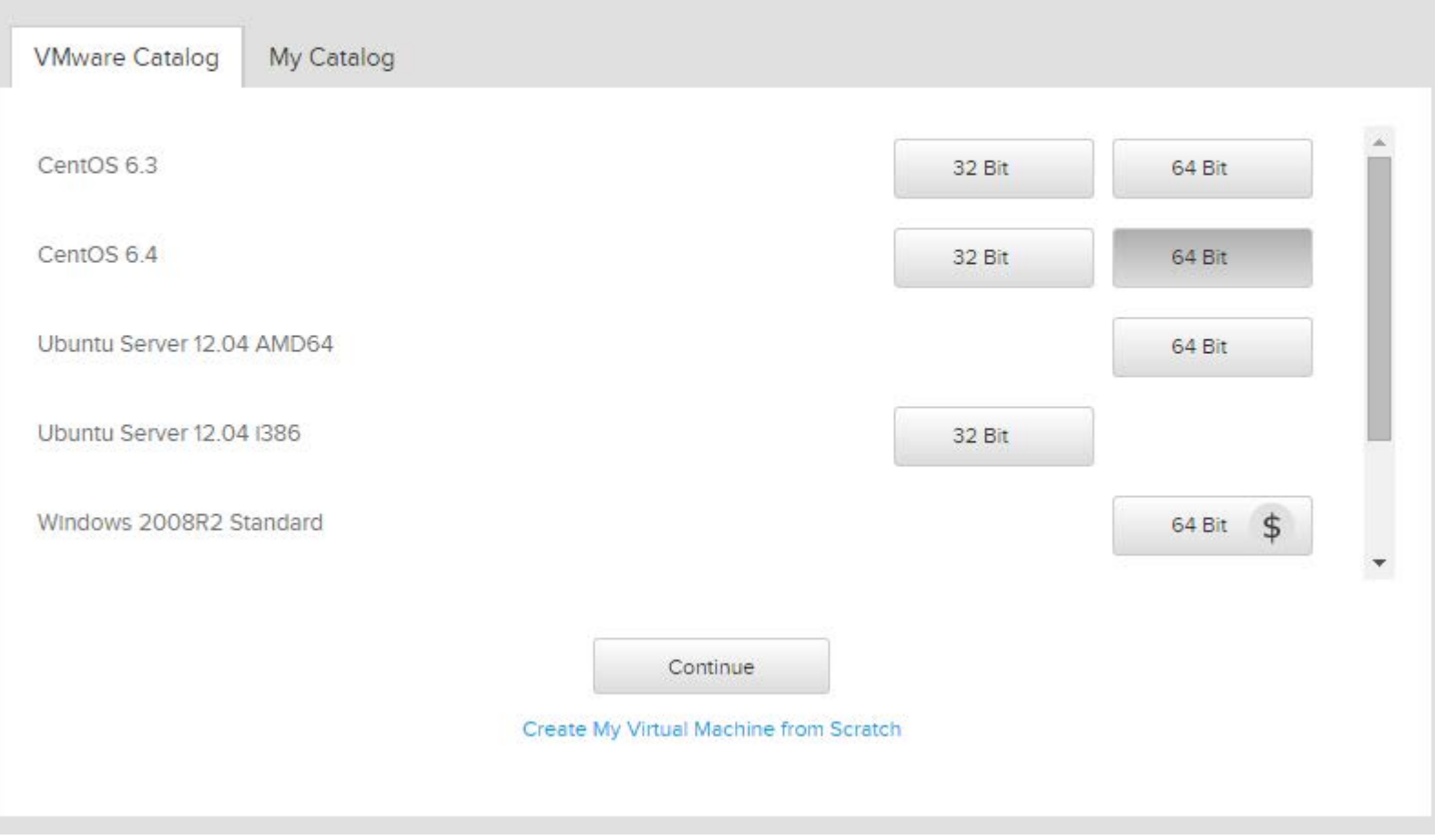

 $\times$ 

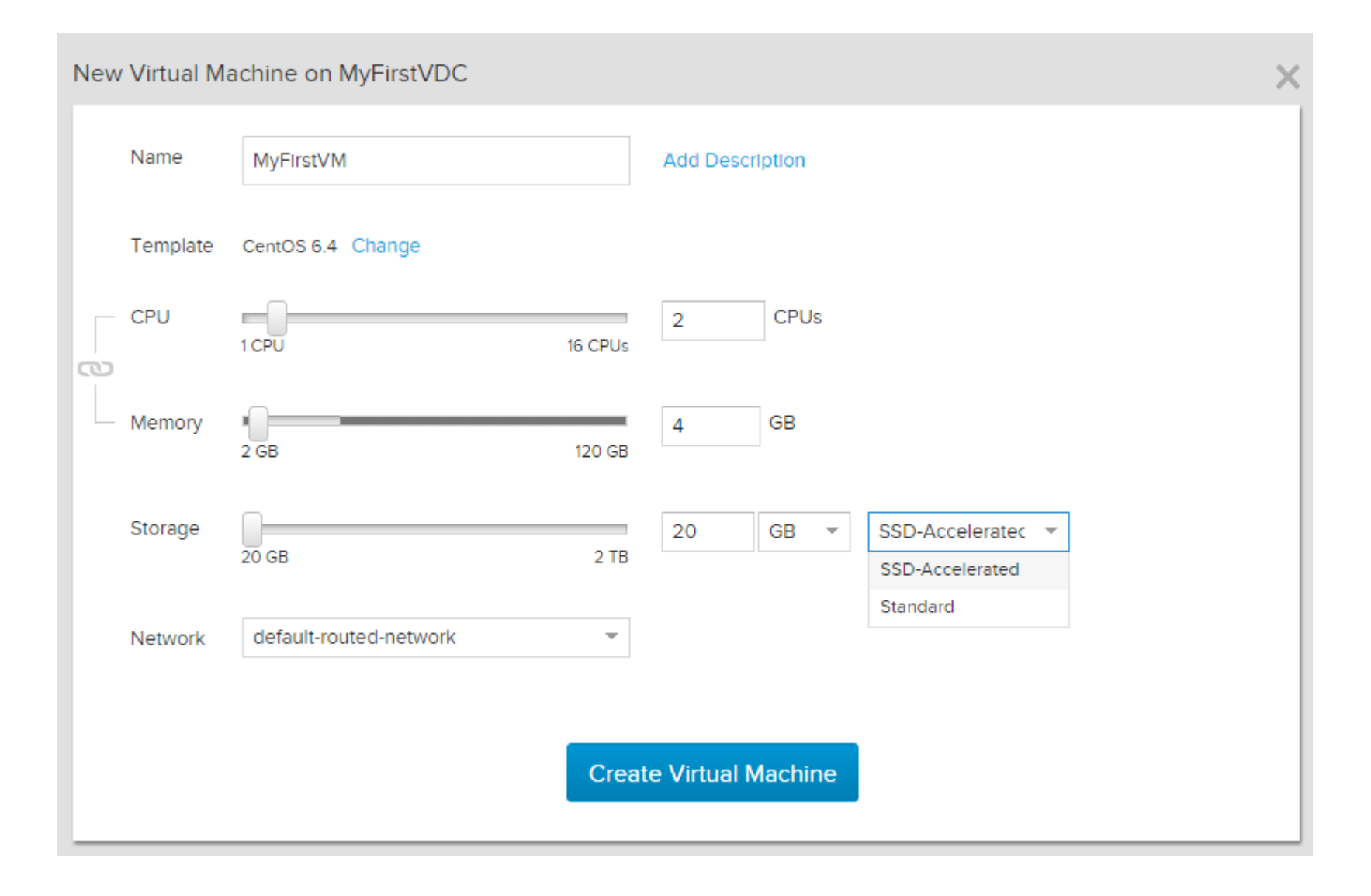

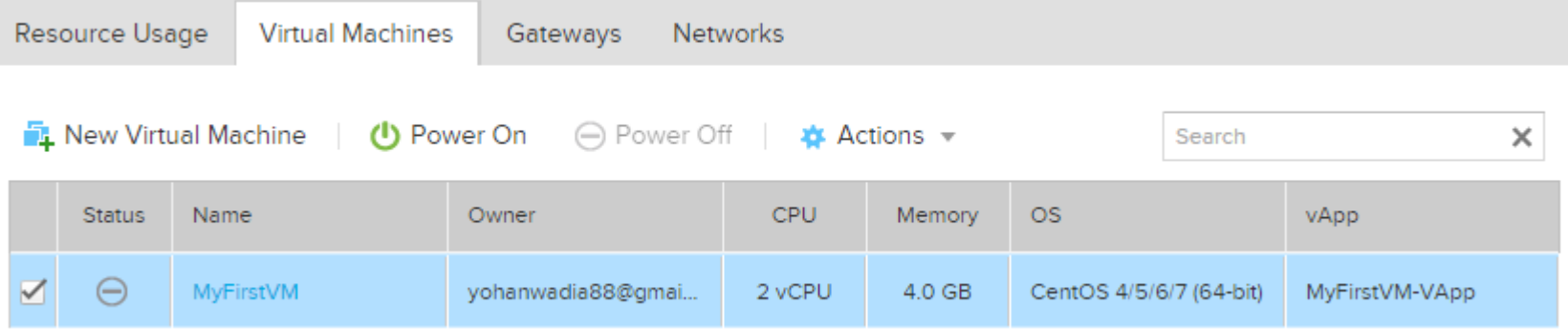

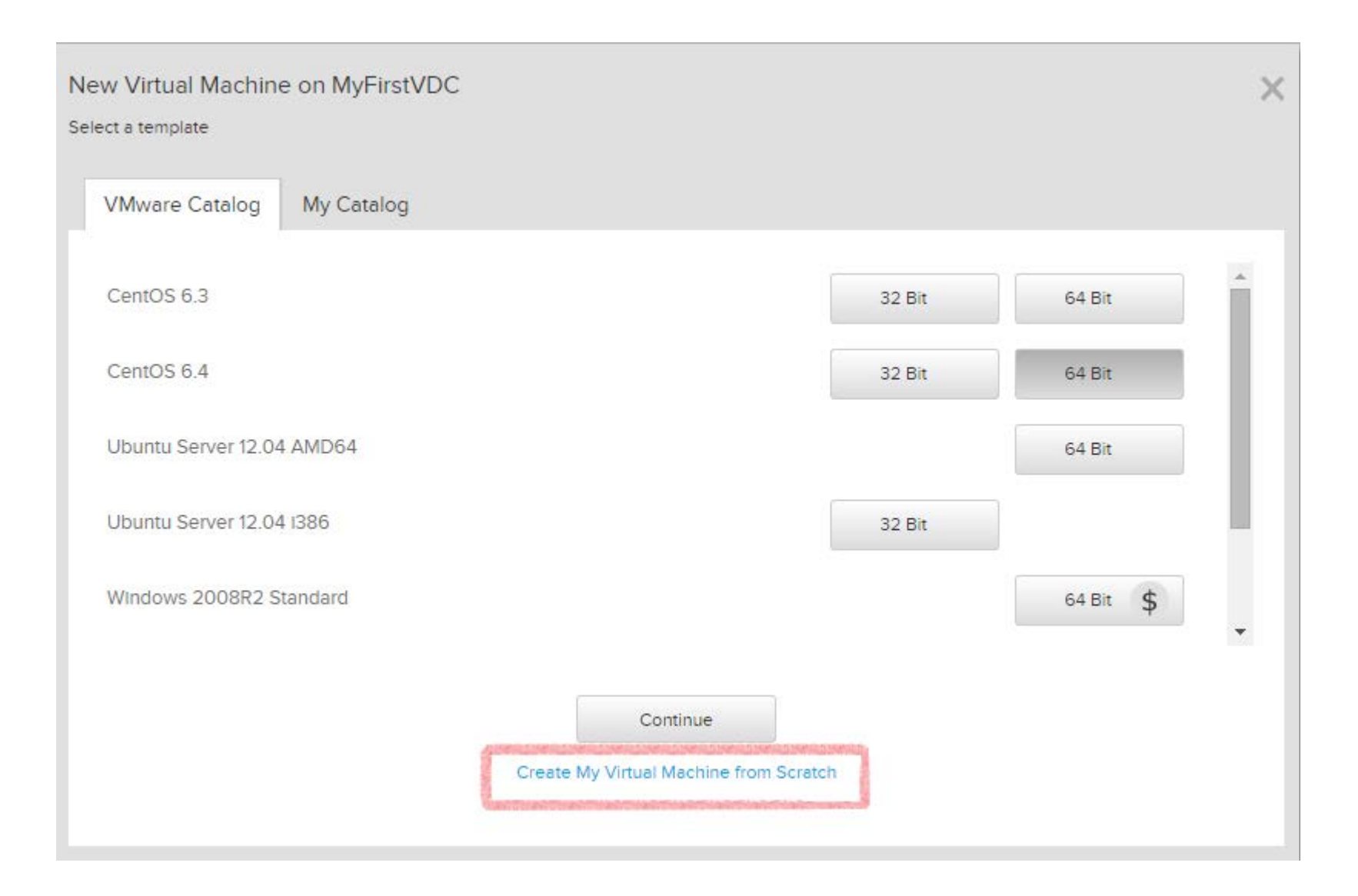

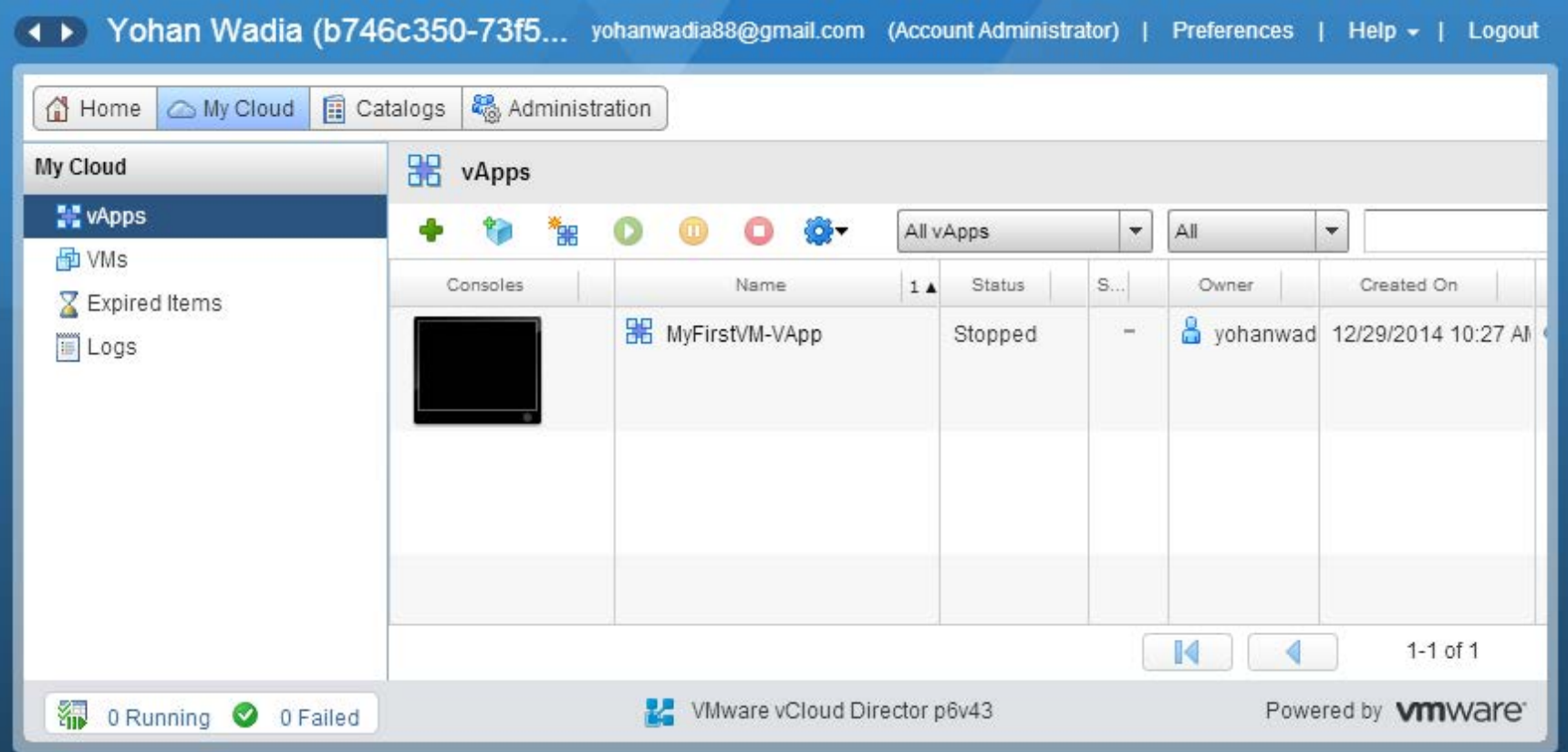

#### New vApp

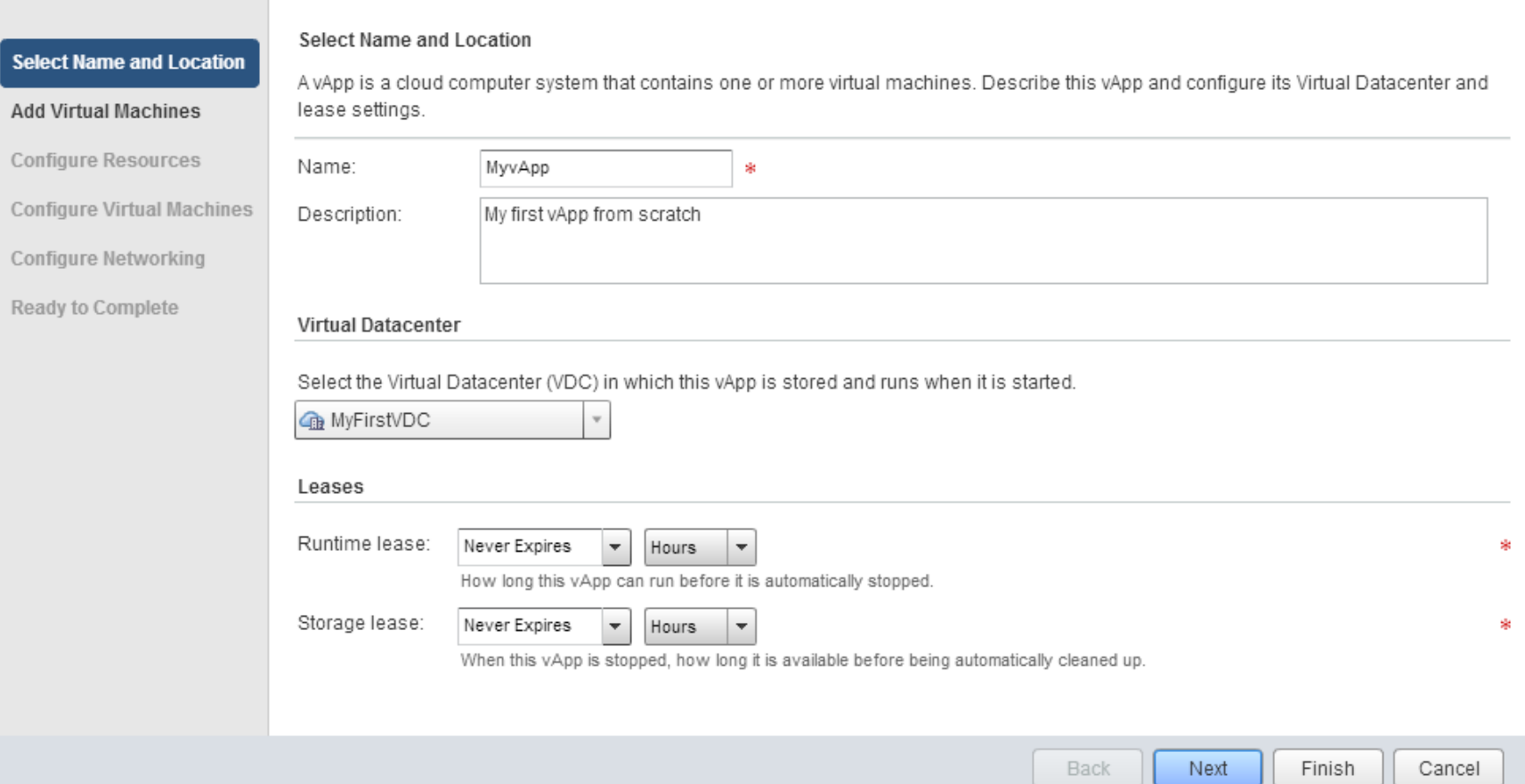

 $\bigcirc$  |  $\otimes$ 

#### **Add Virtual Machines**

You can search the catalog for virtual machines to add to this vApp or add a new, blank VM. Once the vApp is created, you can power on the new VM and install an operating system.

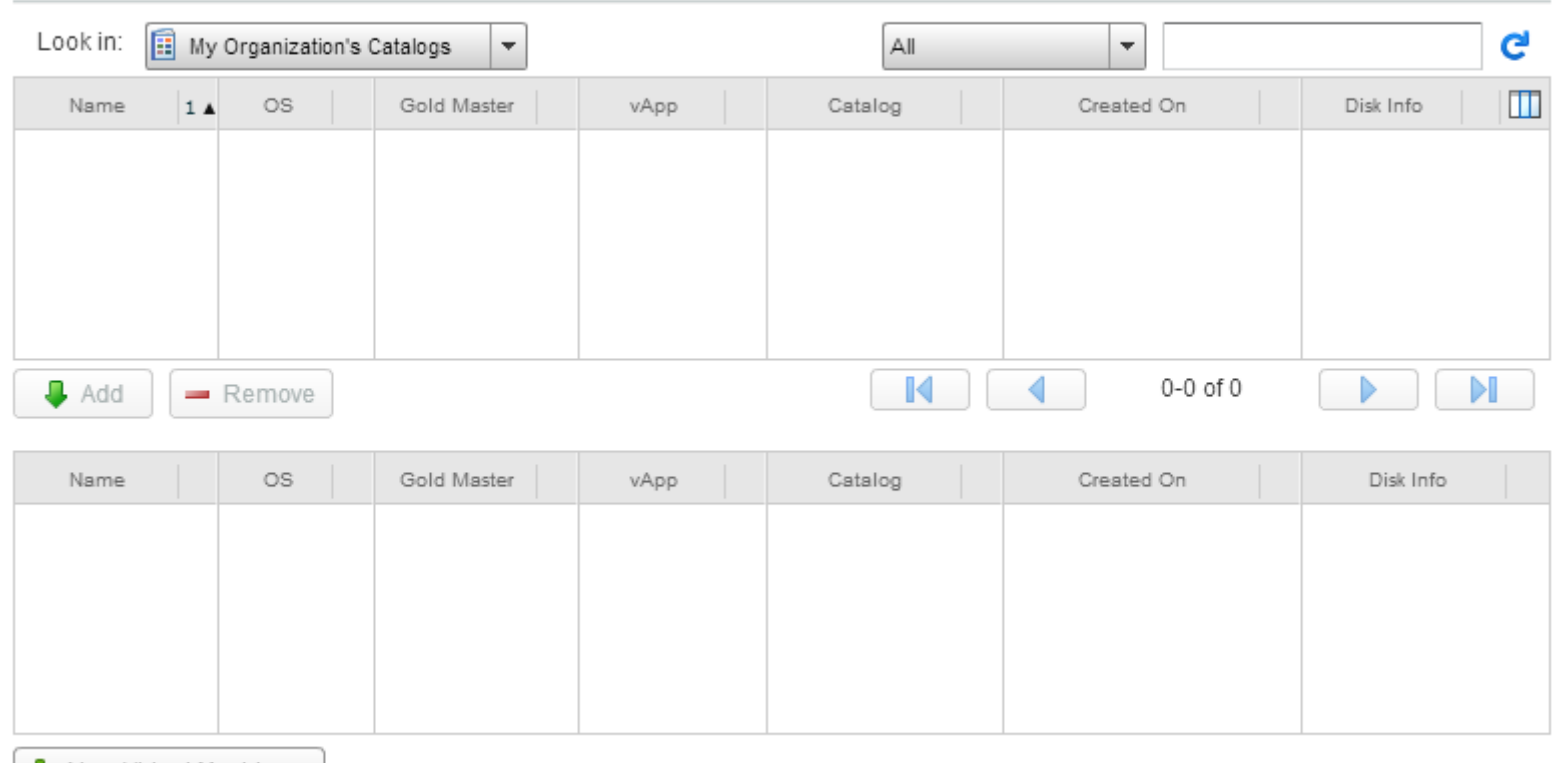

New Virtual Machine...

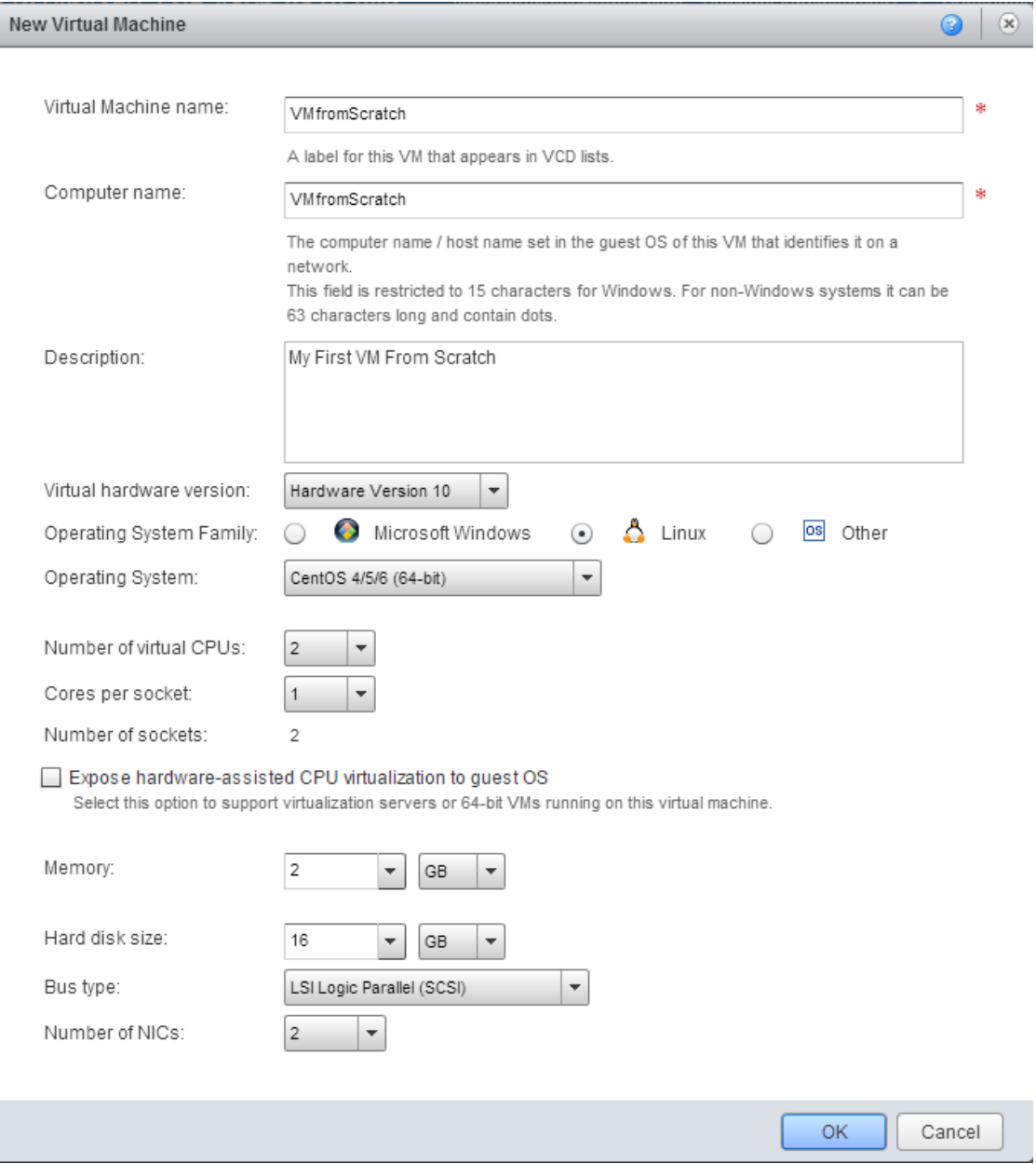

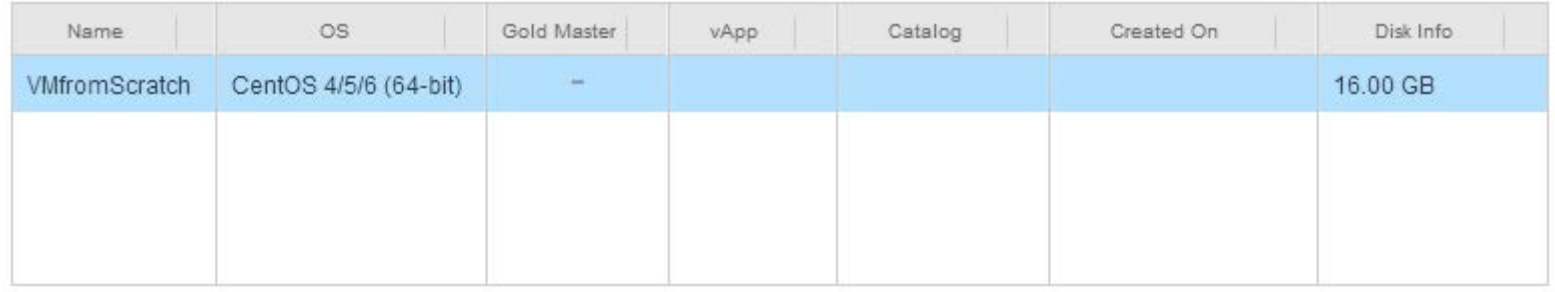

New Virtual Machine...

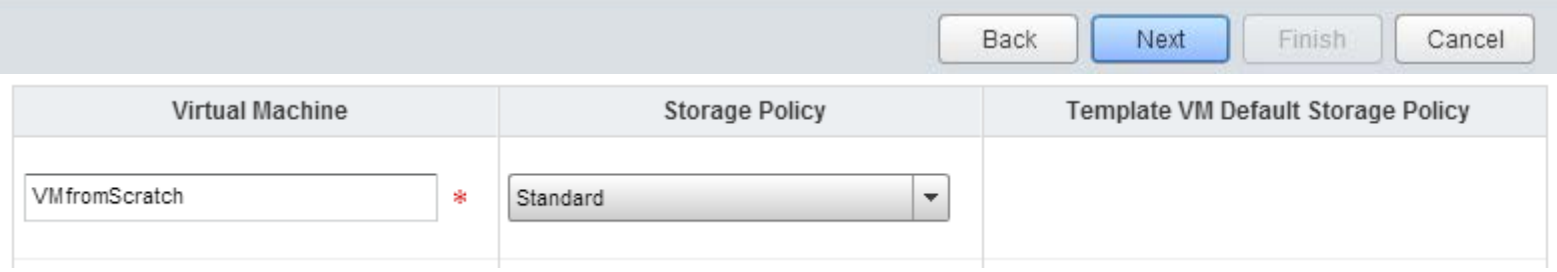

#### **Configure Virtual Machines**

Name each virtual machine and select the network to which you want it to connect. You can configure additional properties for virtual machines after you complete this wizard.

#### Show network adapter type

Adapter choice can affect both networking performance and migration compatibility. Consult the VMware KnowledgeBase for more information on choosing among the network adapter support for various guest operating systems and hosts.

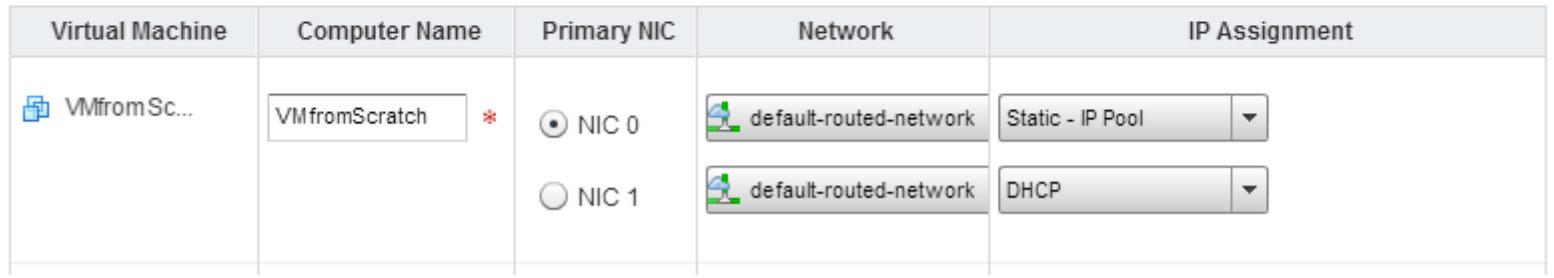

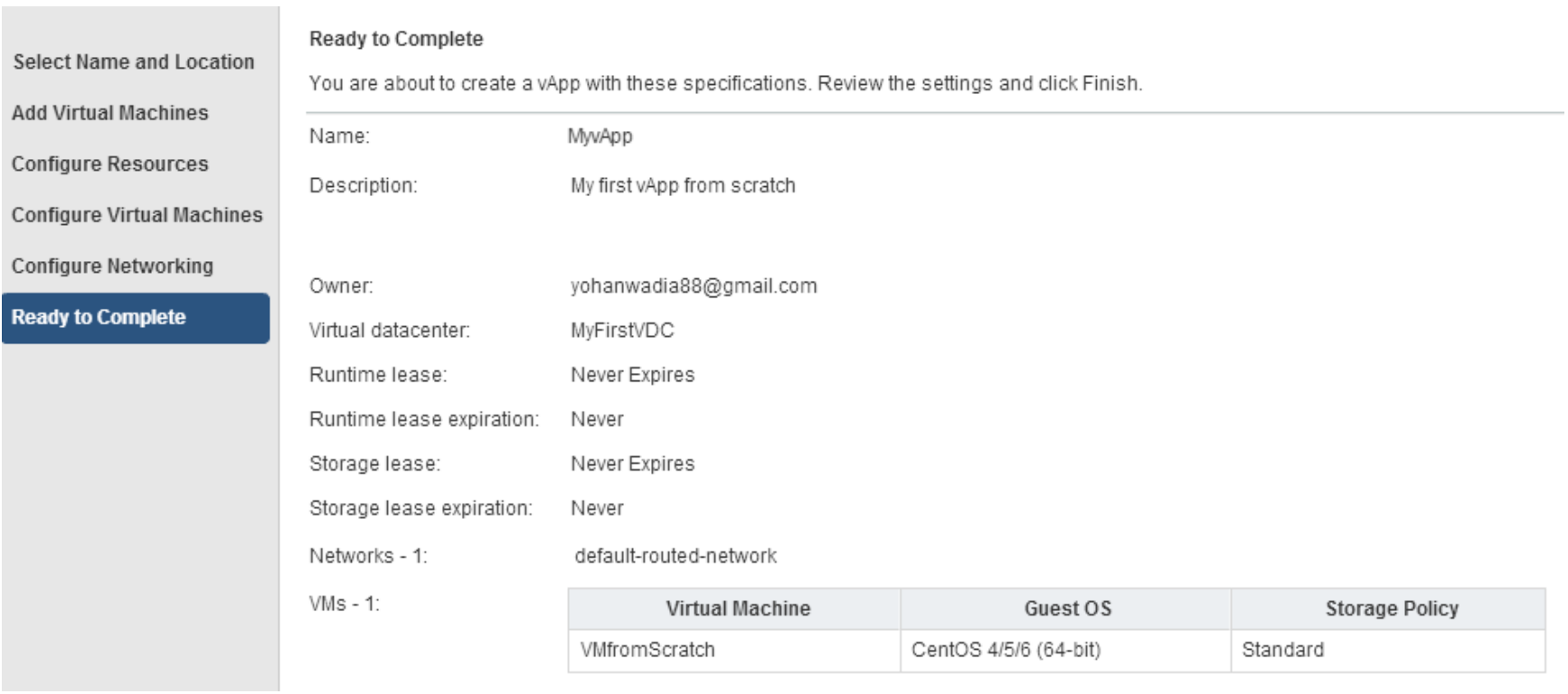

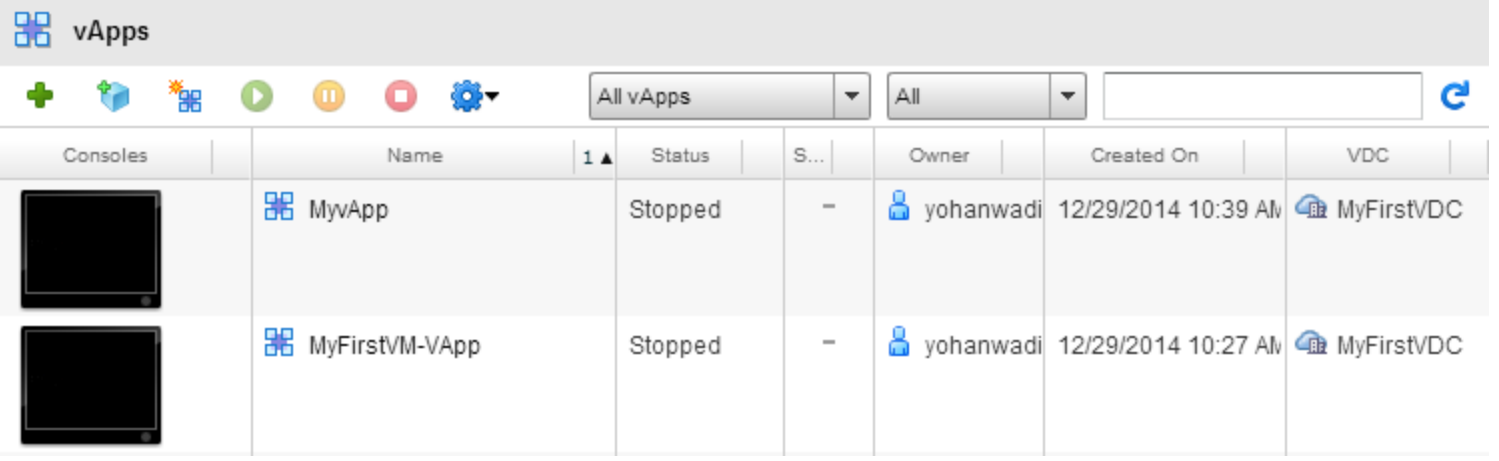

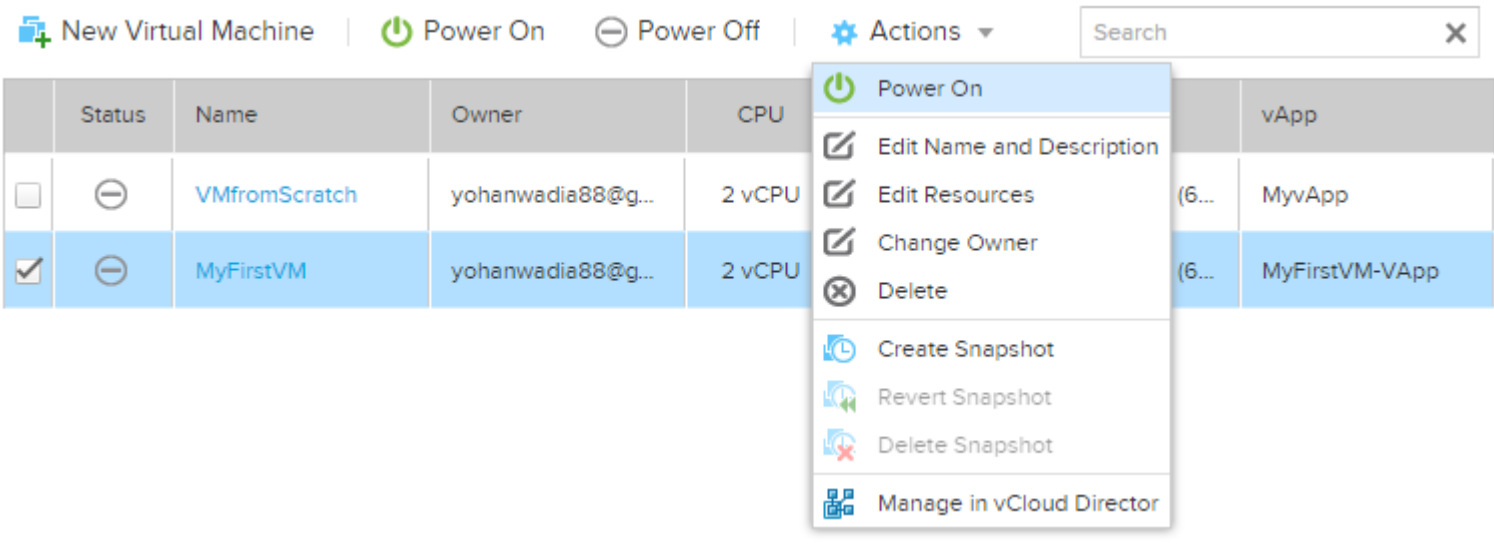

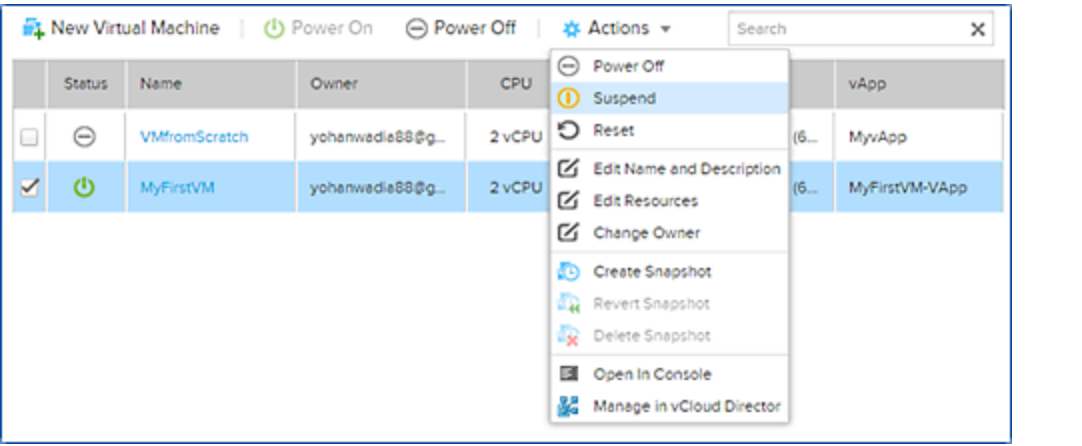

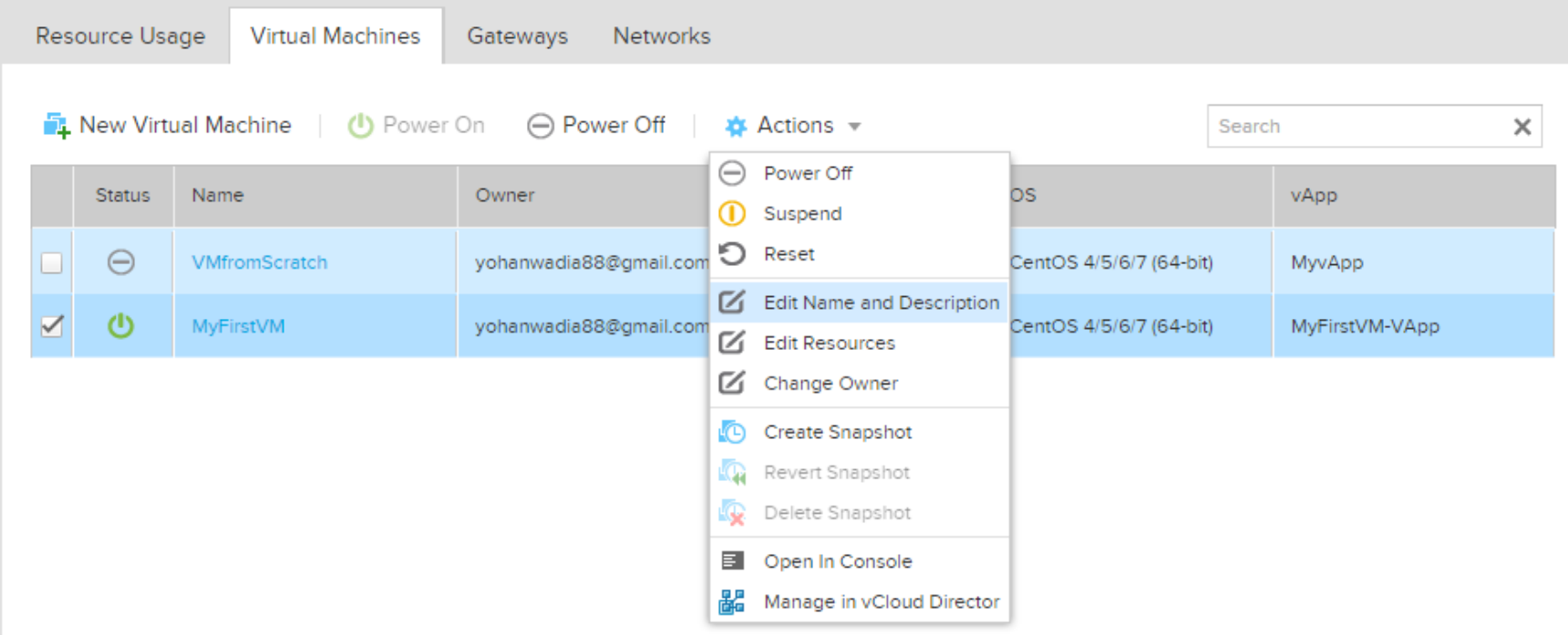

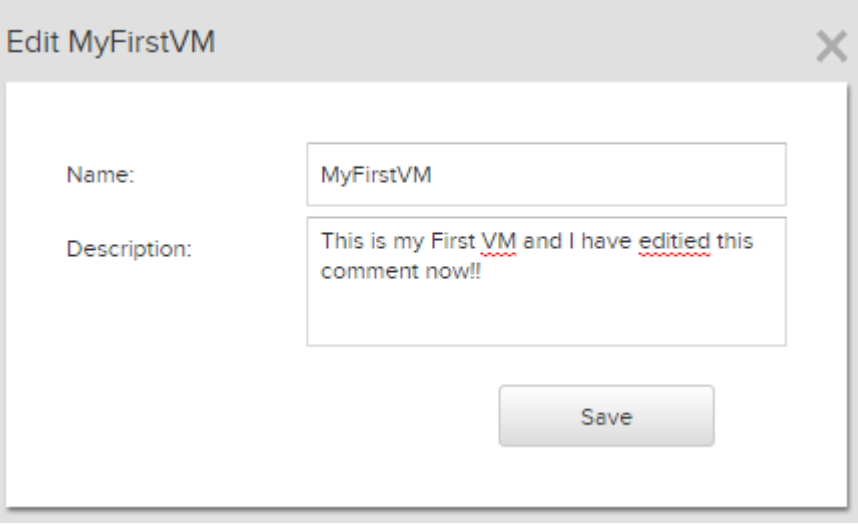
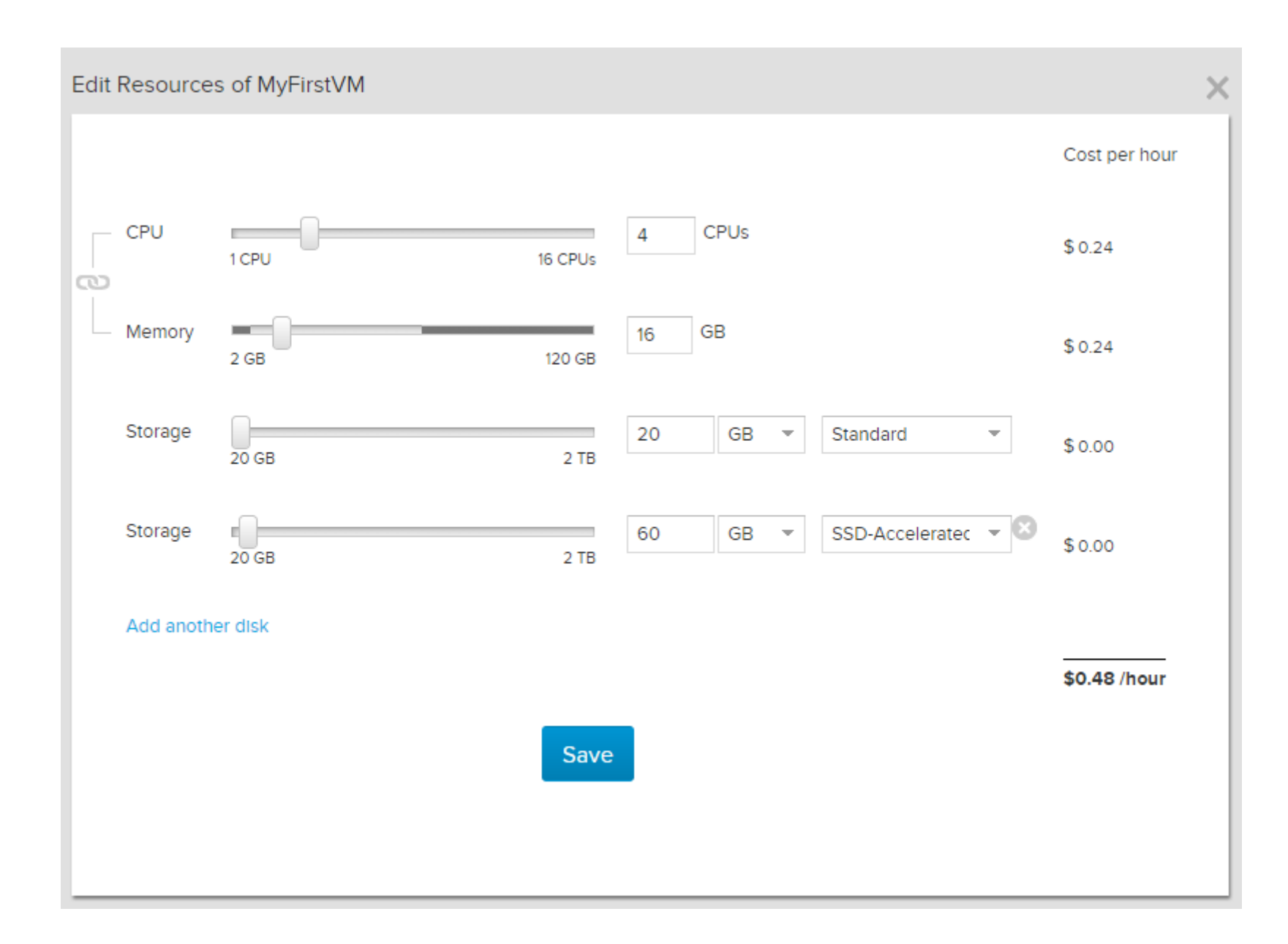

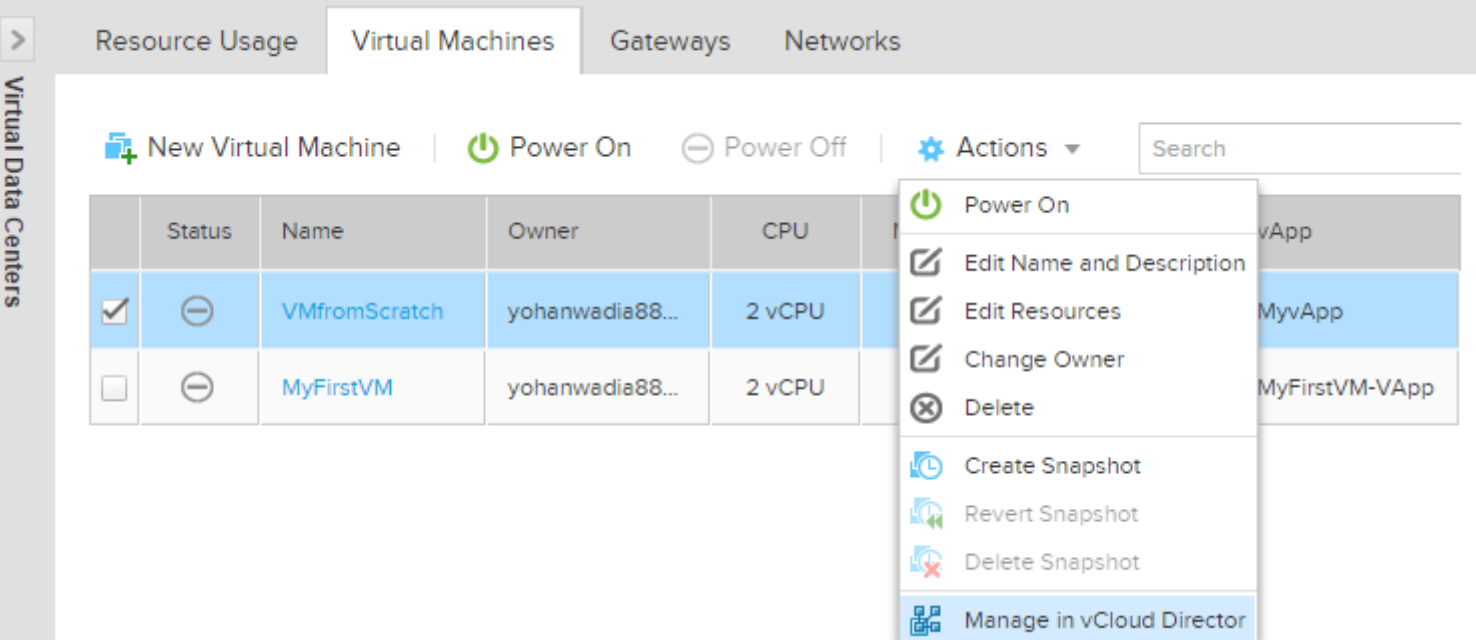

#### (+ ▶ Yohan Wadia (b746c350-73f5-4806-b87... yohanwadia88@gmail.com (Account Administrator) | Preferences | Help - | Logout Home My Cloud **B** Catalogs & Administration My Cloud 88 MyvApp Stopped  $\div$   $\frac{1}{2}$  vApps vApp Diagram **Virtual Machines** Networking Recent Items All  $C^{\prime}$   $\odot$ ♣ D  $\circledcirc$ 8.  $\blacktriangledown$  $\Box$ 器 MyvApp 中 VMs Ш OS IP Address Console Name  $1 \triangle$ Status Networks Storage... ■ Expired Items **B** Standard 图 VMfromScratch | Powered Off | CentOS 4 | NIC 0\*: default-routed-netwo 192.168.109 -**E** Logs NIC 1 : default-routed-netwi -

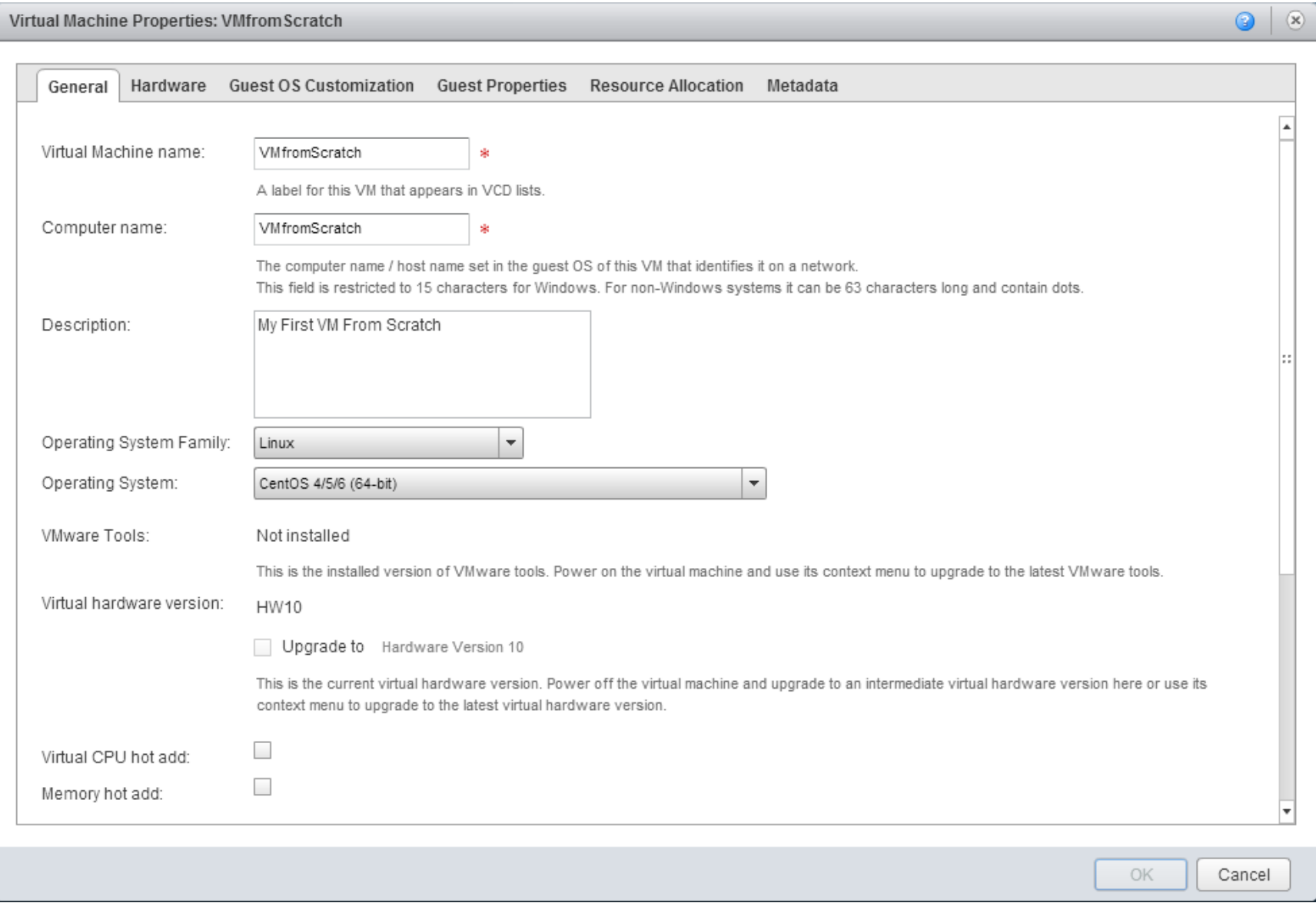

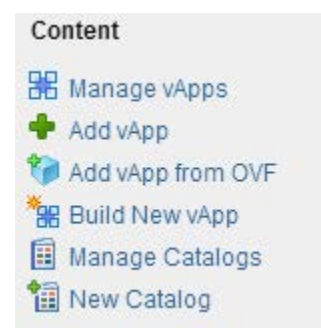

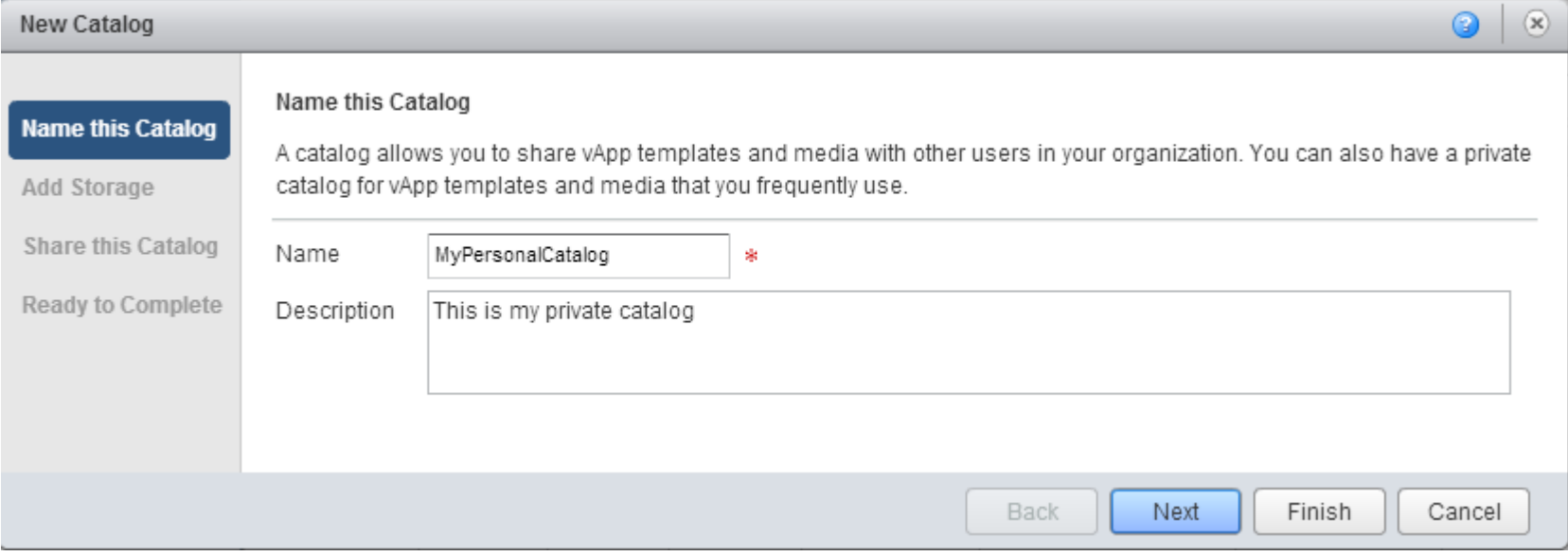

#### Select Storage Type

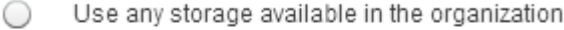

Choose this option if you do not need to store catalog items on a specific storage.

#### $_{\odot}$ Pre-provision on specific storage policy

Choose this option if you want to store catalog items on a specific VDC storage policy.

- vApp templates in this catalog will be fast provisioned on selected VDC storage policy.
- Instantiating a vApp from fast provisioned vApp template is faster.

 $\mathbf{v}$ 

- A VDC storage policy selected will cause the vApp template size to count against your catalog storage quota.

Standard/MyFirstVDC

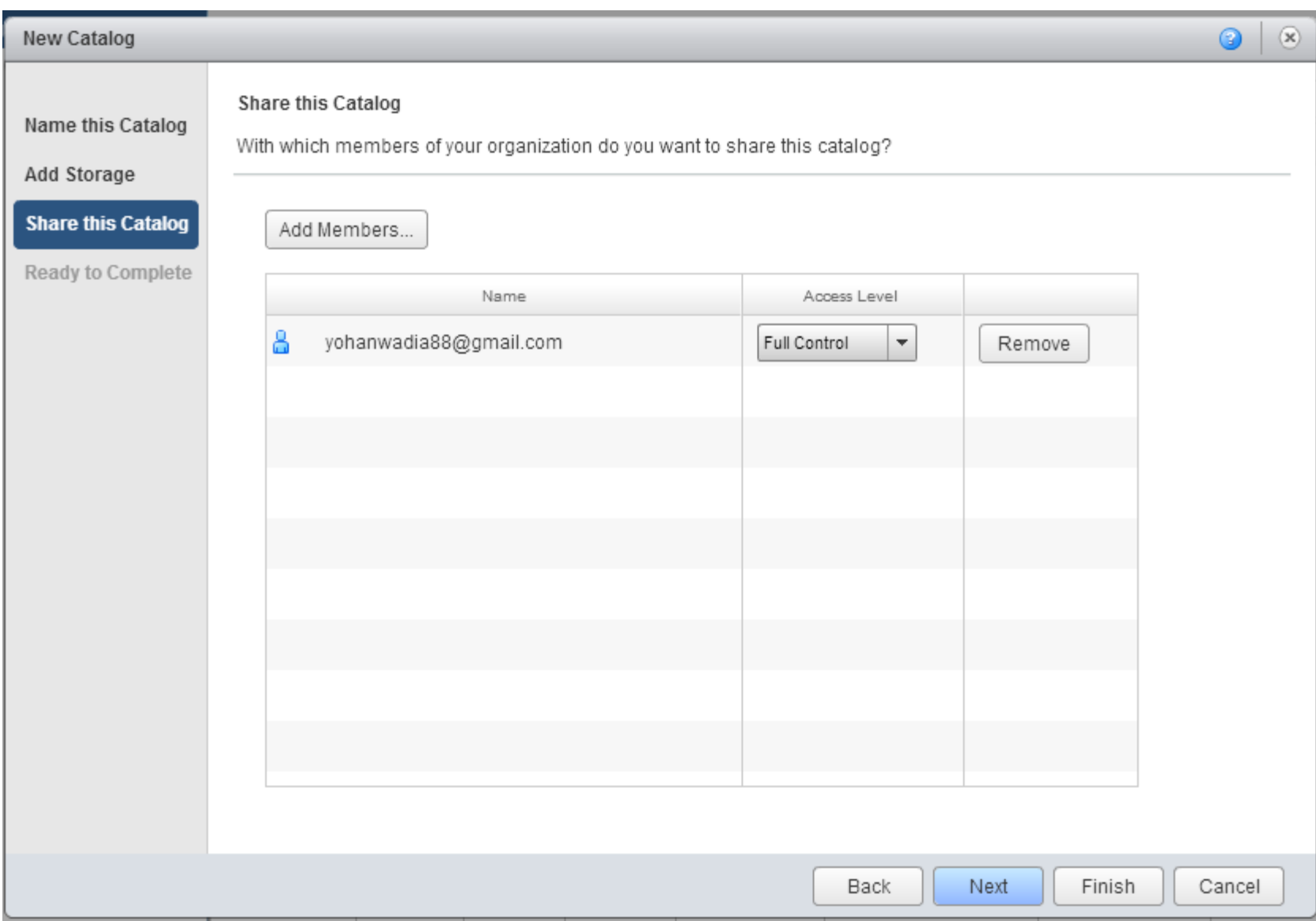

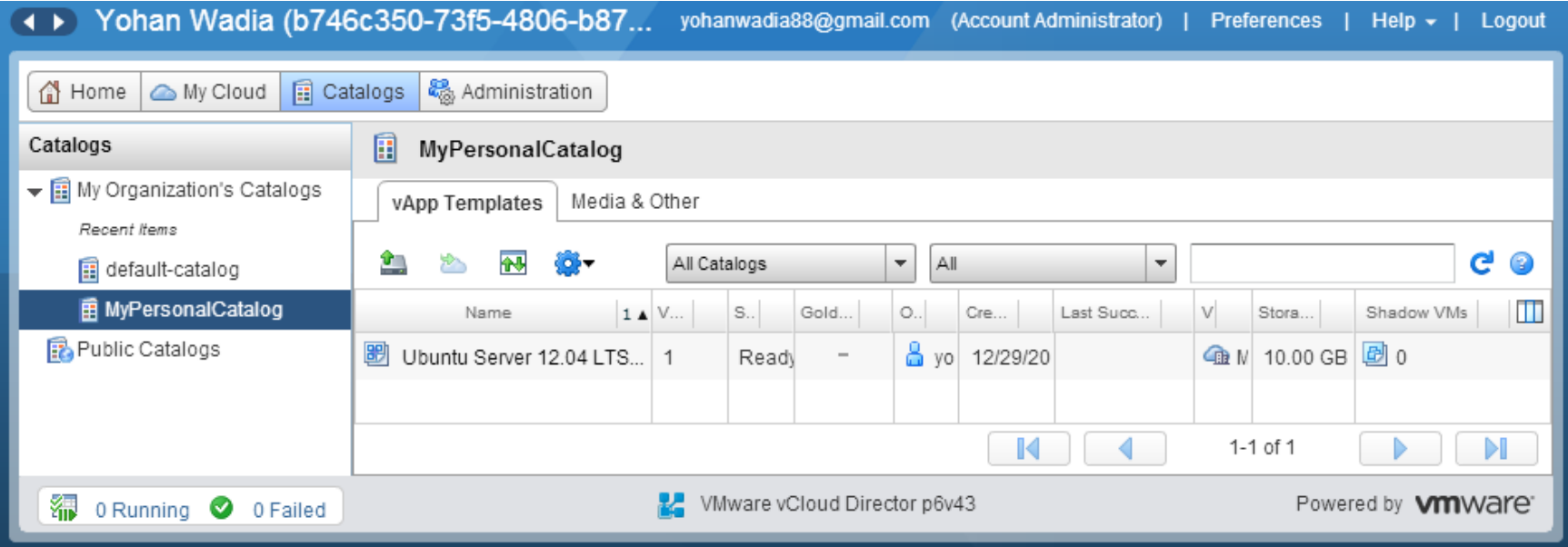

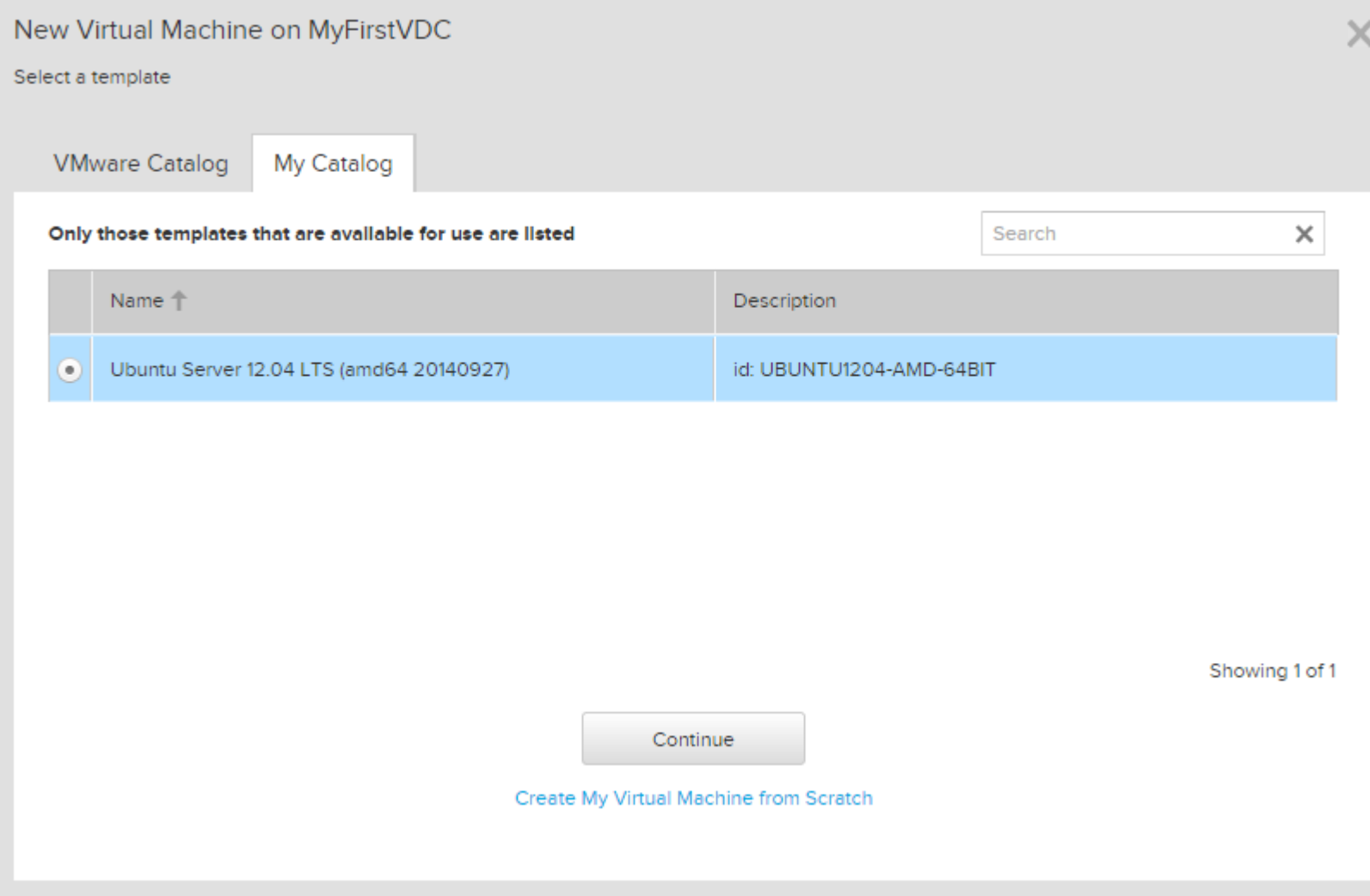

**The Co** 

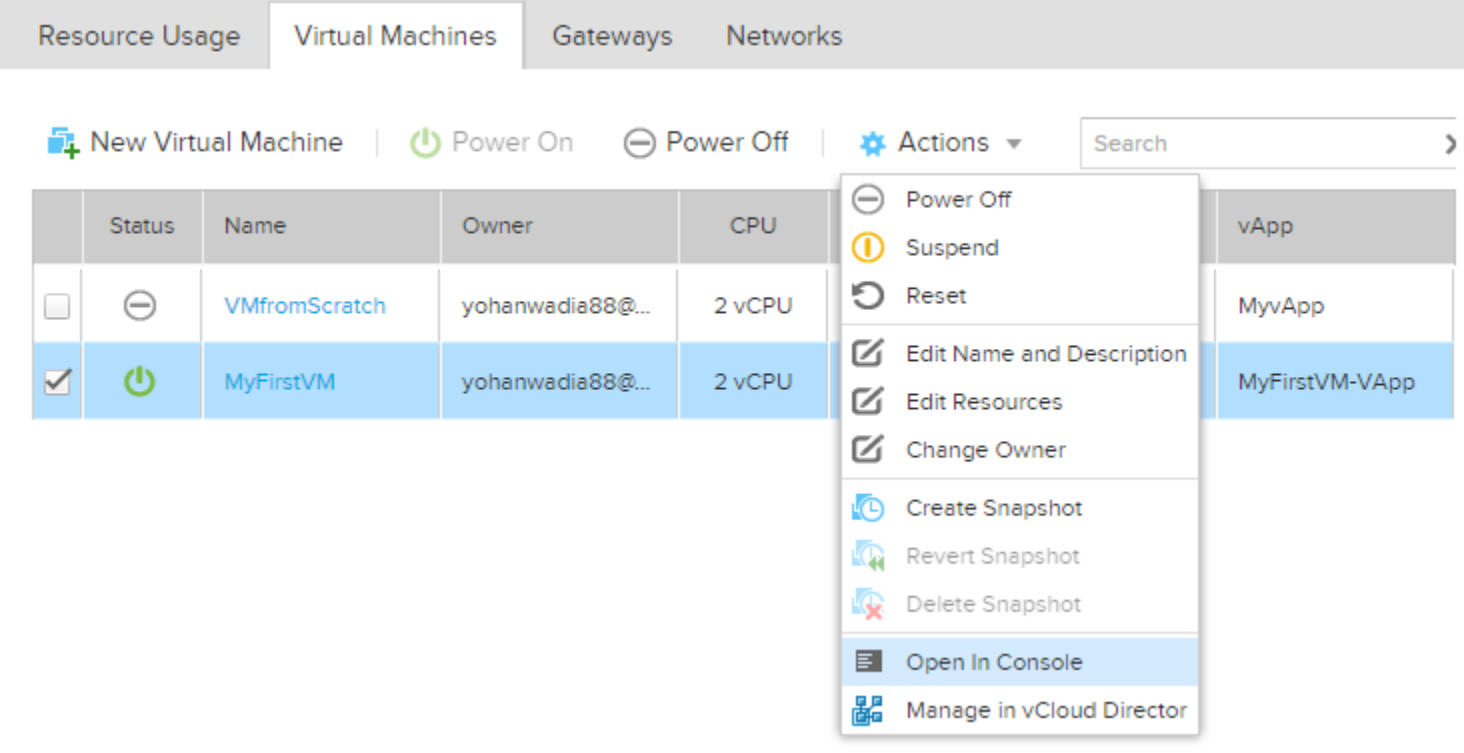

## **MyFirstVM**

This is my First VM and I have editied this comment now!!

Resource Usage Settings Networks

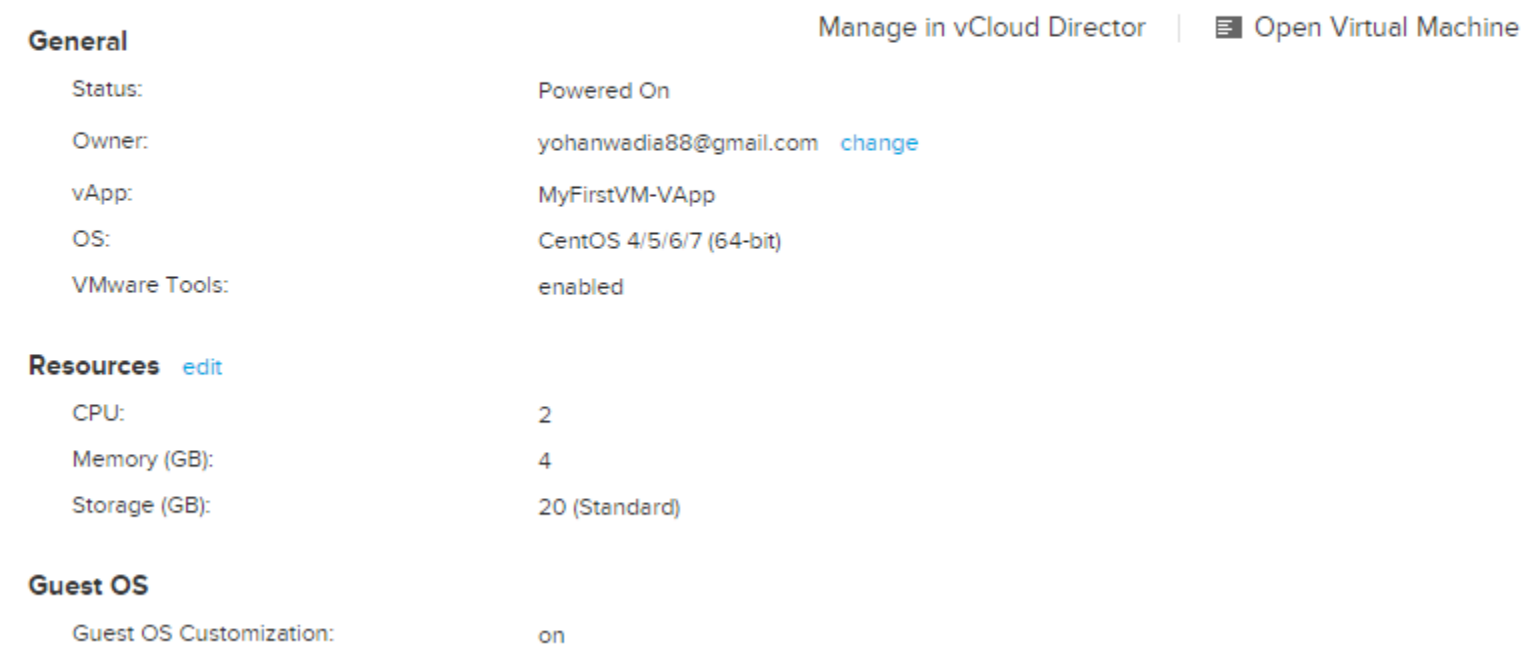

Guest OS Password: 4kE%#%oB CentOS release 6.4 (Final) Kernel 2.6.32-358.el6.x86\_64 on an x86\_64 UM-001 login: root Password: You are required to change your password immediately (root enforced) Changing password for root. (current) UNIX password: New password: Retupe new password: Last login: Wed Oct 8 11:14:25 on tty1 [root@UM-001 ~]#  $IrootQUM-001$  " $1#$  \_

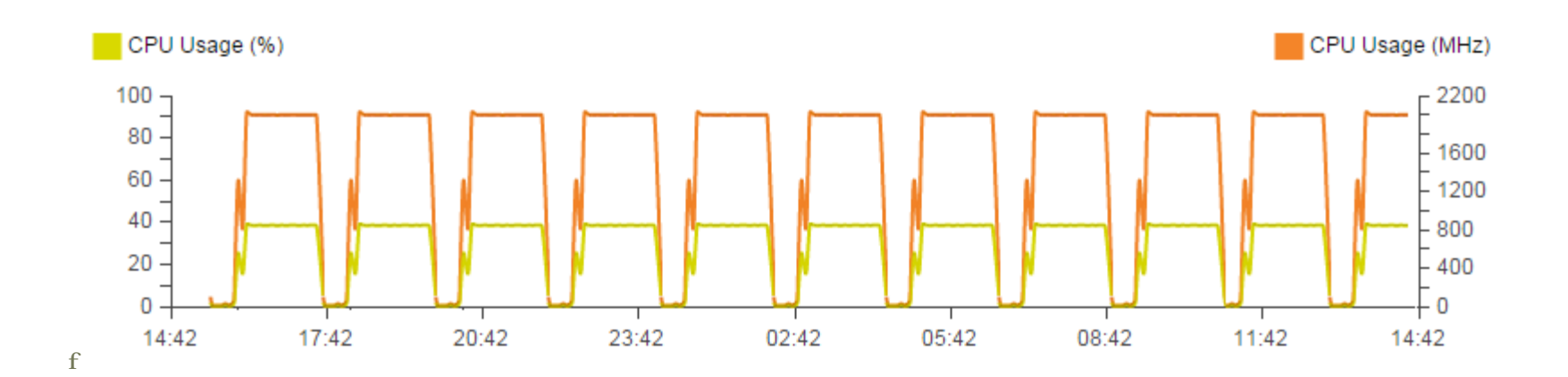

**Chapter 3 – vCloud Air Networking and Security**

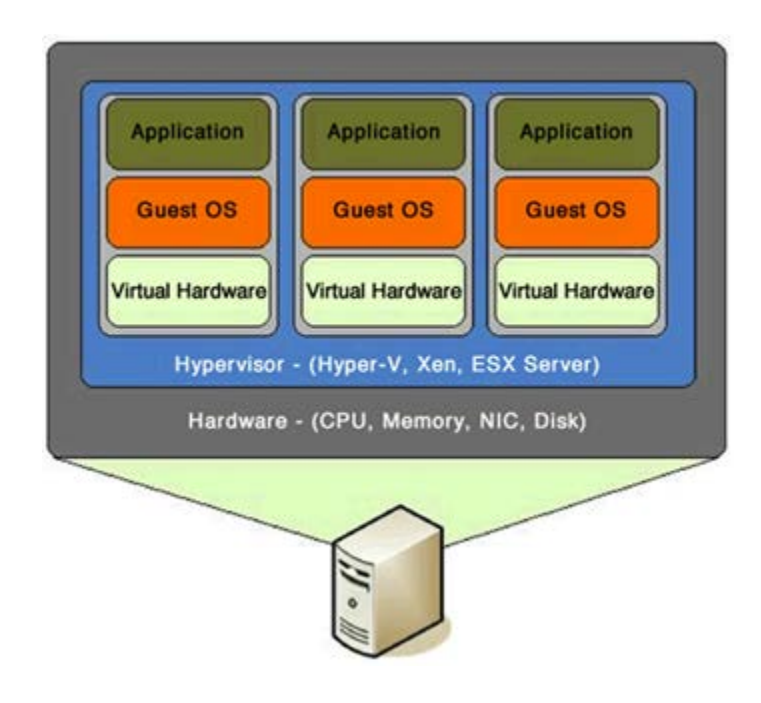

# **VMWAre** vCloud® Air"  $\prod_{i=1}^{n}$  Services  $\rightarrow$ Tools  $\sim$ Home V VPC On Demand V MyFirstVDC V Virtual Machines Virtual Private Cloud OnDemand in UK - Slough - 6  $\overline{\phantom{a}}$  $\leq$  Virtual Data Centers + Resource Usage **Virtual Machines** Gateways Networks All Welcome to vCloud Air - Virtual Private Cloud OnDemand! Ø MyFirstVDC Create your first virtual machine ◙ VDC1

# New Virtual Machine on MyFirstVDC

## Select a template

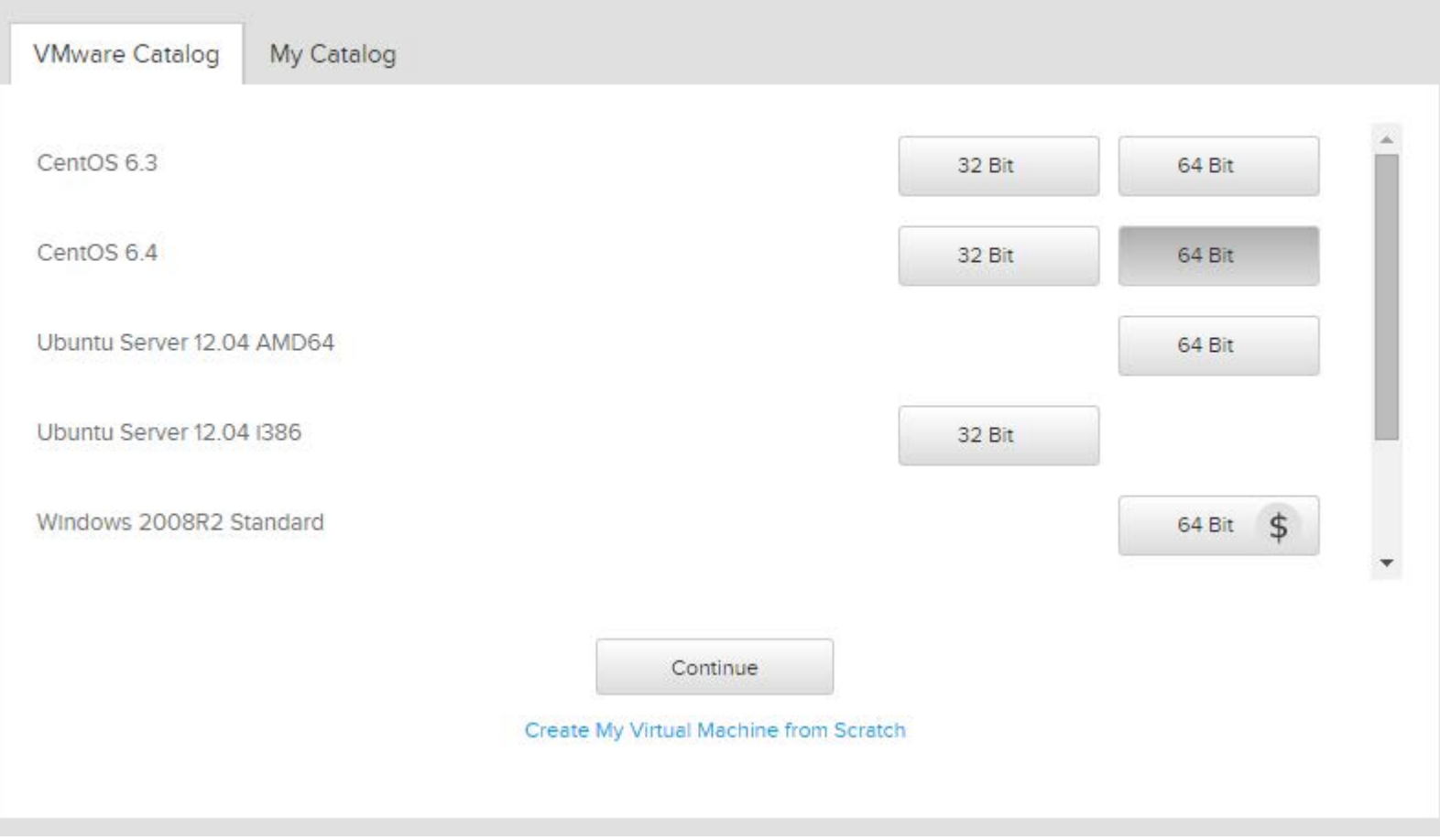

 $\times$ 

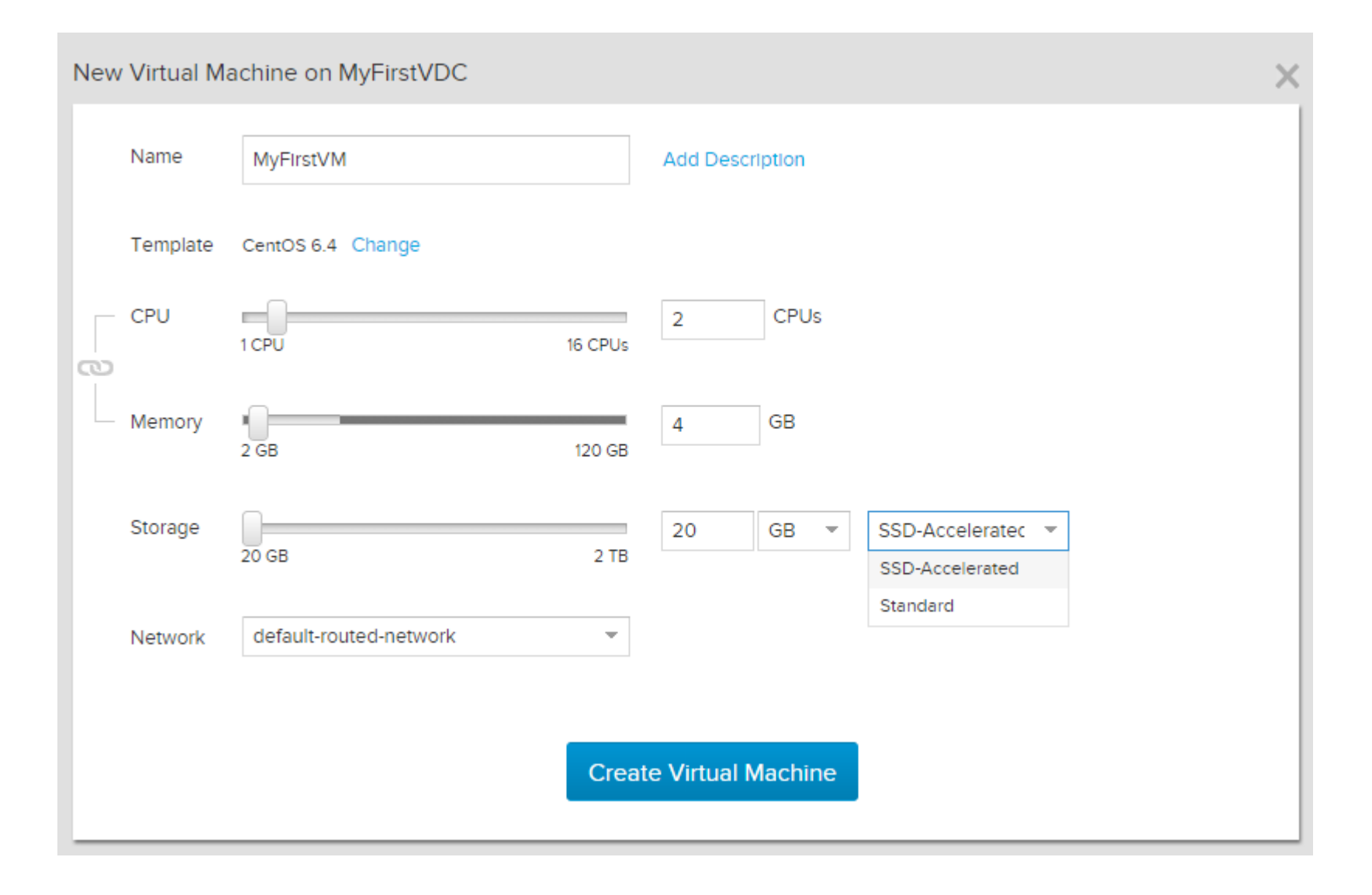

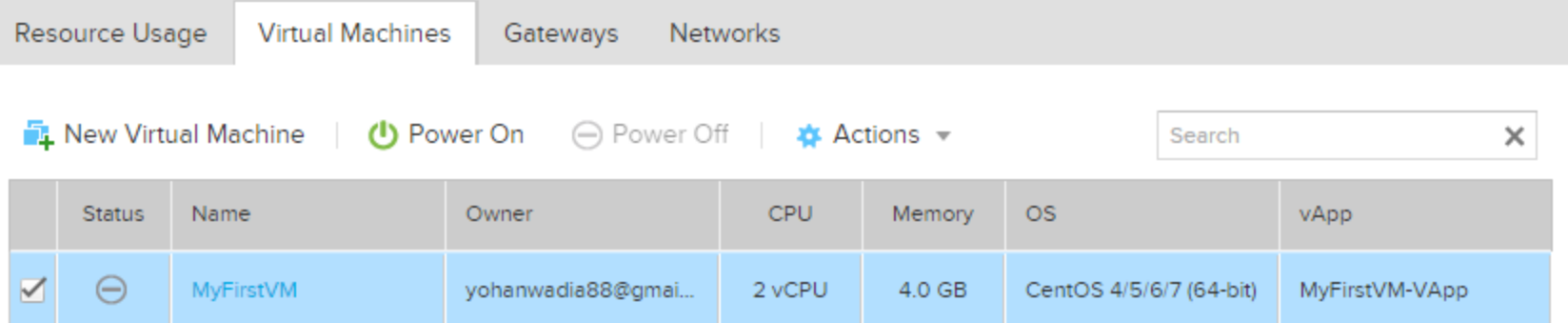

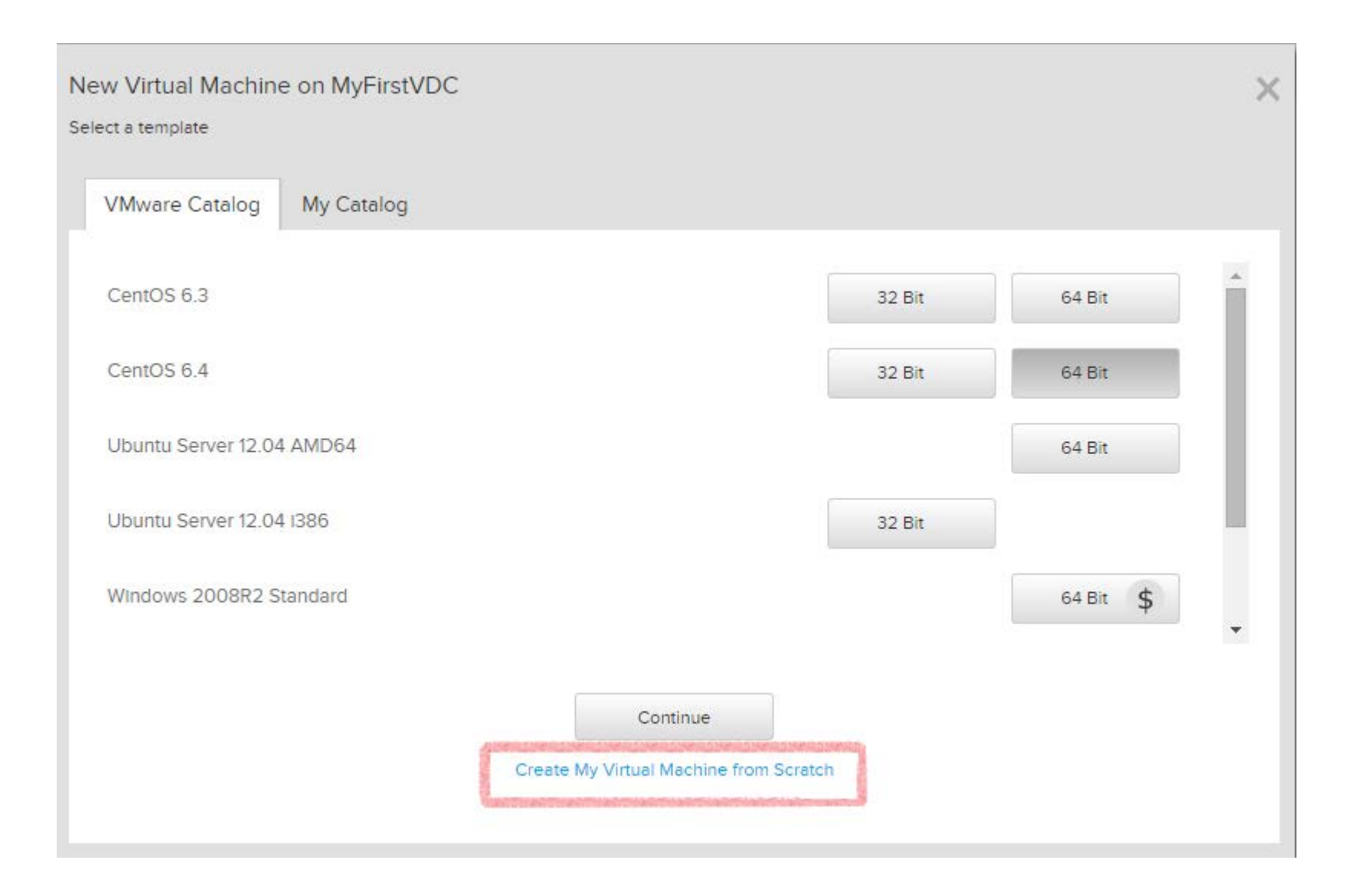

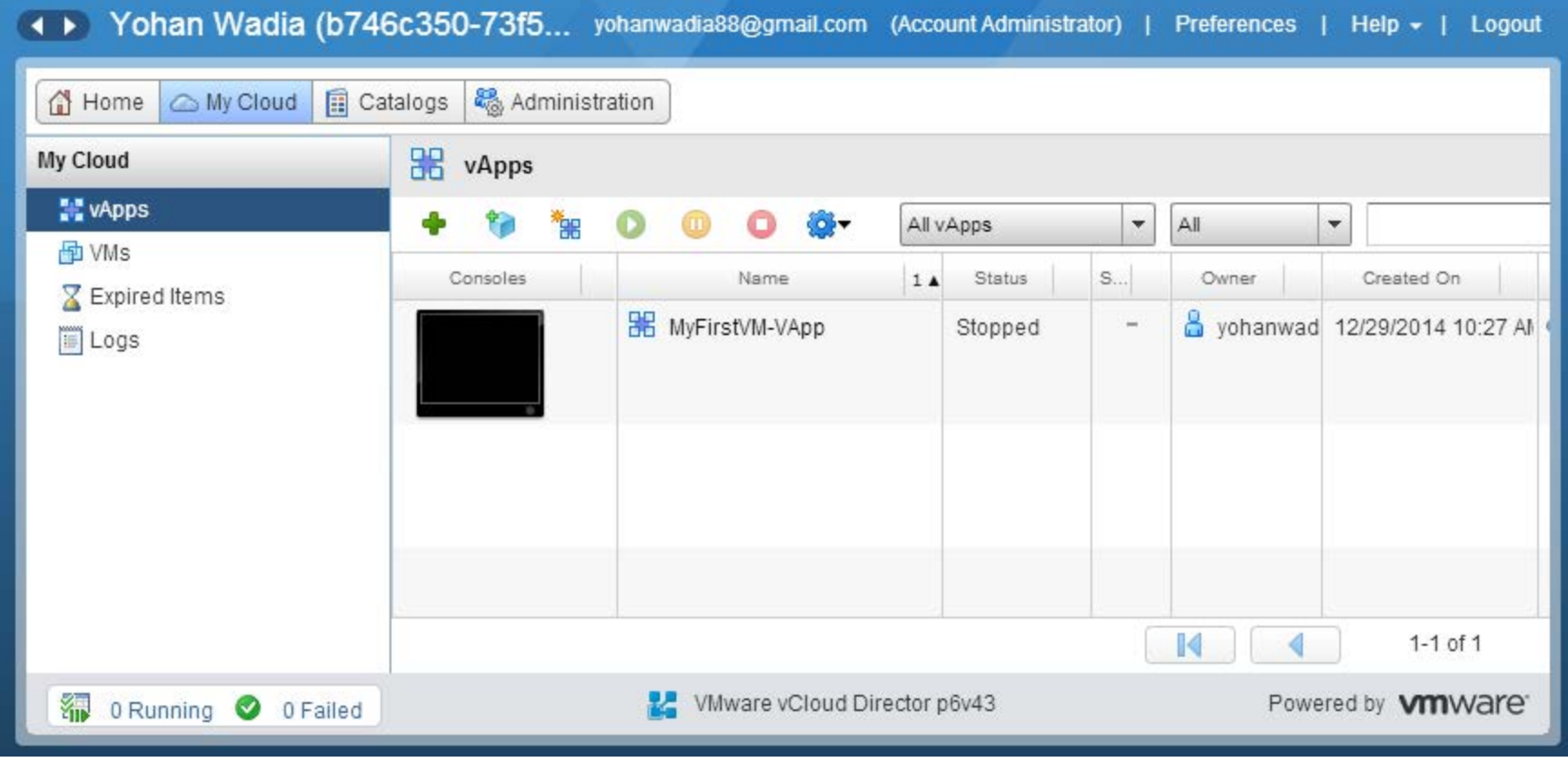

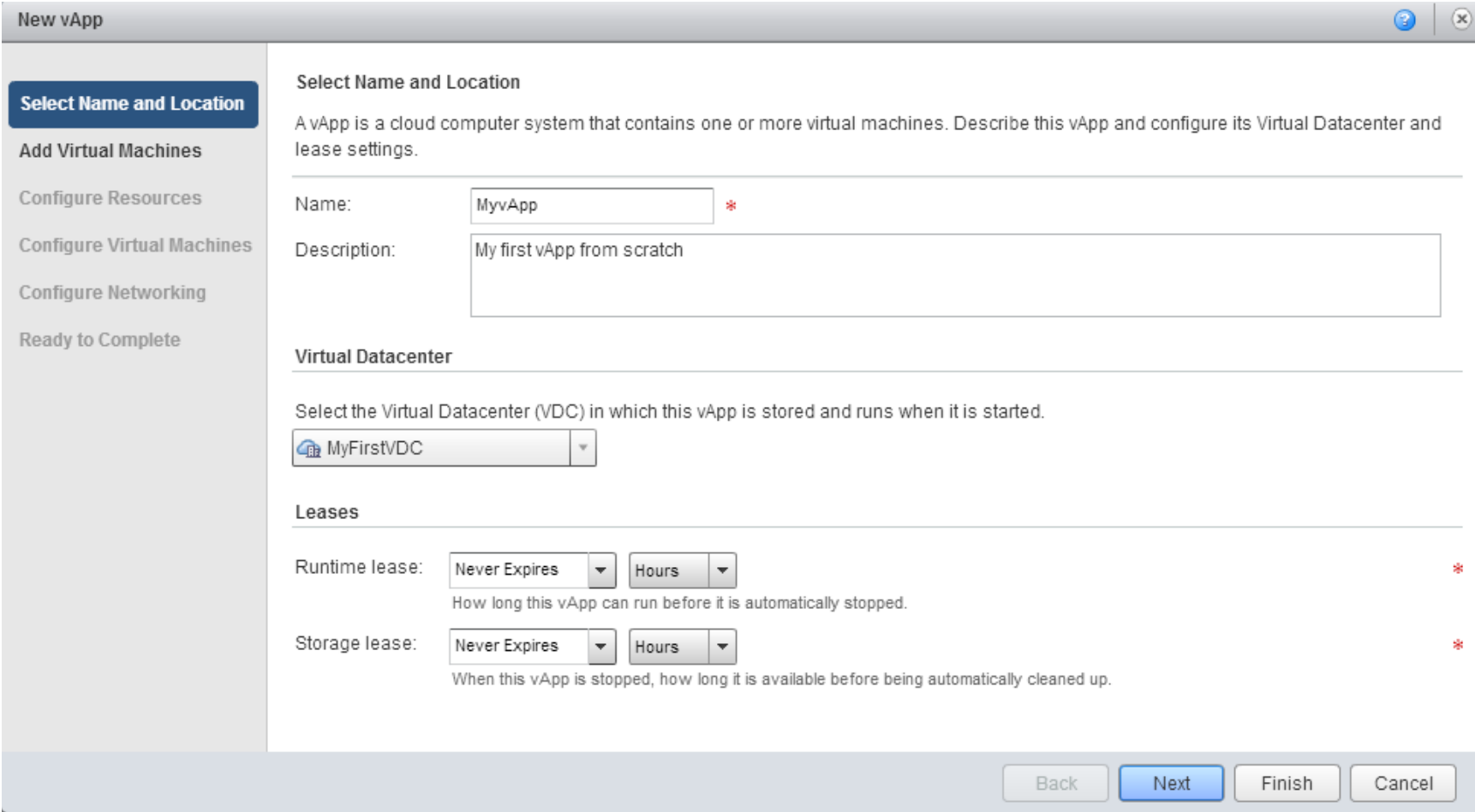

#### **Add Virtual Machines**

You can search the catalog for virtual machines to add to this vApp or add a new, blank VM. Once the vApp is created, you can power on the new VM and install an operating system.

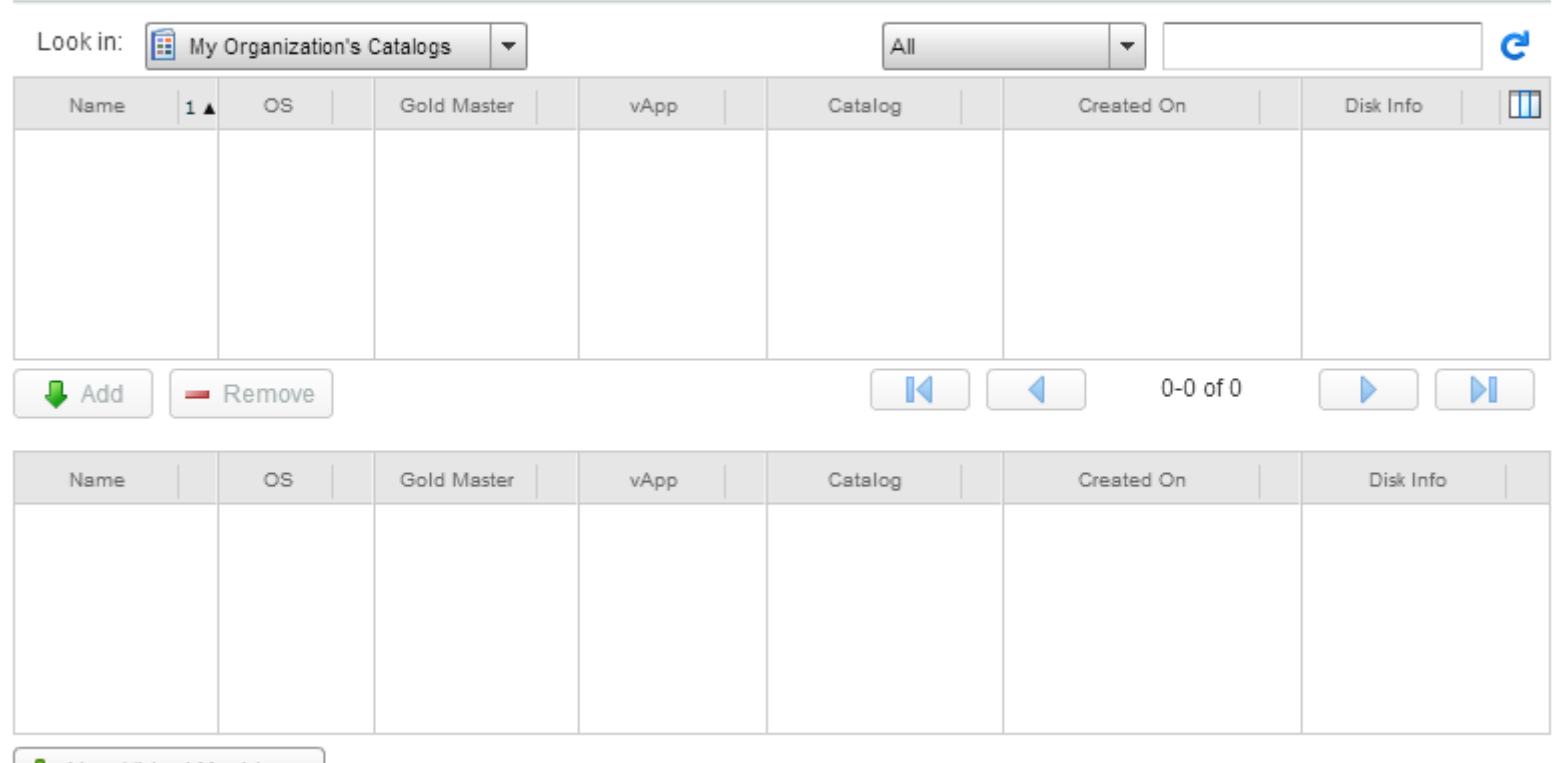

New Virtual Machine...

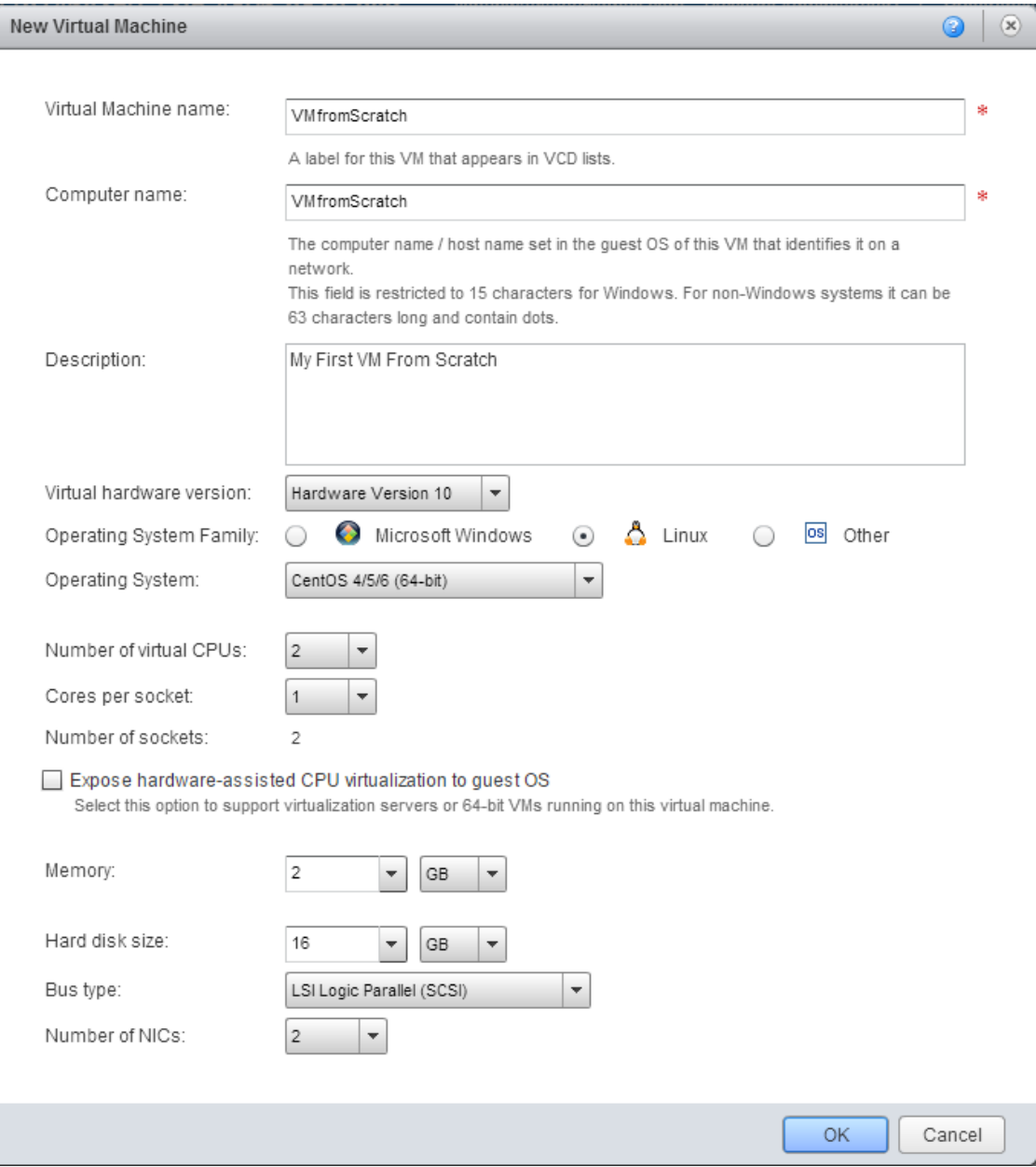

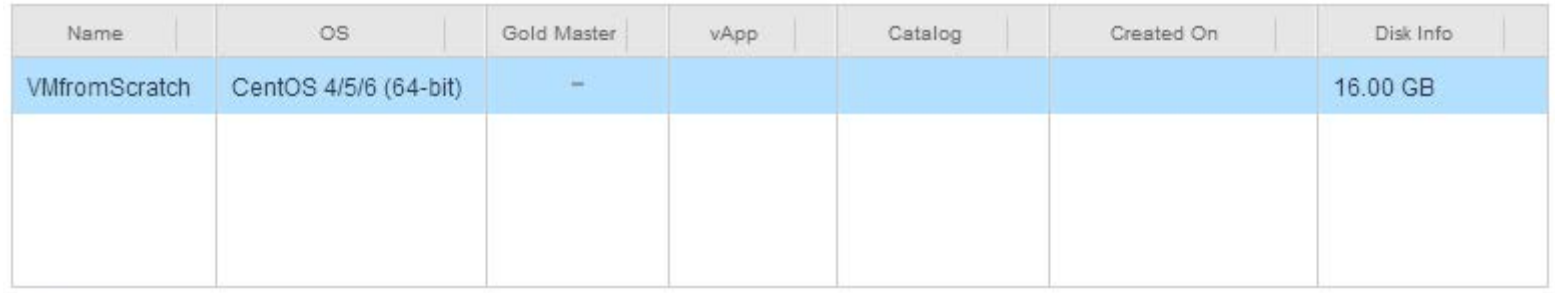

New Virtual Machine...

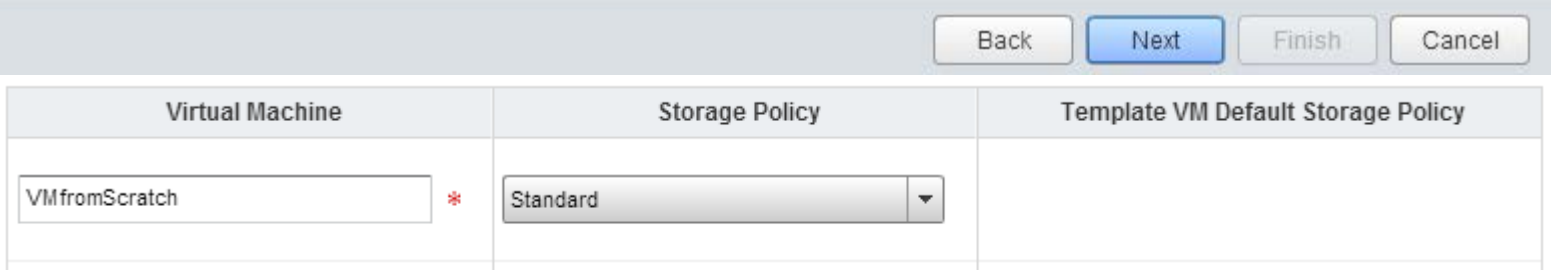

## **Configure Virtual Machines**

Name each virtual machine and select the network to which you want it to connect. You can configure additional properties for virtual machines after you complete this wizard.

## Show network adapter type

Adapter choice can affect both networking performance and migration compatibility. Consult the VMware KnowledgeBase for more information on choosing among the network adapter support for various guest operating systems and hosts.

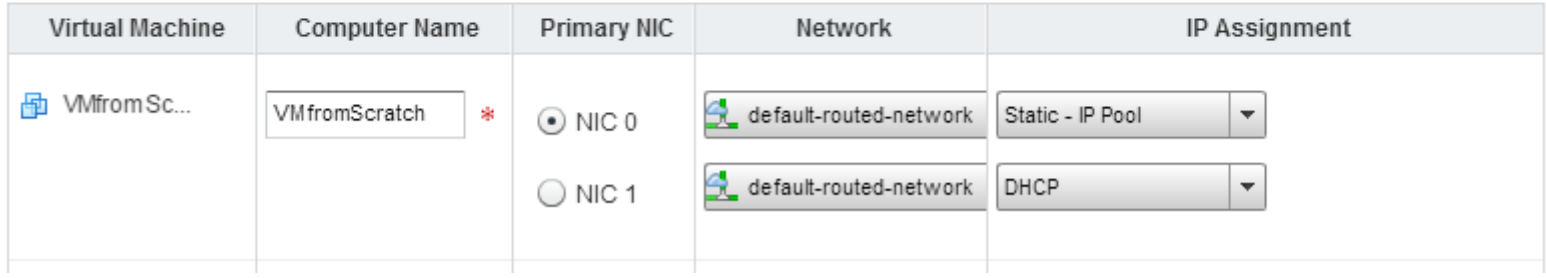

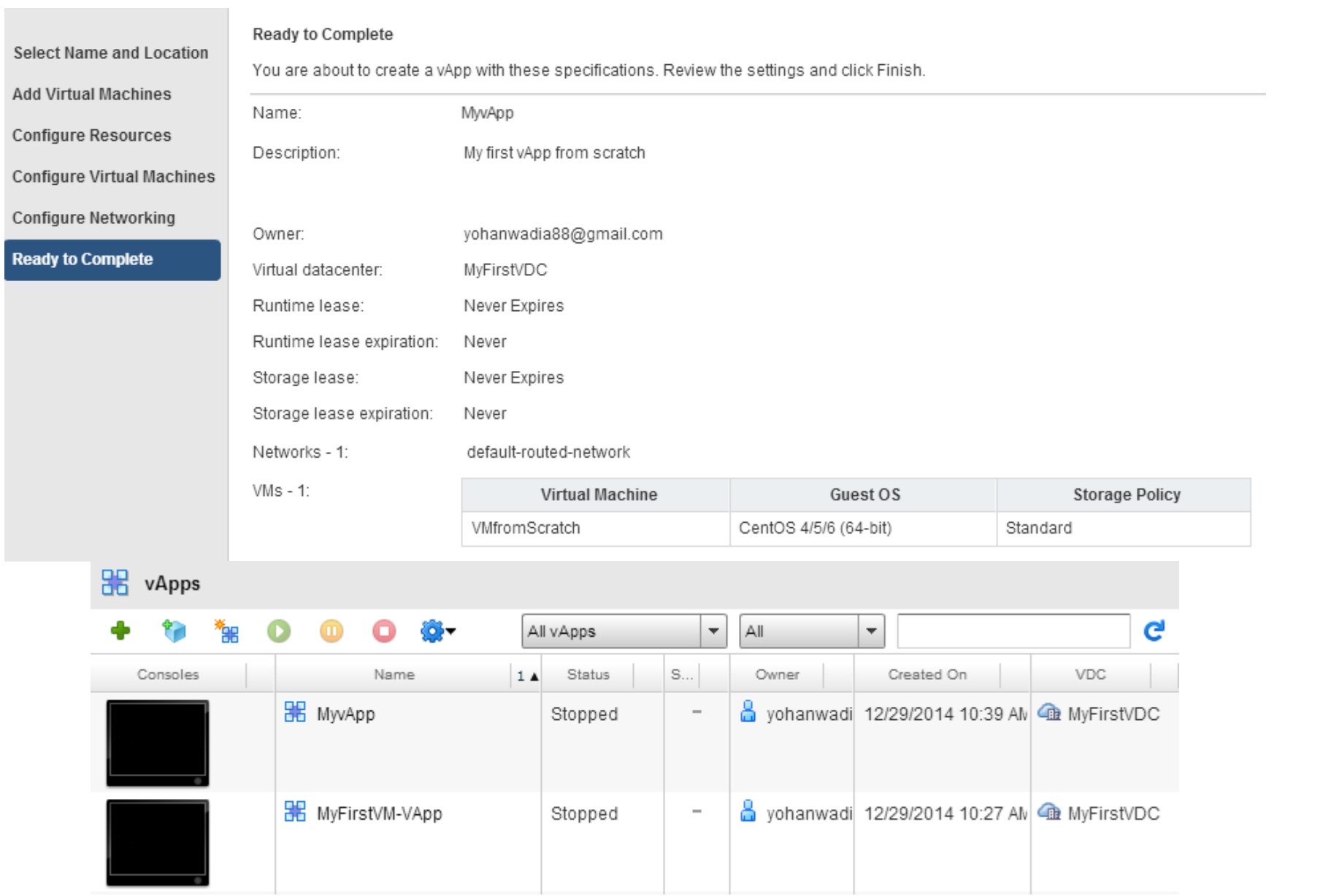

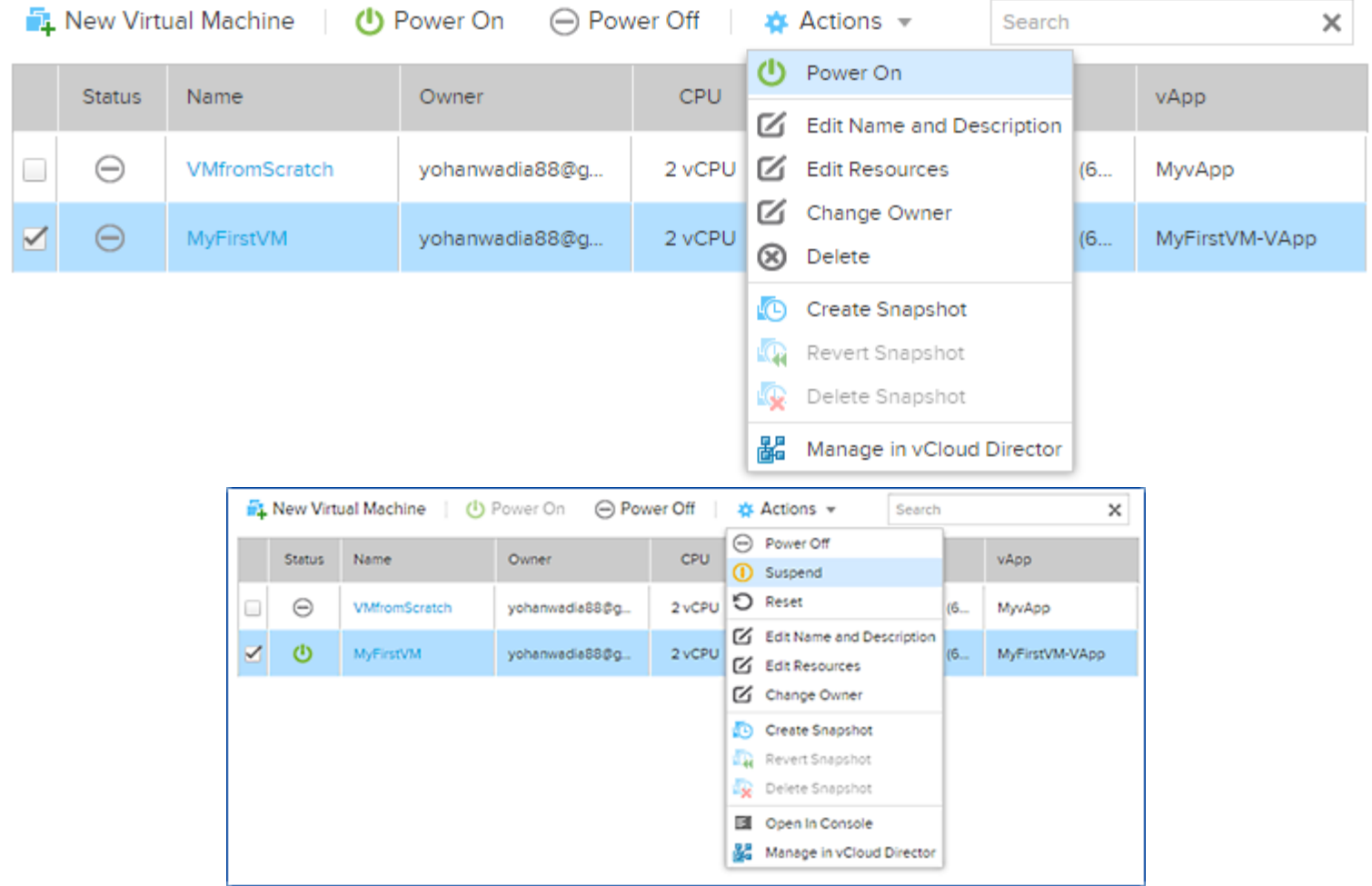

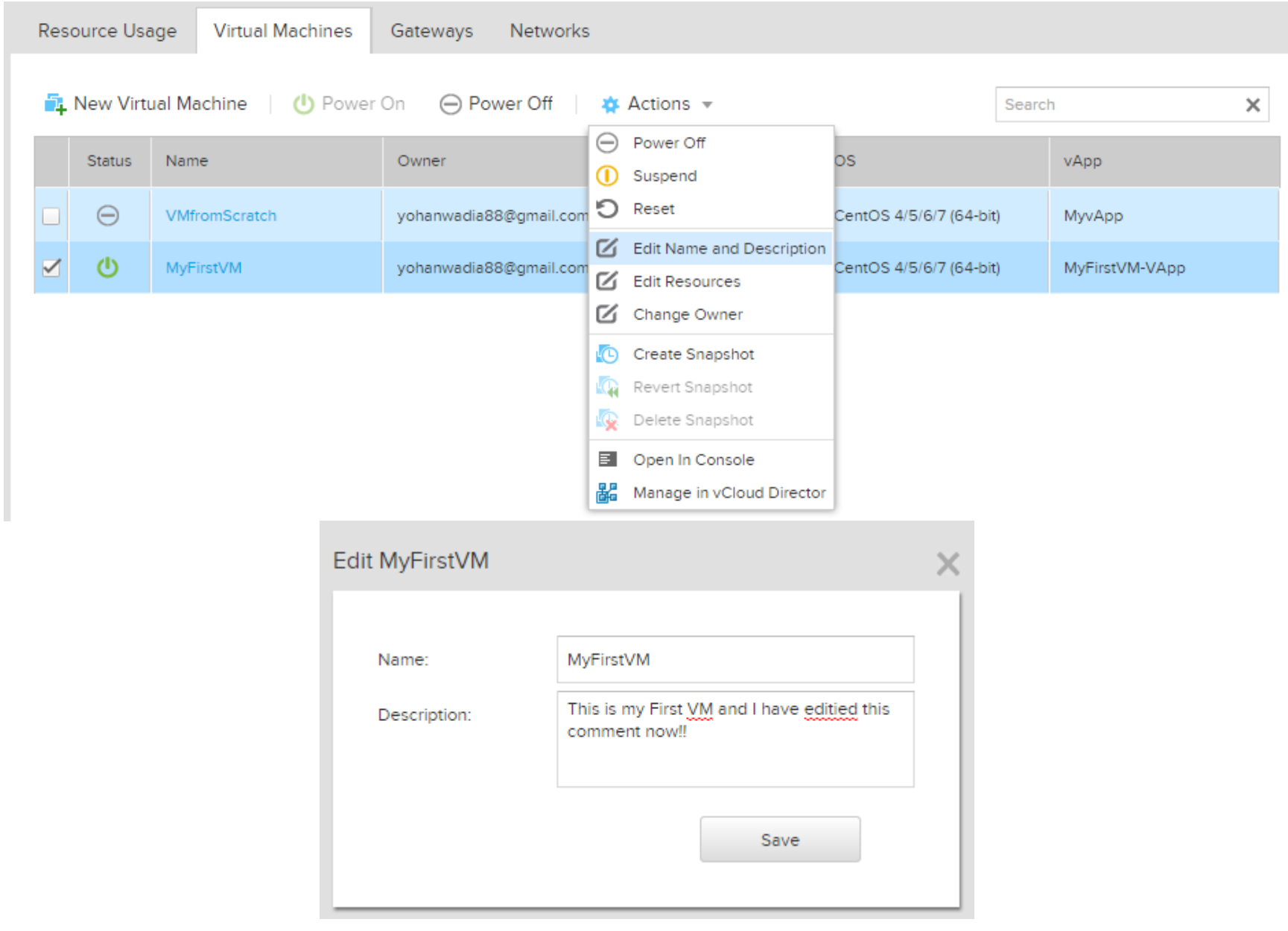

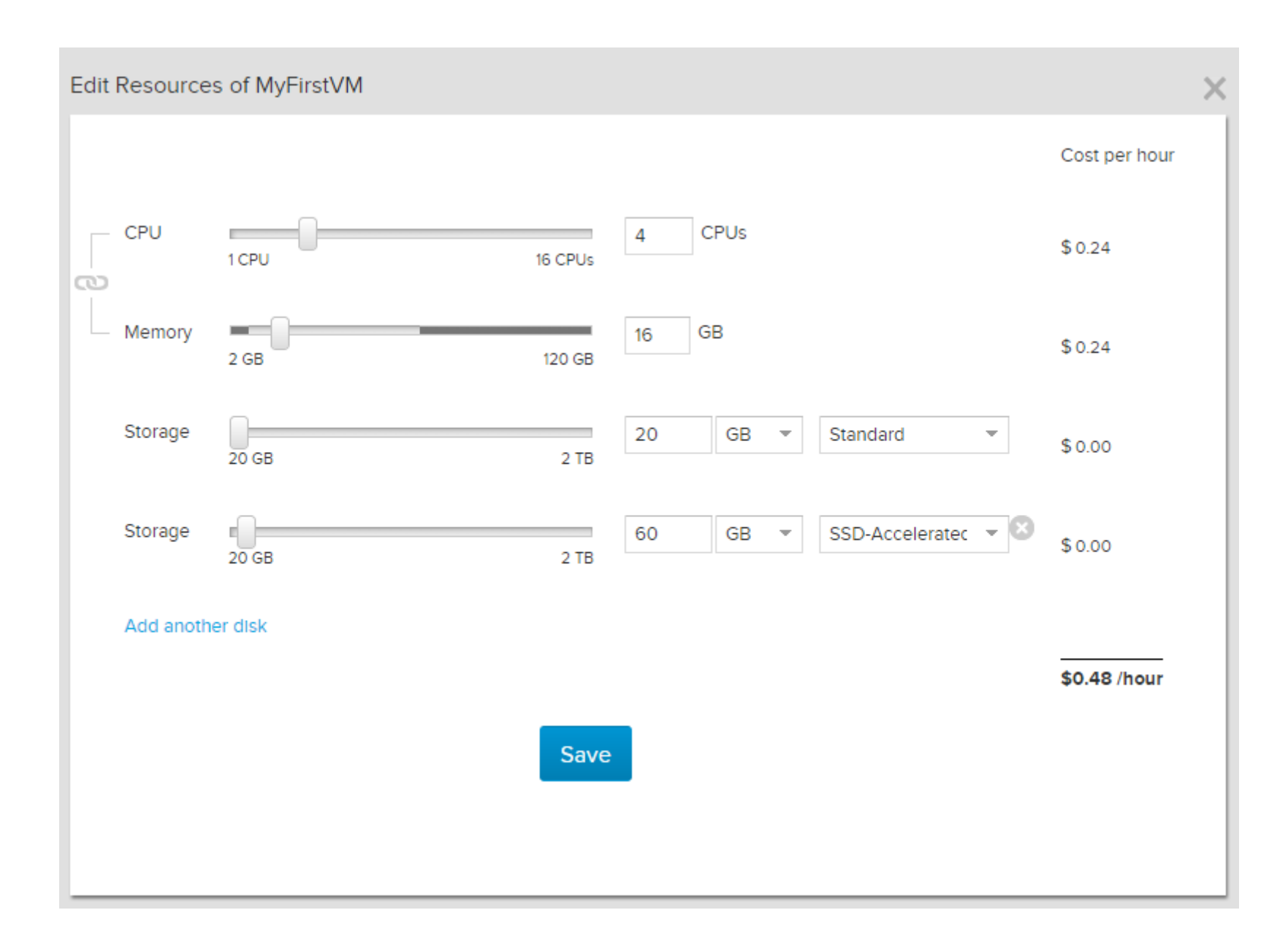

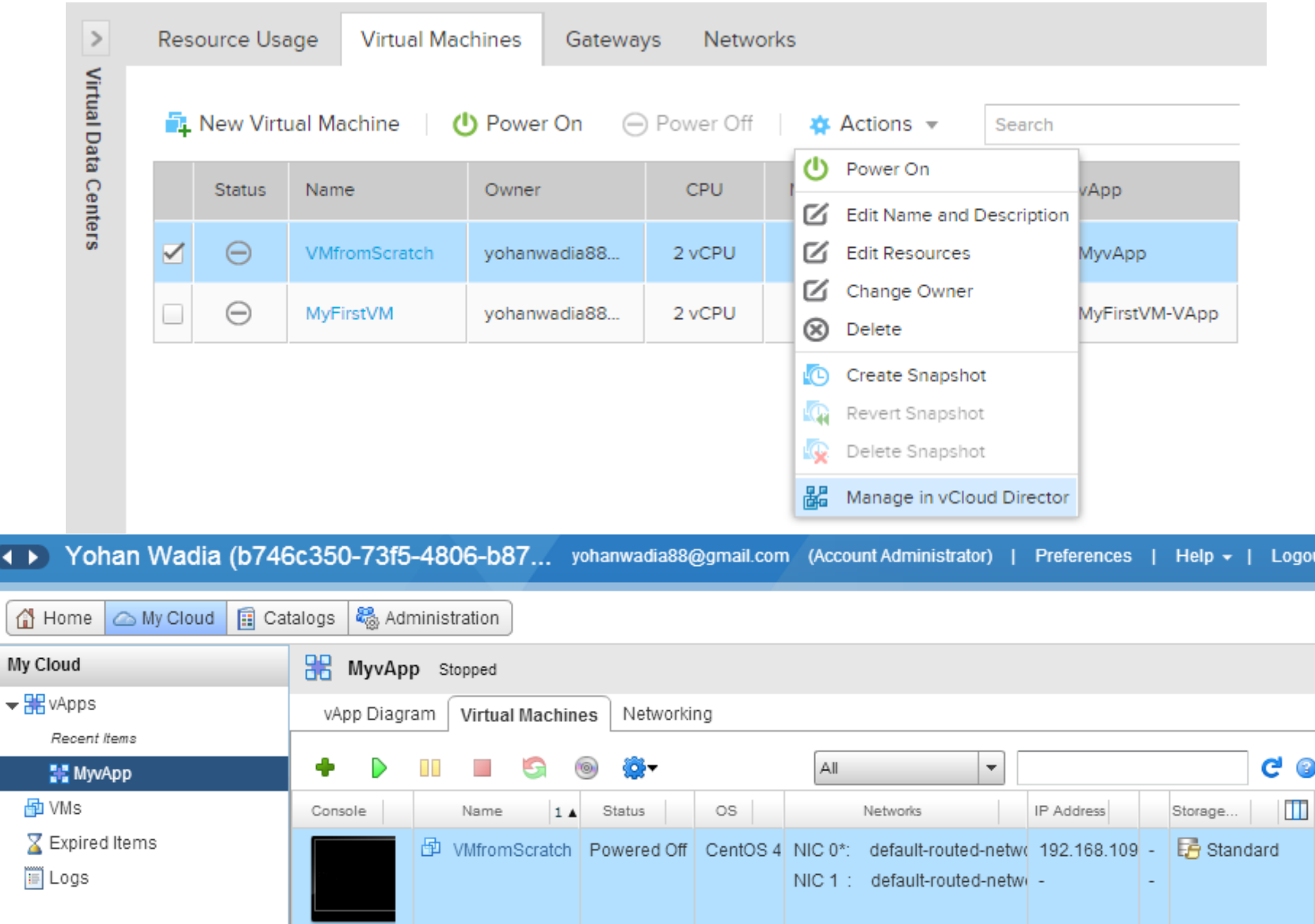

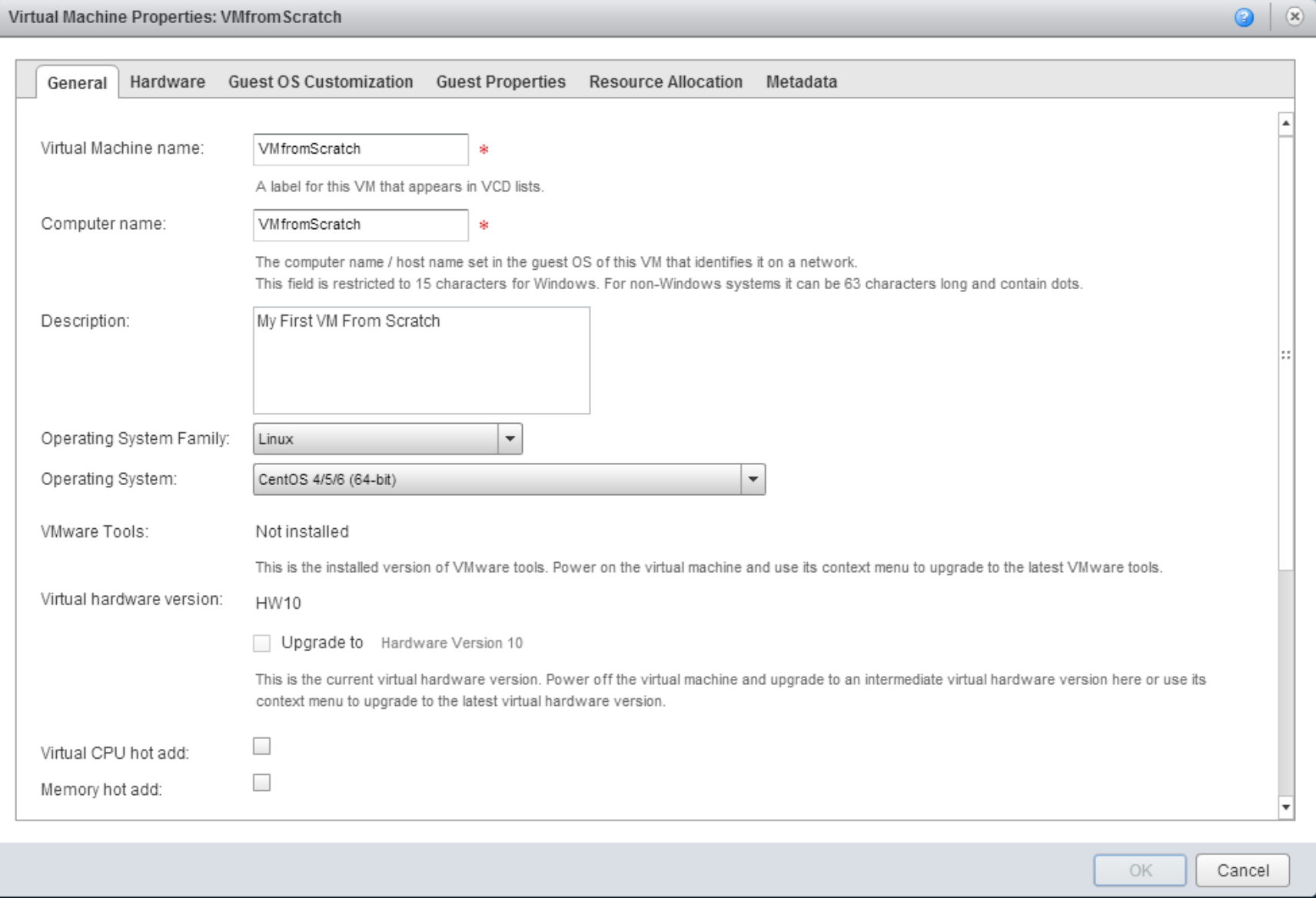

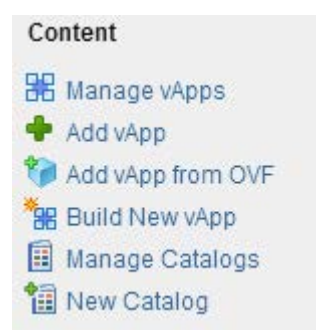

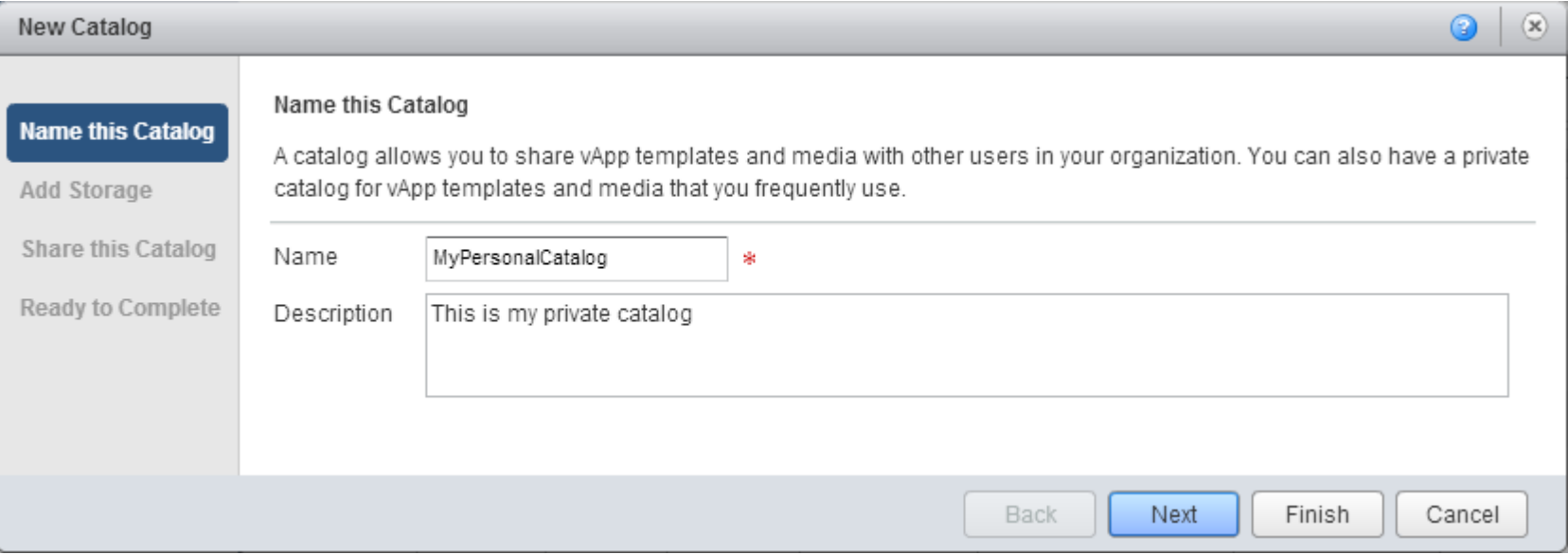

### Select Storage Type

#### Use any storage available in the organization O

Choose this option if you do not need to store catalog items on a specific storage.

#### $\odot$ Pre-provision on specific storage policy

Choose this option if you want to store catalog items on a specific VDC storage policy.

- vApp templates in this catalog will be fast provisioned on selected VDC storage policy.
- Instantiating a vApp from fast provisioned vApp template is faster.

 $\mathbf v$ 

- A VDC storage policy selected will cause the vApp template size to count against your catalog storage quota.

Standard/MyFirstVDC

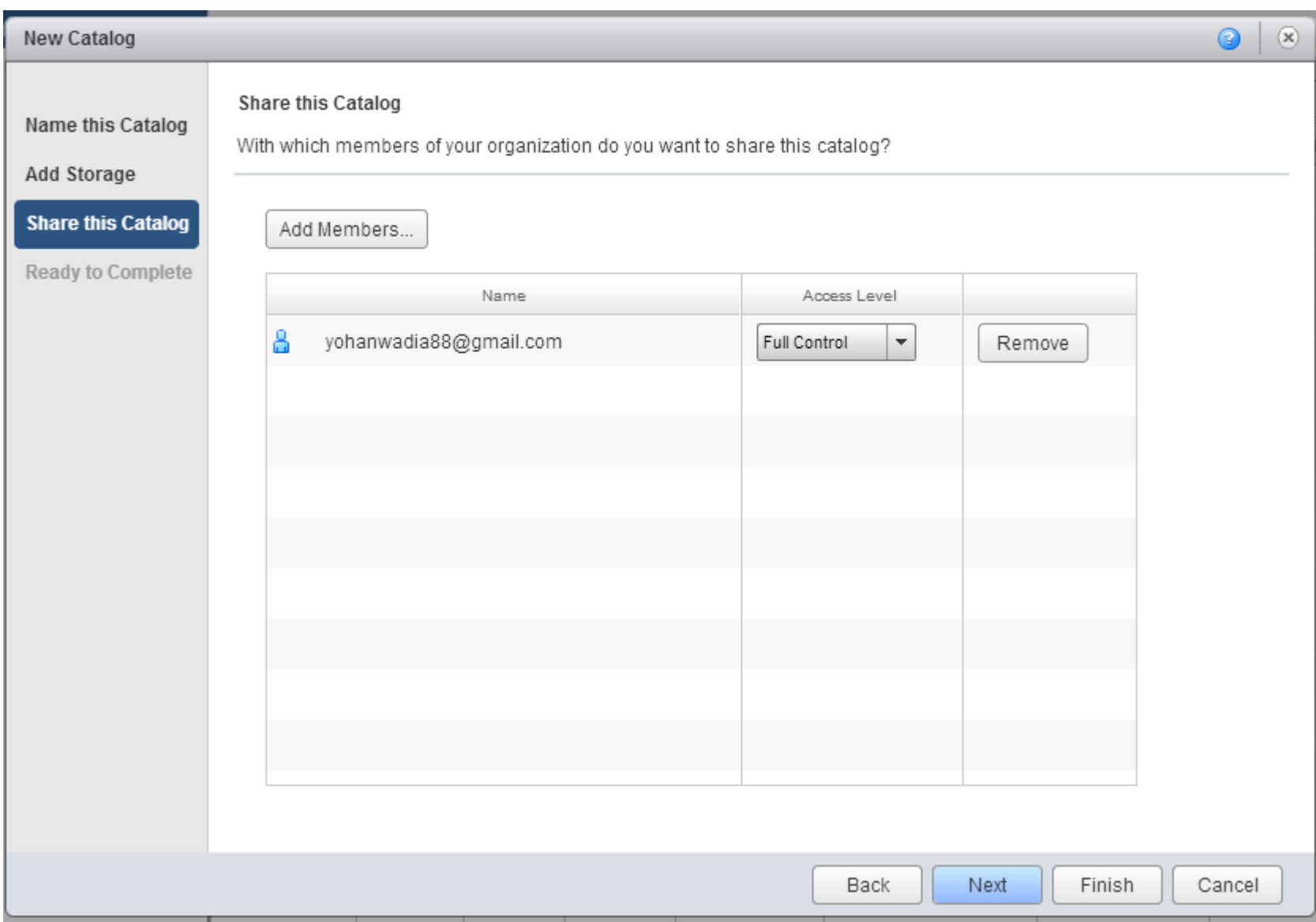

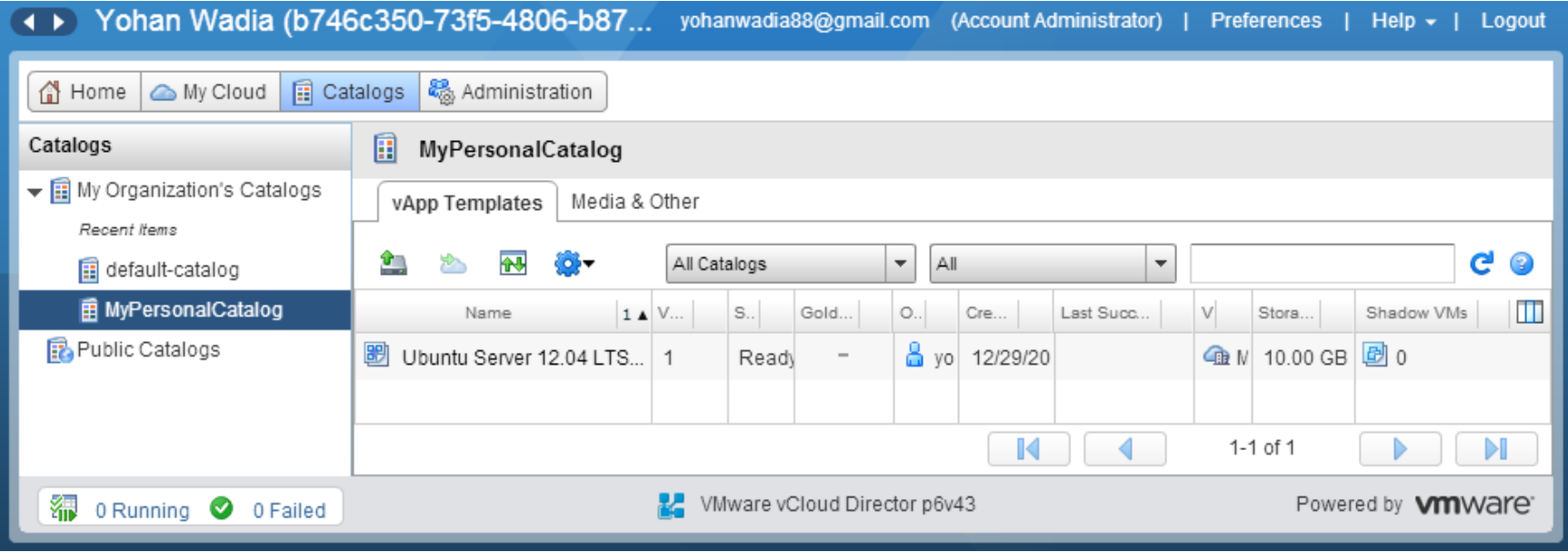

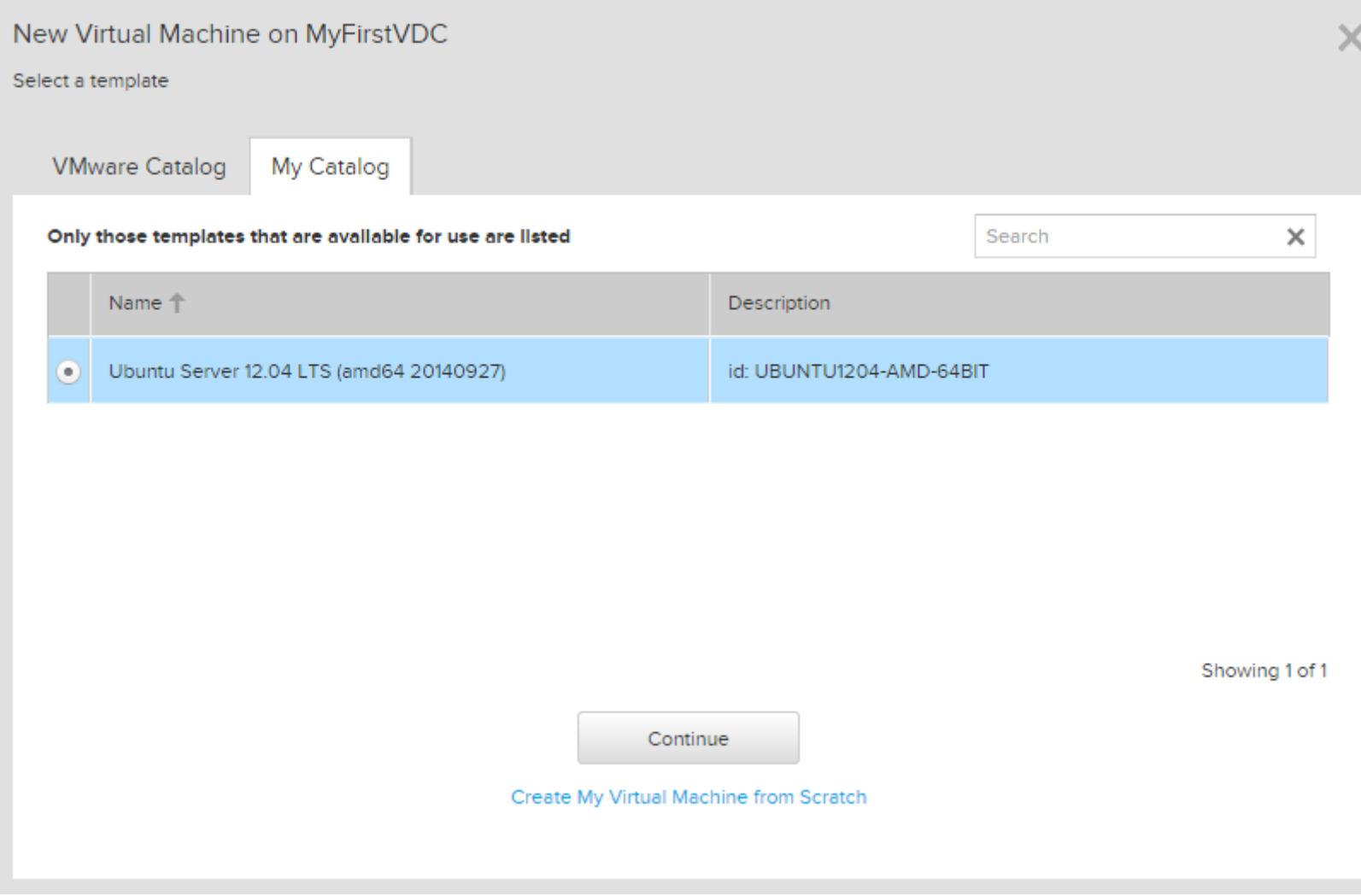

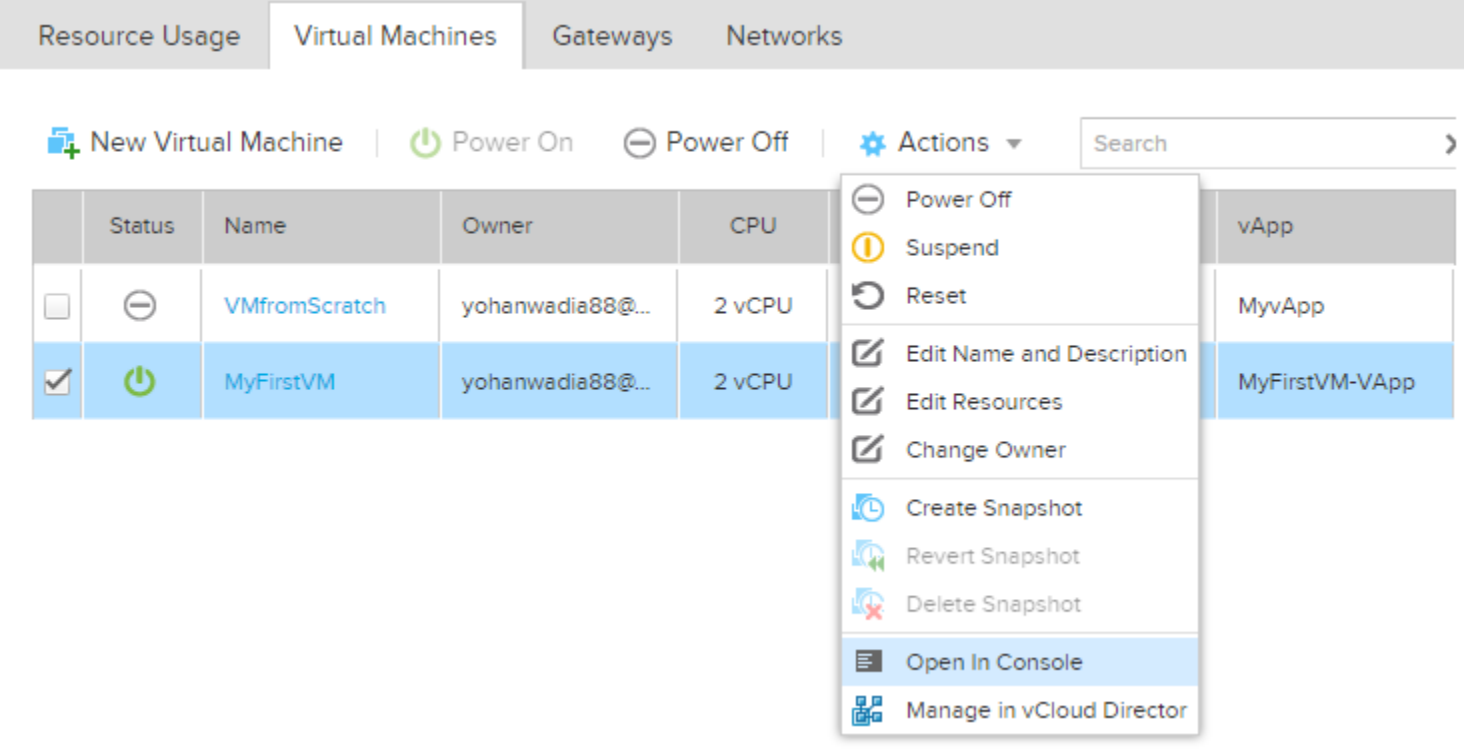
# **MyFirstVM**

This is my First VM and I have editied this comment now!!

Resource Usage Settings Networks

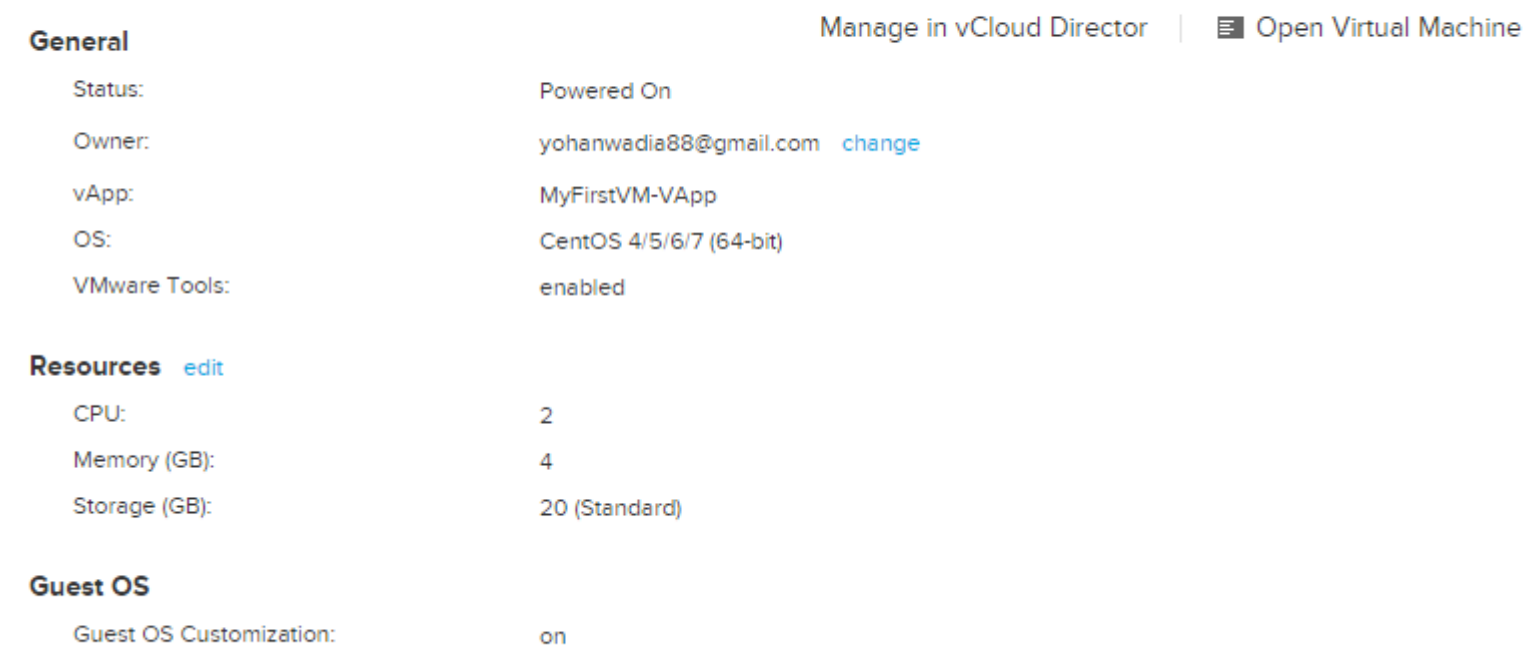

Guest OS Password: 4kE%#%oB CentOS release 6.4 (Final) Kernel 2.6.32-358.el6.x86\_64 on an x86\_64 UM-001 login: root Password: You are required to change your password immediately (root enforced) Changing password for root. (current) UNIX password: New password: Retupe new password: Last login: Wed Oct 8 11:14:25 on tty1 [root@UM-001 ~]#  $IrootQUM-001$  " $1#$  \_

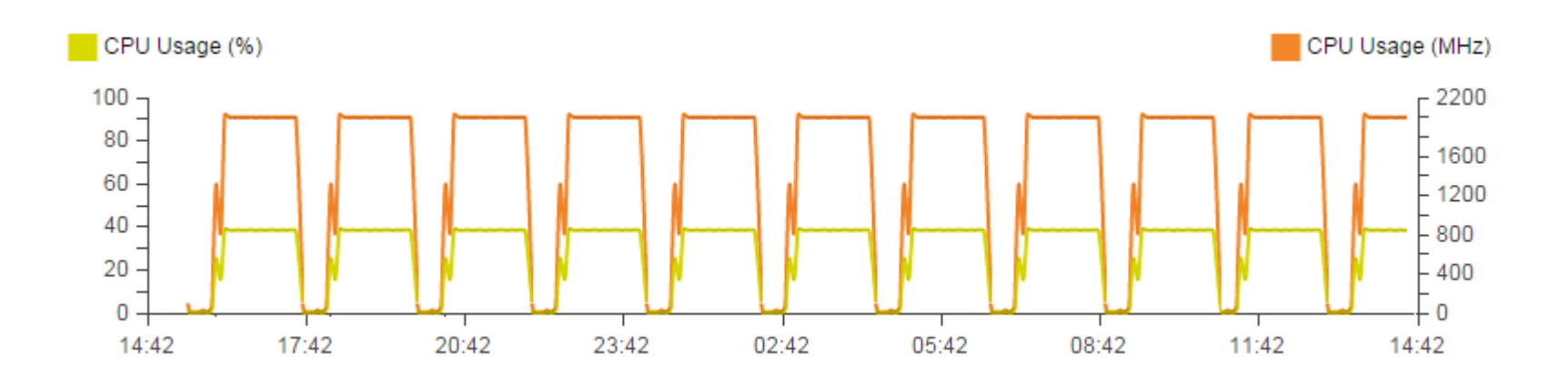

# **Chapter 3 – vCloud Air Networking and Security**

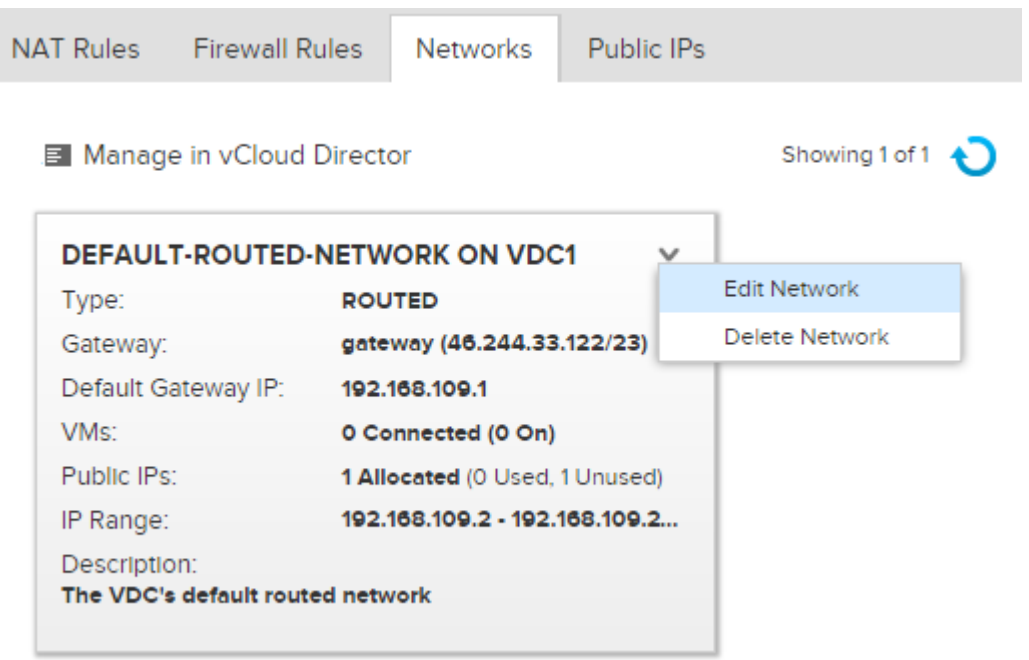

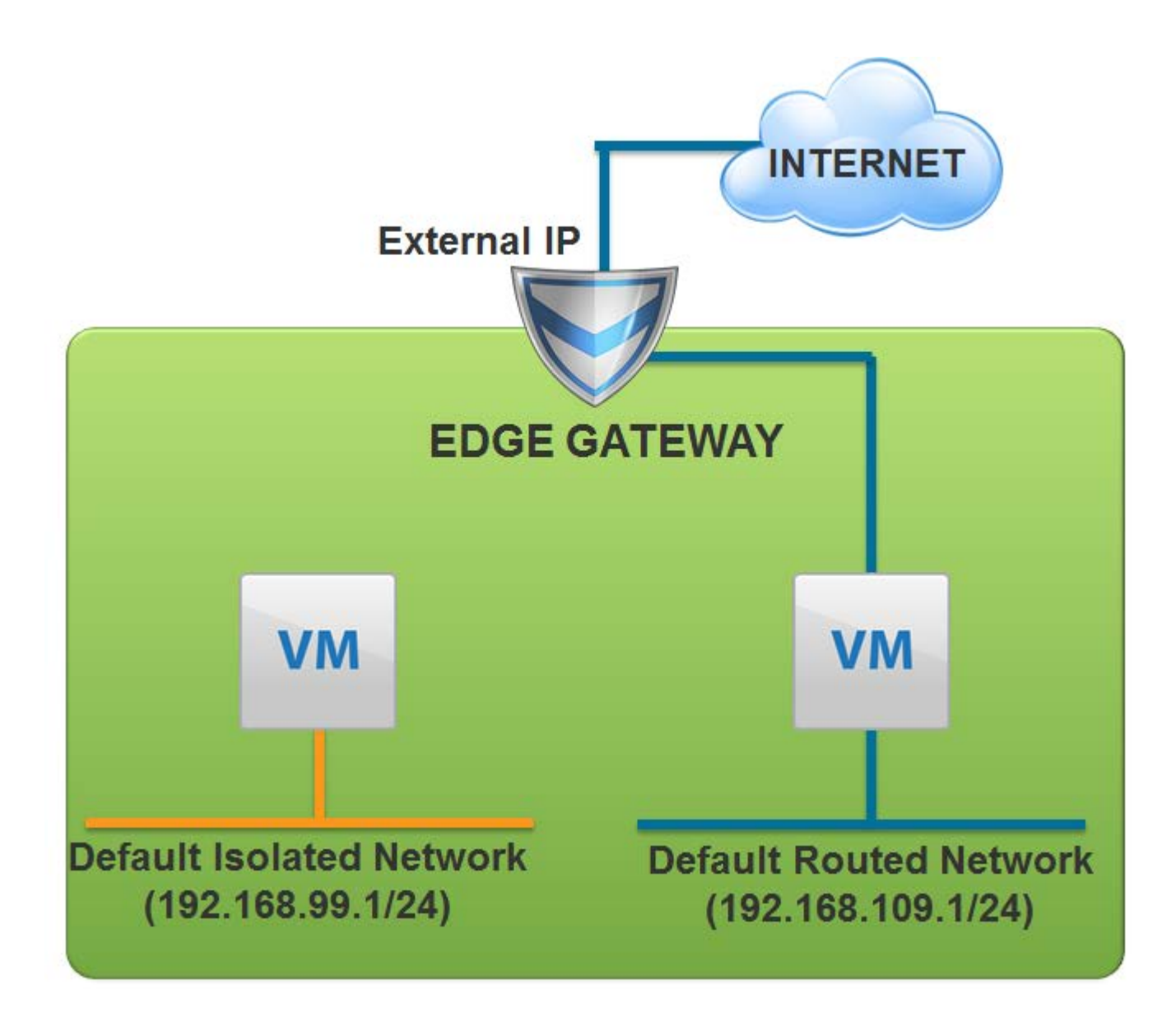

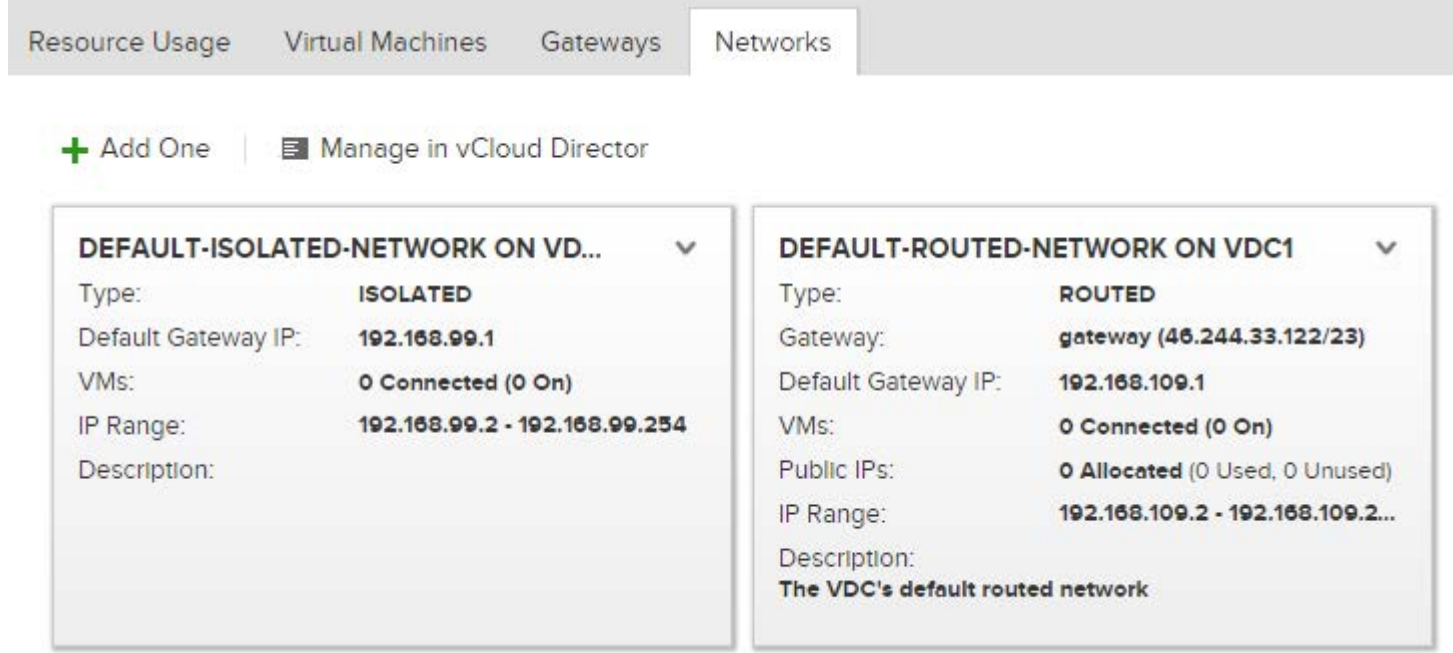

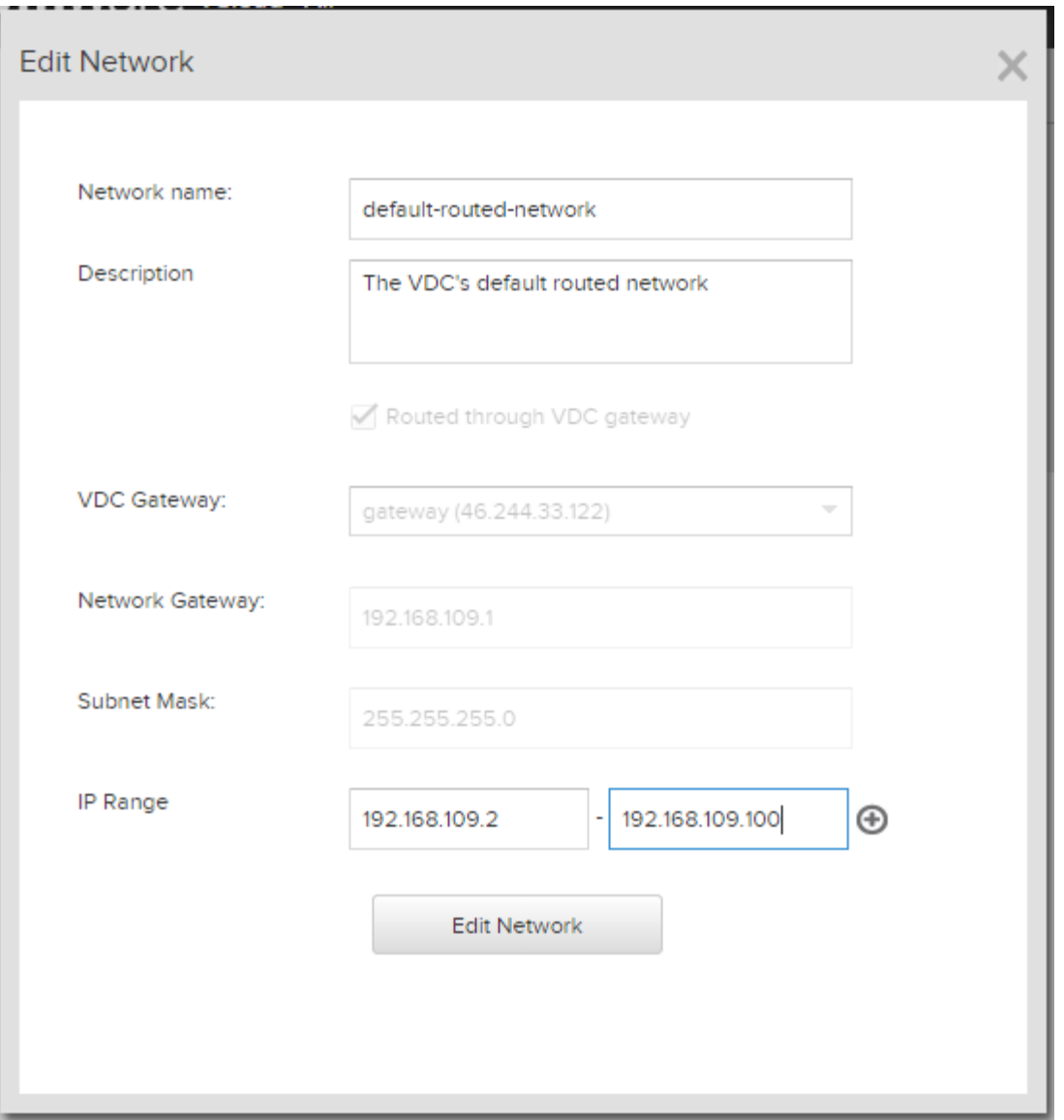

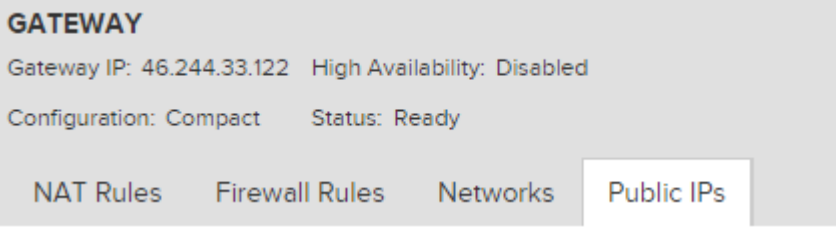

No IP exists for gateway

Add IP Address

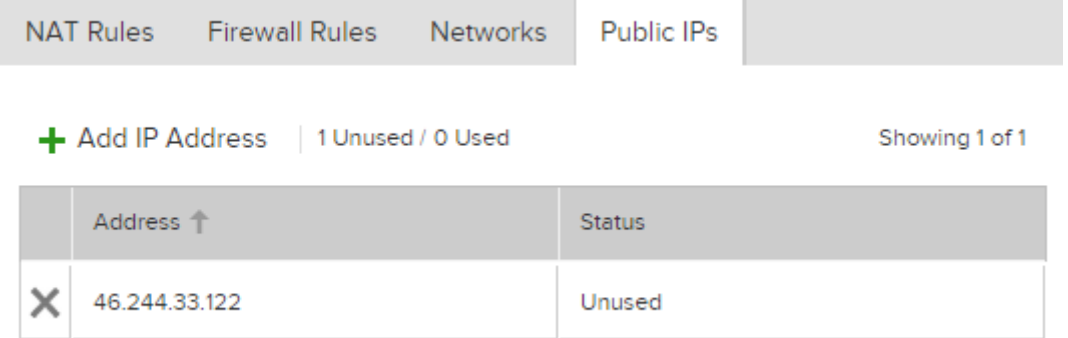

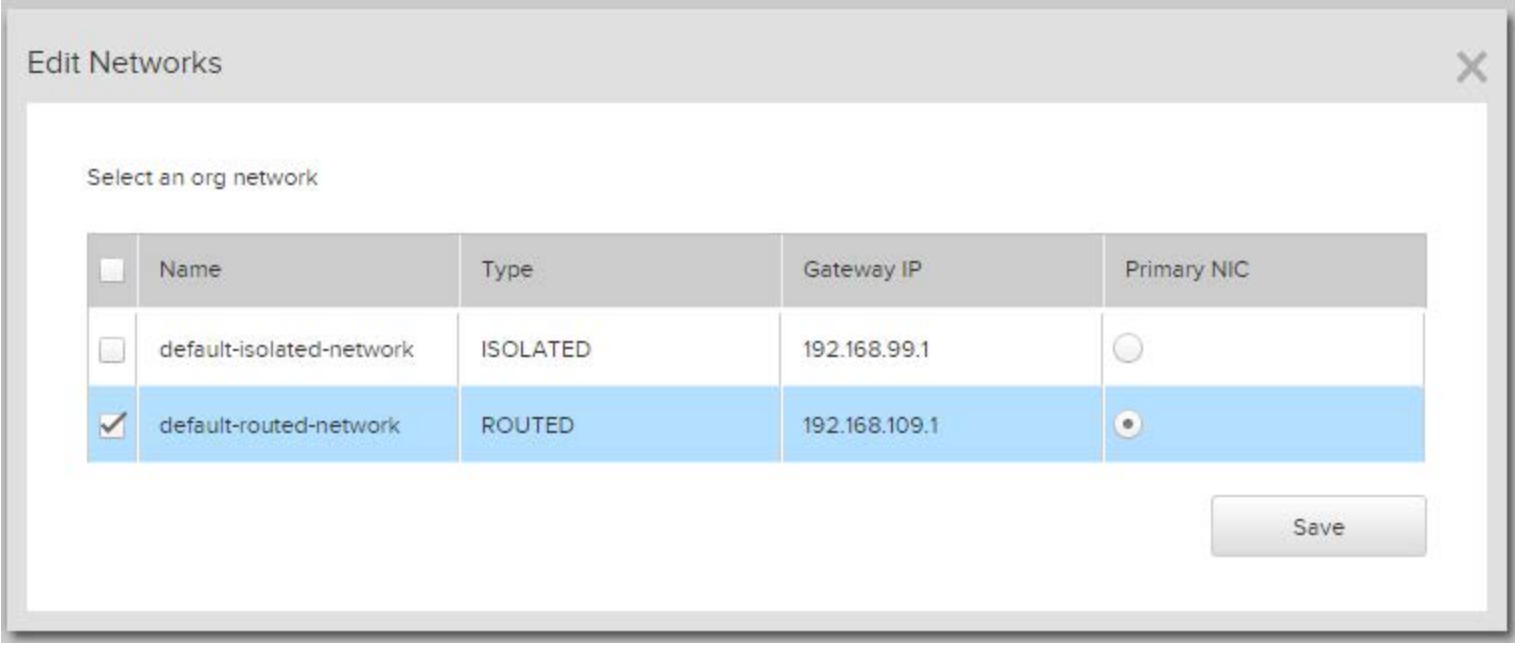

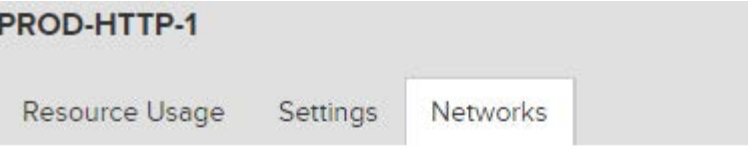

Showing 1 of 1 networks this VM connects to

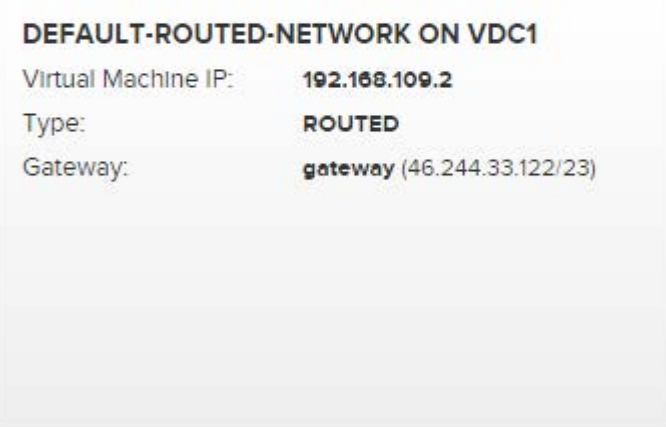

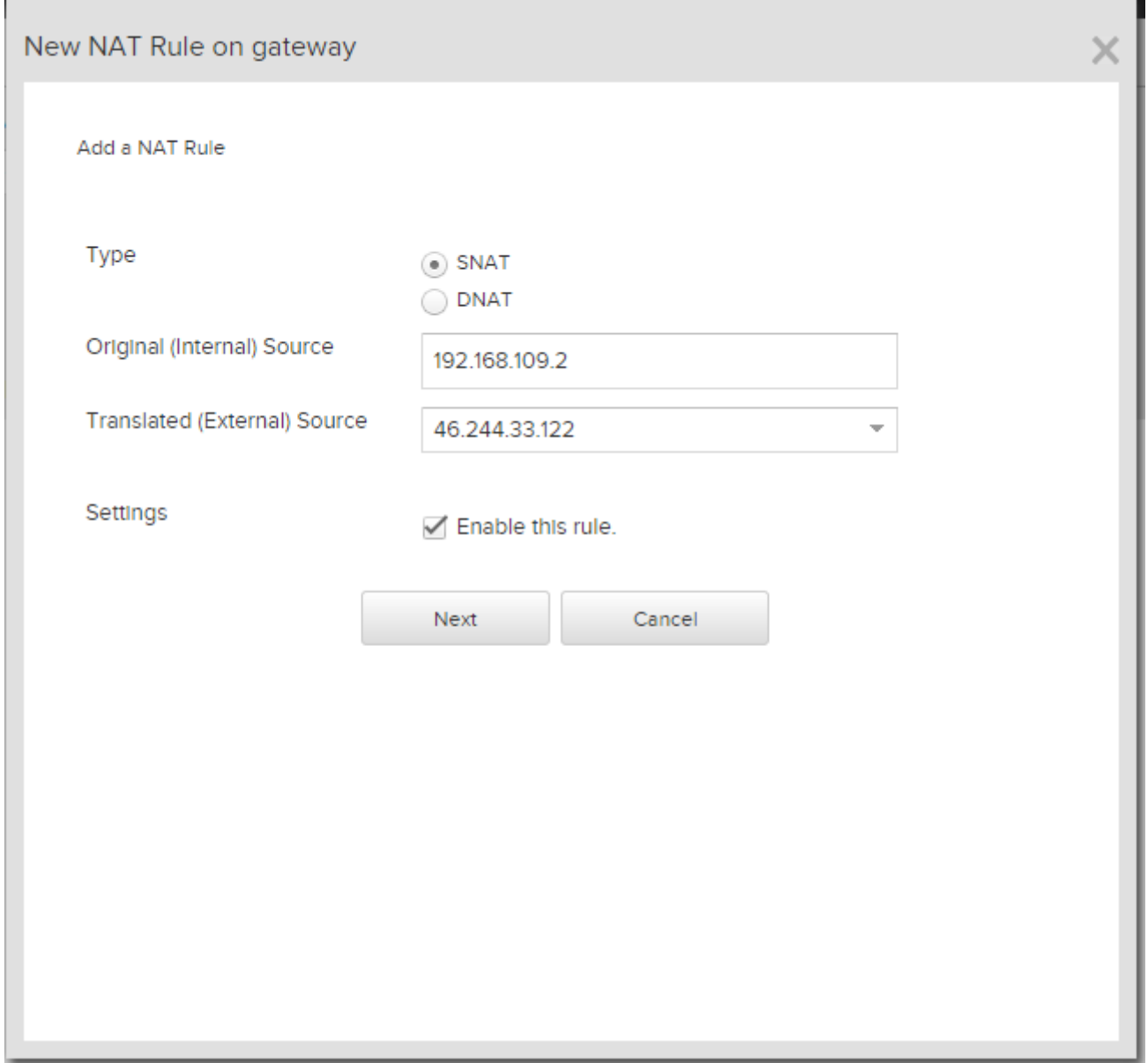

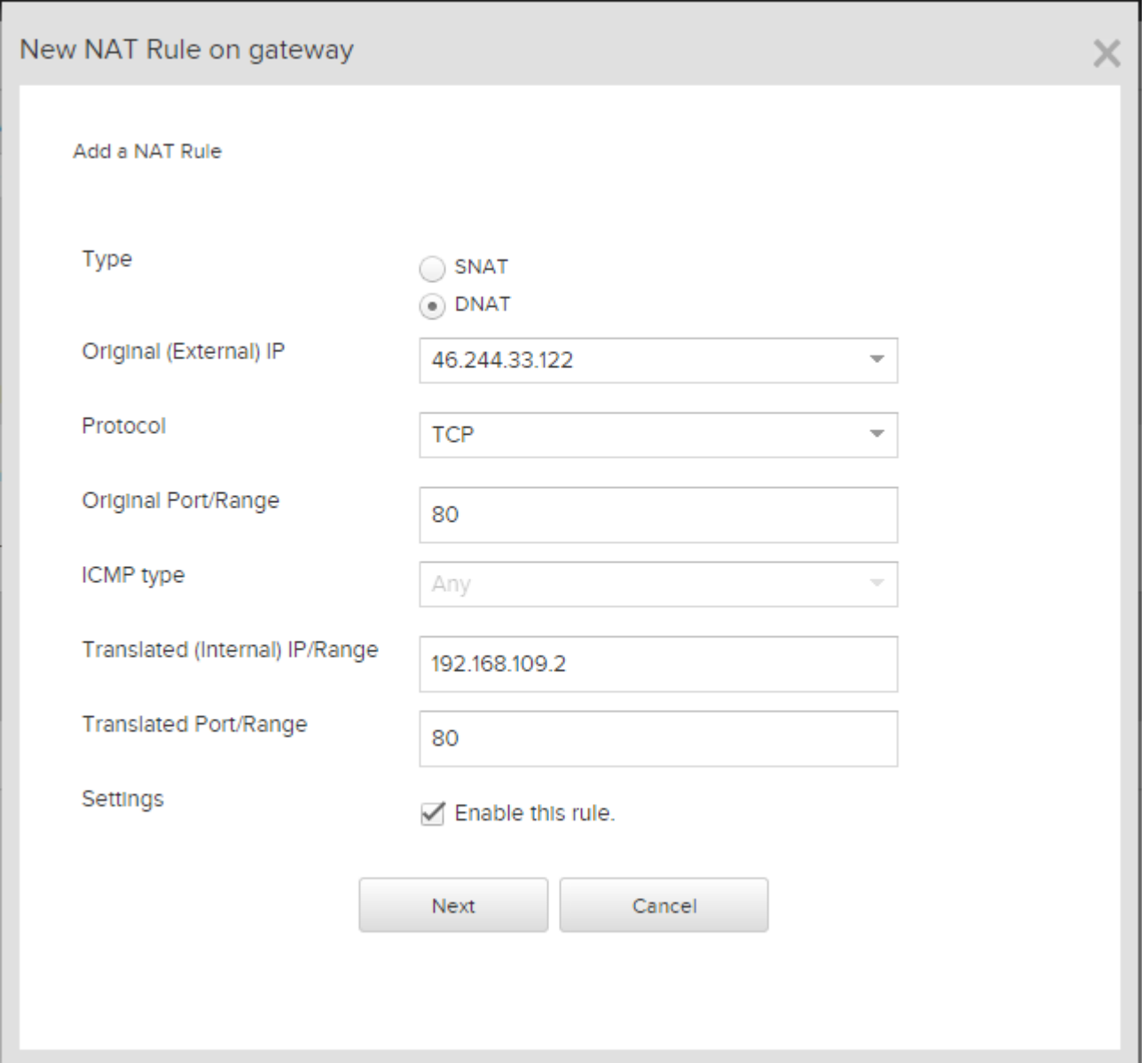

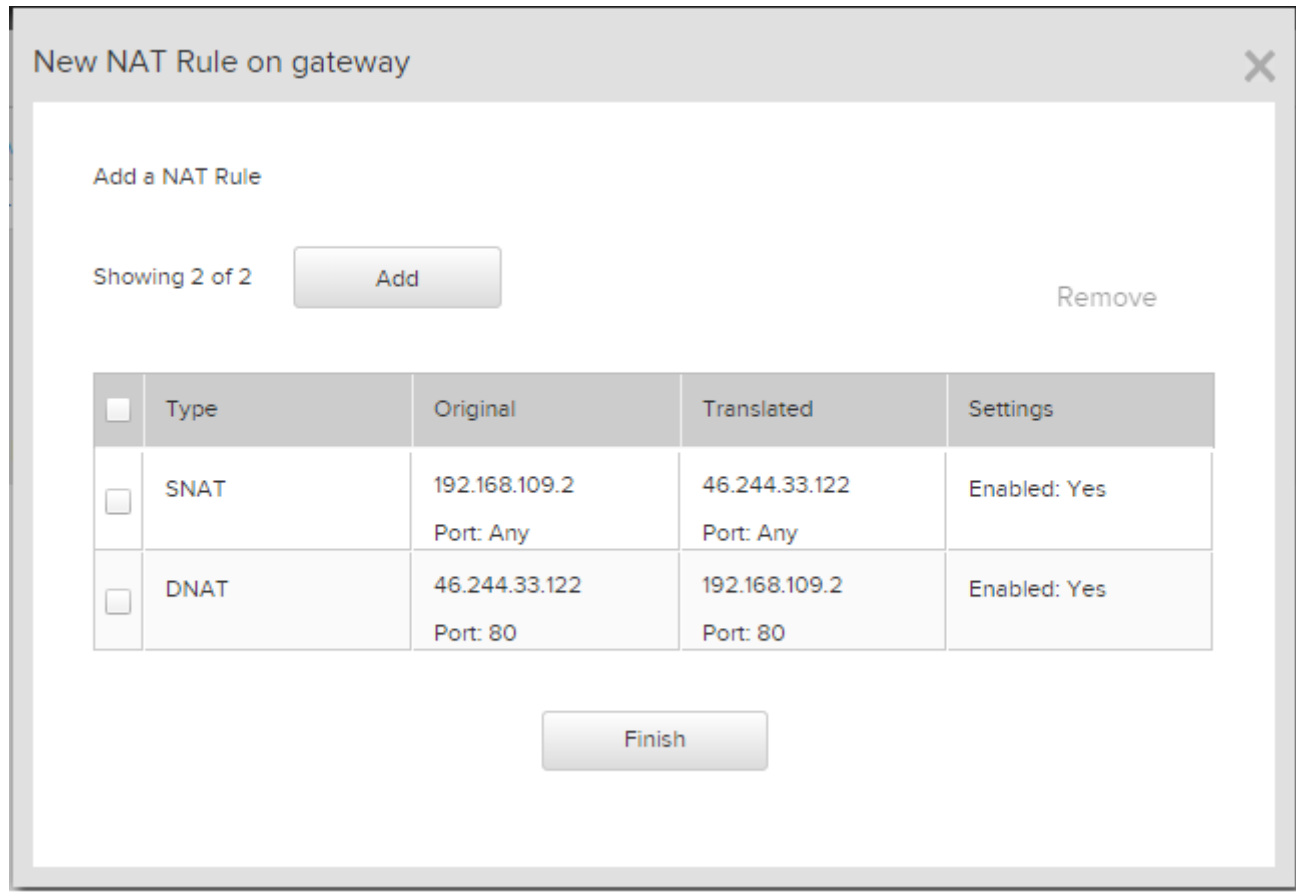

Network Address Translation (NAT) modifies the source/destination IP addresses or packets arriving to or leaving from this edge gateway

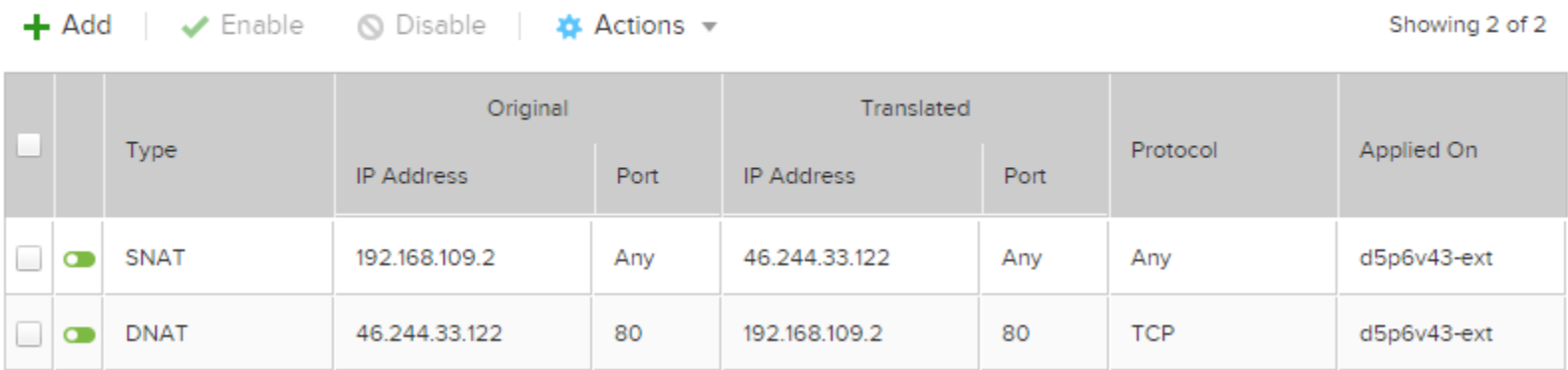

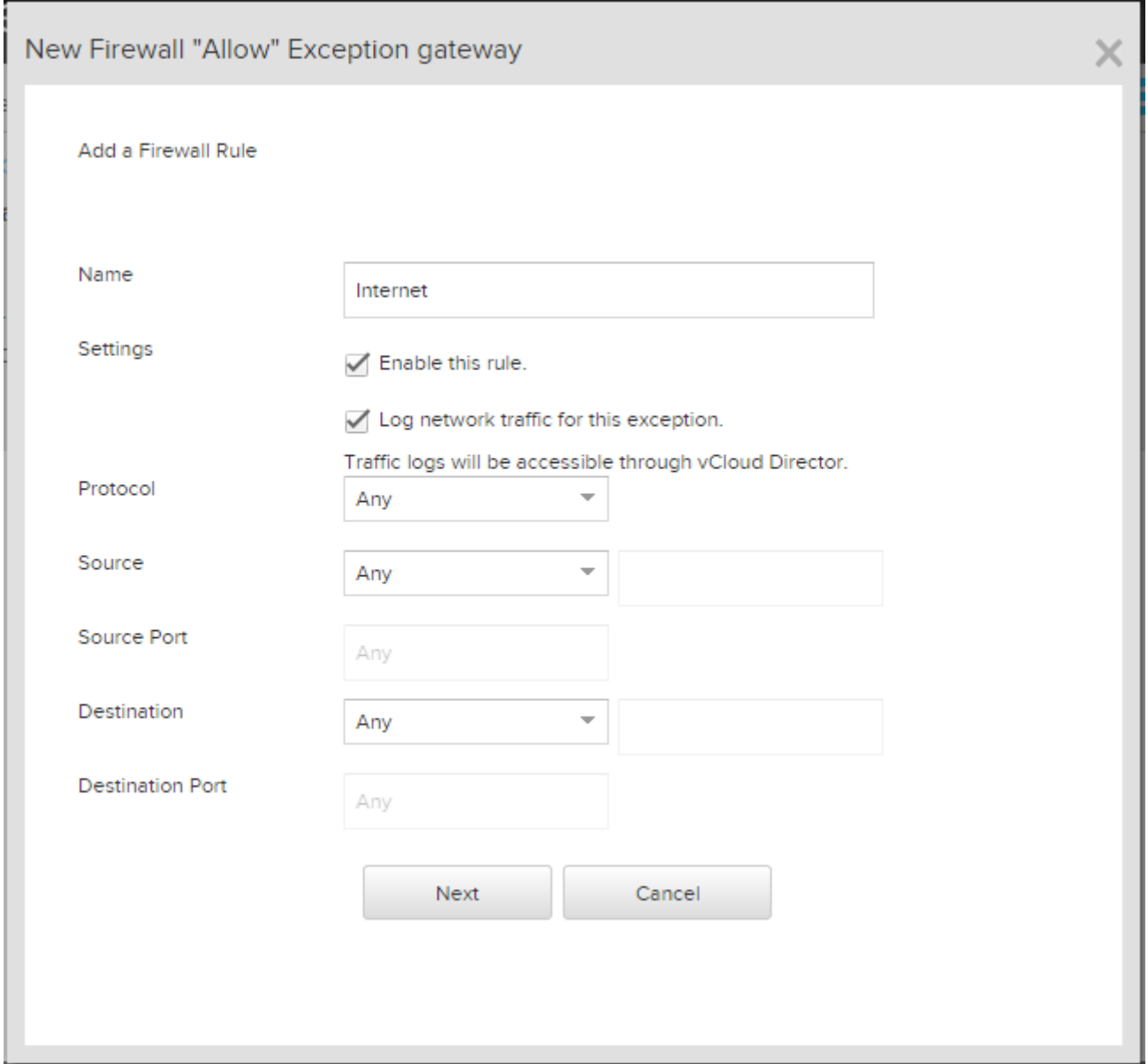

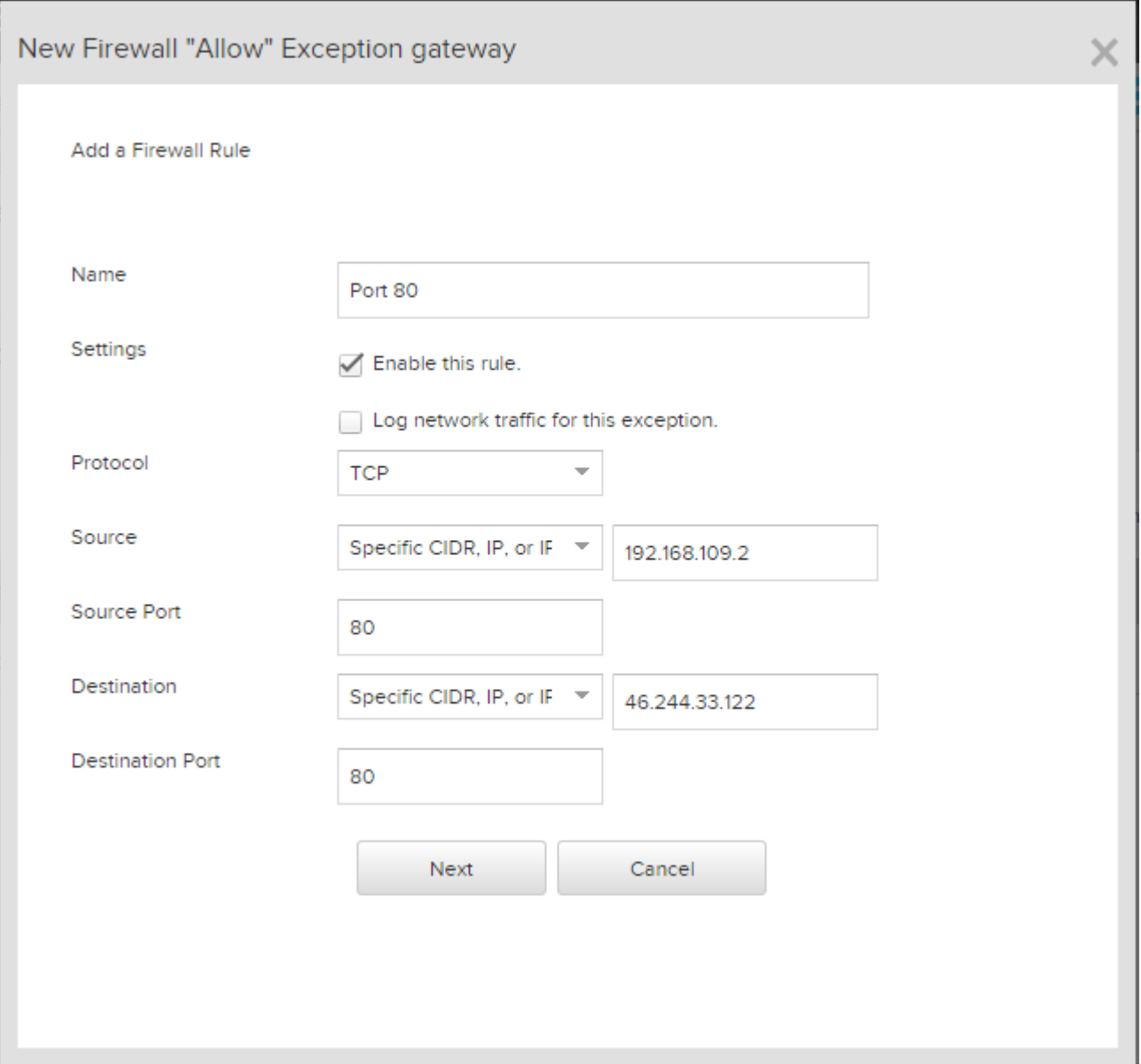

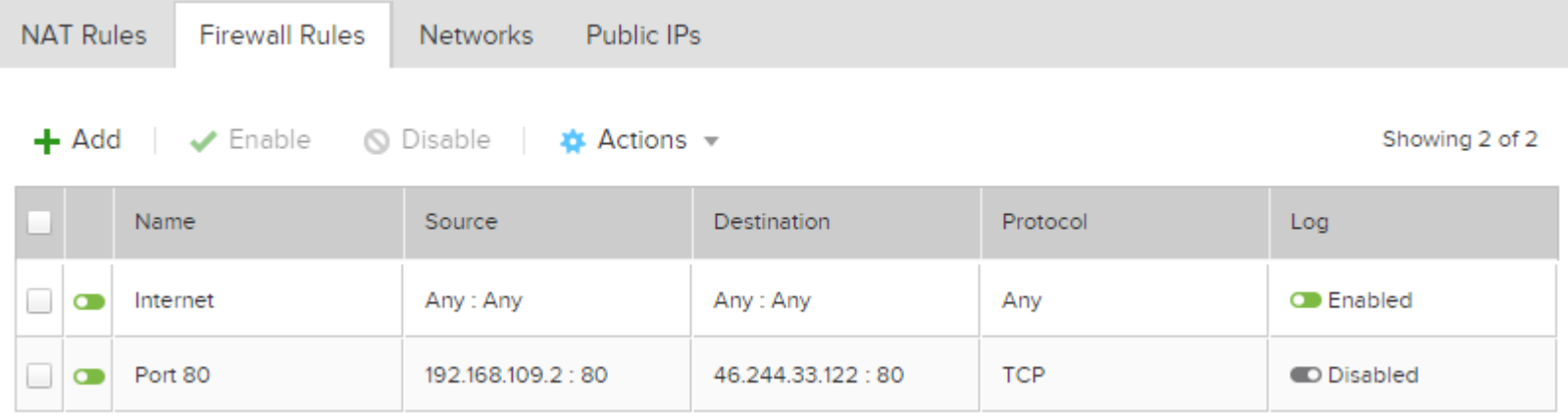

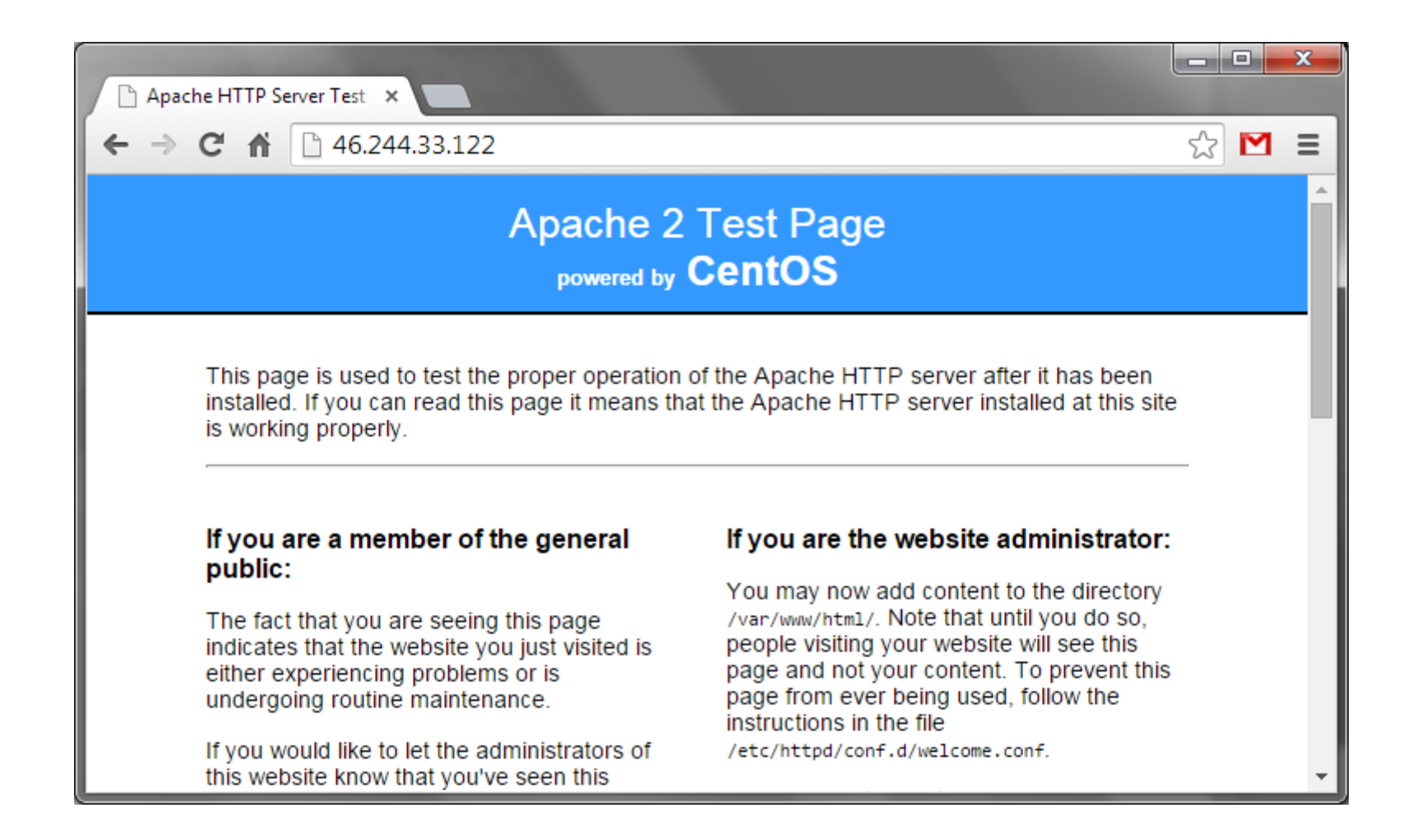

## Manage in vCloud Director

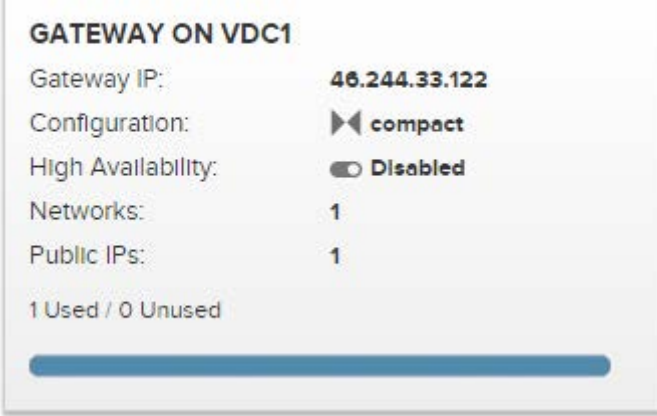

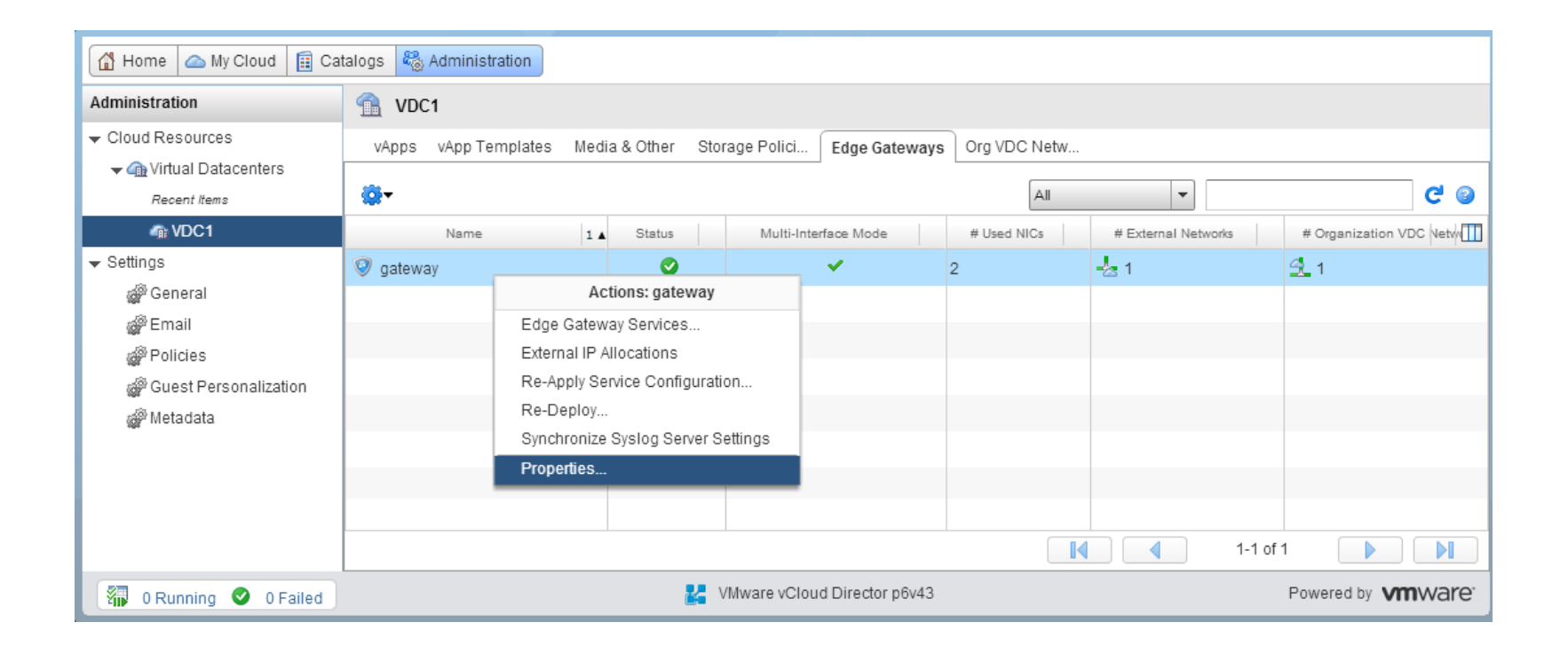

#### Configure Services: gateway

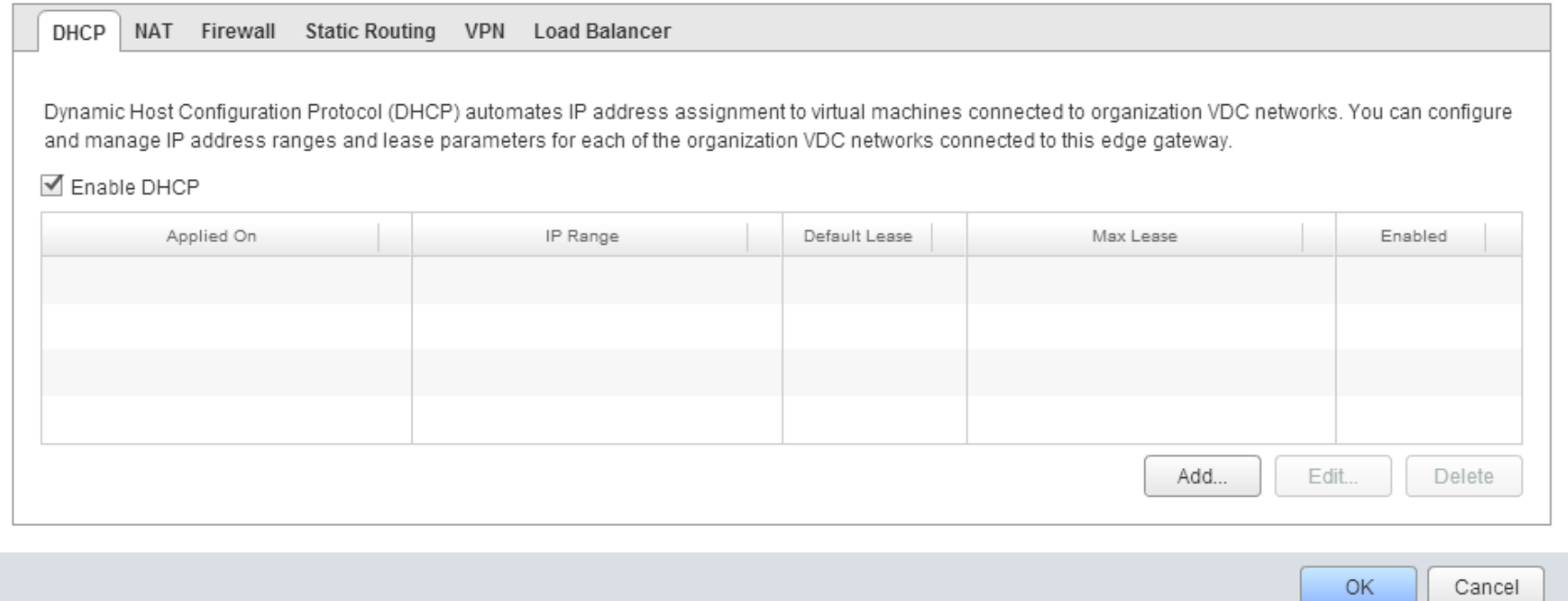

## $\circ$   $\circ$

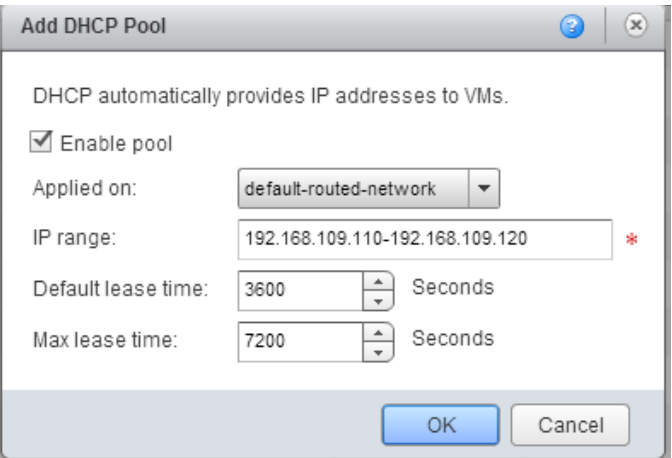

 $DHCP$ NAT Firewall Static Routing VPN Load Balancer

Network Address Translation (NAT) modifies the source/destination IP addresses of packets arriving to and leaving from this Edge Gateway. Source NAT (SNAT) translates the source address of a packet before leaving this gateway, whereas Destination NAT(DNAT) translates the destination IP address/port of a packet received by this gateway.

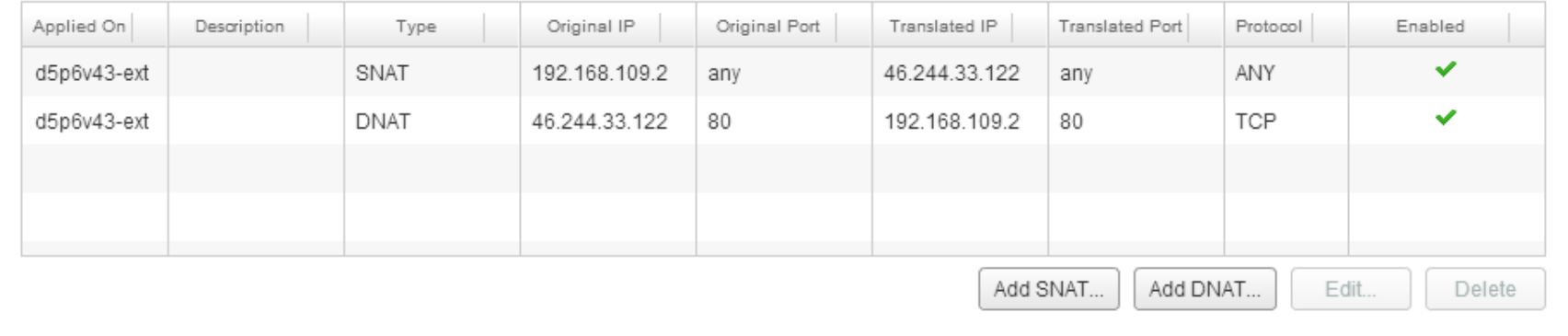

#### **Add Destination NAT Rule**

A destination NAT rule changes the destination IP address and, optionally, port of inbound packets. Use the Applied on control to specify a network on which to apply the rule. Use the Original (External) IP/range control to specify a range of destination IP addresses from that network to which the rule applies. Use the Translated (Internal) IP/range control to specify a range of IP addresses to which destination addresses on inbound packets will be translated. You can optionally constrain matching packets to a specific port or ICMP packet type. For more information, see the Help.

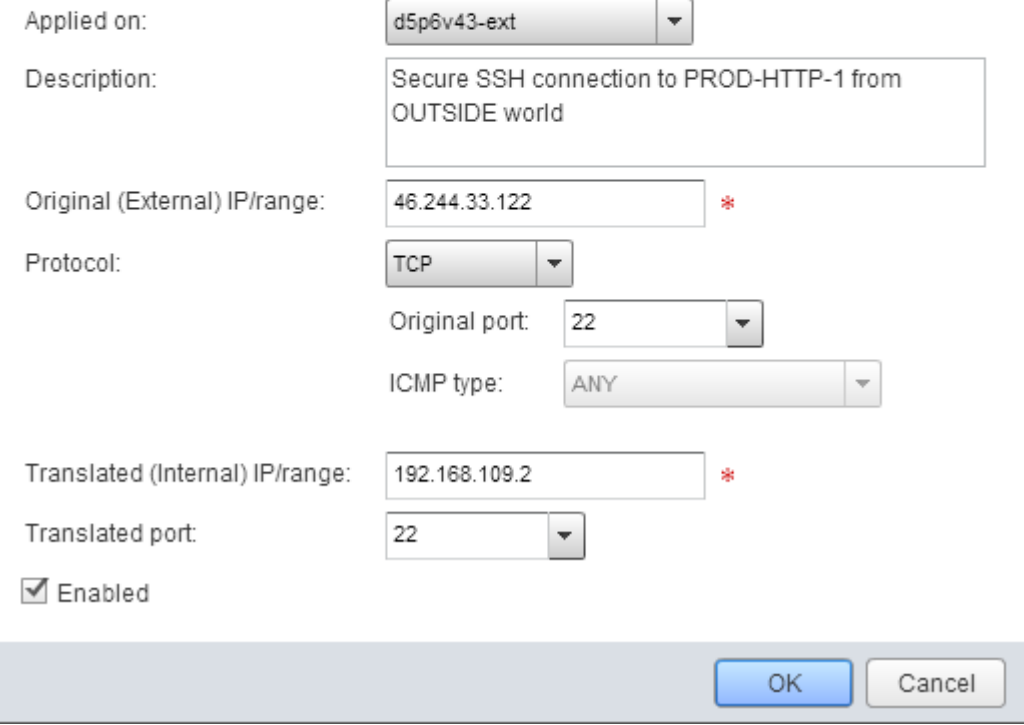

#### ◎  $\circledast$

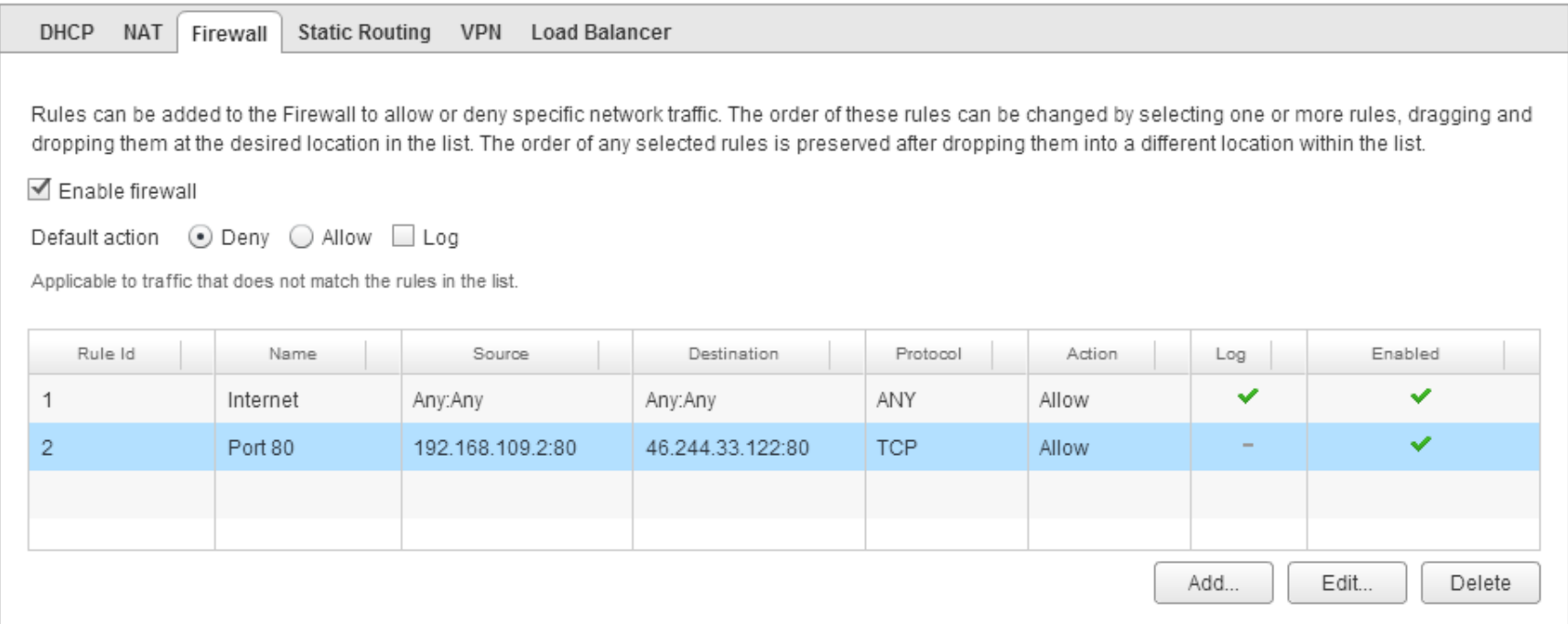

```
图 root@VM-001:~
login as: root
root@46.244.33.122's password:
Last login: Sat Jan 10 05:36:34 2015
[root@VM-001 -1]#
[root@VM-001 -]# ifconfig
eth1Link encap:Ethernet HWaddr 00:50:56:2B:07:CE
          inet addr: 192.168.109.2 Bcast: 192.168.109.255 Mask: 255.255.255.0
          inet6 addr: fe80::250:56ff:fe2b:7ce/64 Scope:Link
          UP BROADCAST RUNNING MULTICAST MTU:1500 Metric:1
          RX packets: 4179 errors: 0 dropped: 0 overruns: 0 frame: 0
          TX packets:2077 errors:0 dropped:0 overruns:0 carrier:0
          collisions:0 txqueuelen:1000
          RX bytes: 9844282 (9.3 MiB) TX bytes: 158201 (154.4 KiB)
          Interrupt:18 Base address:0x2024
          Link encap: Local Loopback
10<sub>o</sub>inet addr:127.0.0.1 Mask:255.0.0.0
          inet6 addr: :: 1/128 Scope: Host
          UP LOOPBACK RUNNING MTU:16436 Metric:1
          RX packets:0 errors:0 dropped:0 overruns:0 frame:0<br>TX packets:0 errors:0 dropped:0 overruns:0 carrier:0
          collisions:0 txqueuelen:0
          RX bytes:0 (0.0 b) TX bytes:0 (0.0 b)
[root@VM-001 - ] #
```
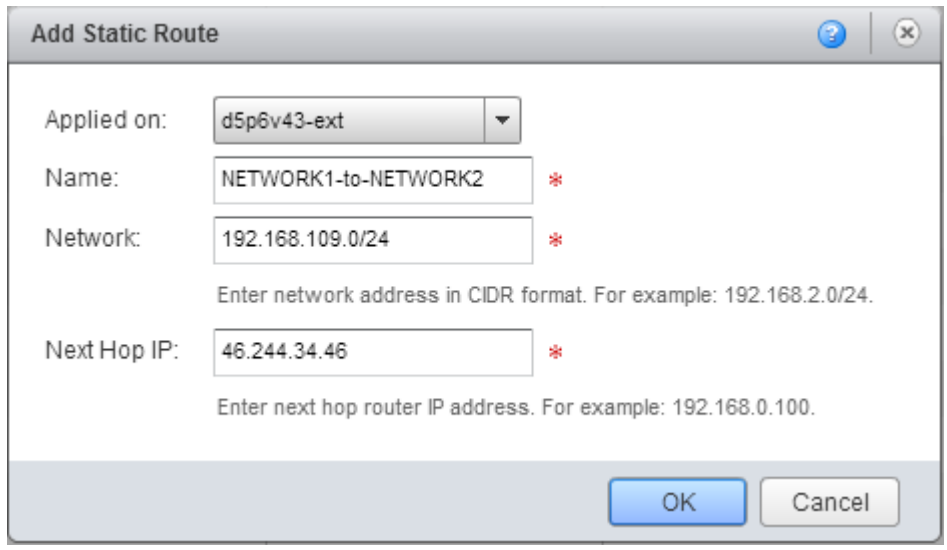

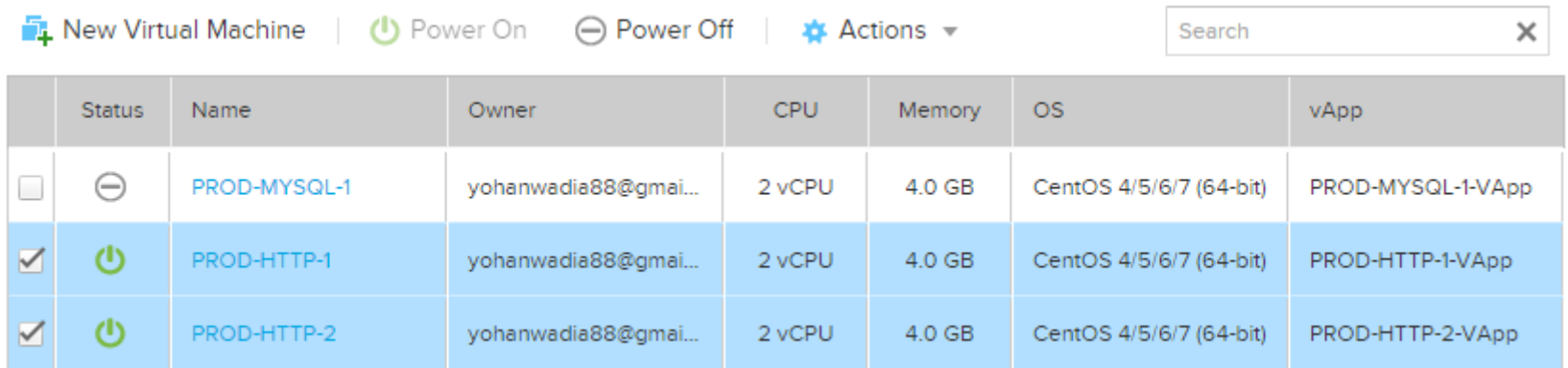

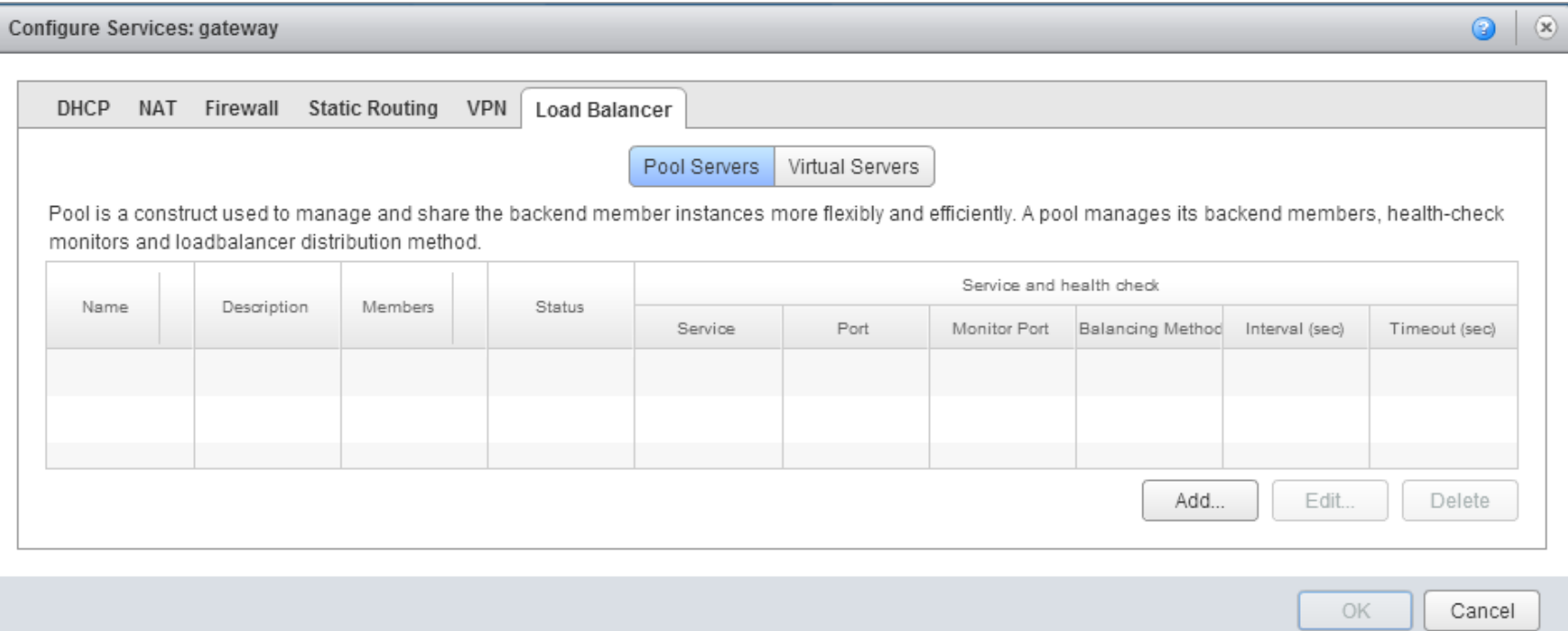

#### Configure Service

#### Select the services supported by this pool.

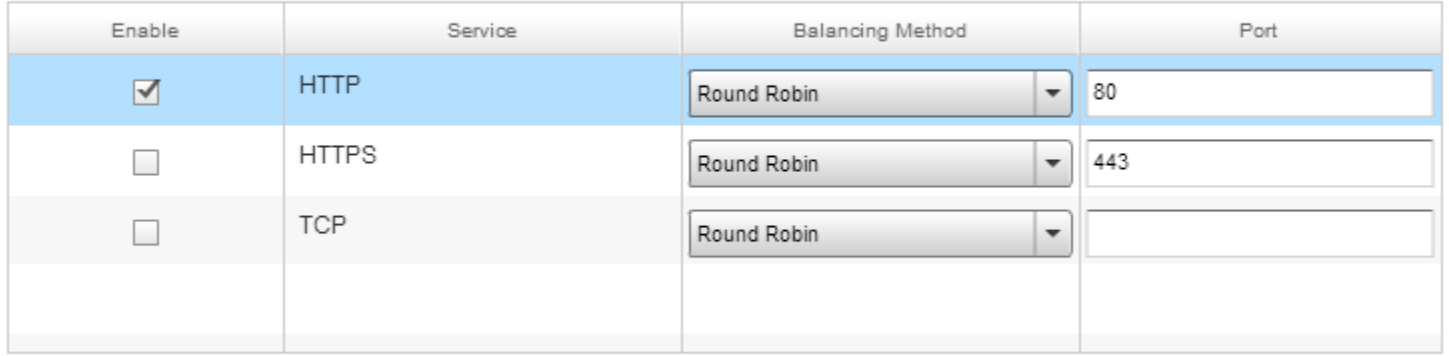

Load balancing algorithms determine how traffic is distributed across pool members. Supported balancing algorithms are IP Hash, Round Robin, URI, and Least Connected.

#### **Edit Pool**

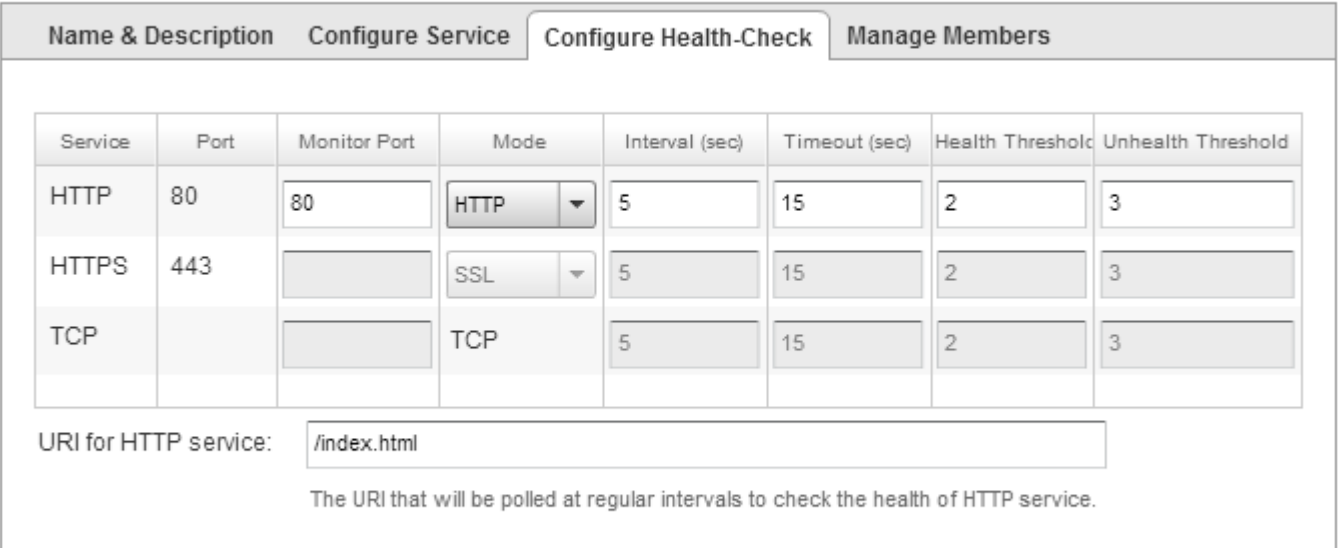

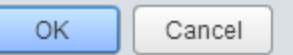

 $\textcircled{\small{\textcolor{red}{\bigcirc}}}$  $\circledast$ 

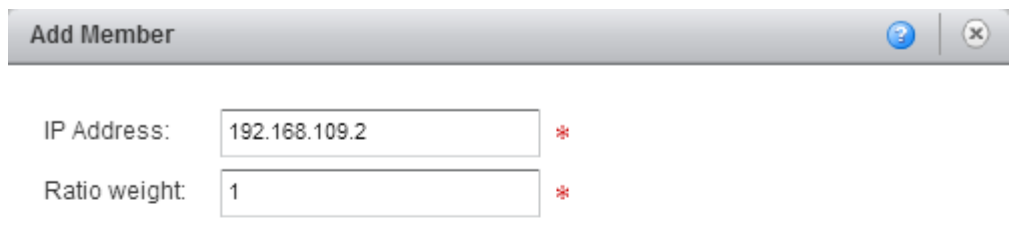

Specify how requests will be proportionately routed to an instance. Setting ratio weight to 0 will disable the member.

### Services & Monitoring:

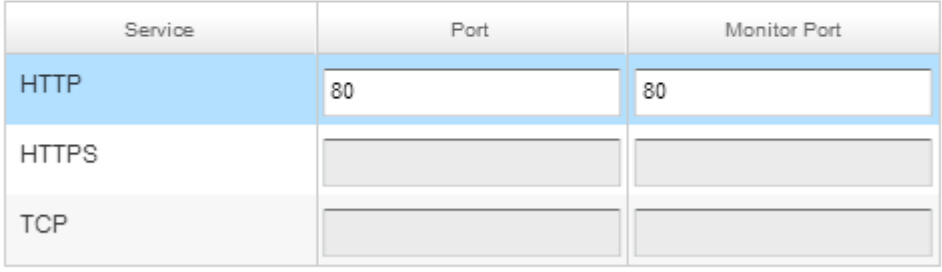

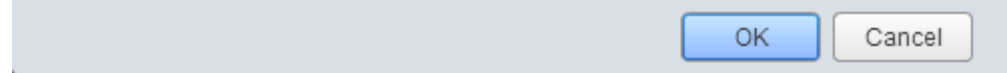

#### **Add Virtual Server**

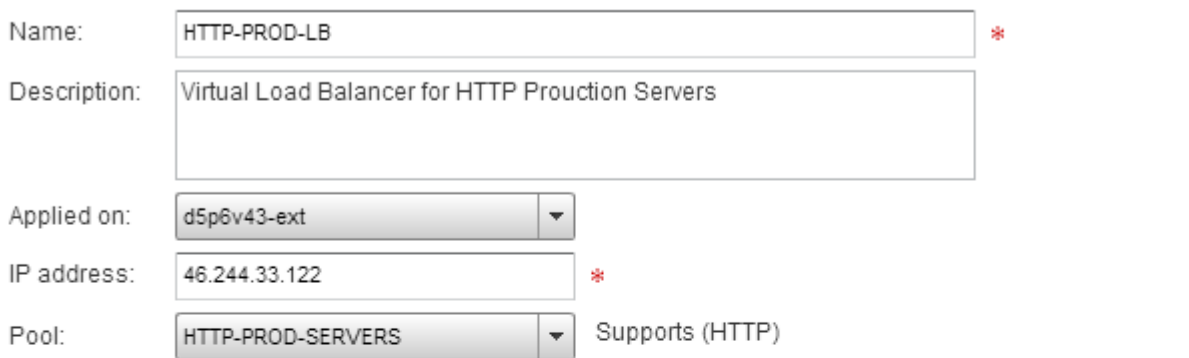

Services:

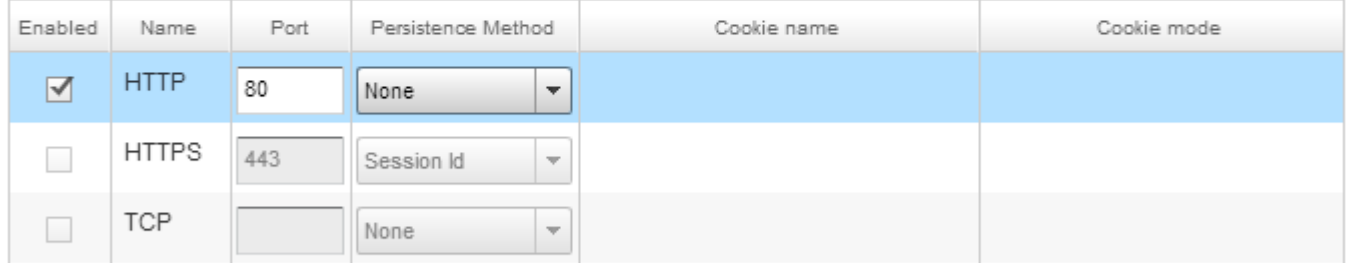

 $\blacktriangledown$  Enabled

Log network traffic for virtual server

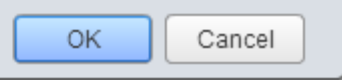

 $\circledcirc$  $\circledR$ 

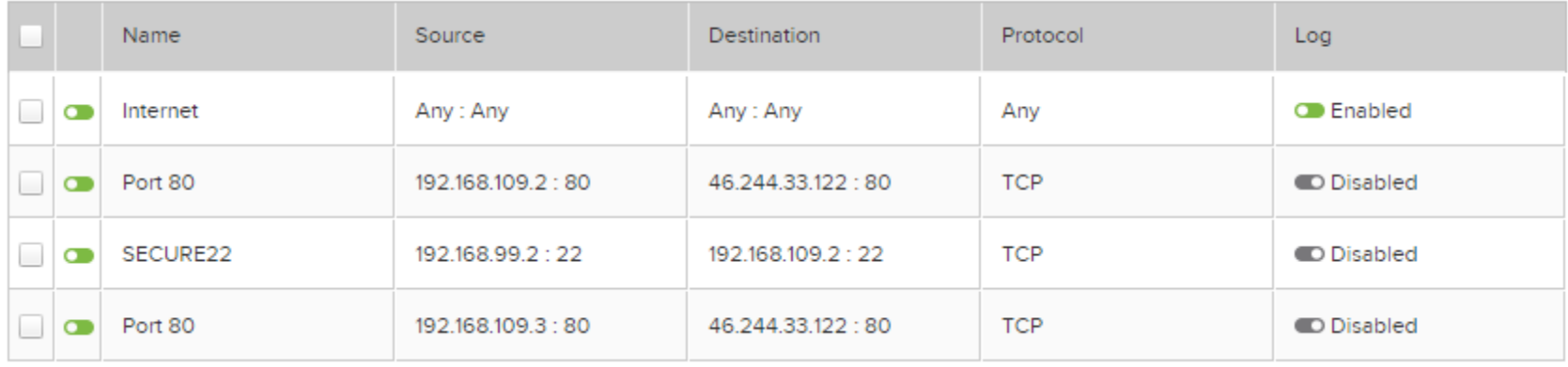

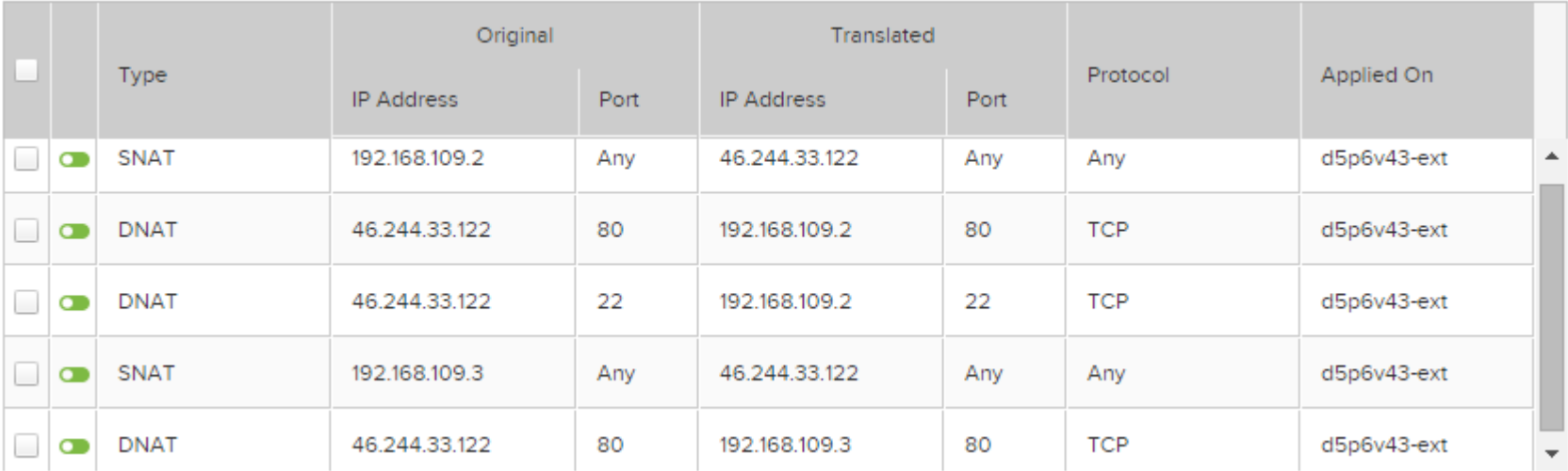

# **Chapter 4 – Extending vCloud Air**

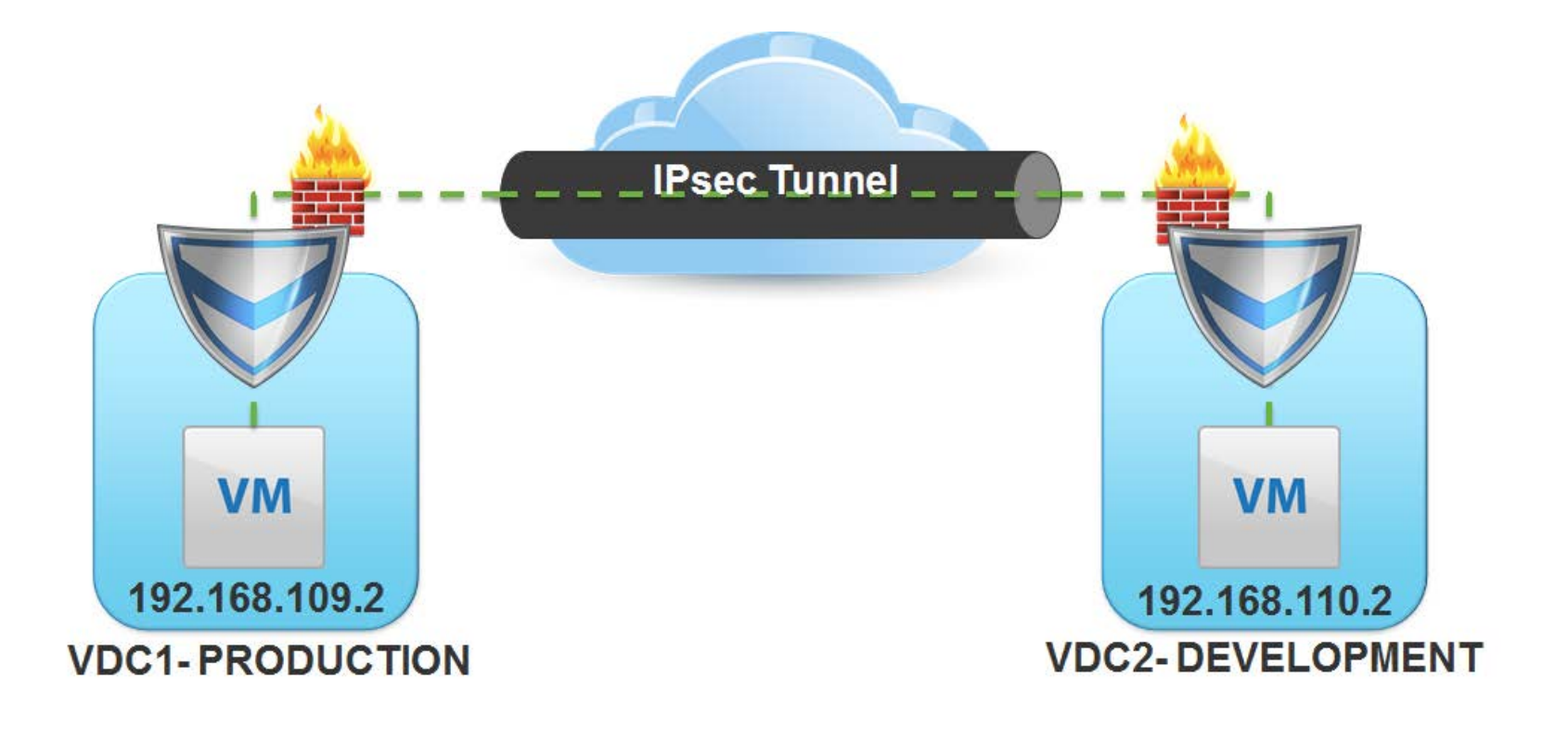

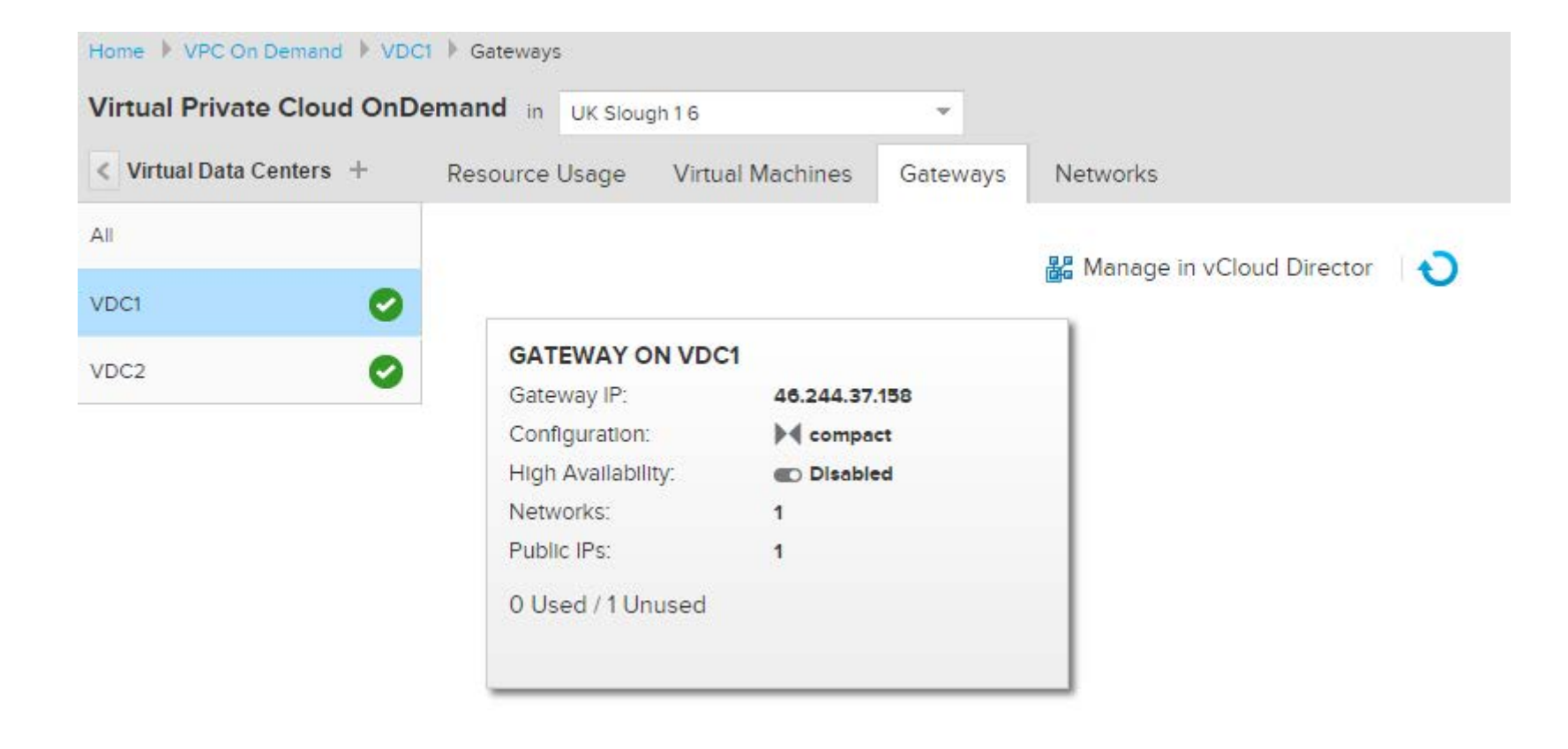

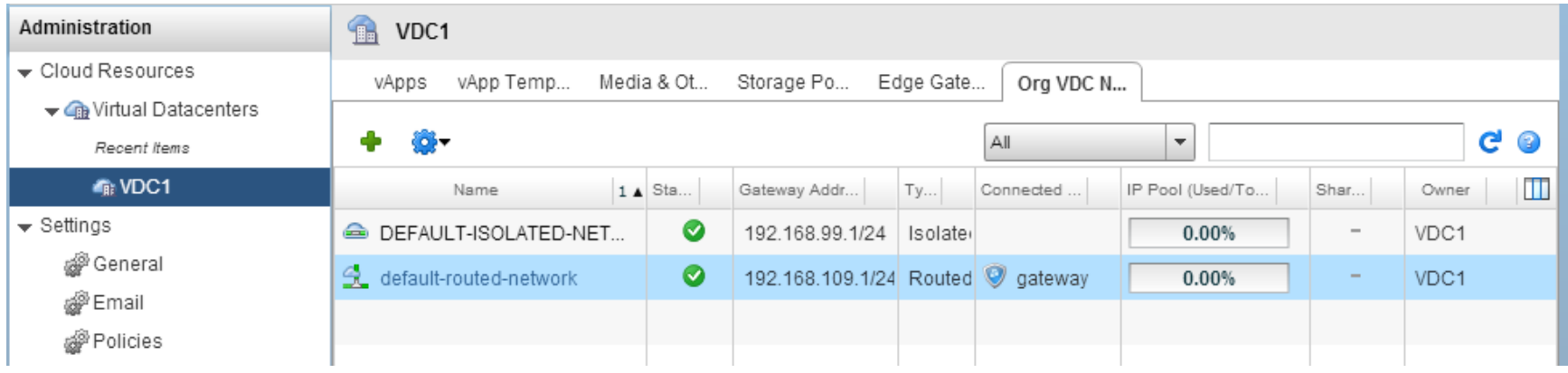

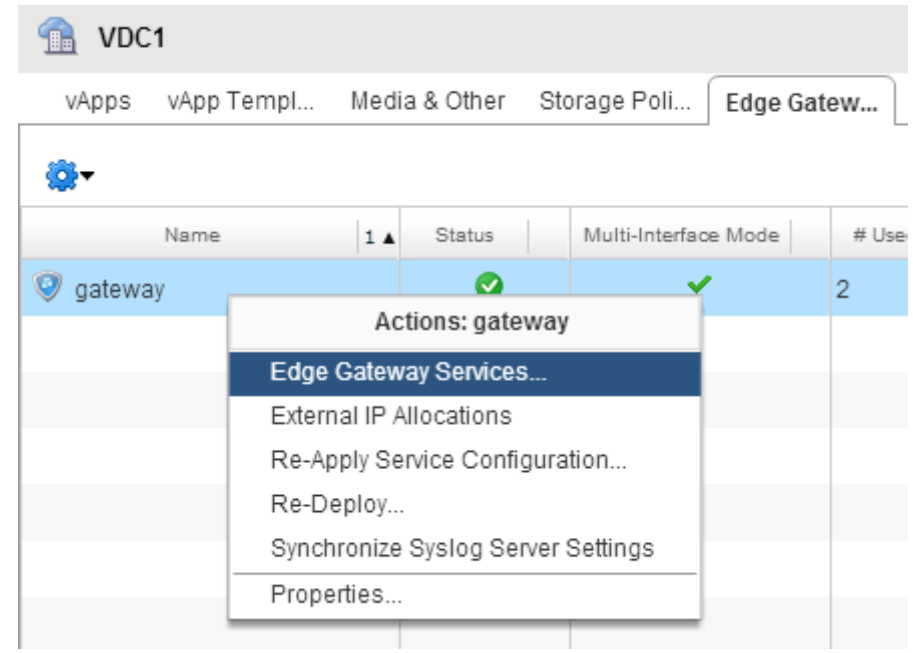

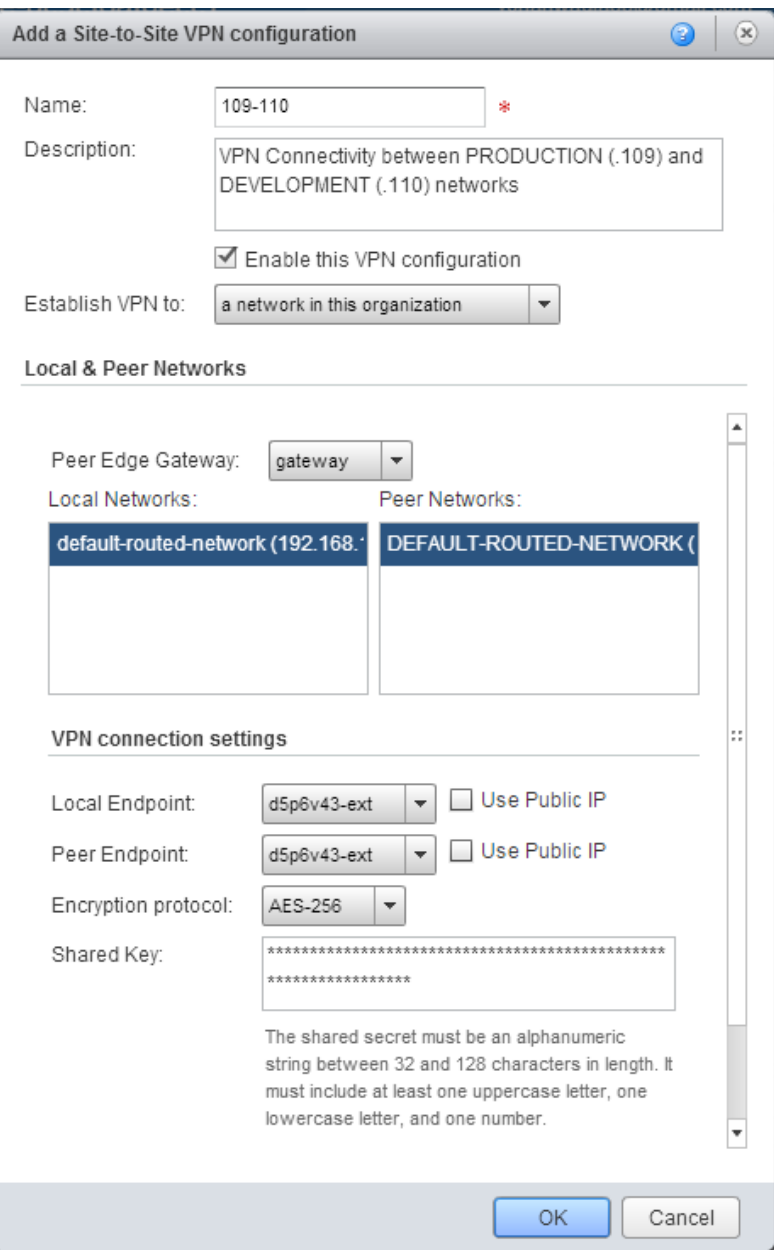

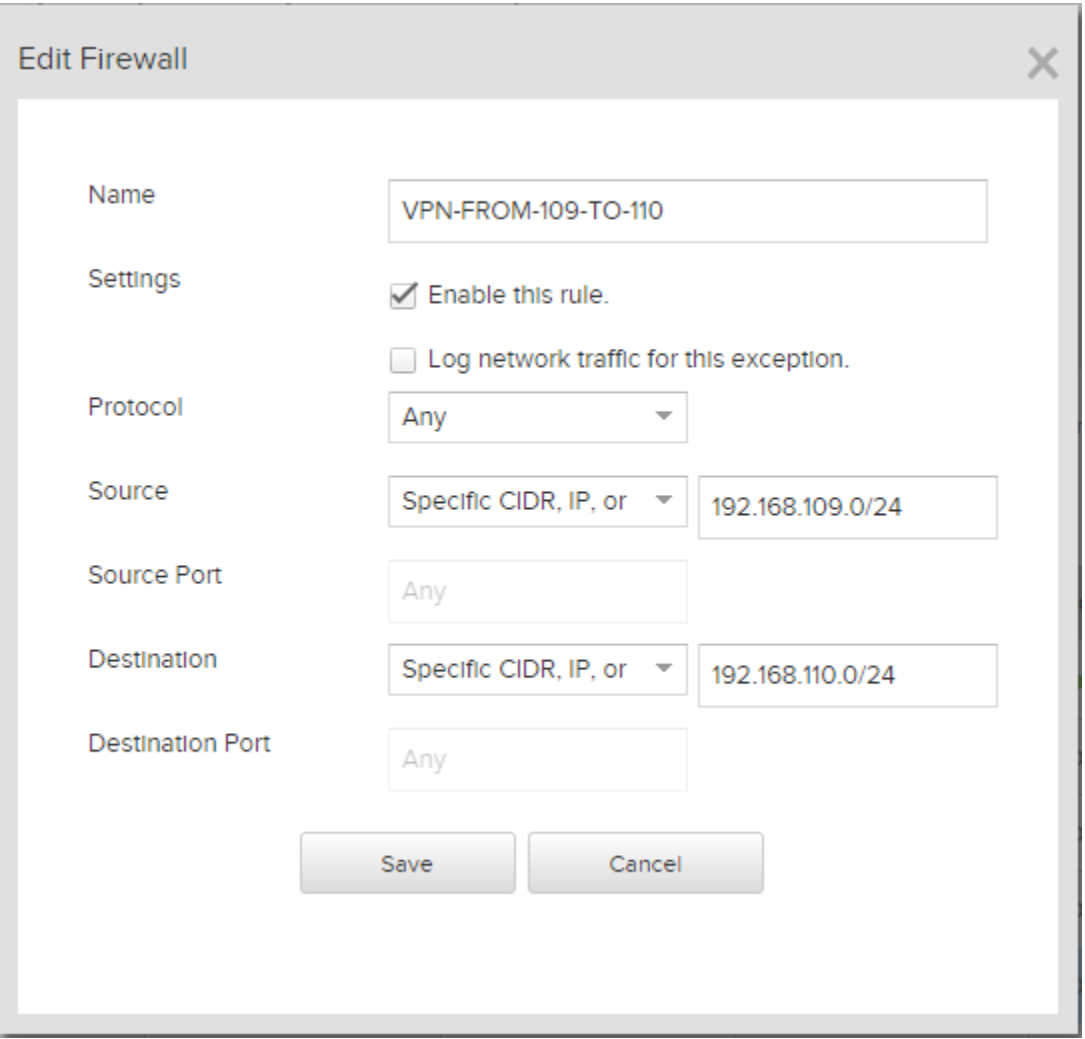
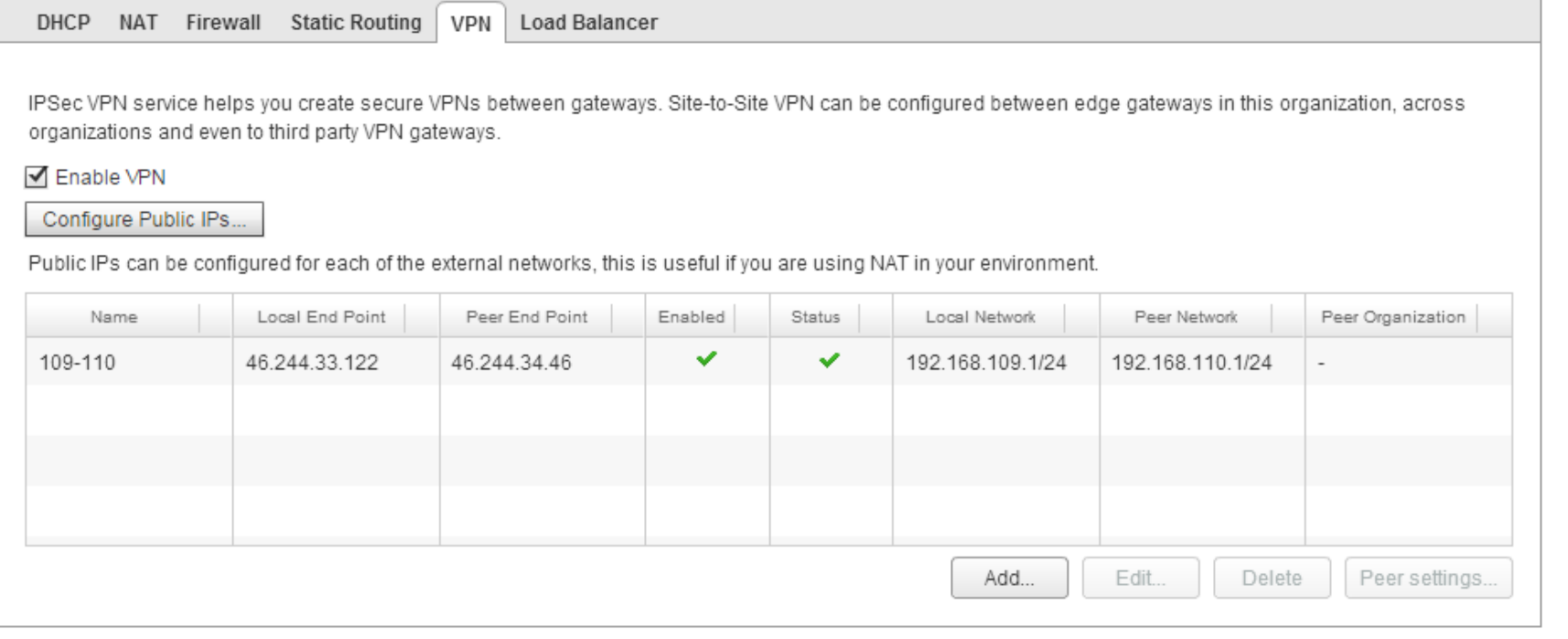

 $OK$ 

Cancel

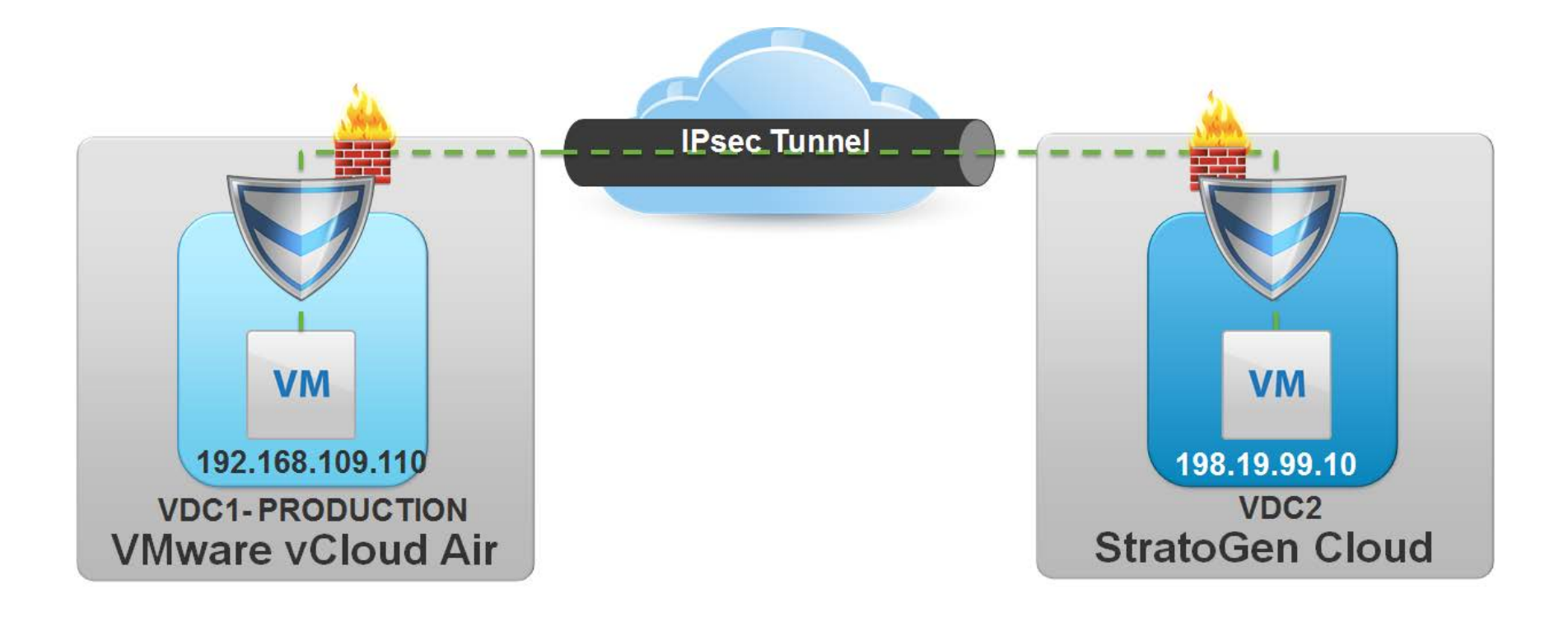

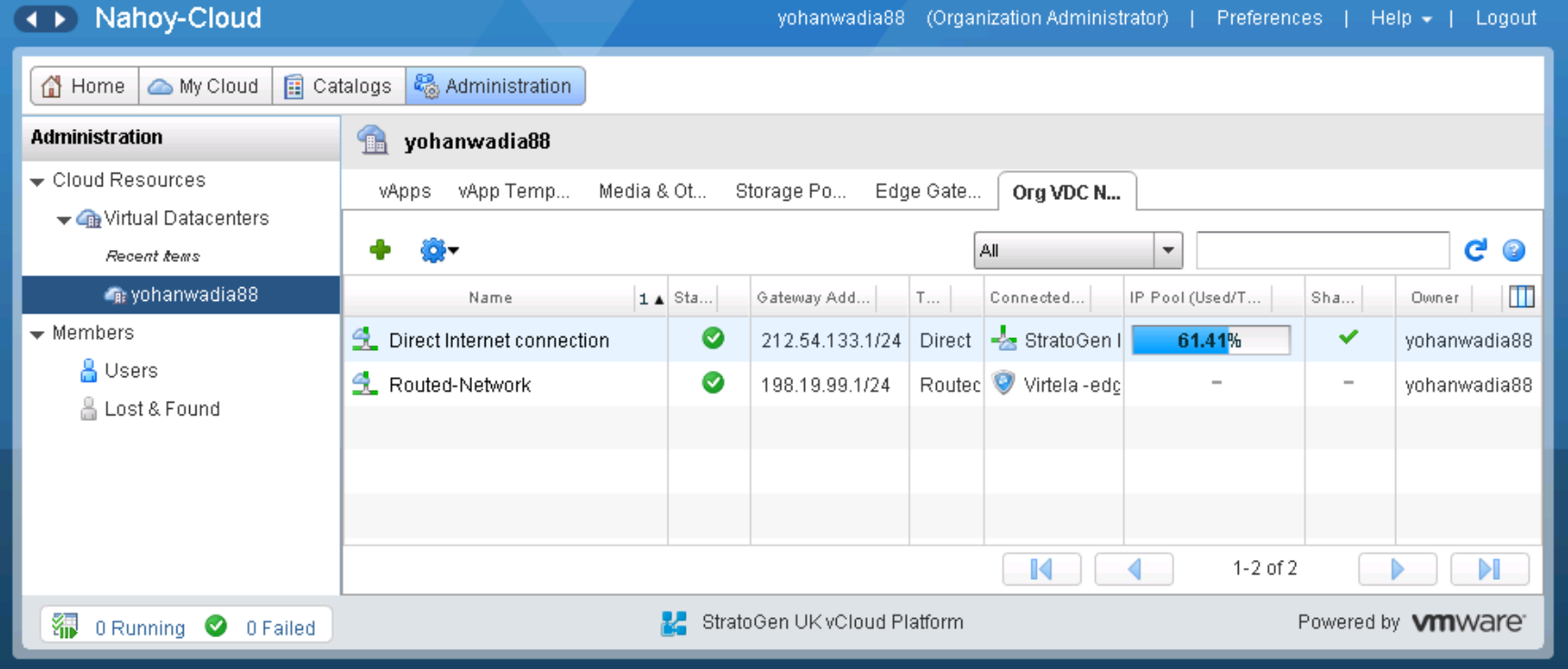

#### Edge Gateway Properties:

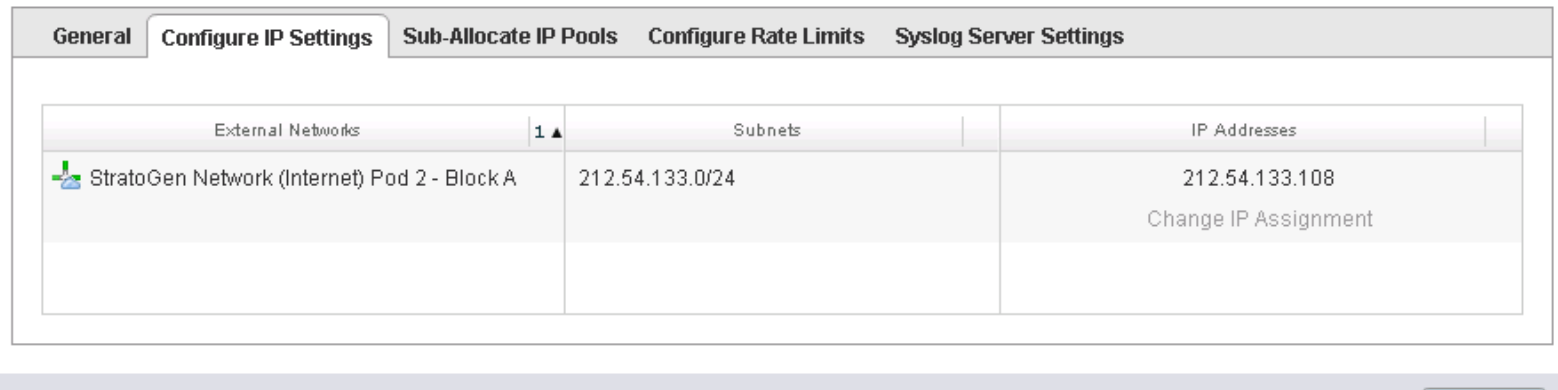

0K

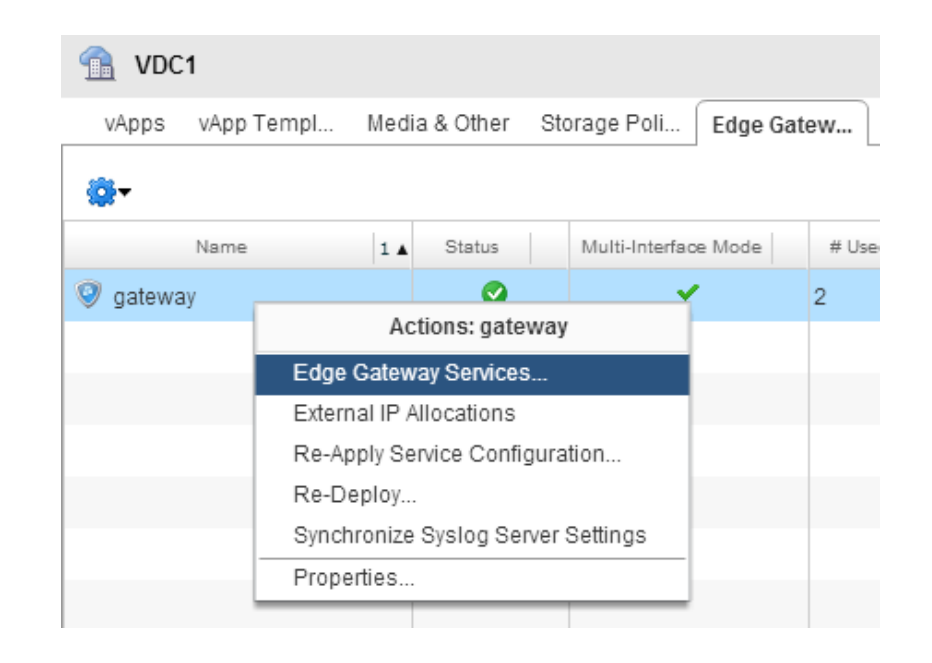

 $\bigcirc$   $\bigcirc$ 

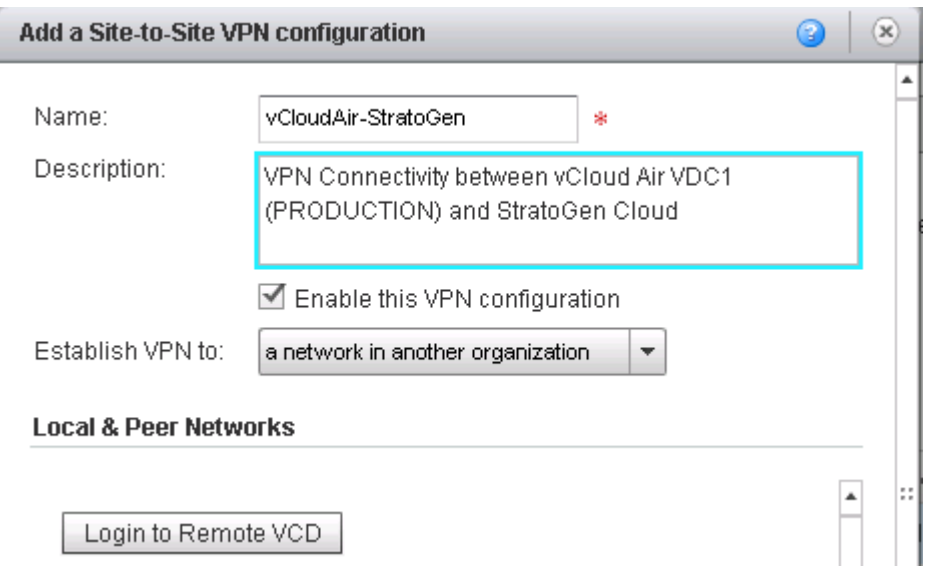

#### **Local & Peer Networks**

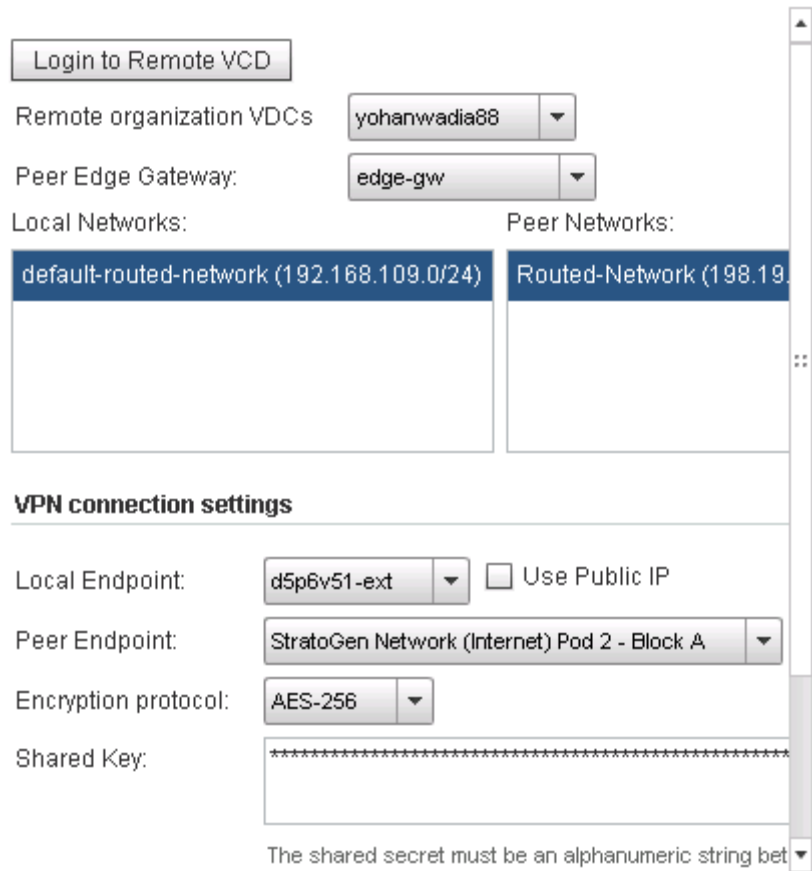

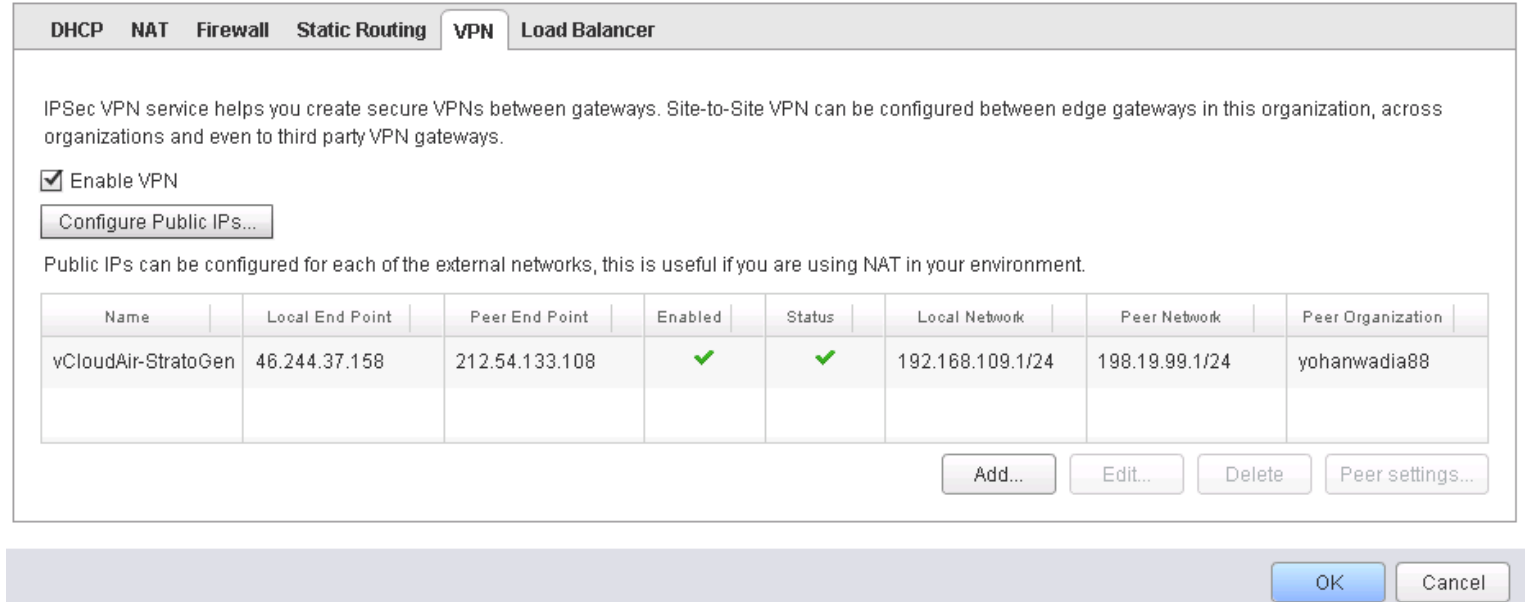

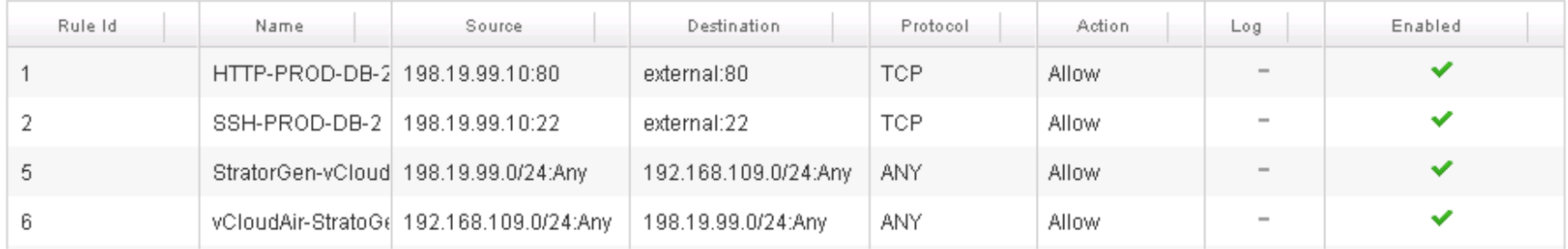

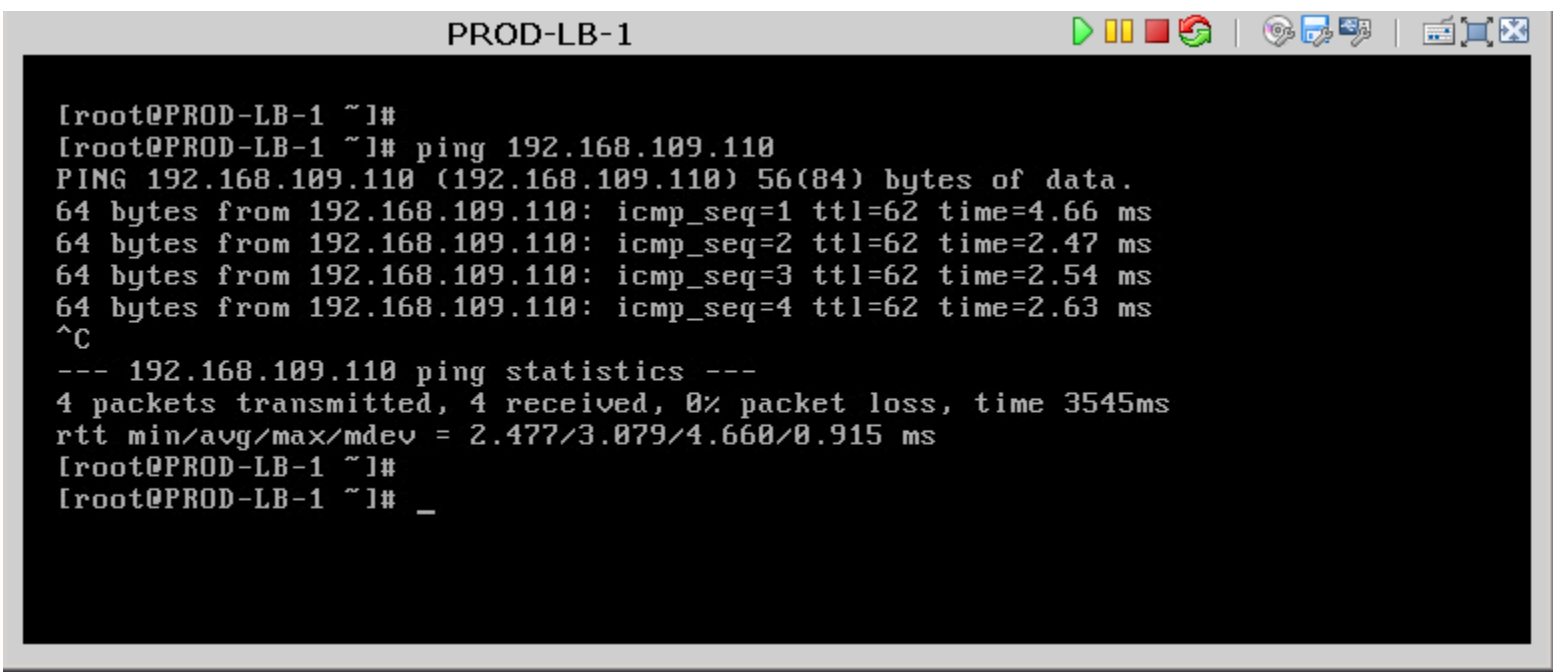

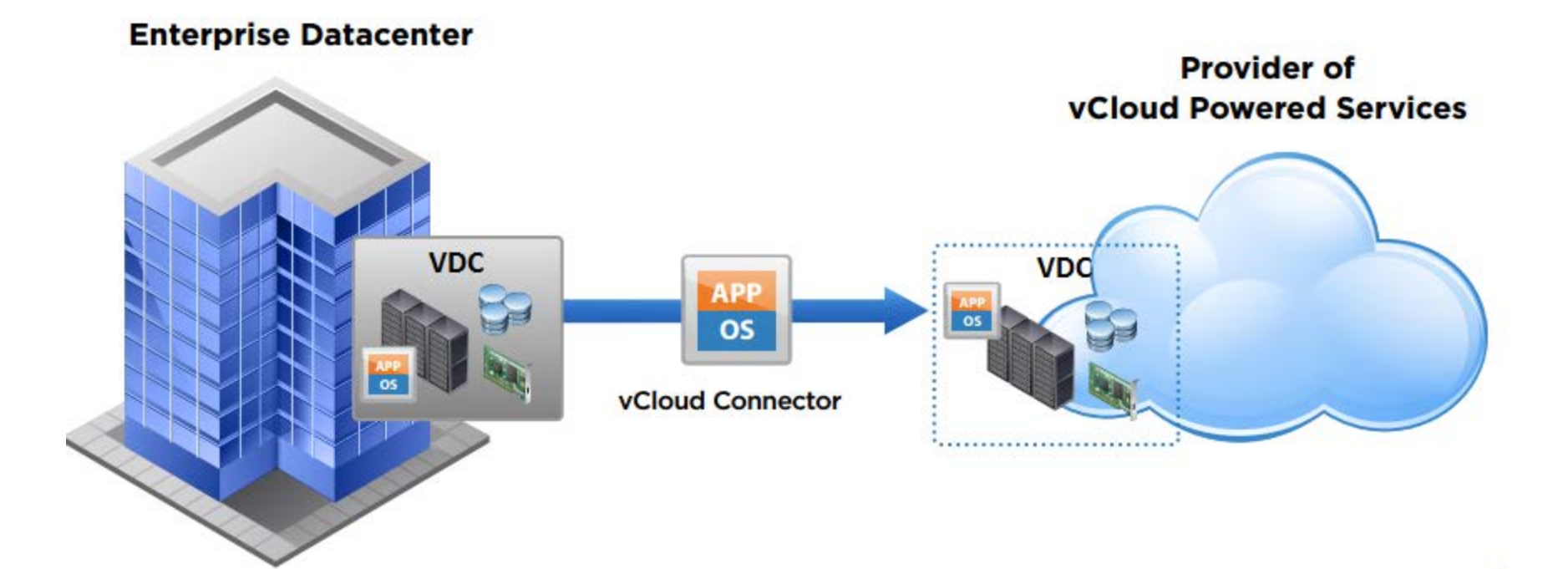

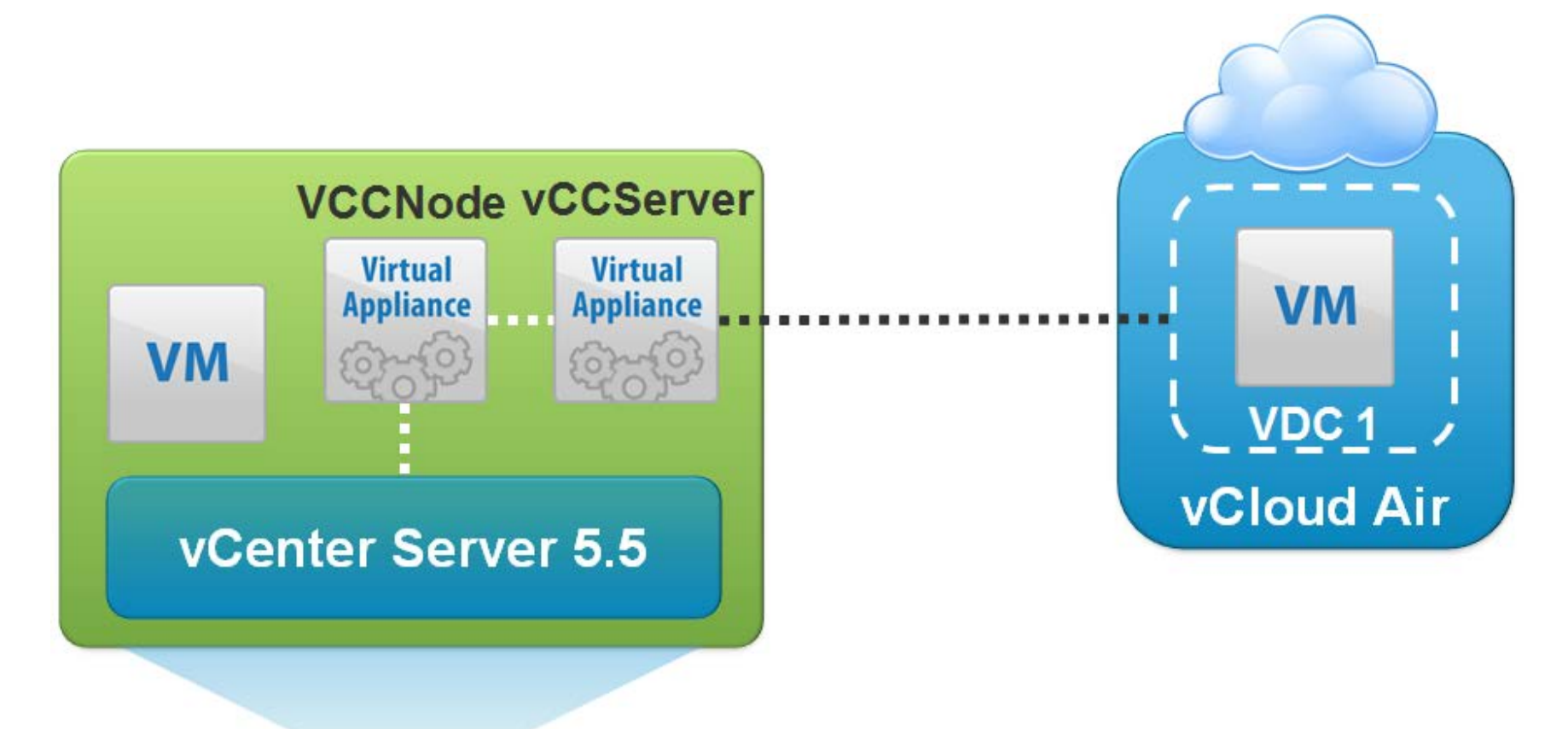

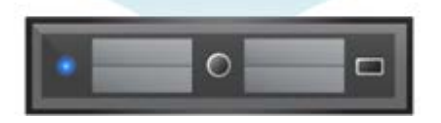

#### **Networking Properties**

#### **Default Gateway**

The default gateway address for this VM. Leave blank if DHCP is desired.

198.19.99.1

#### **DNS**

The domain name servers for this VM (comma separated). Leave blank if DHCP is desired.

8.8.8.8

#### **Network 1 IP Address**

The IP address for this interface. Leave blank if DHCP is desired.

198.19.99.245

#### **Network 1 Netmask**

The netmask or prefix for this interface. Leave blank if DHCP is desired.

255.255.255.0

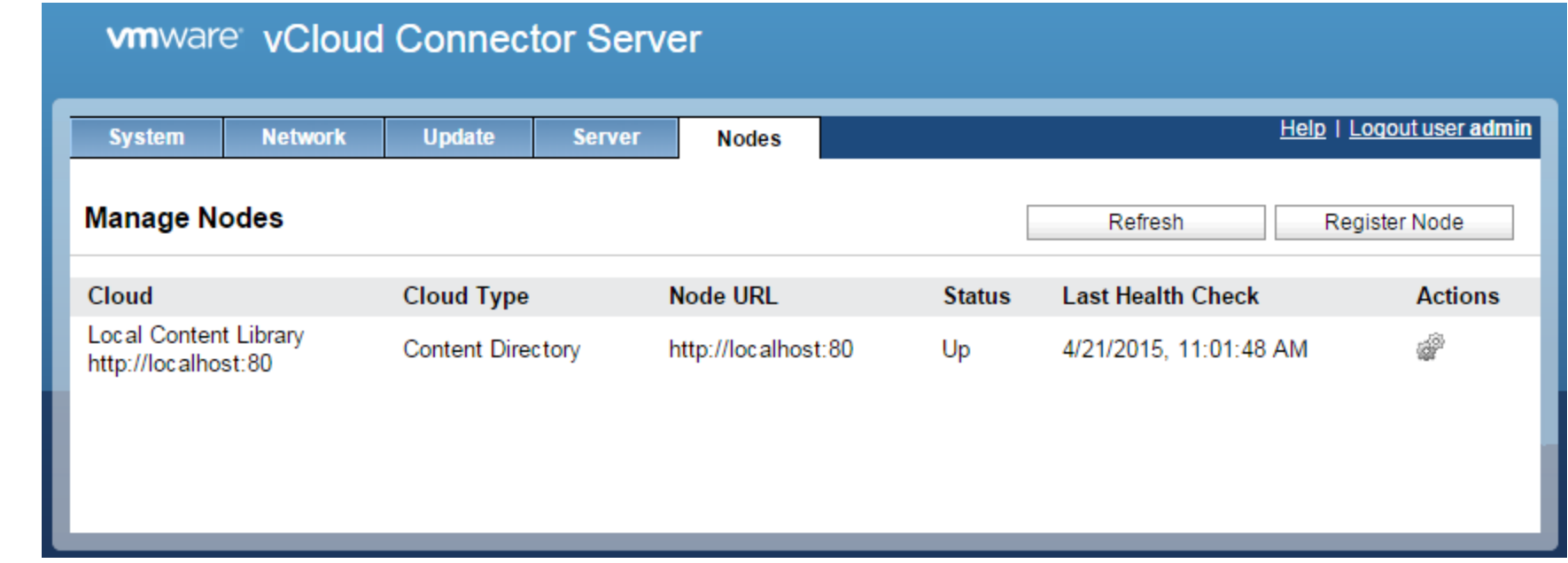

#### uCloud Connector Node (uCCNode 2.7.0.0 Build 2270314)

Welcome, and thanks for installing the vCloud Connector Node.

To set up your vCloud Connector Node, point your browser to the Node administrative page at https://198.19.99.246:5480/ To login, use username "admin" and the default password "umware". Note: you must install and setup a Node in every vSphere or vCloud you would like to access from vCloud Connector.

After you set up your Nodes you must set up your vCloud Connector UI.

For more information on the entire set up process, see the vCloud Connector Documentation Center at http://pubs.umware.com/hybridcloud-27/index.jsp

\*Login Set Timezone (Current:UTC) Use Arrow Keys to navigate and <ENTER> to select your choice.

# **wmware vCloud Connector Node**

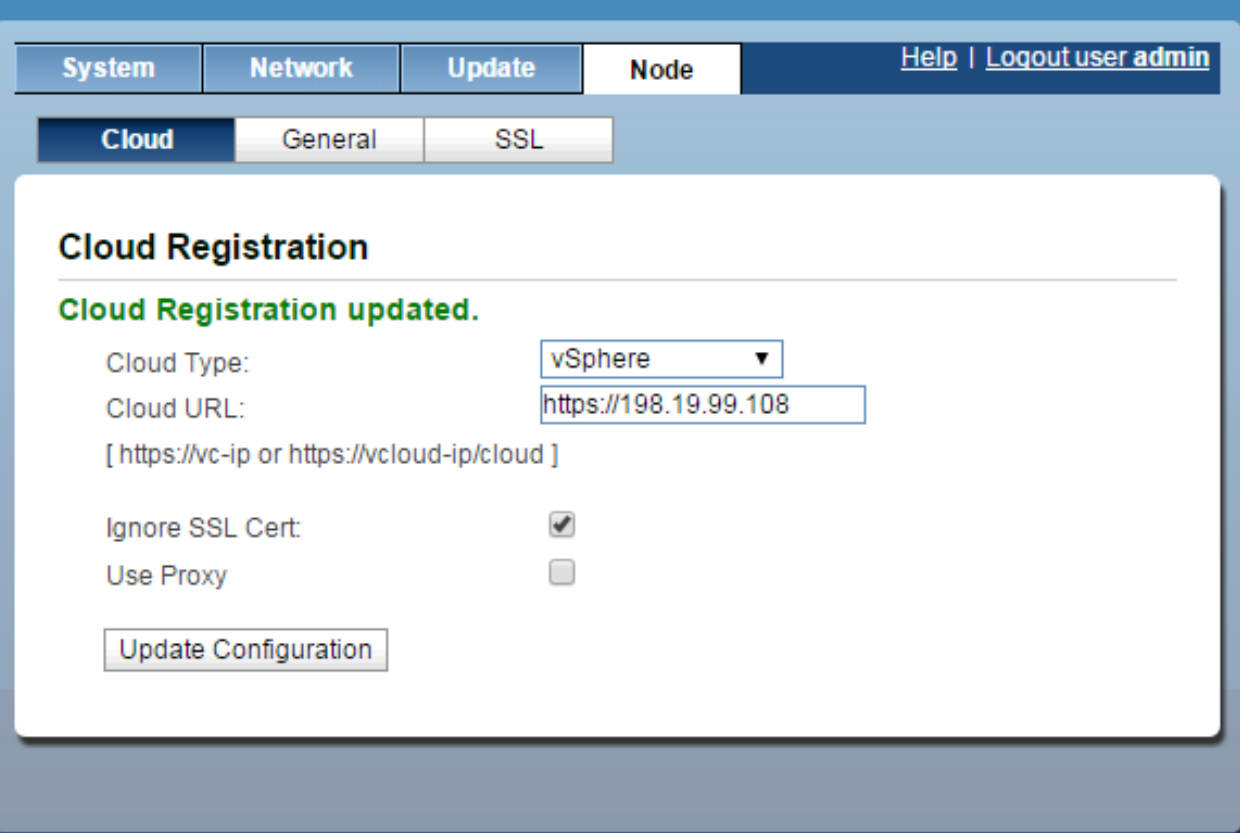

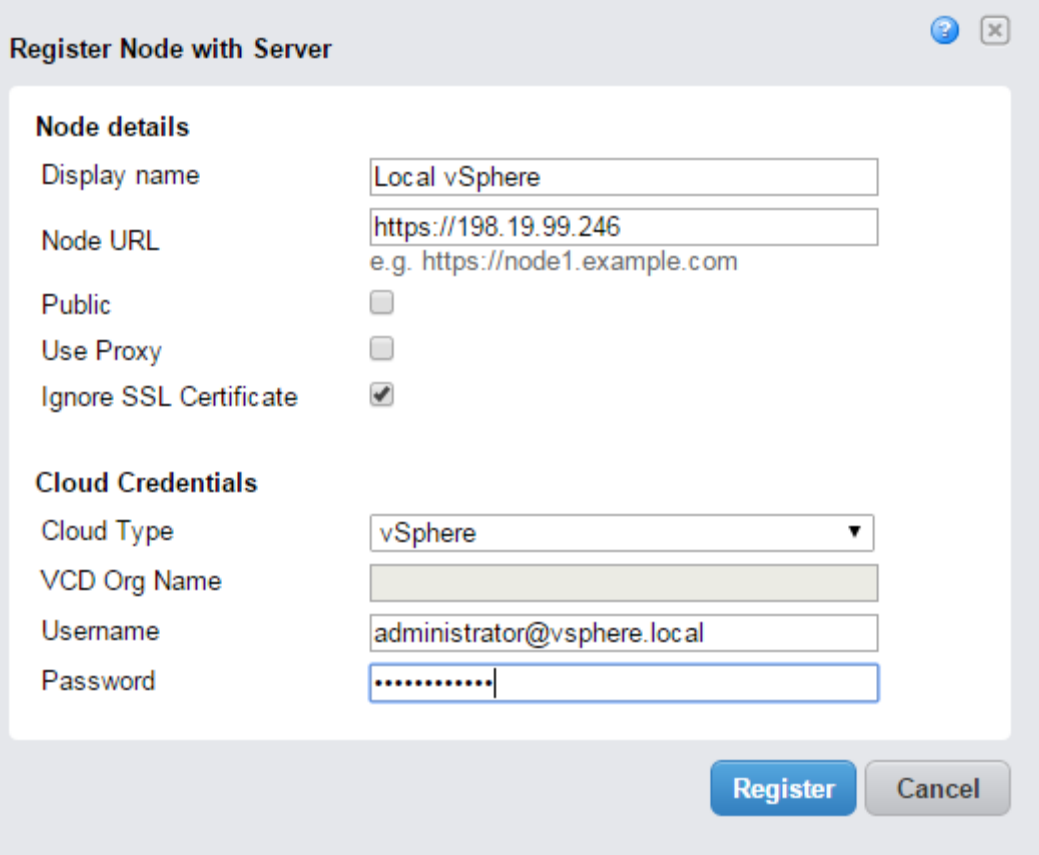

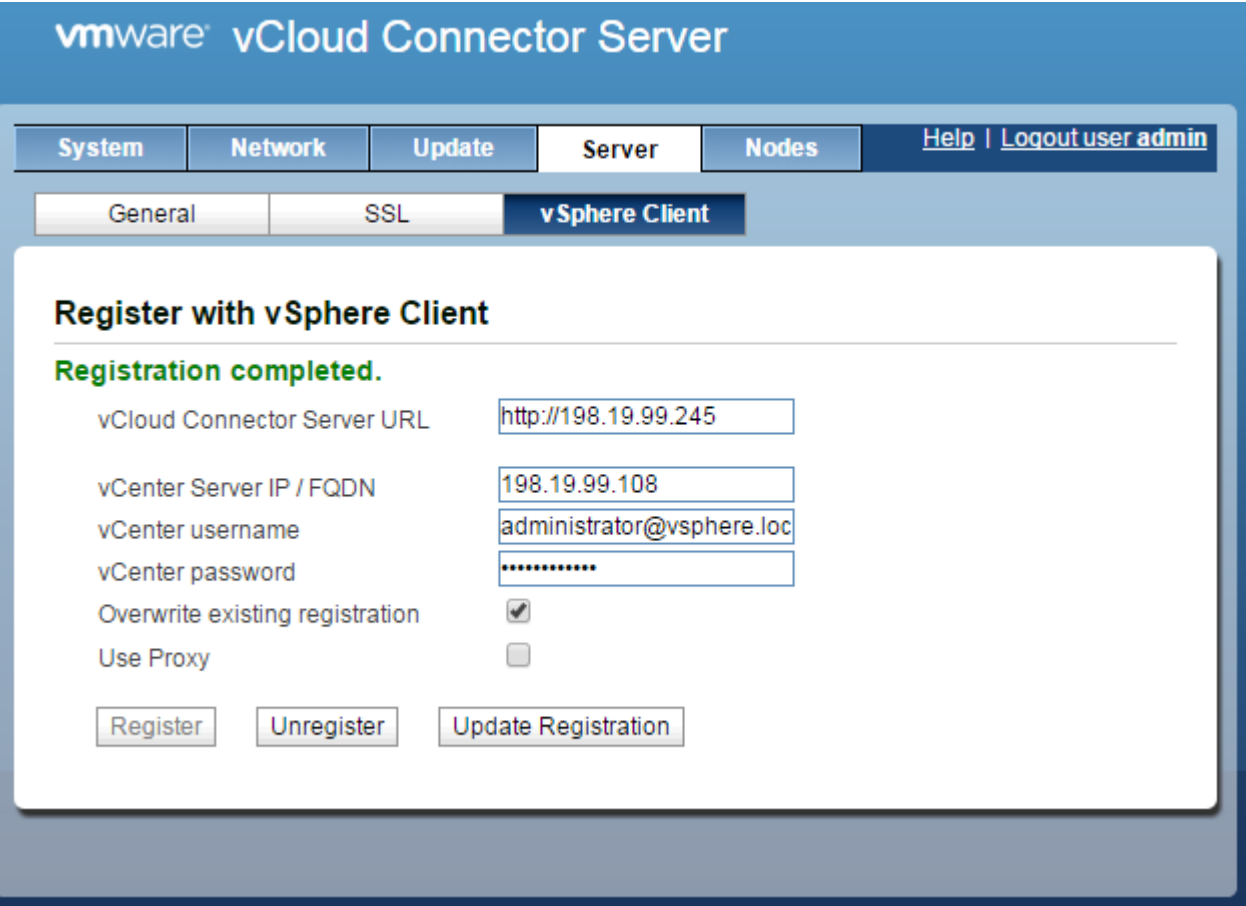

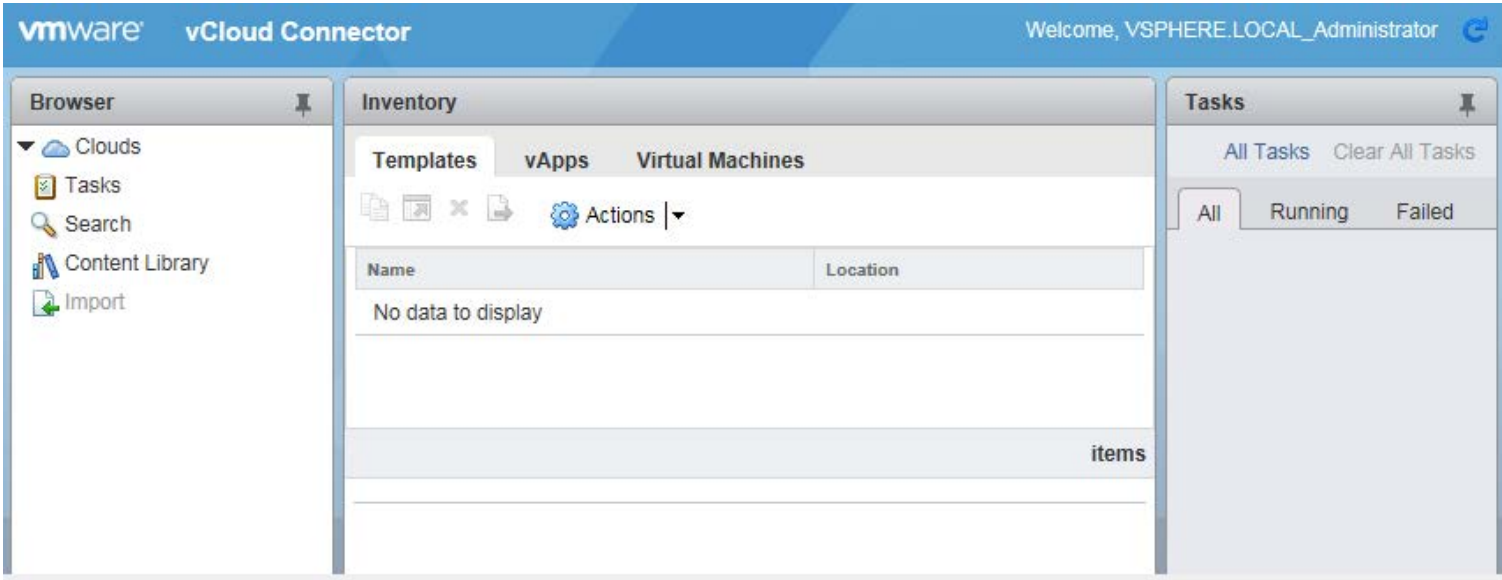

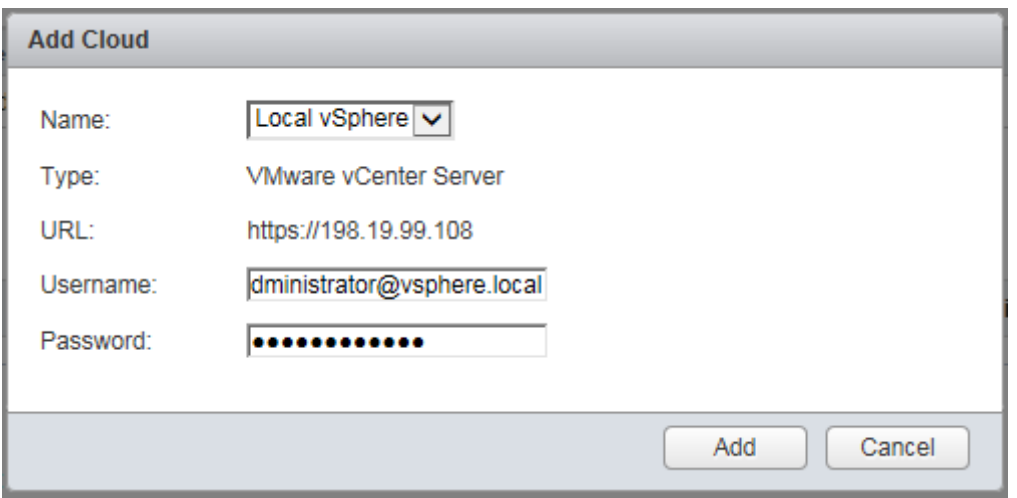

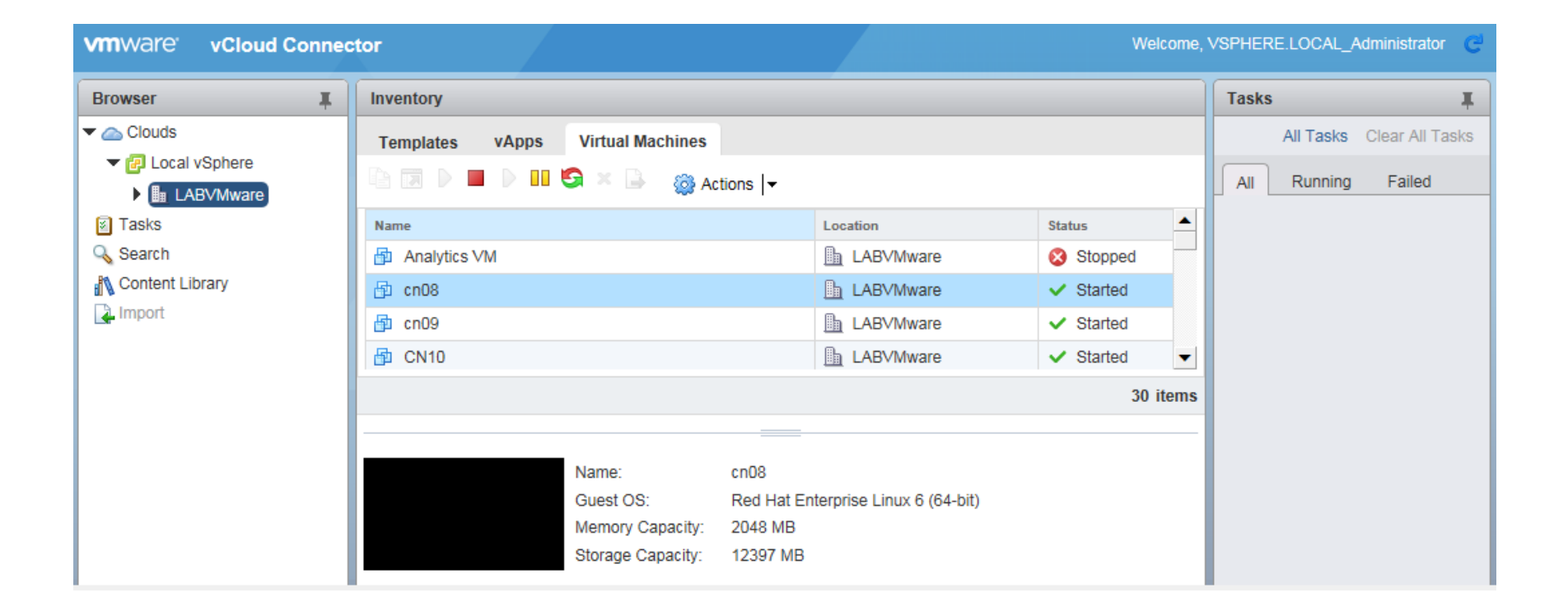

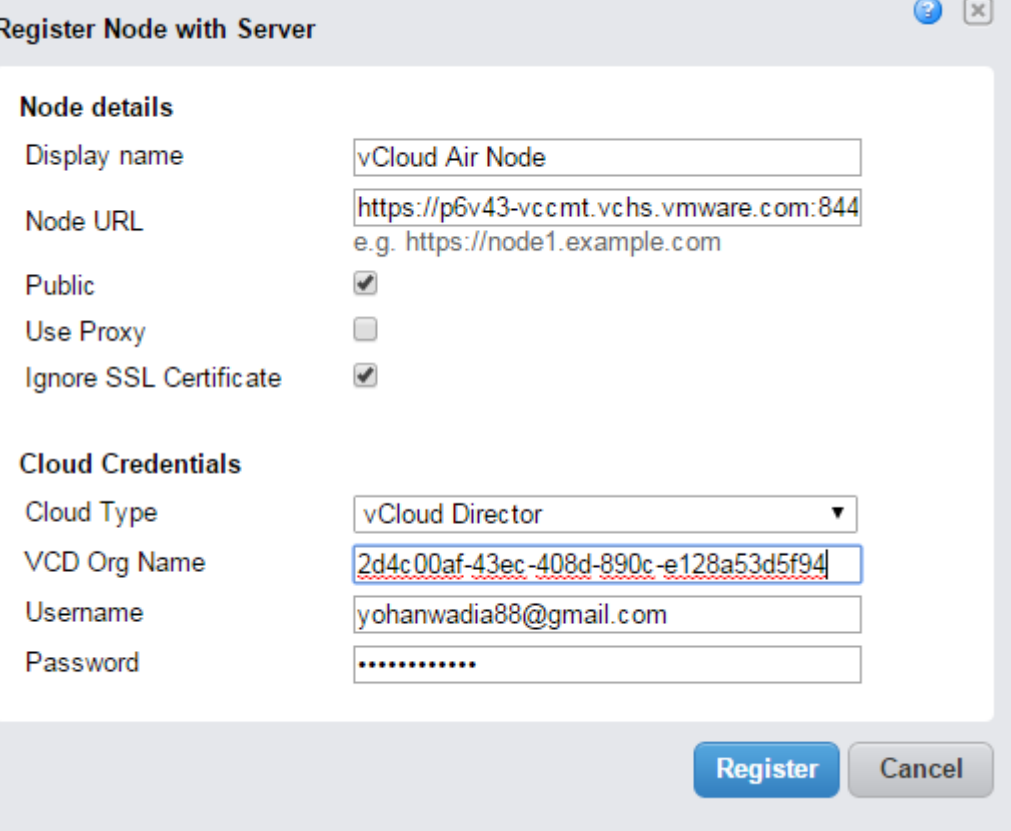

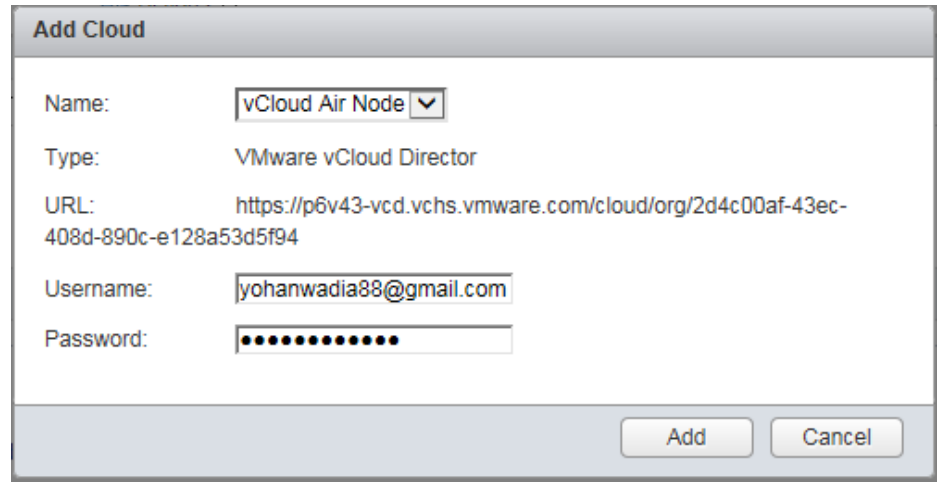

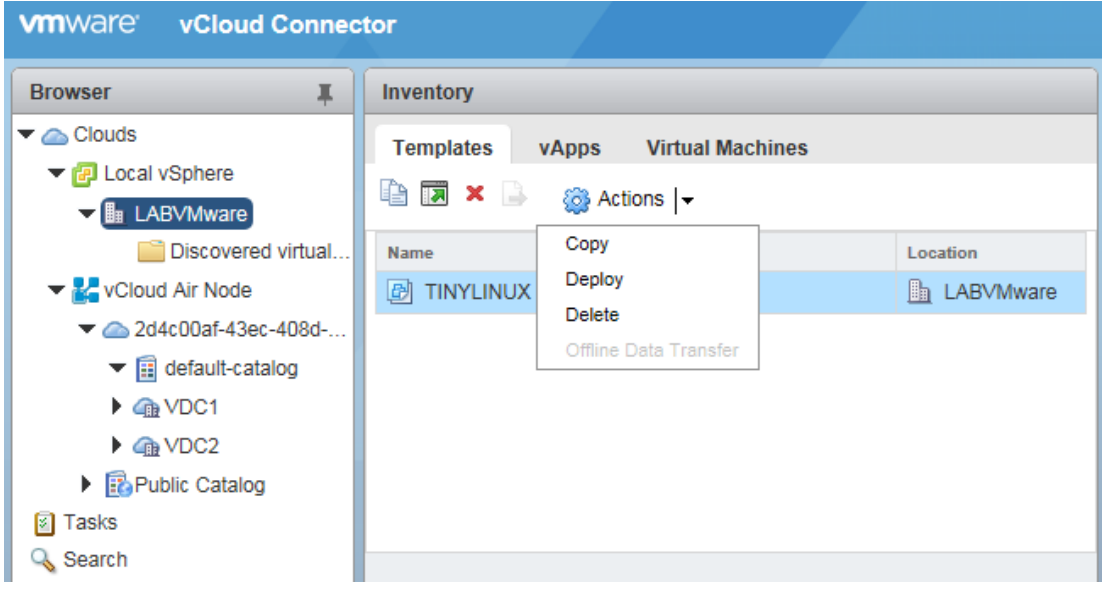

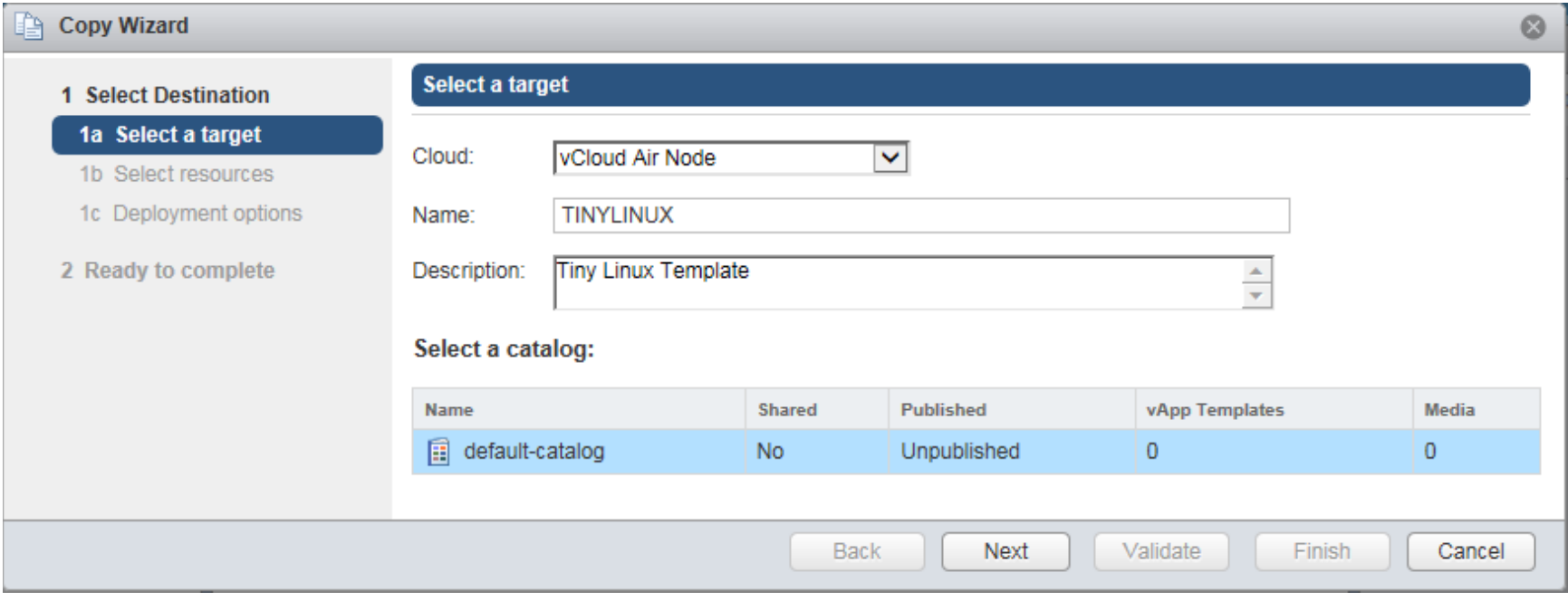

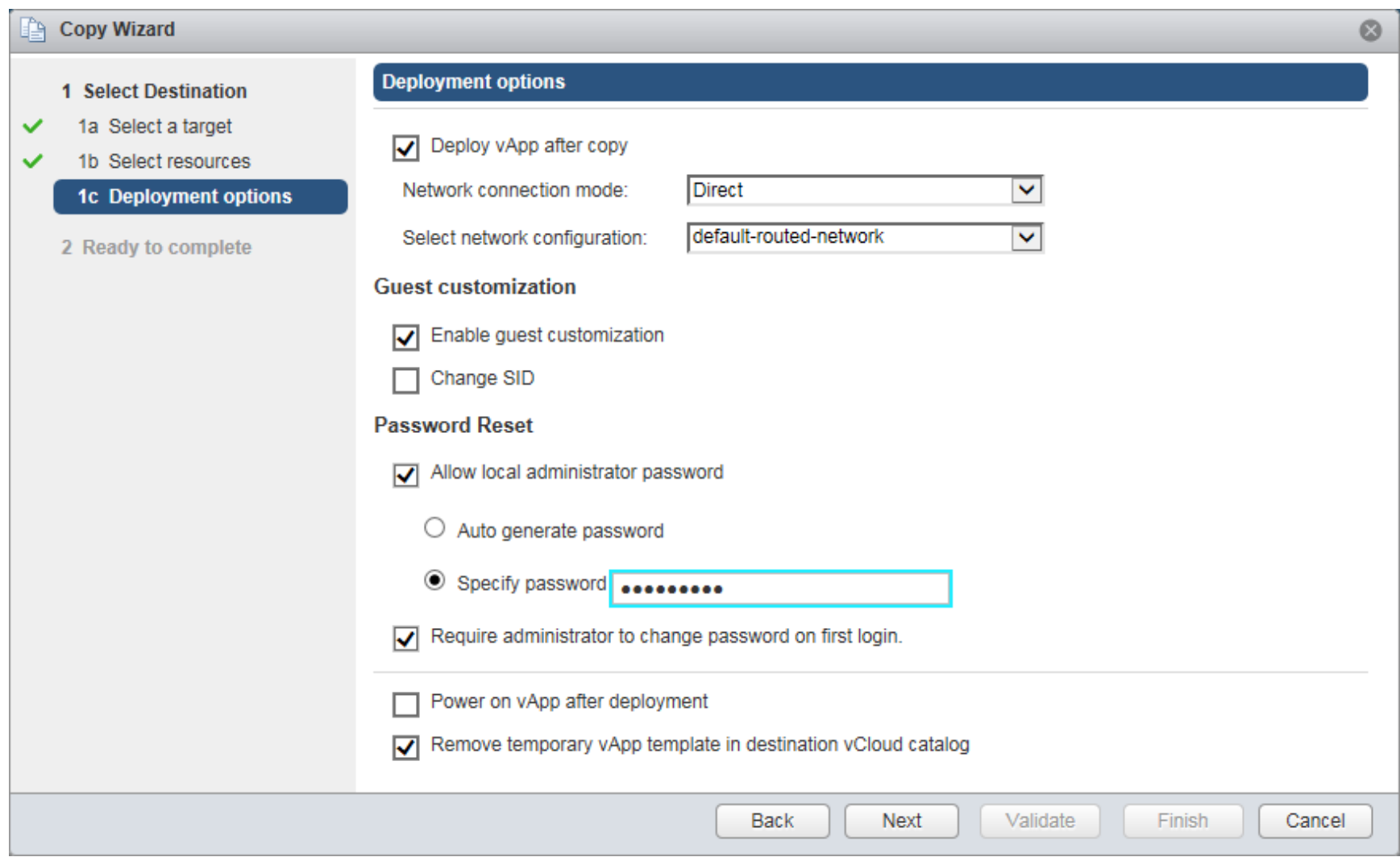

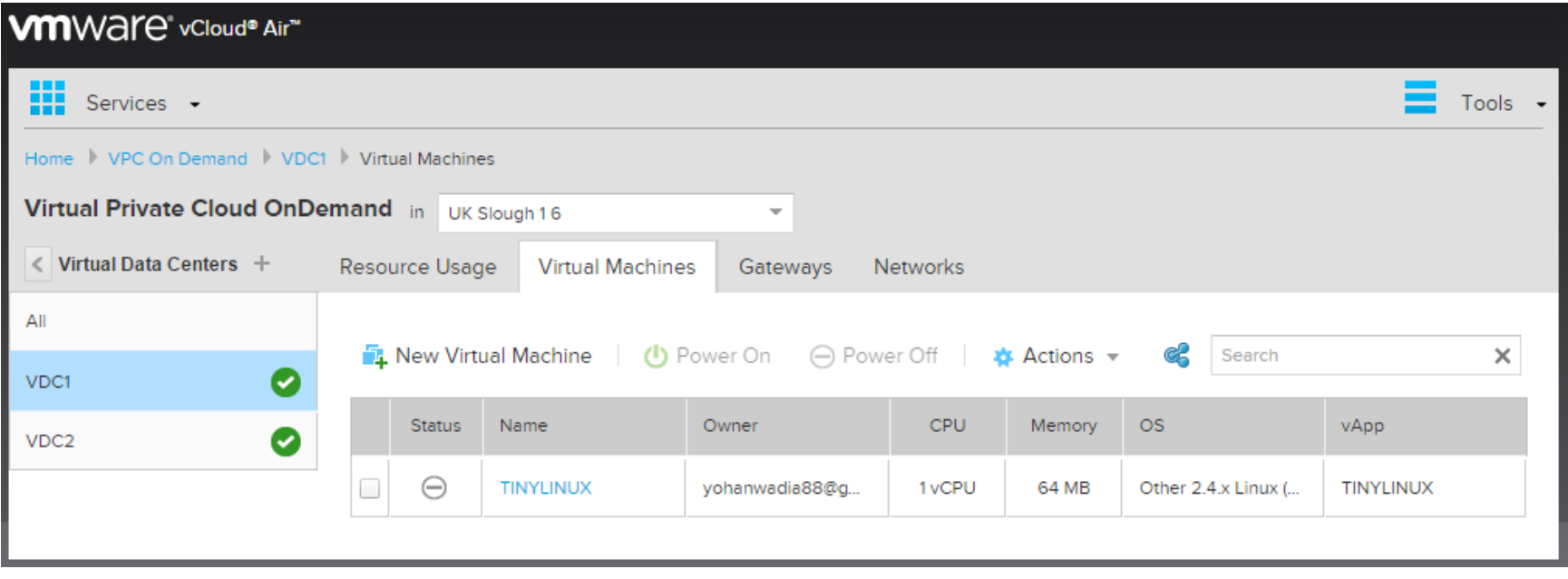

## **Chapter 4 – Monitoring Workloads on vCloud Air**

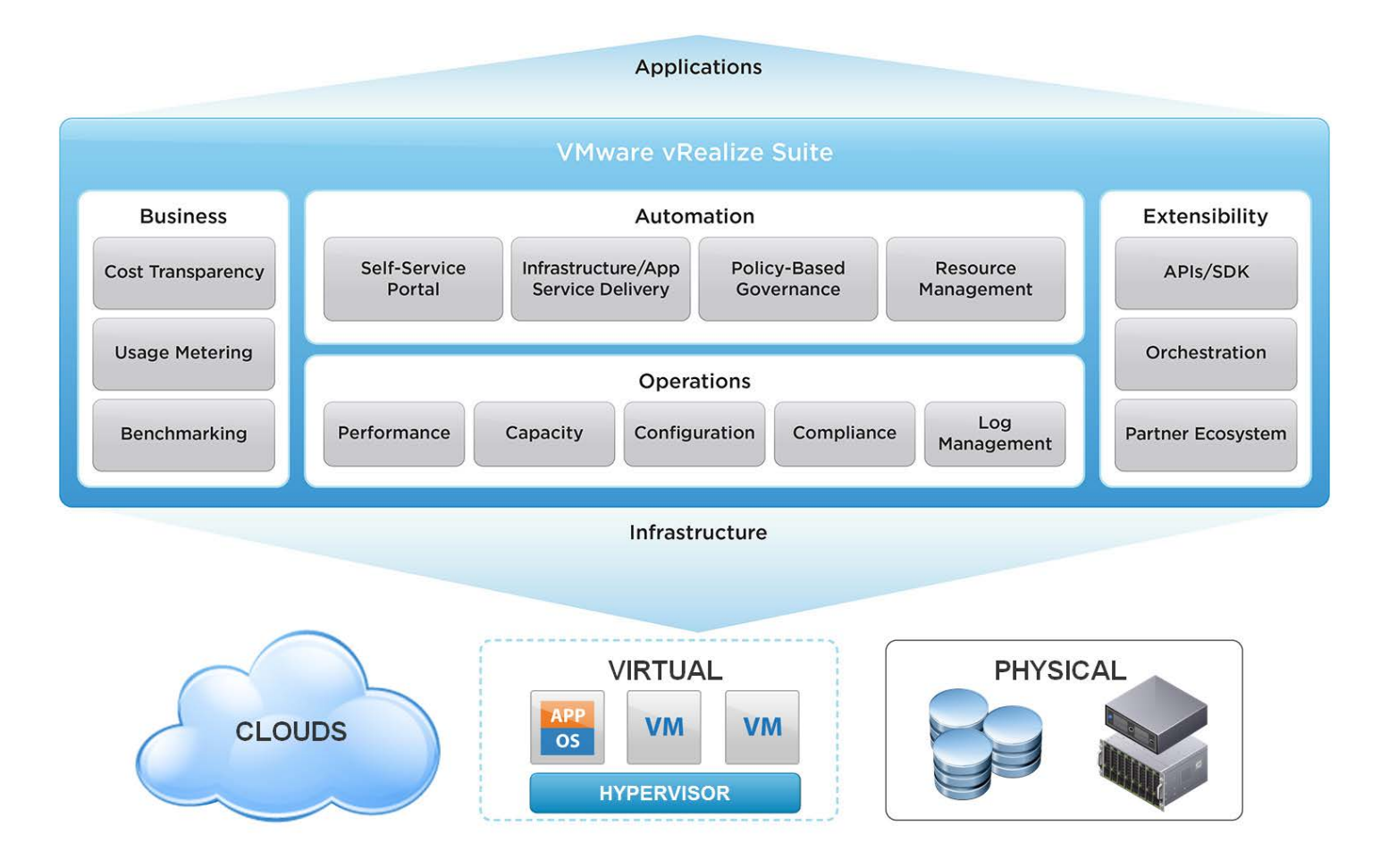

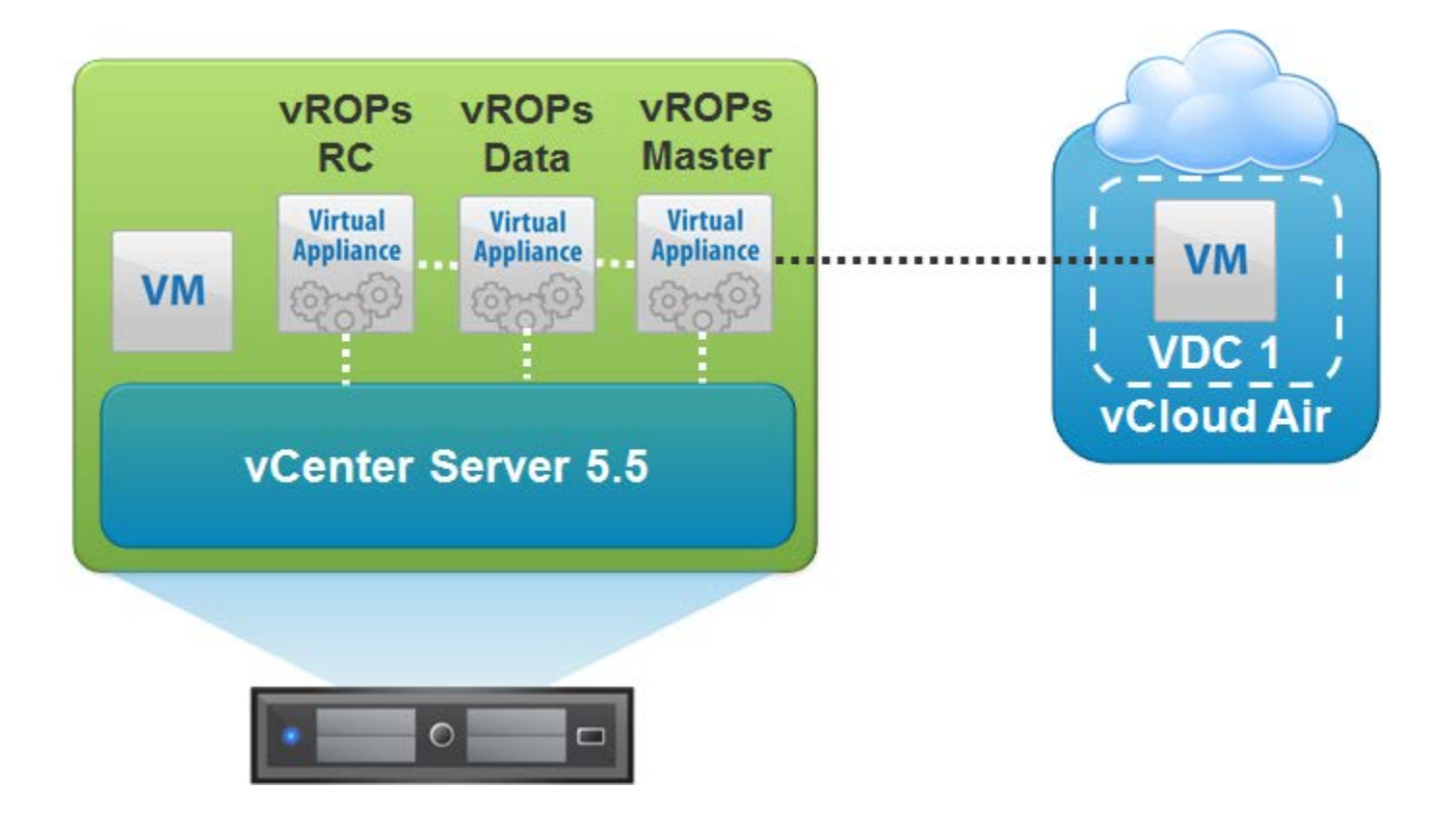

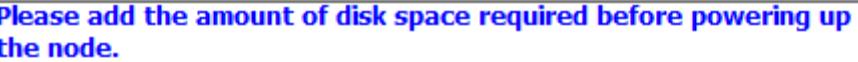

#### **Application**

#### **Timezone setting**

Select the proper timezone setting for this VM or leave default Etc/UTC.

 $\vert \cdot \vert$ 

America/Denver

#### **Networking Properties**

#### **Default Gateway**

The default gateway address for this VM. Leave blank if DHCP is desired.

198.19.99.254

#### **DNS**

The domain name servers for this VM (comma separated). Leave blank if DHCP is desired.

8.8.8.8

#### **Network 1 IP Address**

The IP address for this interface. Leave blank if DHCP is desired.

198.19.99.245

#### **Network 1 Netmask**

The netmask or prefix for this interface. Leave blank if DHCP is desired.

255.255.255.0

Welcome to the wRealize Operations Manager Appliance To set up your environment, browse to one of the URLs provided below and verify that the certificate's SHA1 thumbprint is: CA: BC: 80: 09: 2A: C7: 02: A0: AF: 1A: C7: 81: 5E: 3E: B6: 88: 11: F3: EE: AB

https://localhost.localdom/ https://198.19.99.245/

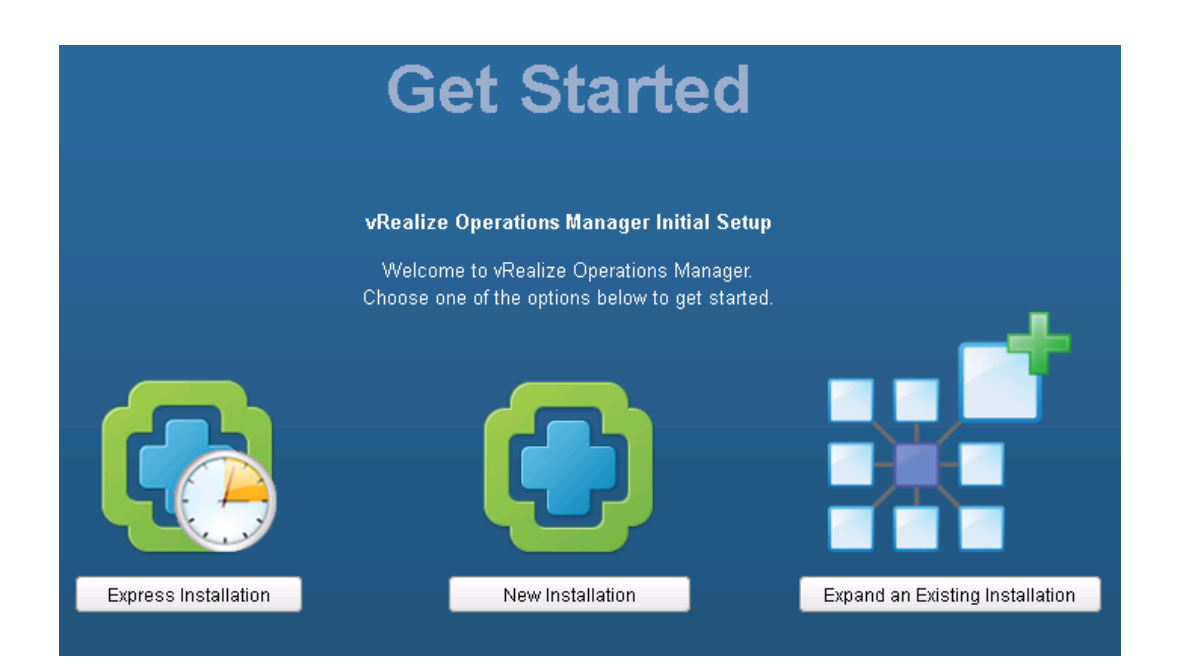

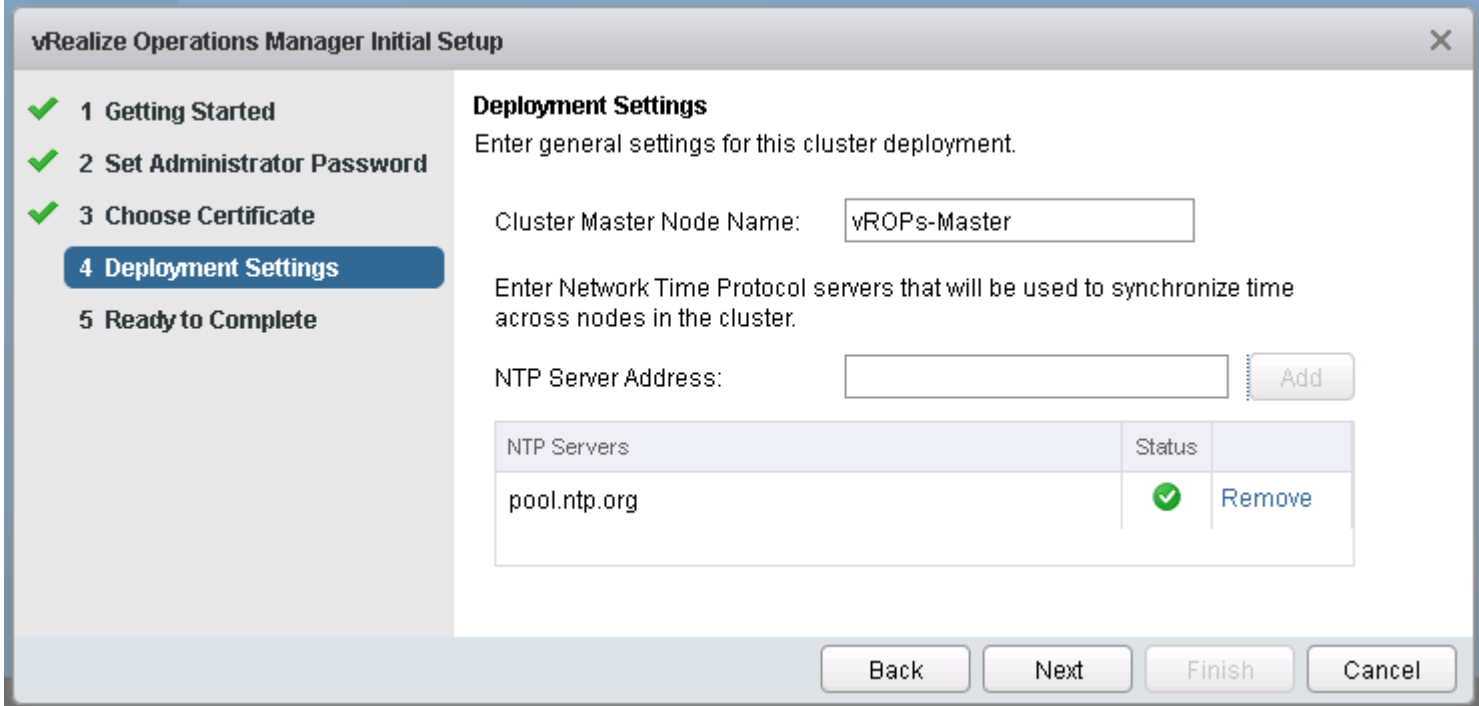

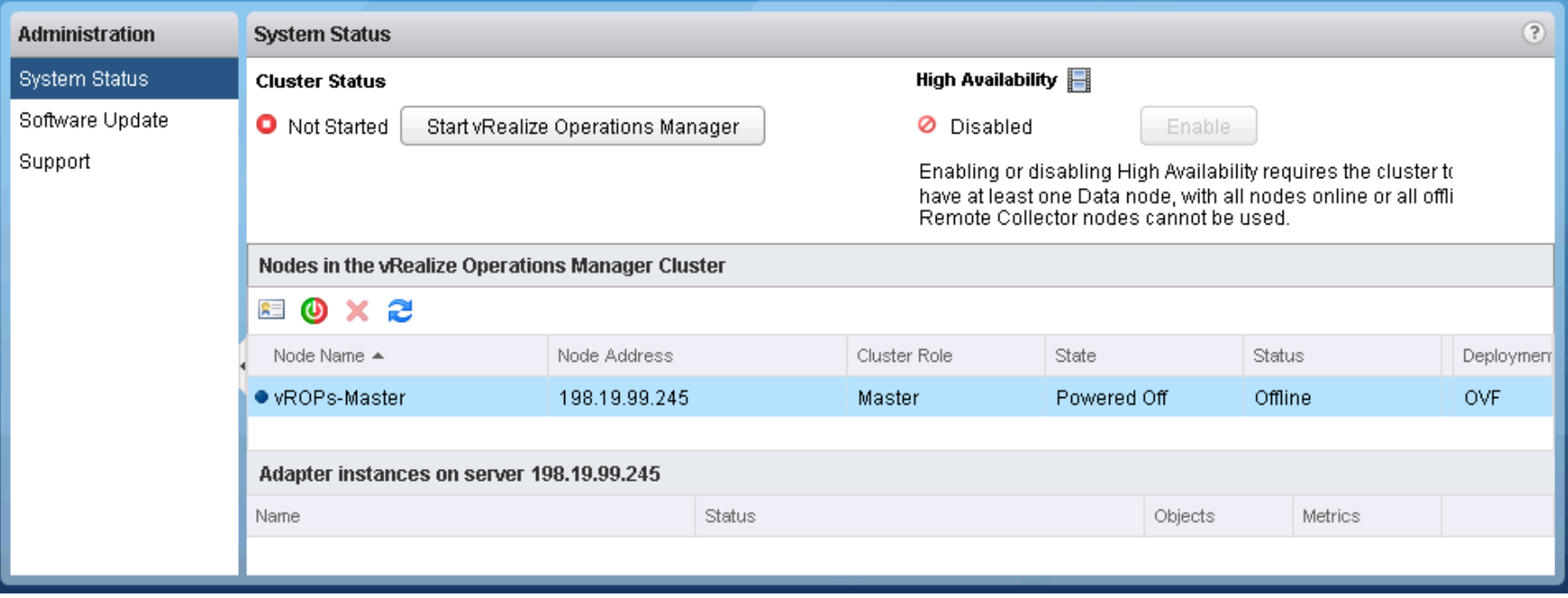

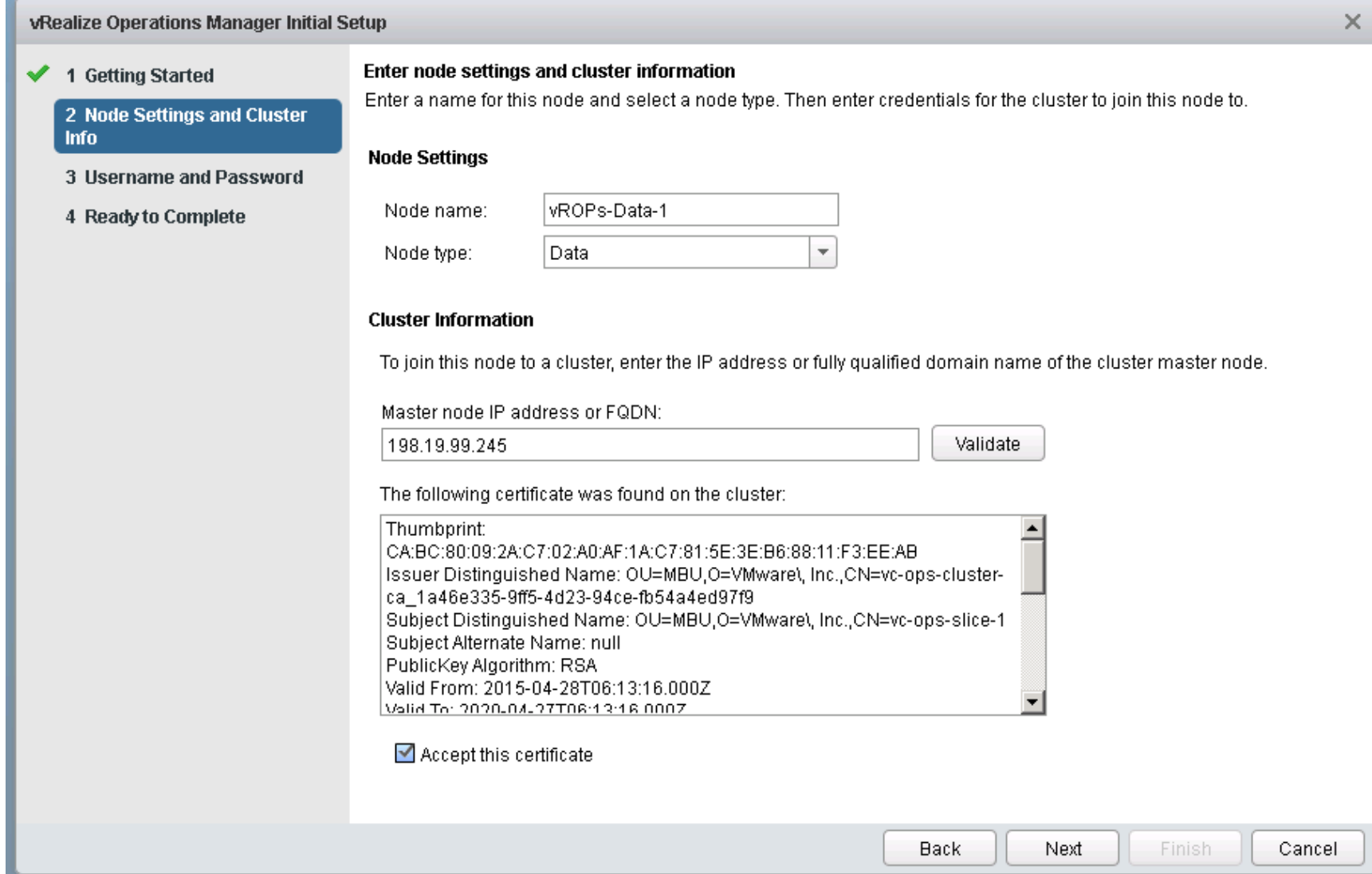

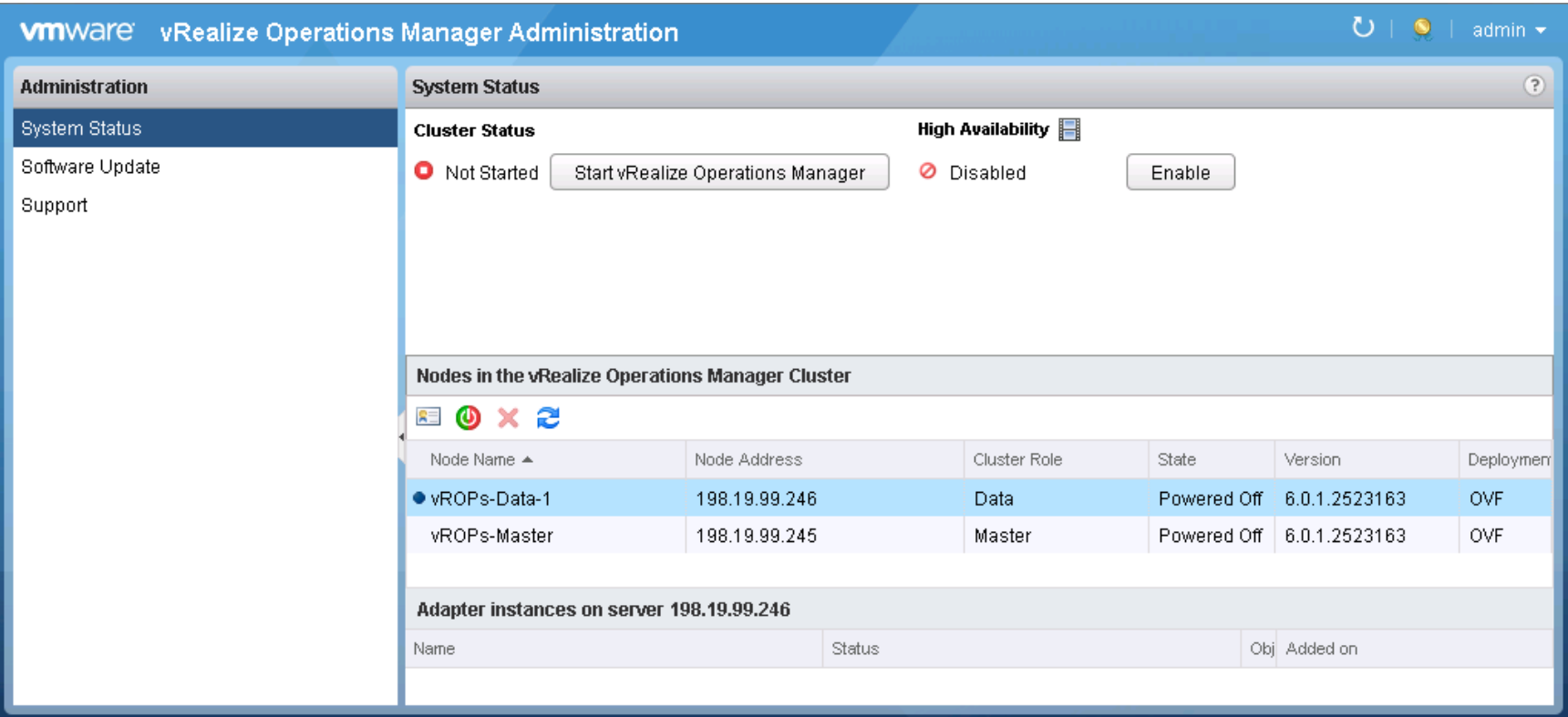

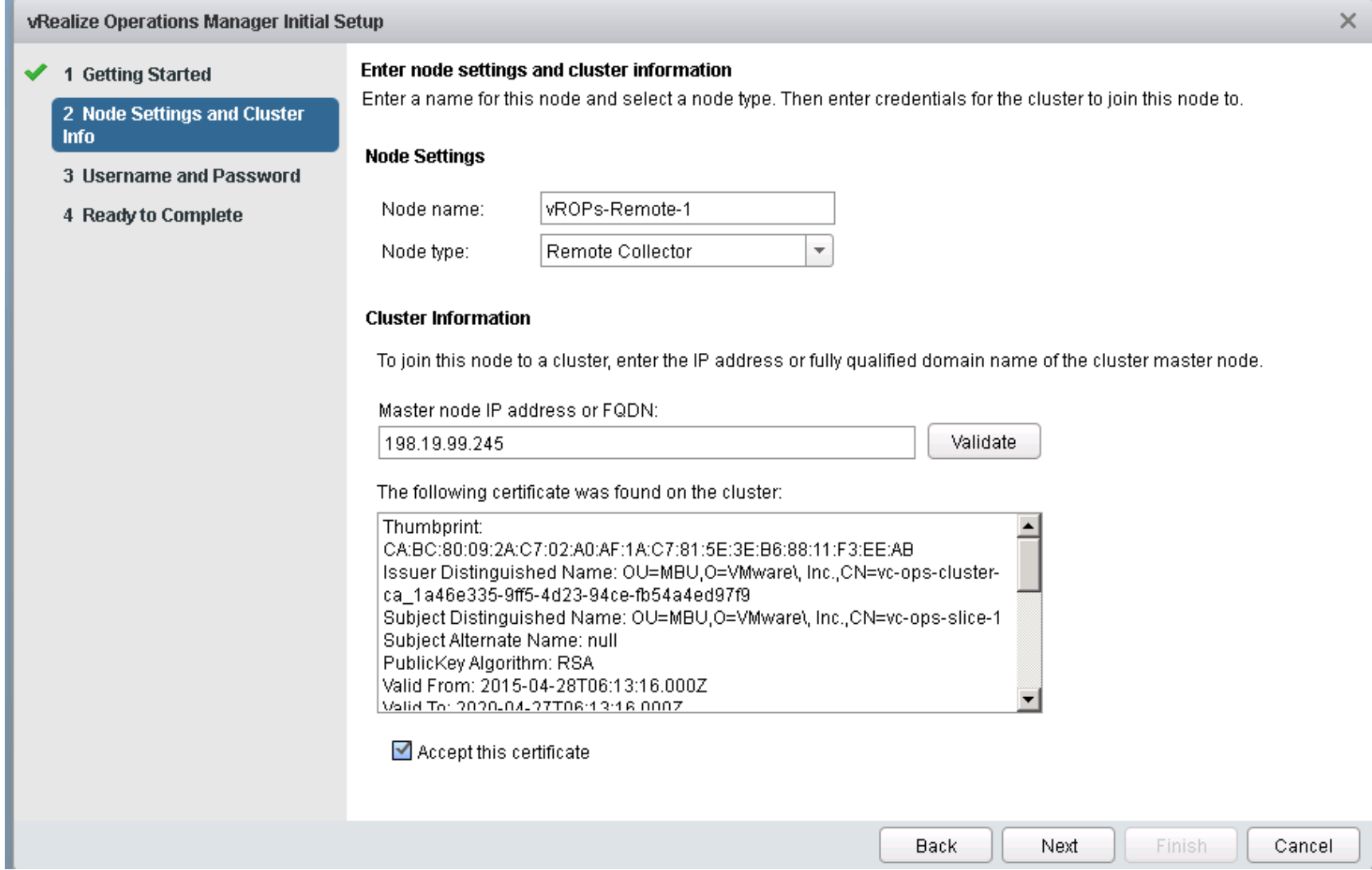

#### Nodes in the vRealize Operations Manager Cluster

### EOX2

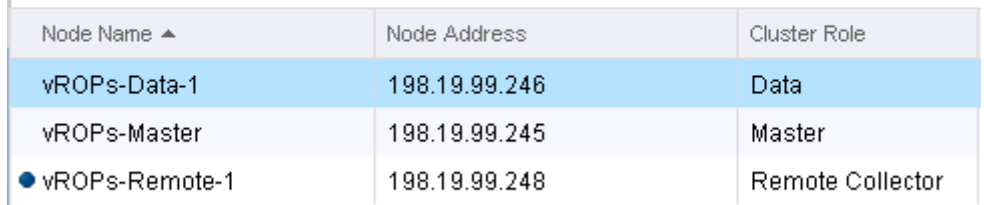

#### Important Information about High Availability In order to ensure that your cluster maintains its current capacity and performance, you may need to add more nodes after enabling HA. **Enable High Availability** To enable High Availability, select the option below and choose a node to be the Master Replica. The Master and Master Replica should have resolvable names or static IP addresses. To ensure complete protection the two nodes should not share hardware. Node Name Current Cluster Role Node Address  $\bullet$ vROPs-Data-1 198.19.99.246 Data Enable High Availability for this cluster 0K. Cancel

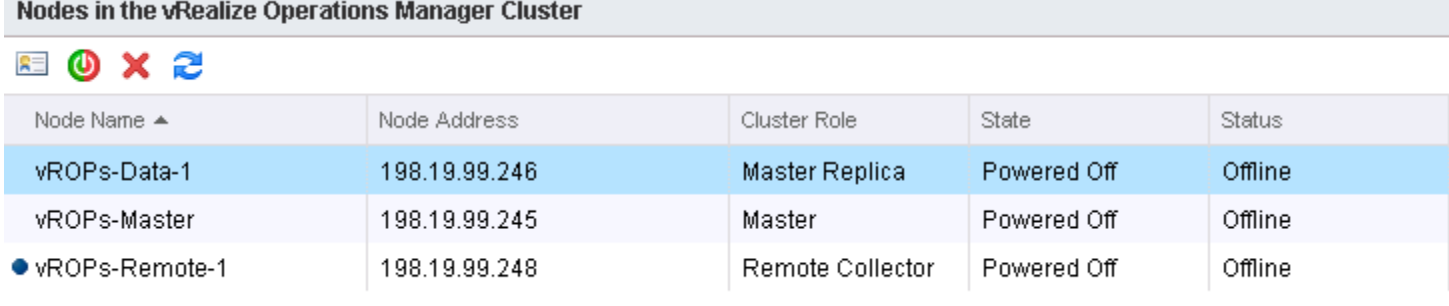

**Contract Contract Contract Contract** 

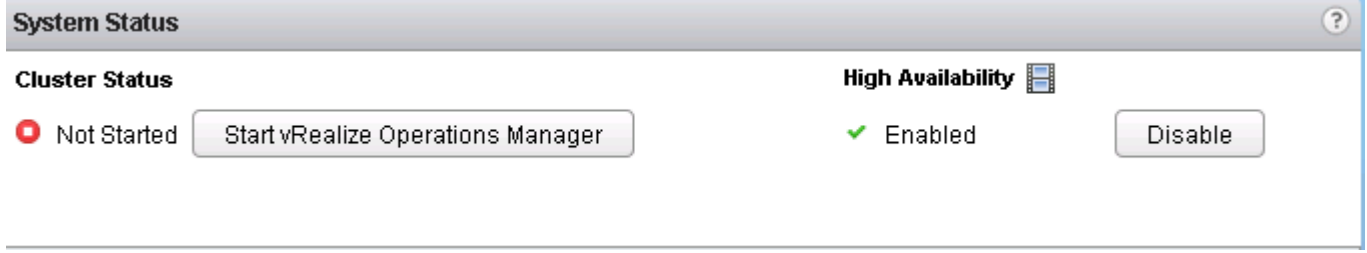

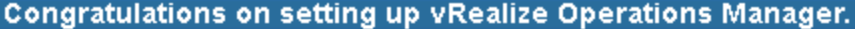

Log in to import data from existing vCenter Operations Manager<br>instances or to configure Solutions to begin collecting data from your<br>environment.

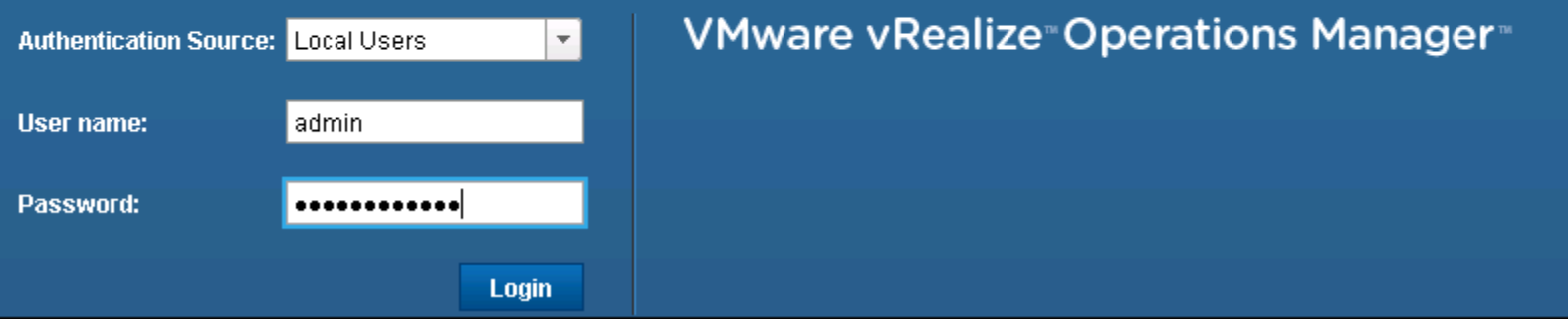

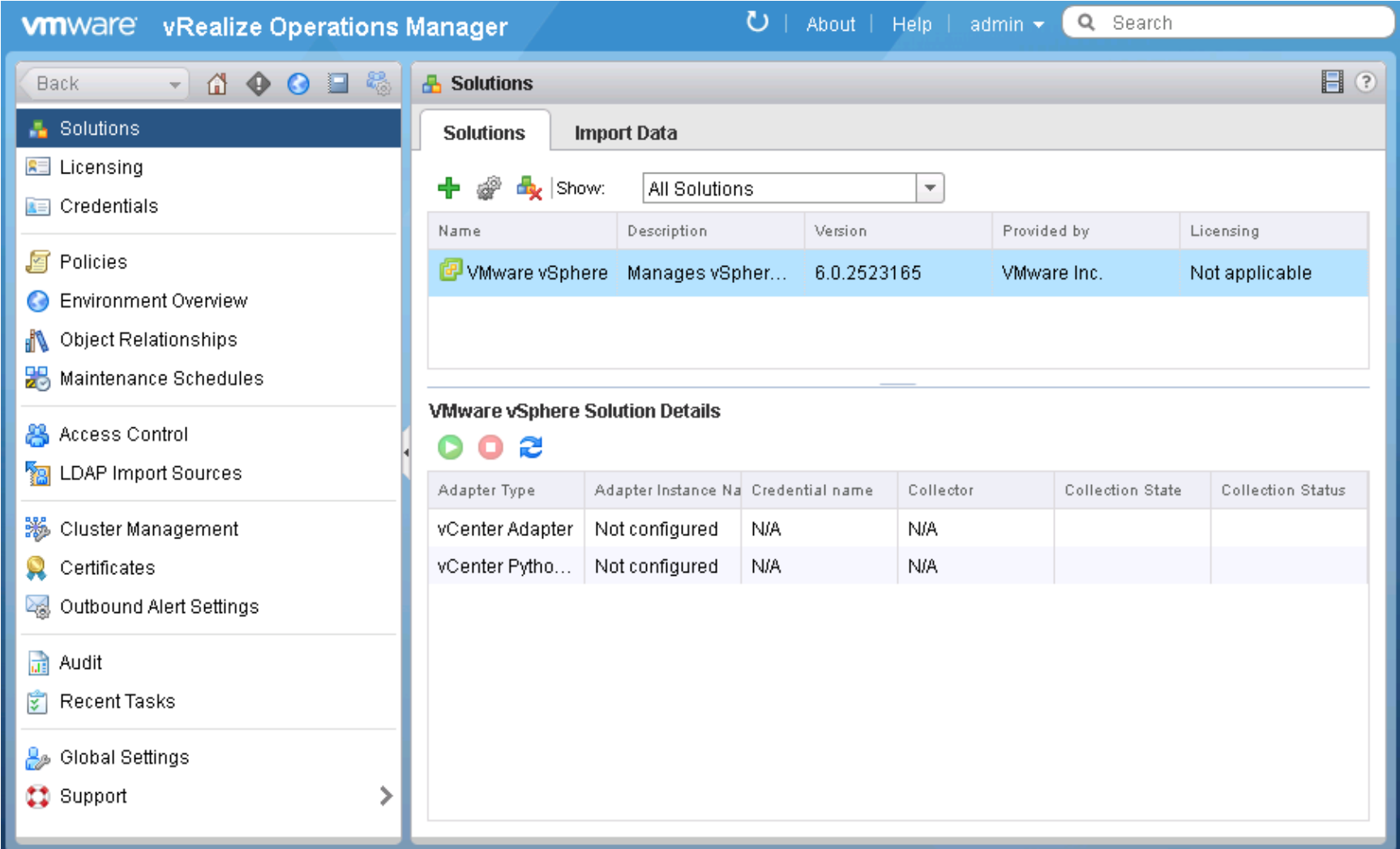
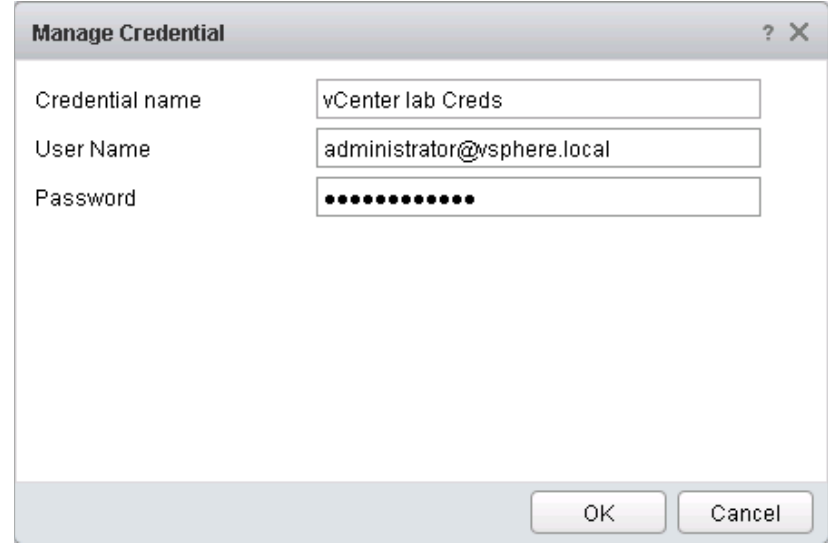

### **Review and Accept Certificate**

The following untrusted certificate was presented by the adapter:

Certificate Thumbprint: 3b4bc707e771c8f10810568390f3b55075ebb4bb Issued to: EMAILADDRESS=support@vmware.com, CN=VMware default certificate, OU Issued by: EMAILADDRESS=support@vmware.com, CN=labvcenter5.esc.lab.com, OU Expires: December 13, 2024 2:10:16 AM GMT-06:00  $\blacktriangleright$  $\blacktriangleleft$ 

If you trust this certificate click OK to use credentials to connect

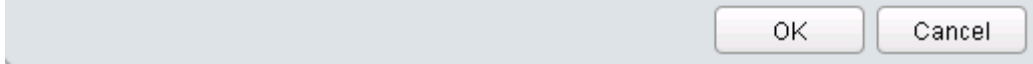

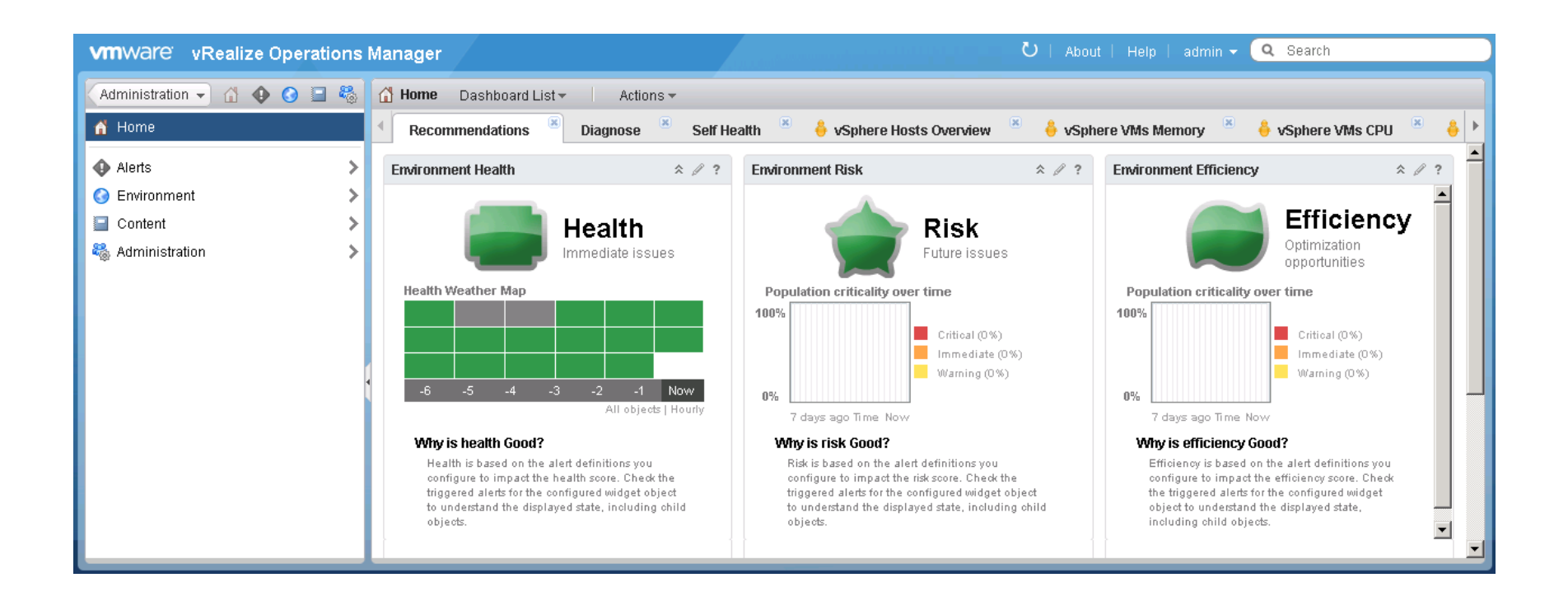

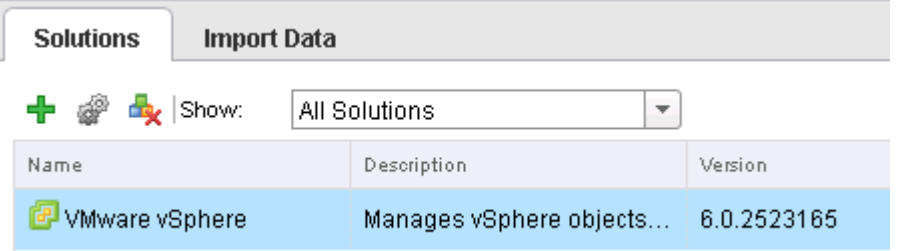

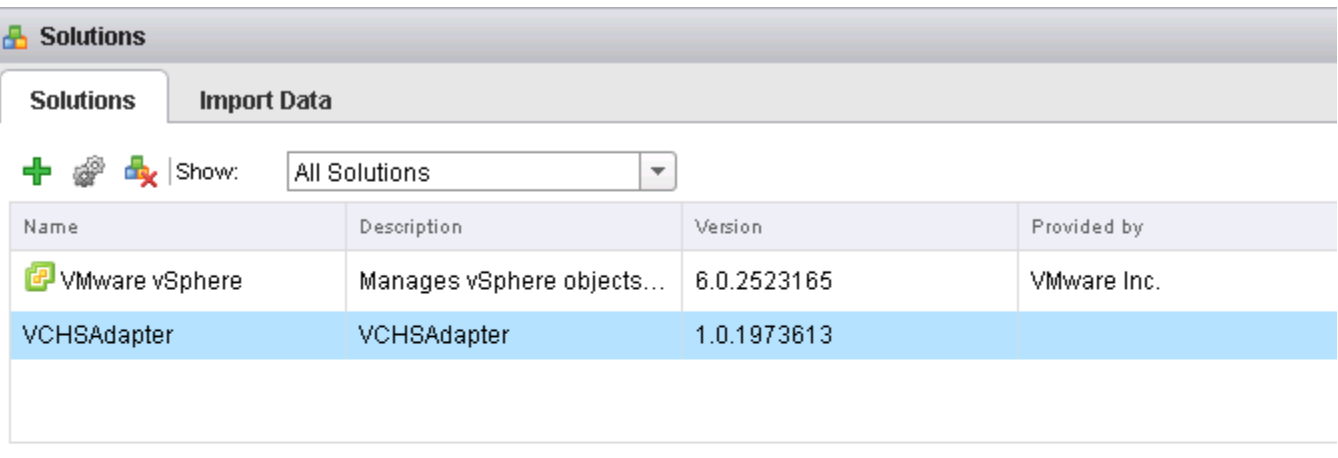

### **VCHSAdapter Solution Details**

## $00x$

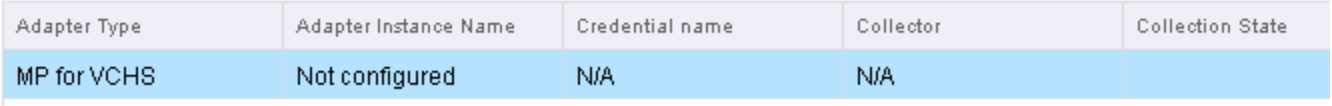

### **VCHSAdapter Solution Details**

## $002$

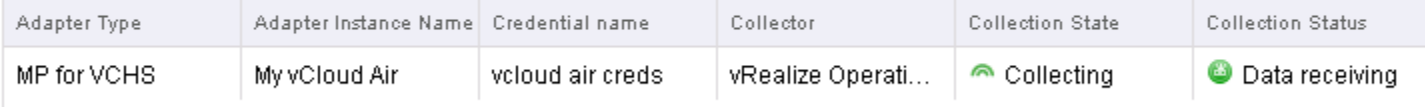

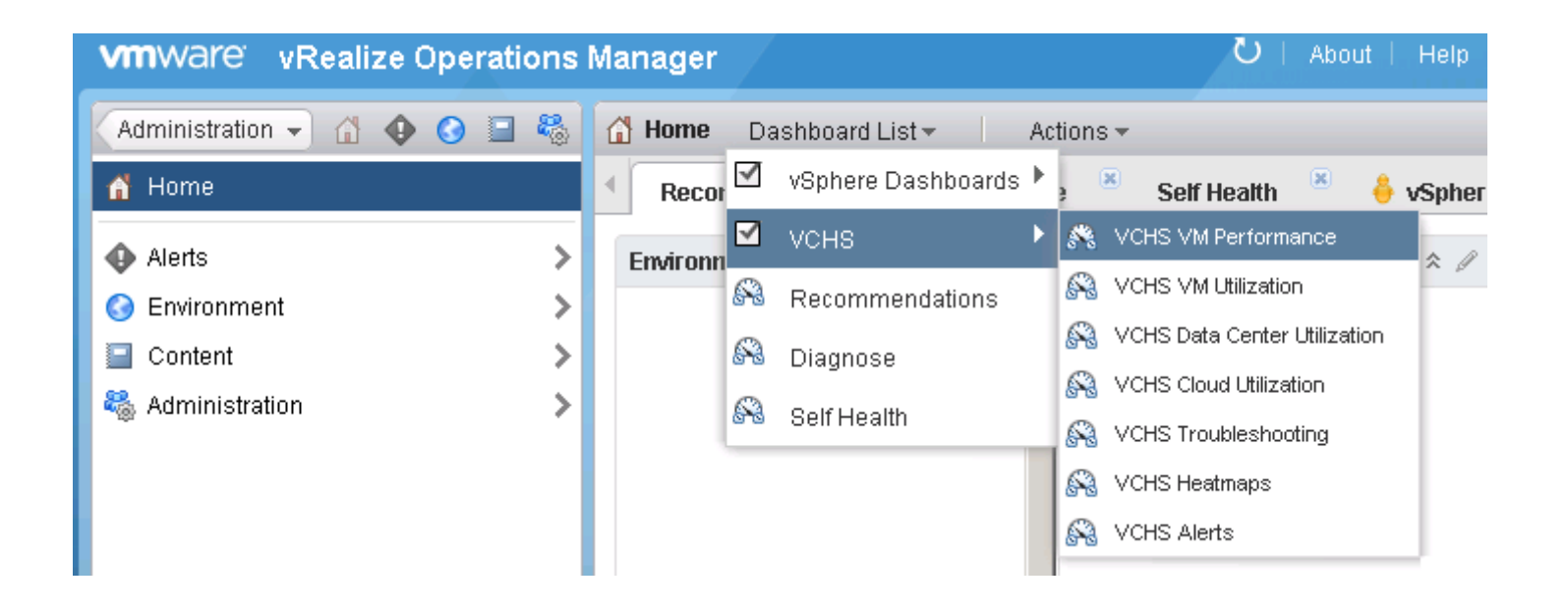

# **Chapter 6 – Business Continuity and Disaster Recovery Using vCloud Air**

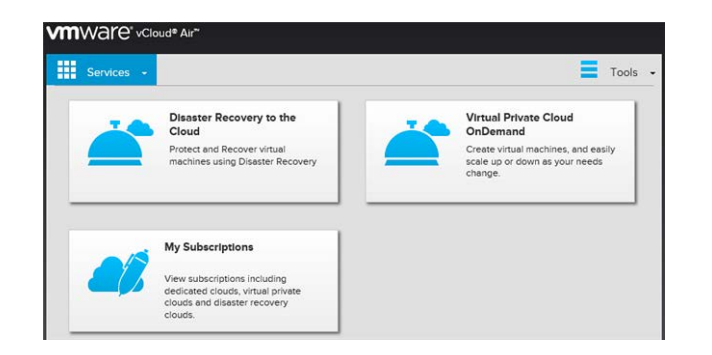

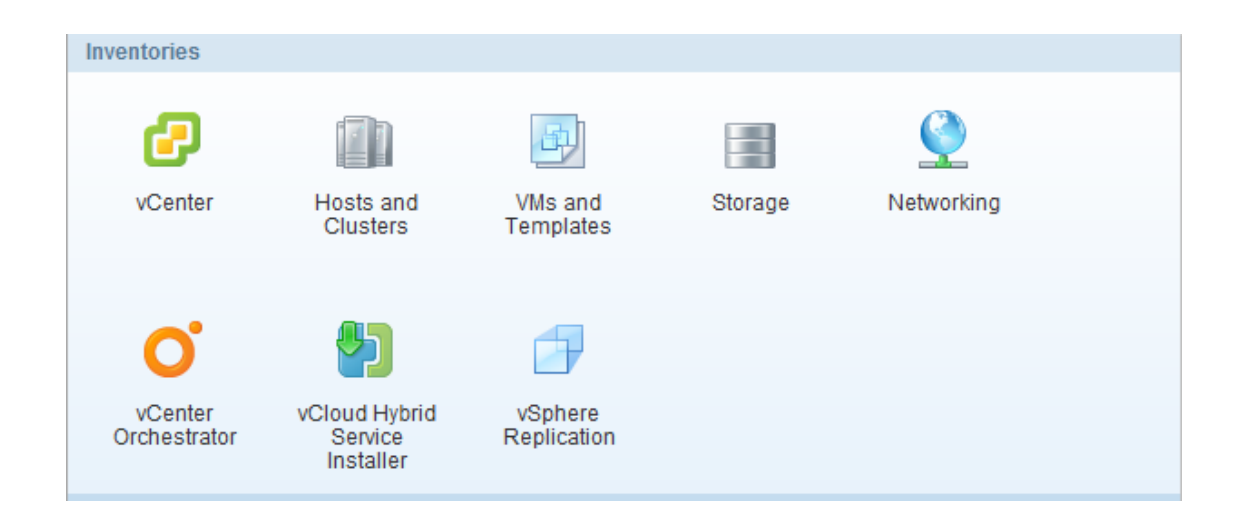

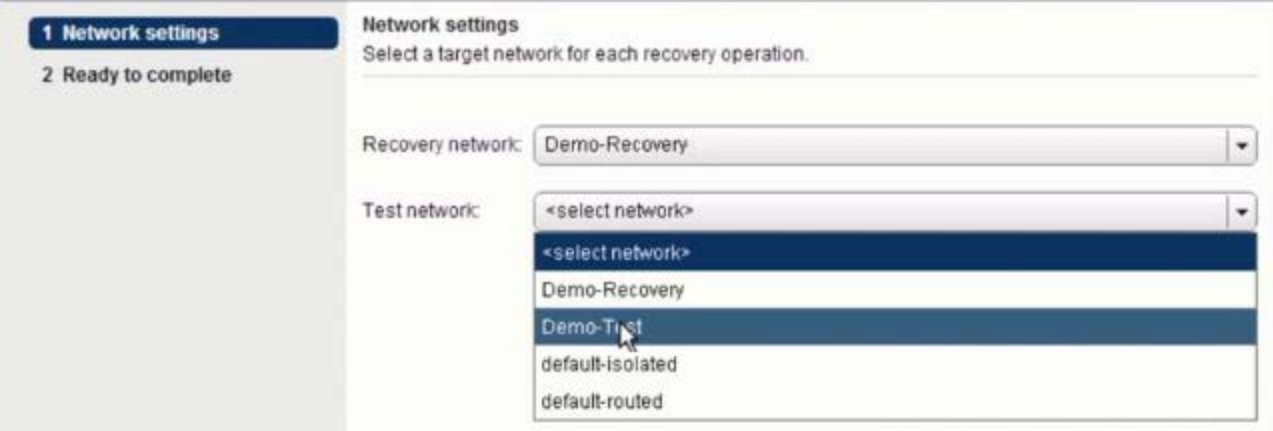

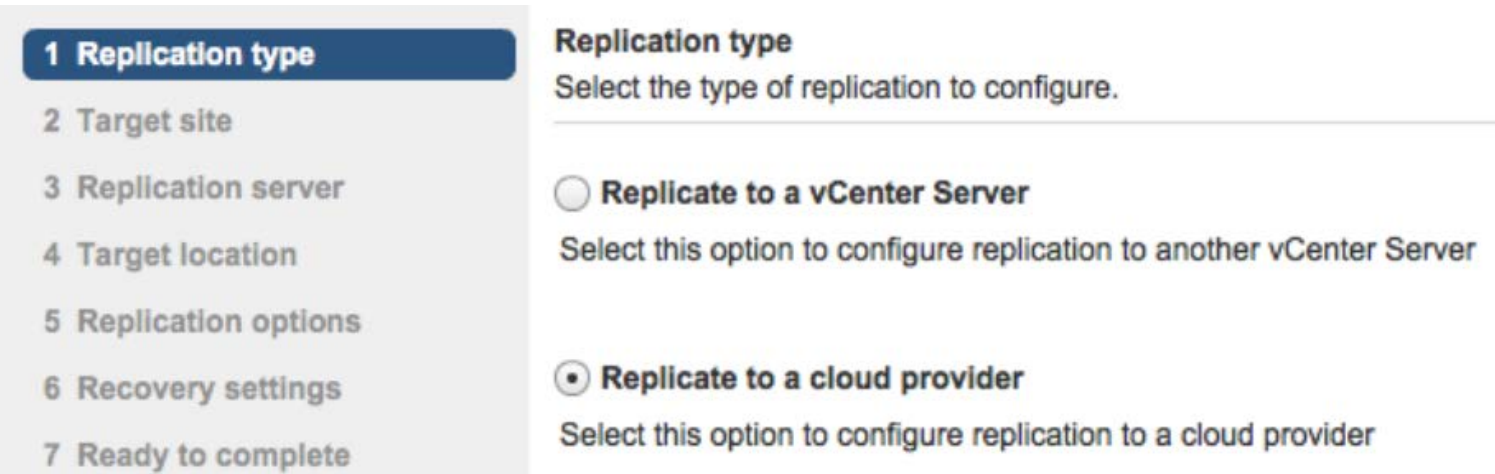

#### **Replication options**  $\checkmark$  1 Target site Specify replication options for the virtual machine(s).  $\vee$  2 Replication server  $\checkmark$  3 Target location **Guest OS quiescing** Quiescing may take several minutes and may affect RPO times. Use only for virtual machines that are configured to 4 Replication options support quiescing methods. 5 Recovery settings Quiescing method: None  $\blacktriangledown$ 6 Ready to complete None MS Shadow Copy Services (VSS)

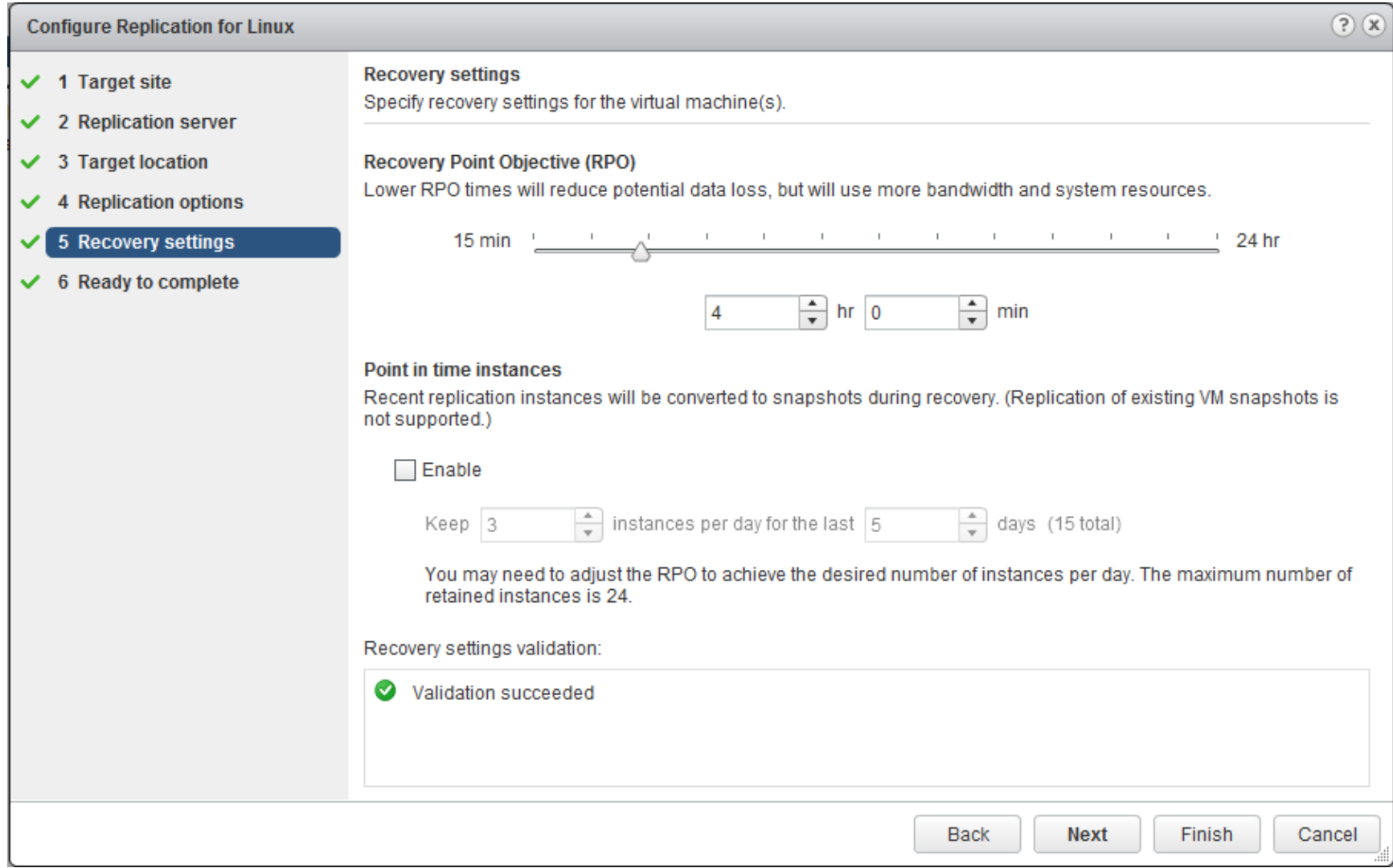

### **Recovery options**

Select the option to use during recovery.

### $\bigcirc$  Synchronize recent changes

Perform synchronization with the latest data from the source machine. Use this option if the source virtual machine is accessible.

### · Use latest available data

Skip data synchronization and use latest replication data on the target site. Use this option if the source site is not available or the disks of the source virtual machine are corrupted.

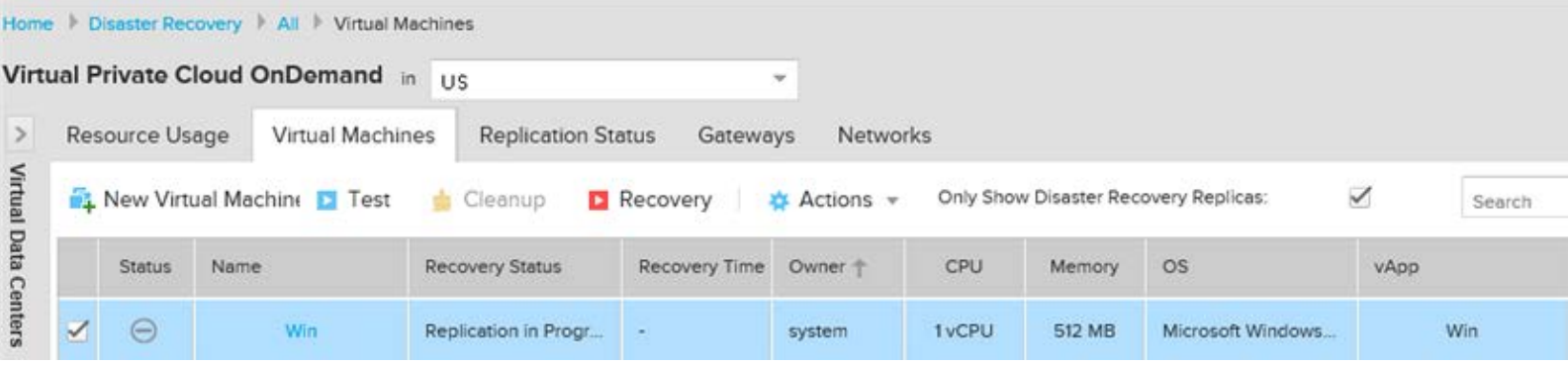